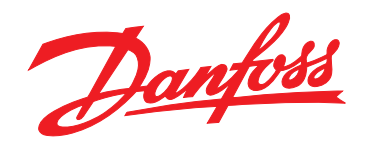

# **Návod k používání VLT**® **Soft Starter MCD 500**

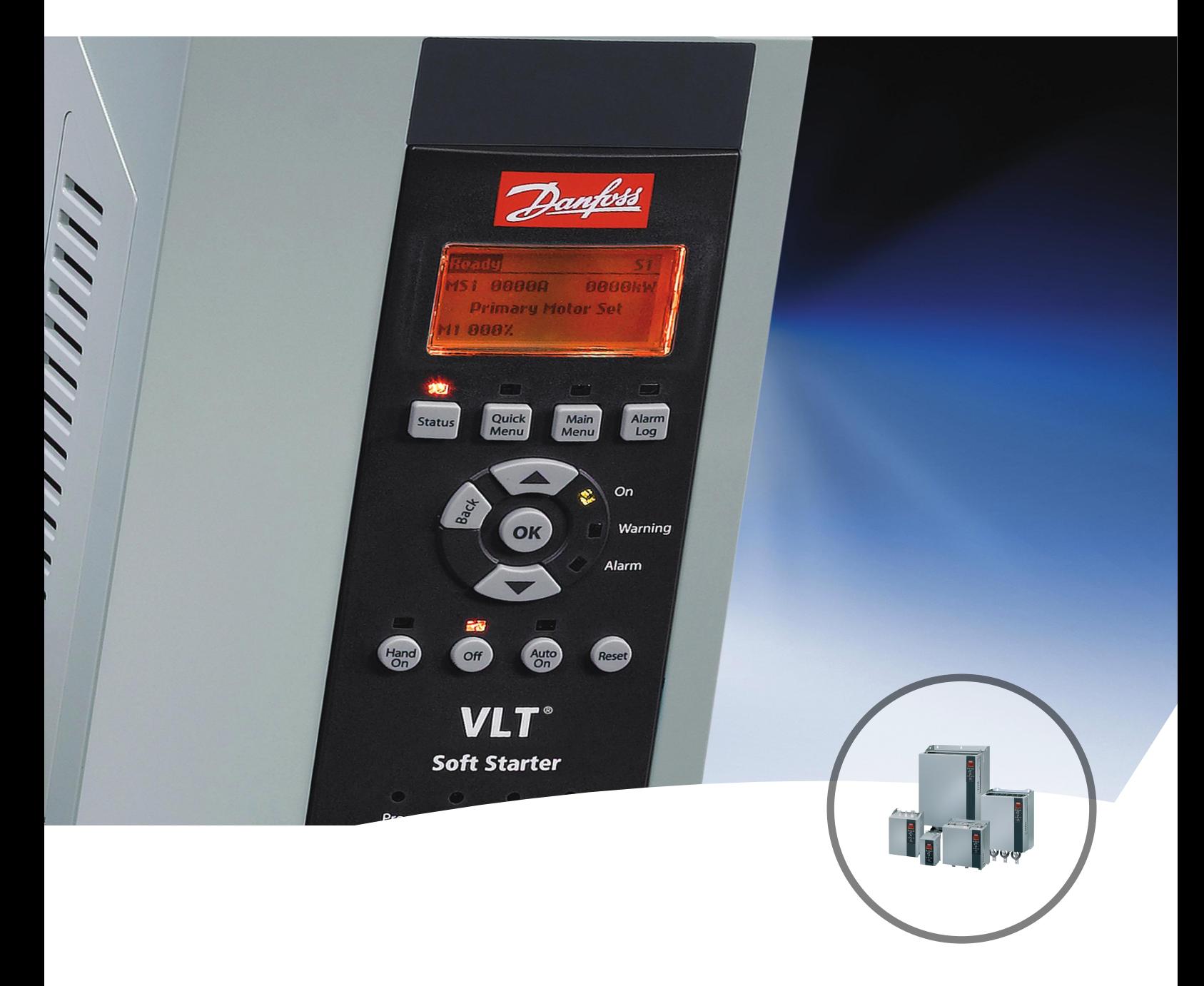

[www.danfoss.cz/vlt](http://www.danfoss.cz/vlt)

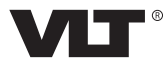

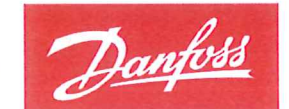

**ENGINEERING**<br>TOMORROW

Danfoss A/S 6430 Nordborg Denmark CVR nr.: 20 16 57 15

Telephone: +45 7488 2222 +45 7449 0949 Fax:

# **EU DECLARATION OF CONFORMITY**

# **Danfoss A/S**

**Danfoss Drives A/S** 

declares under our sole responsibility that the Product category: Soft Starter Type designation(s): MCD5- aaaau-Tm-GfX-pp-CVc

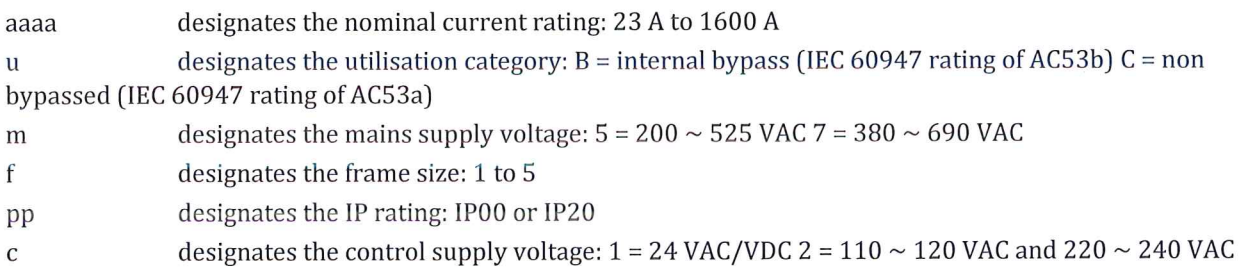

Covered by this declaration is in conformity with the following directive(s), standard(s) or other normative document(s), provided that the product is used in accordance with our instructions.

#### Low Voltage Directive 2014/35/EU

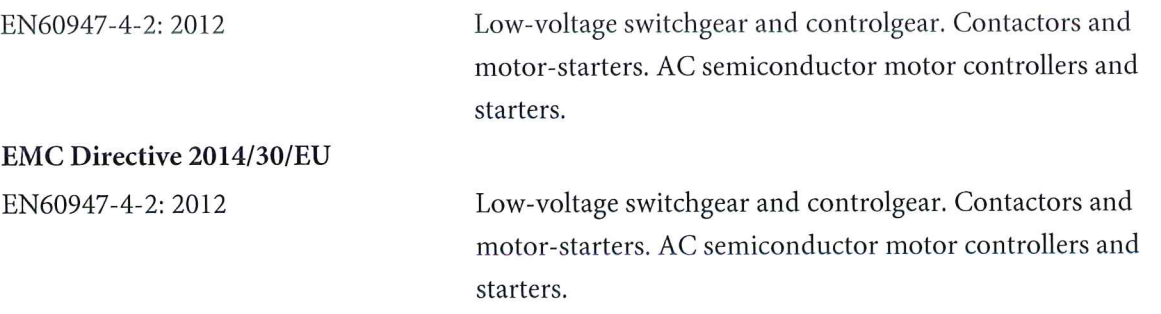

#### RoHS Directive 2011/65/EU including amendment 2015/863.

EN63000: 2018

Technical documentation for the assessment of electrical and electronic products with respect to the restriction of hazardous substances.

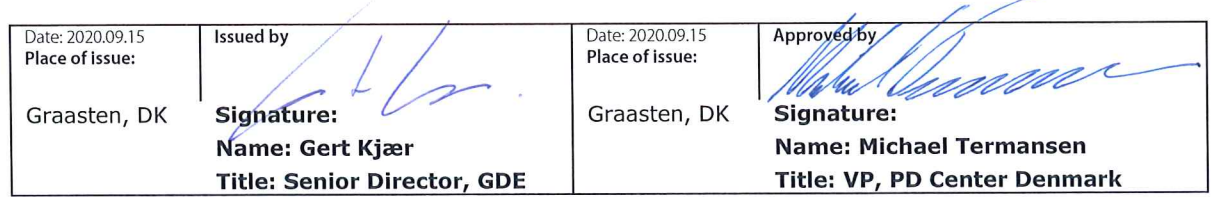

Danfoss only vouches for the correctness of the English version of this declaration. In the event of the declaration being translated into any other language, the translator concerned shall be liable for the correctness of the translation

Danfoss

**Obsah Návod k používání**

#### **Obsah**

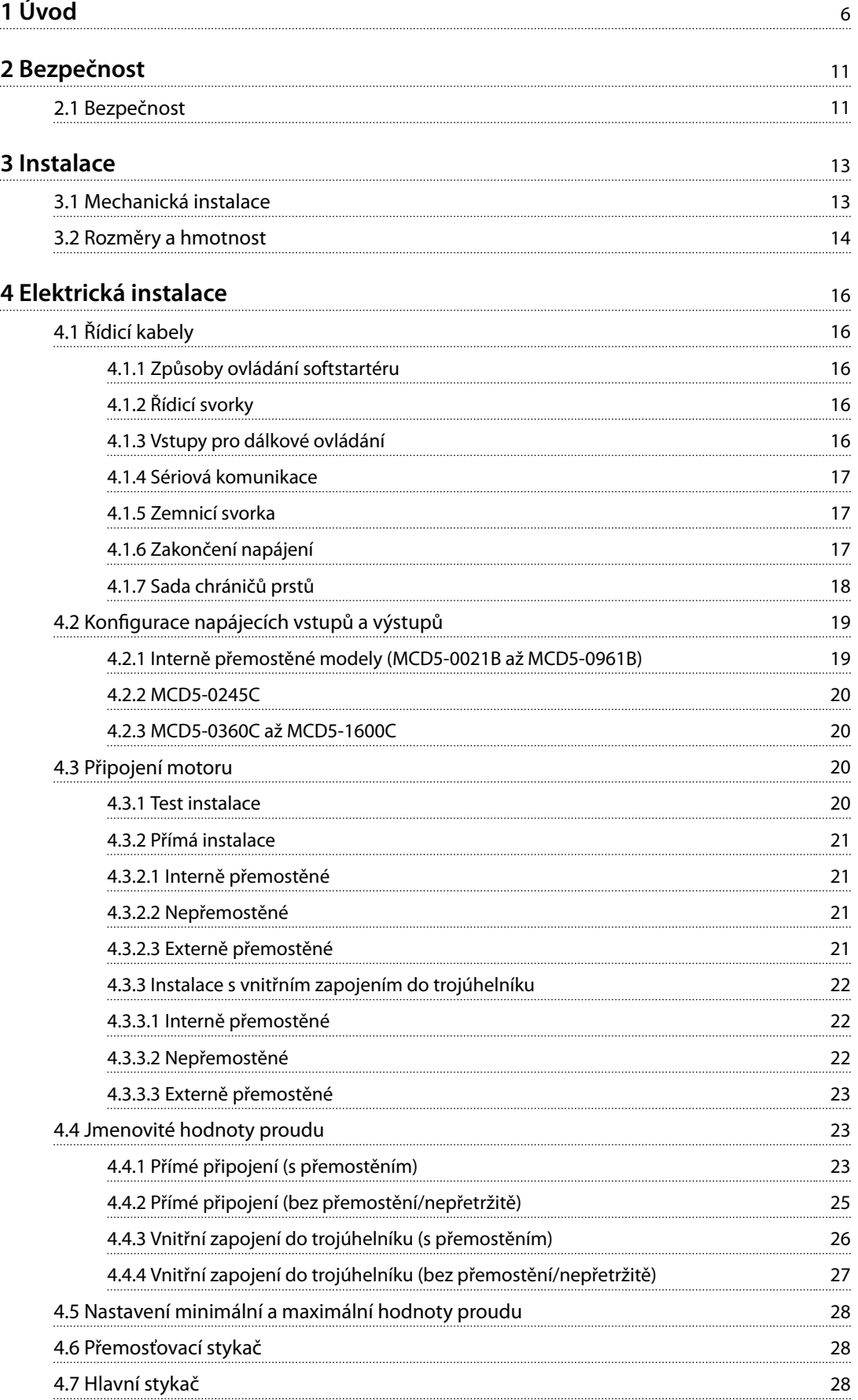

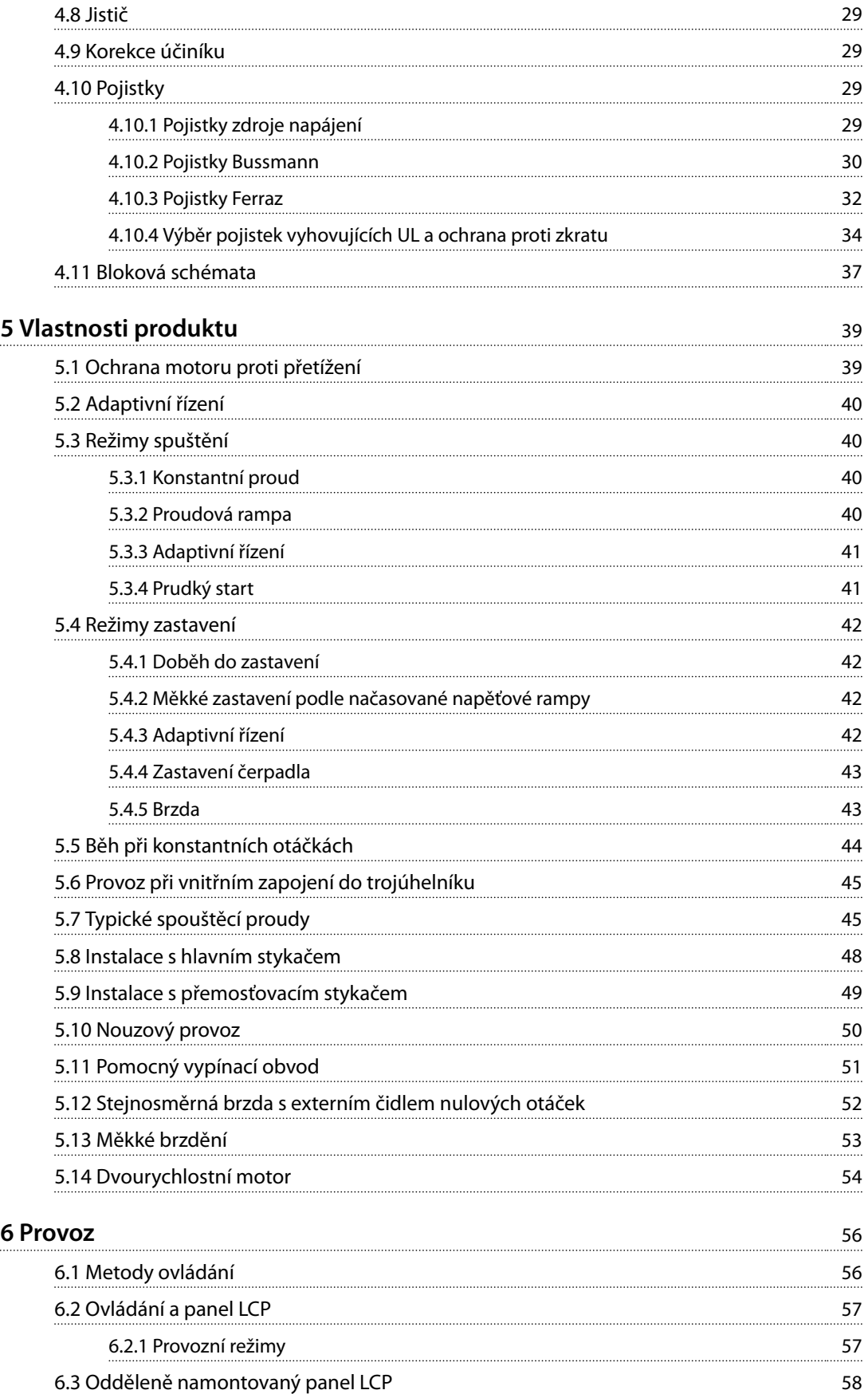

[6.3.1 Synchronizace panelu LCP a softstartéru](#page-61-0) 58

[6.4 Úvodní obrazovka](#page-61-0) 58

Danfoss

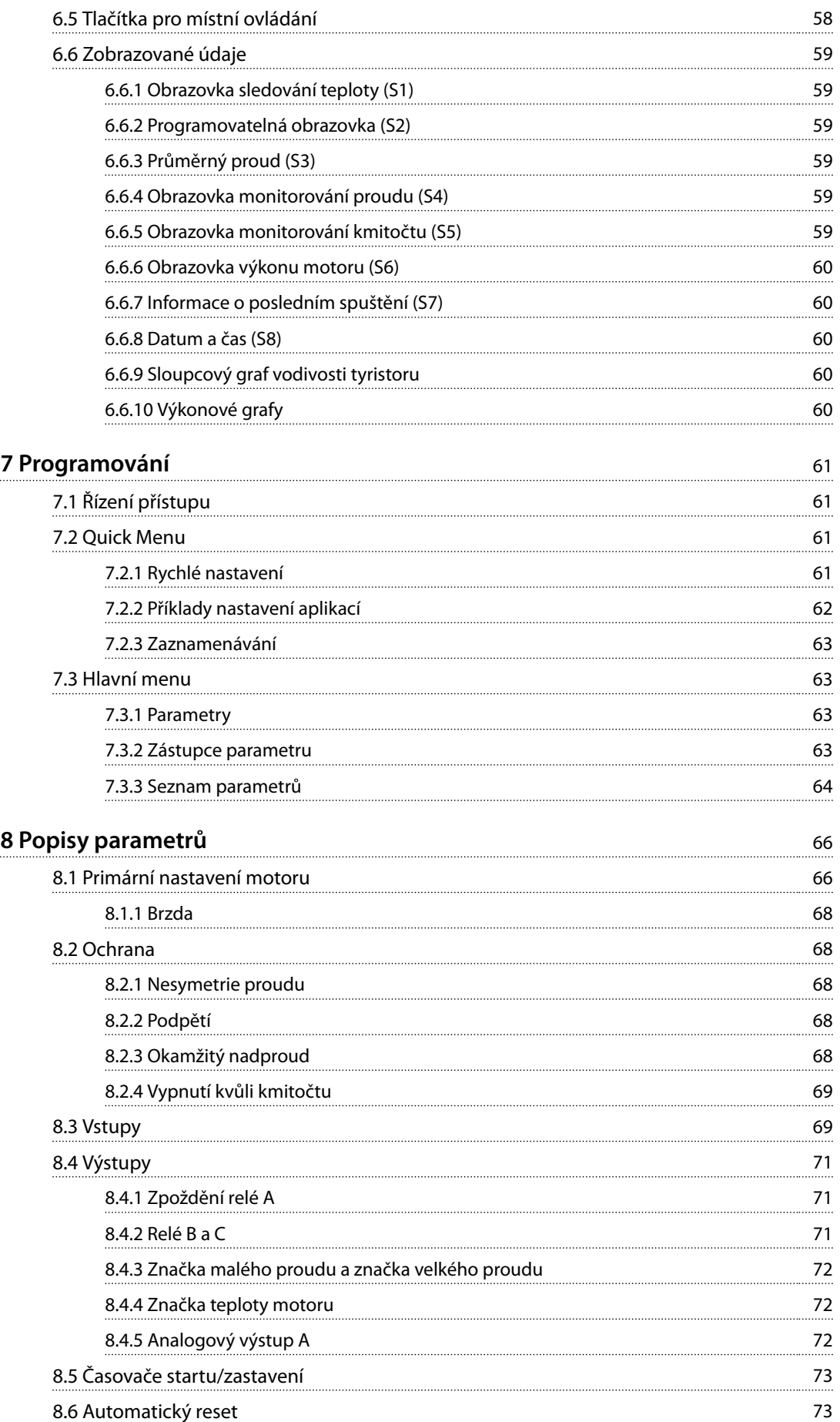

Danfoss

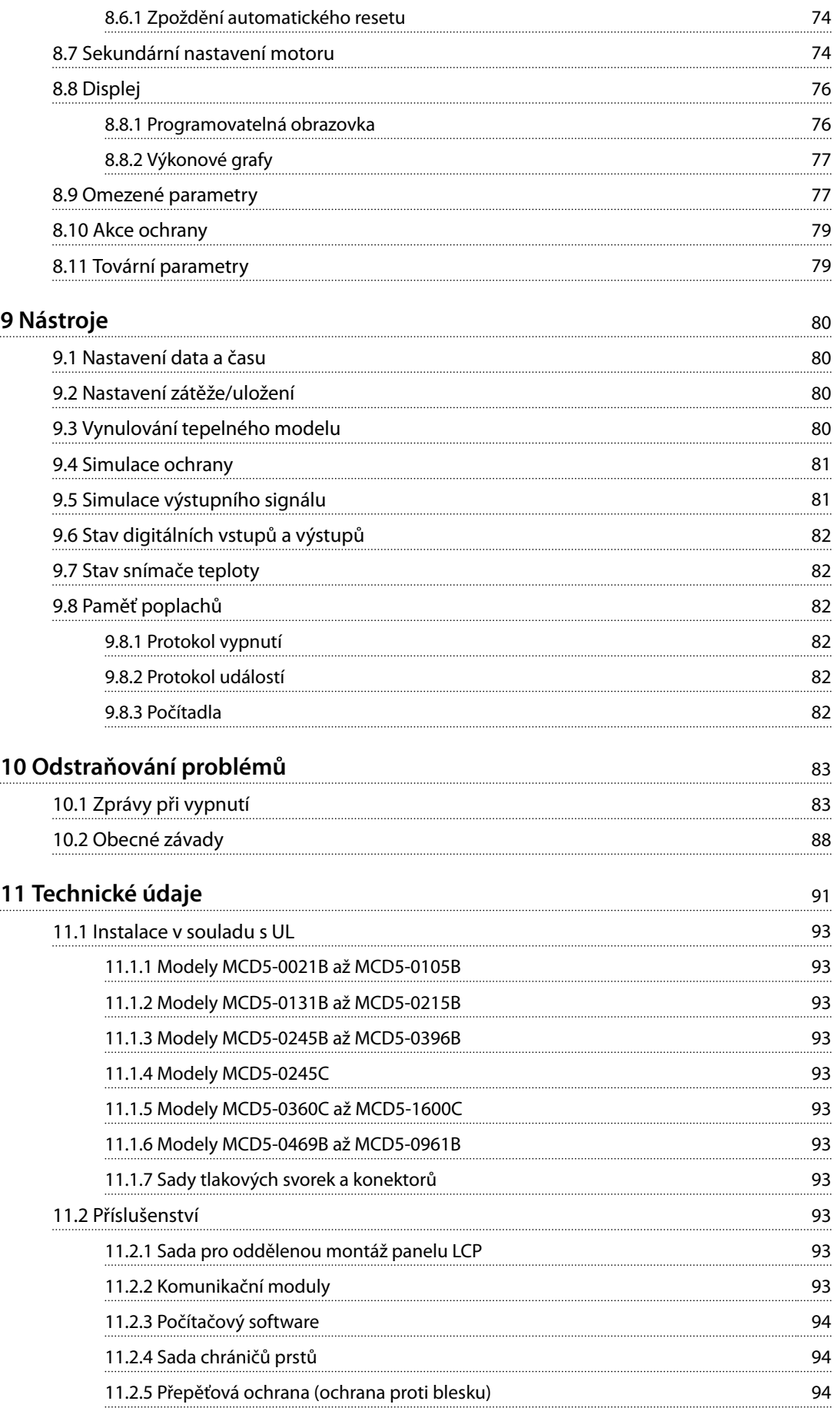

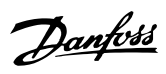

**Obsah Návod k používání**

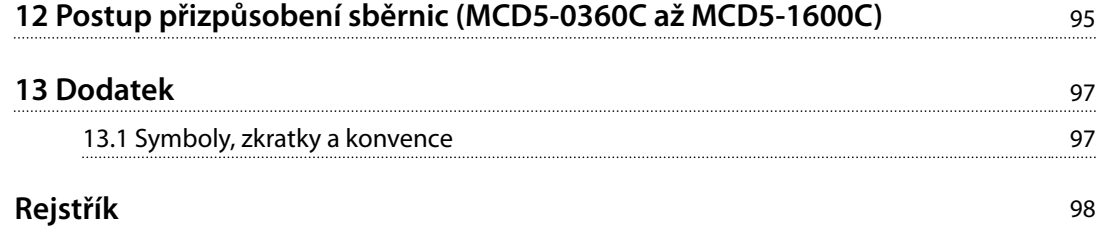

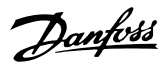

<span id="page-9-0"></span>**1 1**

# 1 Úvod

VLT® Soft Starter MCD 500 je moderní digitální softstartér pro motory o výkonu 11–850 kW (15–1 150 hp). Softstartéry poskytují komplexní řadu funkcí ochrany motorů a systémů a byly zkonstruovány tak, aby zajišťovaly spolehlivý provoz i v těch nejnáročnějších podmínkách.

#### 1.1.1 Verze dokumentu

Tento návod k používání je pravidelně kontrolován a aktualizován. Všechny návrhy na zlepšení jsou vítány. V *Tabulka 1.1* je uvedena verze dokumentu.

| Vydání   | Poznámky                                             |
|----------|------------------------------------------------------|
| MG17K8xx | Pokyny týkající se používání sad chráničů prstů pro  |
|          | instalace IP00 byly přidány do kapitola 4 Elektrická |
|          | instalace.                                           |

**Tabulka 1.1 Verze dokumentu**

#### 1.1.2 Seznam funkcí

#### **Modely pro všechny možné požadavky na připojení**

- **•** 21–1 600 A (přímé připojení).
- **•** Přímé připojení nebo vnitřní zapojení do trojúhelníku.
- **•** Interní bypass až do 961 A.
- **•** Síťové napětí: 200–525 V AC nebo 380–690 V AC.
- **•** Řídicí napětí: 24 V AC/V DC, 110–120 V AC nebo 220–240 V AC.

#### **Uživatelsky přívětivý ovládací panel LCP**

- **•** Protokolování
- **•** Grafy v reálném čase.
- **•** Sloupcový graf vodivosti tyristoru.

#### **Nástroje**

- **•** Aplikační nastavení.
- **•** Protokol událostí s 99 položkami označenými datem a časem.
- **•** 8 posledních vypnutí.
- **•** Počítadla.
- **•** Simulace ochrany.
- **•** Simulace výstupního signálu.

#### **Vstupy a výstupy**

- **•** Místně nebo dálkově řízené vstupy. (3 pevné, 1 programovatelný).
- **•** Reléové výstupy (3 programovatelné).
- **•** Programovatelný analogový výstup.
- **•** Výstup 24 V DC 200 mA.

#### **Režimy startu a běhu**

- **•** Adaptivní řízení.
- **•** Konstantní proud.
- **•** Proudová rampa.
- **•** Prudký start.
- **•** Konstantní otáčky.
- **•** Nouzový provoz.

#### **Režimy zastavení**

- **•** Adaptivní řízení zpomalování.
- **•** Měkké zastavení podle načasované napěťové rampy.
- **•** Stejnosměrná brzda.
- **•** Měkká brzda.
- **•** Vypnutí startéru.

Danfoss

#### **Další funkce**

- **•** Časovač automatického startu/zastavení.
- **•** Tepelný model druhého řádu.
- **•** Záložní baterie hodin a tepelného modelu.
- **•** Volitelné komunikační moduly DeviceNet, Modbus, Ethernet nebo PROFIBUS.

#### **Komplexní ochrana**

- **•** Zapojení/připojení/napájení.
	- **-** Připojení motoru.
	- **-** Fázová sekvence.
	- **-** Výkonová ztráta.
	- **-** Výpadek jednotlivé fáze.
	- **-** Kmitočet sítě.
- **•** Proud
	- **-** Prodloužená doba startu.
	- **-** Nesymetrie proudu.
	- **-** Podpětí.
	- **-** Okamžitý nadproud.
- **•** Tepelná
	- **-** Termistor motoru.
	- **-** Přetížení motoru
	- **-** Přetížení přemosťovacího stykače.
	- **-** Teplota chladiče.
- **•** Komunikace
	- **-** Síťová komunikace.
	- **-** Komunikace se startérem.
- **•** Externí
	- **-** Vypnutí vstupem.
- **•** Startér
	- **-** Individuálně zkratovaný tyristor.
	- **-** Baterie/hodiny.

**1 1**

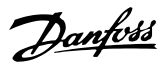

#### 1.1.3 Typový kód

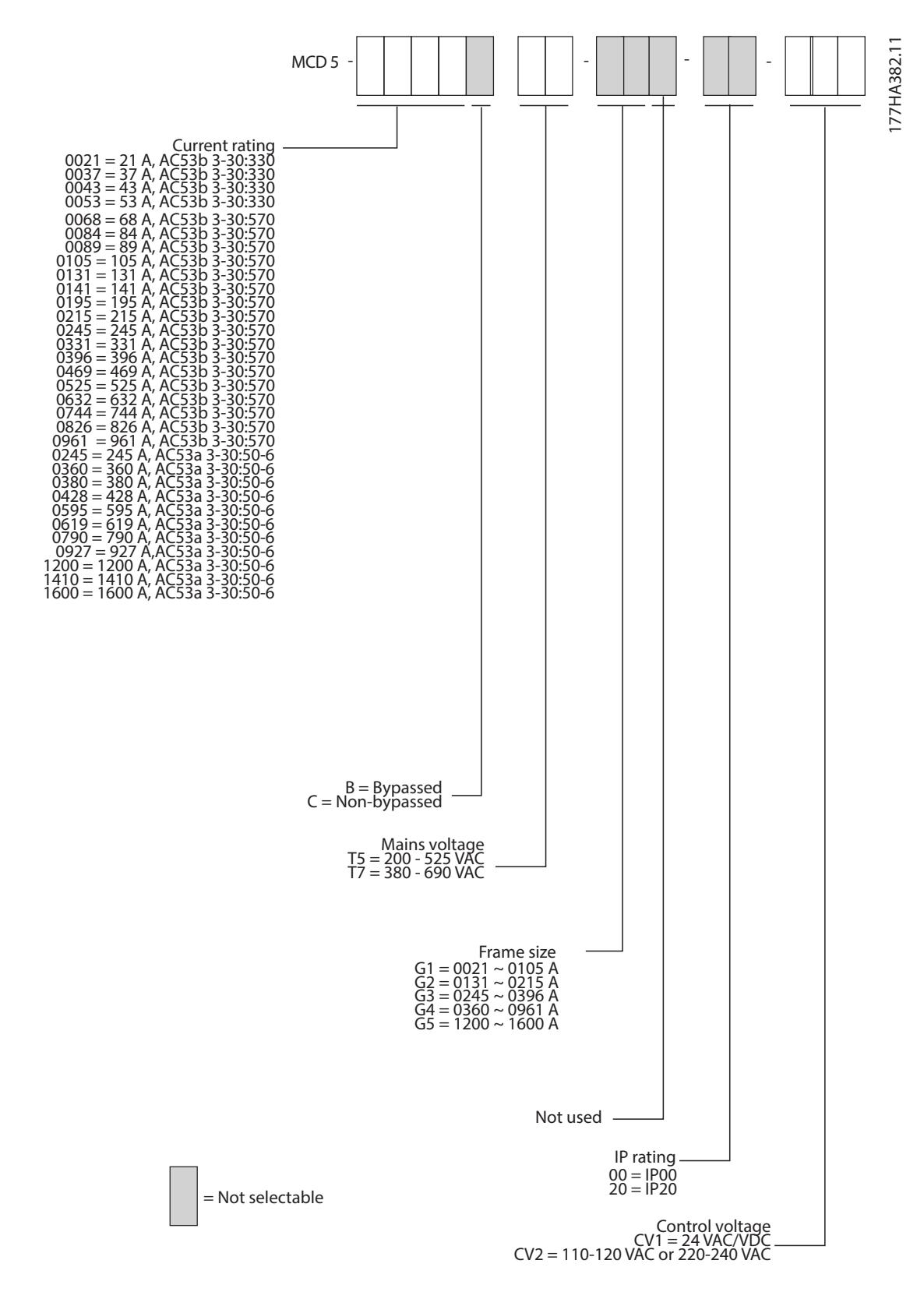

**Obrázek 1.1 Objednávkový formulář typového kódu**

Danfoss

**Úvod Návod k používání**

# 1.1.4 Objednací čísla

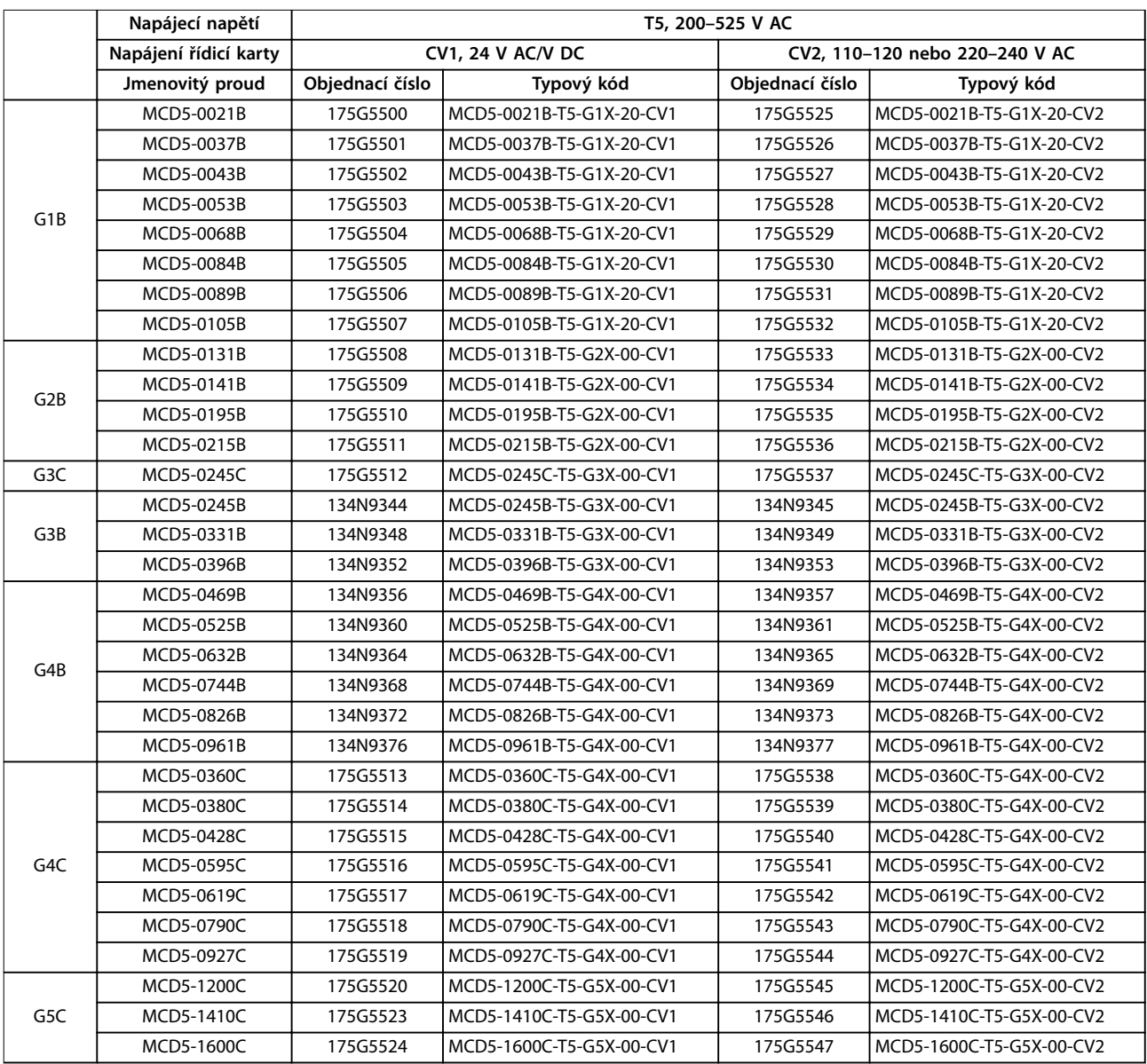

**Tabulka 1.2 Objednací čísla, T5, 200–525 V AC**

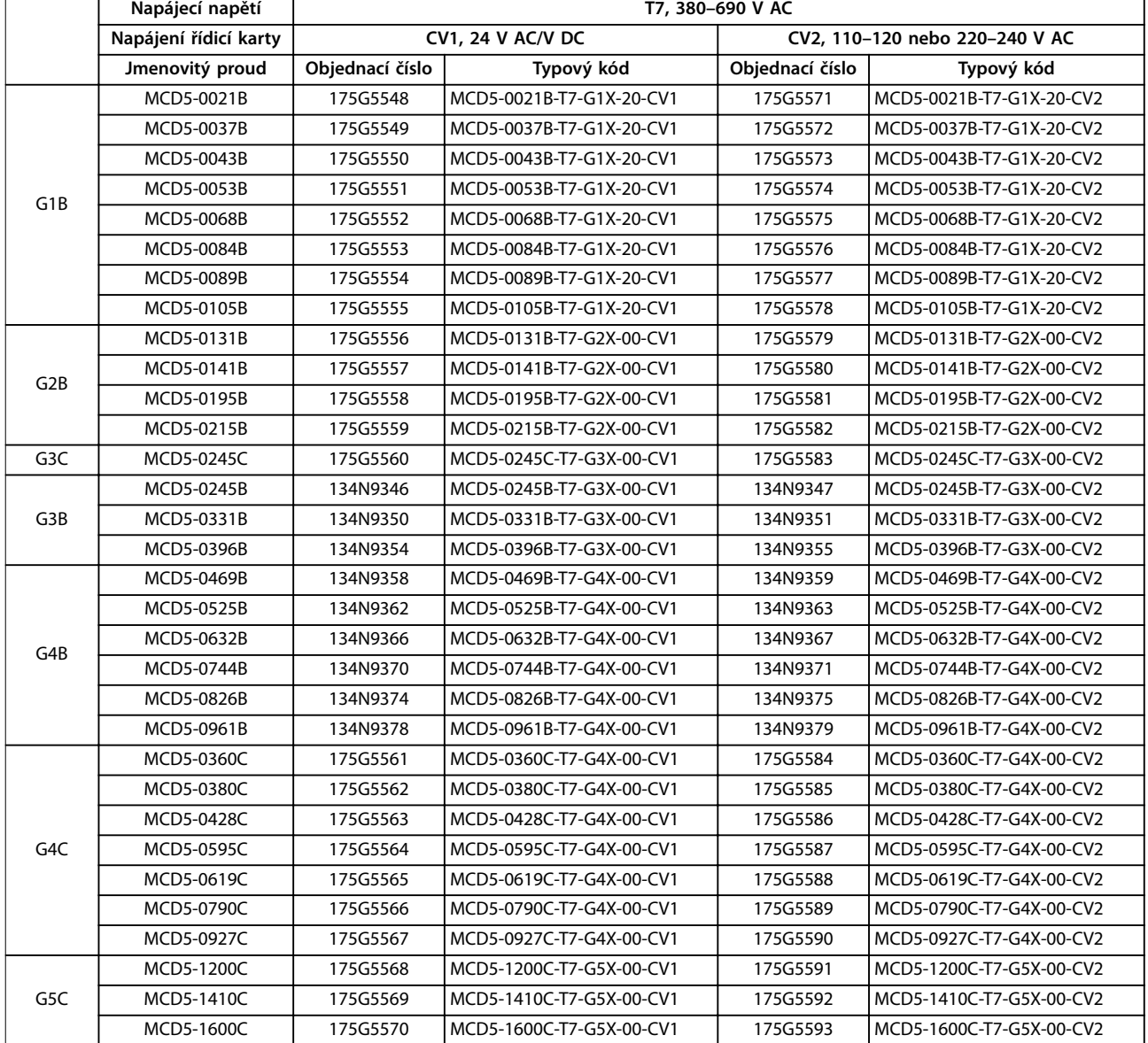

**Tabulka 1.3 Objednací čísla, T7, 380–690 V AC**

Danfoss

Danfoss

# <span id="page-14-0"></span>2 Bezpečnost

#### 2.1 Bezpečnost

V tomto návodu jsou použity následující symboly:

# **VAROVÁNÍ**

**Označuje potenciálně nebezpečnou situaci, která by mohla mít za následek smrt nebo vážné zranění.**

# **UPOZORNĚNÍ**

**Označuje potenciálně nebezpečnou situaci, která by mohla mít za následek lehký nebo středně těžký úraz. Lze použít také k upozornění na nebezpečné postupy.**

### *OZNÁMENÍ!*

**Označuje důležité informace, včetně situací, které mohou vést k poškození zařízení nebo majetku.**

#### 2.1.1 Kvalifikovaný personál

Aby byl zajištěn bezproblémový a bezpečný provoz softstartéru, je třeba zabezpečit správnou a spolehlivou přepravu, skladování, instalaci, provoz a údržbu. Zařízení smí instalovat nebo obsluhovat pouze kvalifikovaný personál.

Kvalifikovaný personál je definován jako proškolení pracovníci, kteří jsou oprávněni instalovat, uvádět do provozu a provádět údržbu zařízení, systémů a obvodů podle platných zákonů a předpisů. Kromě toho musí být personál důvěrně obeznámen s pokyny a bezpečnostními opatřeními popsanými v tomto dokumentu.

# **AVAROVÁNÍ**

#### **NEBEZPEČÍ ÚRAZU ELEKTRICKÝM PROUDEM**

**Při připojení k napětí sítě obsahuje softstartér VLT**® **Soft Starter MCD 500 nebezpečná napětí. Elektrickou instalaci může provádět pouze kvalikovaný elektrikář. Nesprávná instalace motoru nebo softstartéru může způsobit smrt, závažné zranění nebo závadu zařízení. Dodržujte pokyny v tomto návodu a místní bezpečnostní předpisy pro elektroinstalace.**

**Modely MCD5-0360C ~ MCD5-1600C:**

**Kdykoli je jednotka připojena k napětí sítě, je sběrnice a chladič pod napětím (včetně stavu, kdy je softstartér vypnutý nebo čeká na příkaz).**

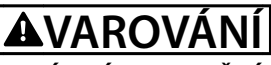

#### **SPRÁVNÉ UZEMNĚNÍ**

**Před prováděním oprav odpojte softstartér od síťového napětí.**

**Osoba instalující softstartér zodpovídá za správné uzemnění a také za ochranu větve obvodu podle místních předpisů pro elektroinstalace.**

**K výstupu softstartéru VLT**® **Soft Starter MCD 500 nepřipojujte kondenzátory korekce účiníku. Pokud je používána statická korekce účiníku, musí být připojena k napájecí straně softstartéru.**

# **AVAROVÁNÍ**

#### **OKAMŽITÝ START**

**V režimu automatického zapnutí je možné motor dálkově ovládat (prostřednictvím vzdálených vstupů), je-li softstartér připojen k síti.**

**MCD5-0021B ~ MCD5-0961B:**

**Po přepravě, mechanickém namáhání nebo hrubém zacházení se může přemosťovací stykač zablokovat ve stavu zapnutí.**

**Aby se zabránilo okamžitému spuštění motoru při prvním uvedení do provozu nebo po přepravě:**

- **• Před zapnutím vždy zkontrolujte, zda je přivedeno napájení řídicí karty.**
- **• Přivedení napájení řídicí karty před zapnutím zajistí, že bude inicializován stav stykače.**

# **VAROVÁNÍ**

#### **NEÚMYSLNÝ START**

**Když je softstartér připojen k AC síti, stejnosměrnému napájecímu zdroji nebo sdílení zátěže, motor se může kdykoli spustit. Neúmyslný start během programování, servisu nebo opravy může mít za následek smrt, vážný úraz nebo poškození majetku. Motor se může spustit pomocí externího vypínače, příkazu komunikační sběrnice, přivedeným signálem žádané hodnoty z LCP nebo LOP, prostřednictvím dálkového ovládání pomocí počítačového softwaru MCD nebo po odstranění chybového stavu.**

**Abyste zabránili neúmyslnému startu motoru:**

- **• Před programováním parametrů stiskněte** tlačítko [Off]/[Reset] (Vypnout/Reset) na panelu **LCP.**
- **• Odpojte softstartér od sítě.**
- **• Před připojením softstartéru k AC síti, stejnosměrnému napájecímu zdroji nebo sdílení zátěže musí již být softstartér, motor a veškeré poháněné zařízení plně zapojené a sestavené.**

# **AVAROVÁNÍ**

#### **BEZPEČNOST OSOB**

**Softstartér není bezpečnostní zařízení a neizoluje či neodpojuje od zdroje napájení.**

- **• Pokud je vyžadována izolace, softstartér musí být nainstalován s hlavním stykačem.**
- **• Při zajištění bezpečnosti osob nespoléhejte na funkce spuštění a zastavení. Motor se může neočekávaně rozběhnout nebo zastavit, jestliže dojde k poruše síťového napájení, připojení motoru nebo elektroniky softstartéru.**
- **• Zastavený motor se může neočekávaně rozběhnout, jestliže dojde k poruše elektroniky softstartéru. Zastavený motor se může rovněž spustit dočasnou závadou síťového napájení nebo odpojením motoru.**

**Pro zajištění bezpečnosti osob a zařízení musí být izolační zařízení ovládáno pomocí externího bezpečnostního systému.**

### *OZNÁMENÍ!*

**Před změnou nastavení parametrů uložte aktuální parametr do souboru pomocí počítačového softwaru MCD nebo pomocí funkce** *Save User Set (Uložit uživatelskou sadu)***.**

# *OZNÁMENÍ!*

**Funkci** *automatického spuštění* **používejte opatrně. Před použitím si přečtěte všechny poznámky týkající se** *automatického spuštění***.**

Příklady a schémata v návodu mají čistě ilustrativní účel. Informace obsažené v tomto návodu mohou být kdykoli změněny bez předchozího upozornění. Výrobce za žádných okolností nepřebírá odpovědnost za přímé, nepřímé nebo následné škody, ke kterým došlo v důsledku používání tohoto zařízení.

**2 2**

<span id="page-16-0"></span>

# 3 Instalace

3.1 Mechanická instalace

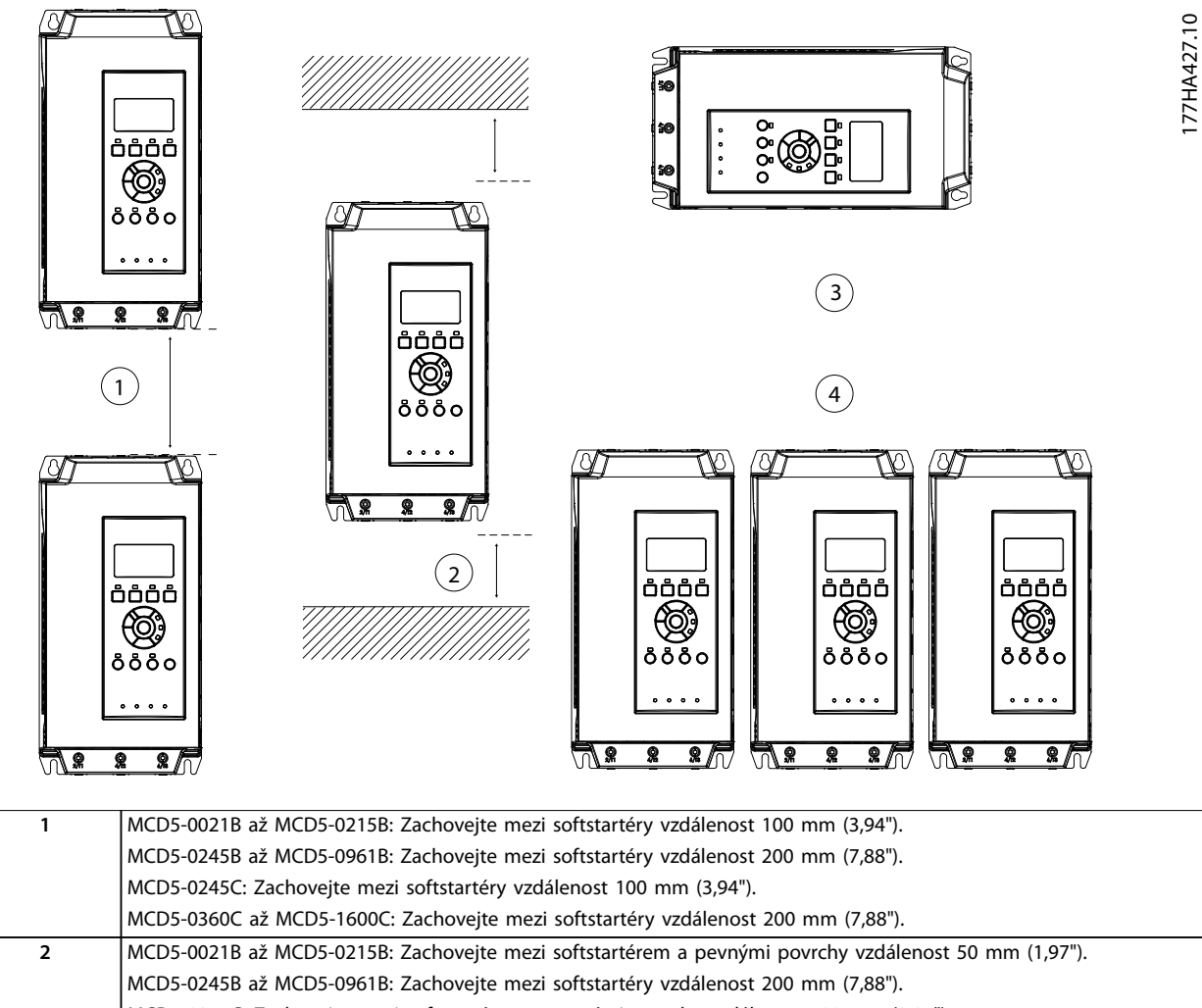

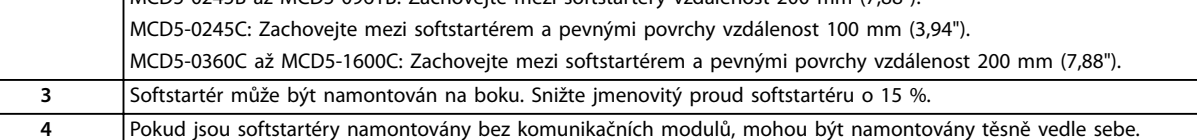

**Obrázek 3.1 Volný prostor a hodnoty odlehčení při instalaci**

Danfoss

Danfoss

177HA514.10

177HA514.10

<span id="page-17-0"></span>**Instalace VLT<sup>®</sup> Soft Starter MCD 500** 

# 3.2 Rozměry a hmotnost

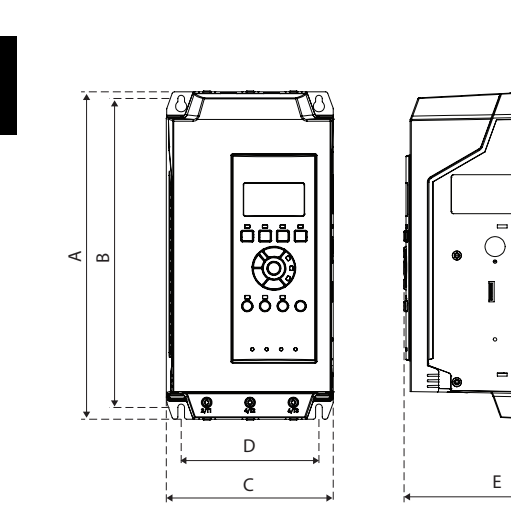

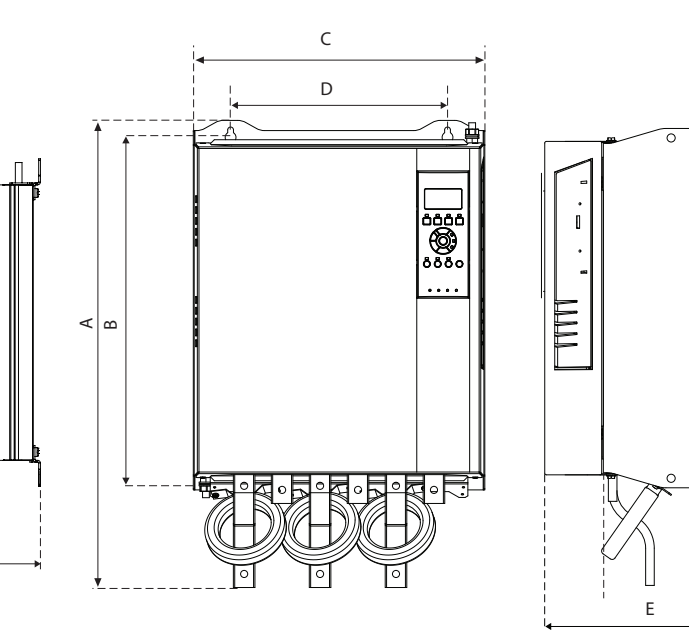

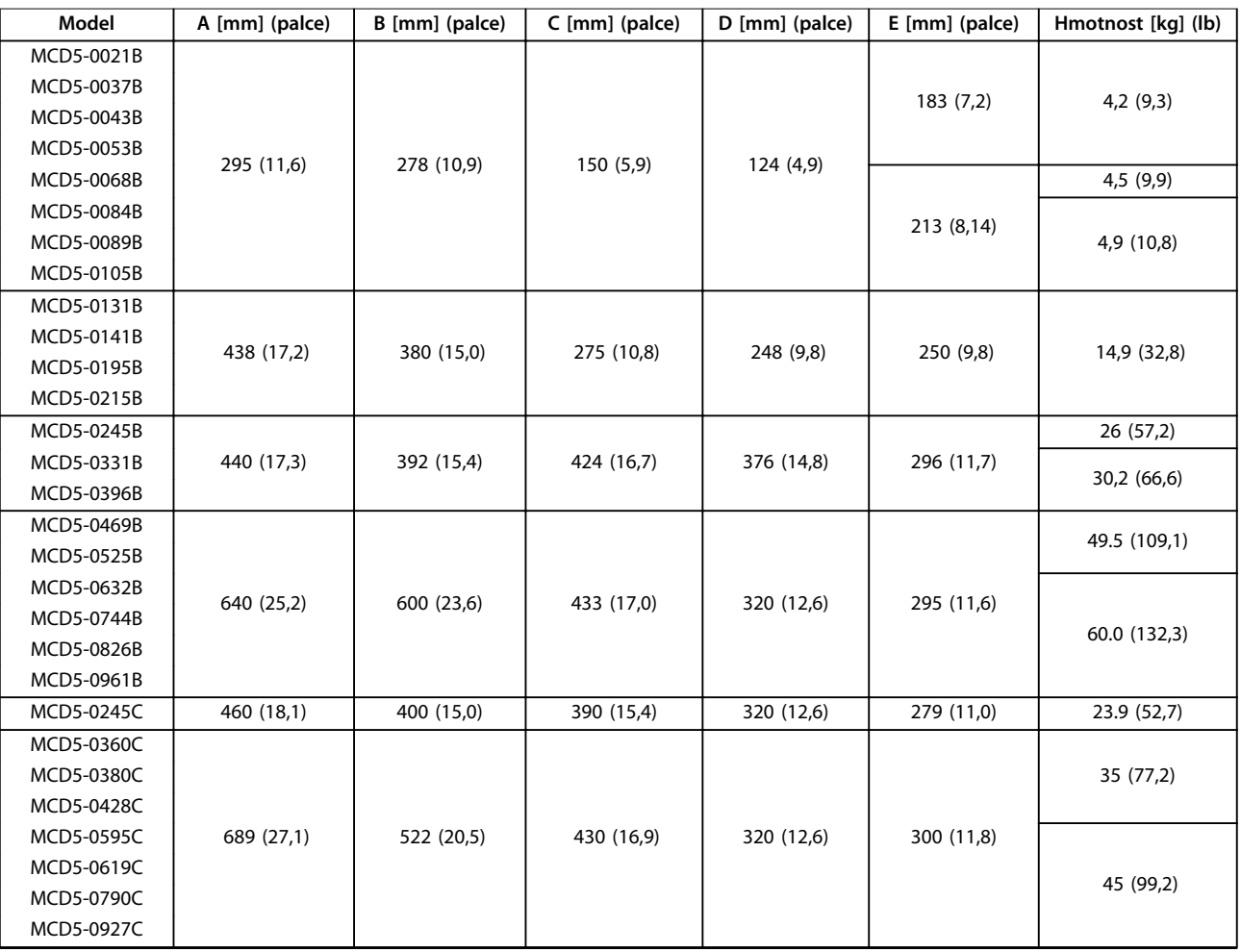

**3 3**

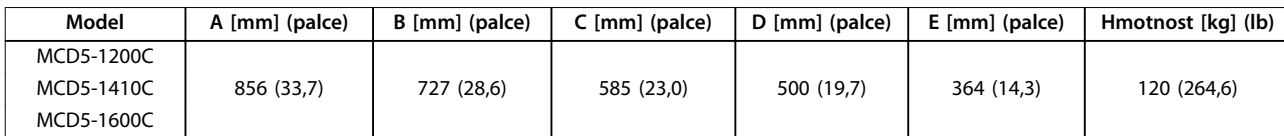

**Obrázek 3.2 Rozměry a hmotnost**

Danfoss

# <span id="page-19-0"></span>4 Elektrická instalace

#### 4.1 Řídicí kabely

#### 4.1.1 Způsoby ovládání softstartéru

**4 4**

Softstartér VLT® Soft Starter MCD 500 lze ovládat 3 způsoby:

- **•** Pomocí tlačítek na panelu LCP
- **•** Pomocí vzdálených vstupů
- **•** Pomocí sériové komunikace

Softstartér vždy zareaguje na místní příkaz ke startu nebo zastavení (prostřednictvím tlačítek [Hand On] (Ručně) a [Off] (Vypnuto) na panelu LCP). Stisknutím tlačítka [Auto] On] (Auto) zvolíte dálkové ovládání (softstartér bude přijímat příkazy ze vzdálených vstupů). V režimu dálkového ovládání svítí kontrolka Auto On (Auto). V režimu ručního ovládání svítí kontrolka Hand on (Ručně), jestliže se softstartér spouští nebo je už spuštěný. Kontrolka Off (Vypnuto) svítí, když je softstartér zastavený nebo zastavuje.

#### 4.1.2 Řídicí svorky

Řídicí svorky používají 2,5mm² (14 AWG) kolíkové svorkovnice. U různých modelů je potřeba přivádět řídicí napětí na různé svorky:

- **•** CV1 (24 V AC/V DC): A5, A6.
- **•** CV2 (110–120 V AC): A5, A6.
- **•** CV2 (220–240 V AC): A4, A6.

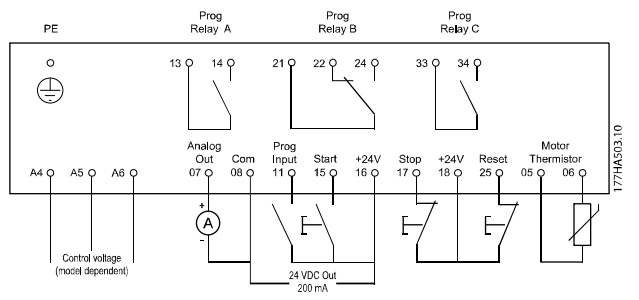

**Obrázek 4.1 Připojení k řídicím svorkám**

#### *OZNÁMENÍ!*

**Nezkratujte svorky 05 a 06 bez použití termistoru.**

Všechny řídicí svorky a reléové svorky vyhovují požadavkům bezpečného velmi nízkého napětí. Tato ochrana se nevztahuje na uzemněnou větev při zapojení do trojúhelníku nad 400 V.

Aby byly dodrženy požadavky SELV, musí požadavky PELV splňovat všechny spoje k řídicím svorkám (např. termistor musí mít zesílenou či dvojitou izolaci od motoru).

### *OZNÁMENÍ!*

**Galvanické oddělení (SELV) poskytuje ochranu prostřednictvím velmi nízkého napětí. Ochrana proti zasažení elektrickým proudem je zajištěna, když jsou elektrické napájení typu SELV a instalace provedeny podle místních/národních předpisů pro napájení SELV.**

### *OZNÁMENÍ!*

**Galvanické (zajištěné) oddělení je docíleno splněním podmínek vyšší izolace a dodržením dostatečných povrchových vzdáleností. Tyto požadavky jsou popsány v normě IEC 61140.**

**Součásti, které tvoří elektrickou izolaci, splňují také požadavky na vyšší izolaci a relevantní zkoušky popsané v normě IEC 61140.**

#### 4.1.3 Vstupy pro dálkové ovládání

Softstartér má 3 pevné vstupy pro dálkové ovládání. Tyto vstupy musí být řízeny kontakty dimenzovanými pro nízké napětí a malý proud (pozlacené nebo podobné).

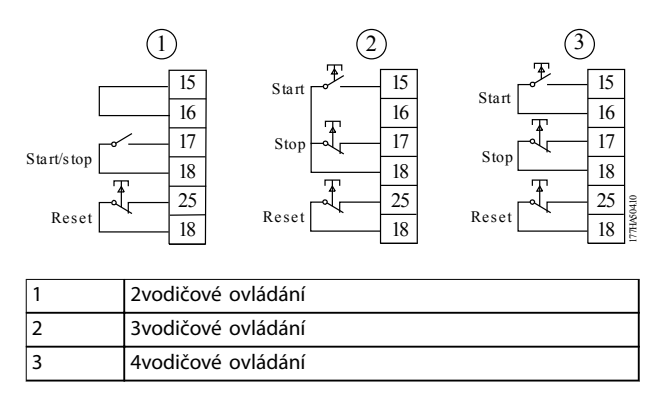

**Obrázek 4.2 2-, 3- a 4vodičové ovládání**

Tento resetovací vstup může být spínací nebo rozpínací. Konfiguraci můžete vybrat pomocí parametru 3-8 Remote *Reset Logic (Logika dálkového resetu)*.

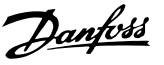

# <span id="page-20-0"></span>**VAROVÁNÍ**

#### **NEBEZPEČÍ ÚRAZU ELEKTRICKÝM PROUDEM**

**K řízení vstupních svorek nepoužívejte napětí. Tyto svorky jsou aktivní 24V DC vstupy a musí být řízeny pomocí bezpotenciálových kontaktů.**

**• Kabely pro řízení vstupů musí být vedeny odděleně od síťového napětí a kabeláže motoru.**

#### 4.1.4 Sériová komunikace

Ovládání pomocí sériové komunikační sítě je vždy zapnuto v ručním režimu a dá se zapnout nebo vypnout v režimu dálkového ovládání (viz *parametr 3-2 Comms in Remote (Komunikace při dálkovém ovládání)*). Ovládání pomocí sériové komunikační sítě vyžaduje volitelný komunikační modul.

#### 4.1.5 Zemnicí svorka

Zemnicí svorky jsou umístěny na zadní straně softstartéru.

- **•** Modely MCD5-0021B až MCD5-0105B mají jednu svorku na vstupní straně (nahoře).
- **•** Modely MCD5-0131B až MCD5-0961B a MCD5-0245C až MCD5-1600C mají 2 svorky; 1 na vstupní straně (nahoře) a 1 na výstupní straně (dole).

#### 4.1.6 Zakončení napájení

#### *OZNÁMENÍ!*

**Z důvodu bezpečnosti osob jsou výkonové svorky na modelech do MCD5-0105B chráněny vylamovacími jazýčky. Při použití silných kabelů bude možná zapotřebí tyto jazýčky ulomit.** 

## *OZNÁMENÍ!*

**Některé jednotky používají hliníkové přípojnice. Při připojování zakončení napájení důkladně očistěte kontaktní plochu (pomocí brusného papíru nebo kartáčku z nerezové oceli) a použijte vhodný těsnicí tmel, abyste zabránili korozi.** 

Používejte výhradně měděná lanka nebo vodiče dimenzované pro 75 °C (167 °F) nebo vyšší teplotu.

Danfoss

<span id="page-21-0"></span>**Elektrická instalace VLT**® **Soft Starter MCD 500**

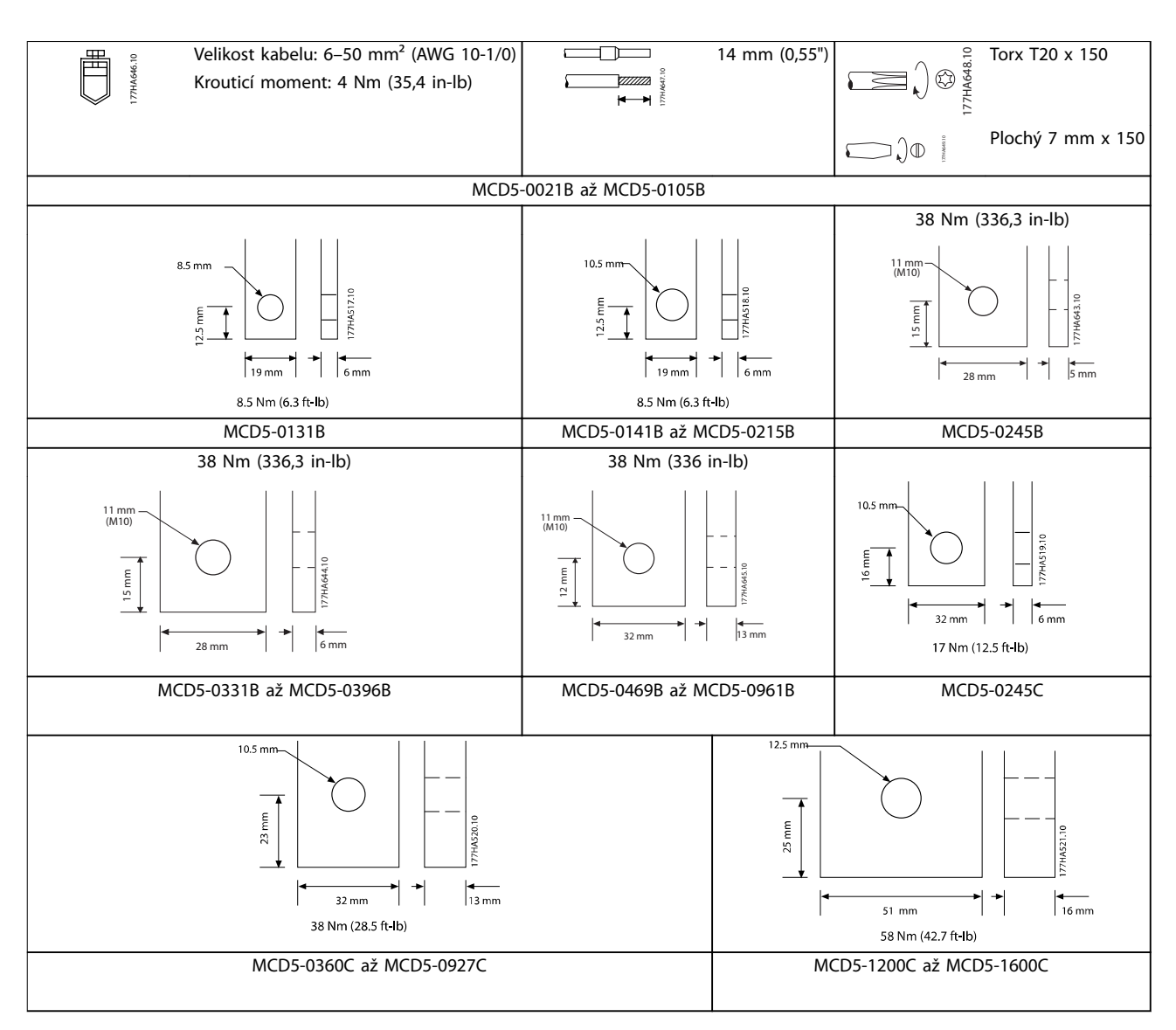

**Tabulka 4.1 Měření a momenty pro zakončení napájení**

#### 4.1.7 Sada chráničů prstů

#### *OZNÁMENÍ!*

**Při instalaci softstartérů IP00 (MCB5-131B a vyšší) je nutné z používat z bezpečnostních důvodů chrániče prstů. Chrániče prstů se nasazují na svorky softstartéru, aby se zabránilo náhodnému kontaktu se svorkami pod napětím. Chrániče prstů poskytují při správné instalaci krytí IP20.**

- **•** MCD5-0131B až MCD5-0215B: 175G5662.
- **•** MCD5-0245B až MCD5-0396B: 175G5730.
- **•** MCD5-0469B až MCD5-0961B: 175G5731.
- **•** MCD5-245C: 175G5663.
- **•** MCD5-0360C až MCD5-0927C: 175G5664.
- **•** MCD5-1200C až MCD5-1600C: 175G5665.

#### *OZNÁMENÍ!*

**K zajištění shody s UL vyžadují modely MCD5-0131B až MCD5-0396B chrániče prstů.**

#### <span id="page-22-0"></span>4.2 Konfigurace napájecích vstupů a výstupů

4.2.1 Interně přemostěné modely (MCD5-0021B až MCD5-0961B)

Modely MCD5-0021B až MCD5-0215B mají napájecí vstupy na horní straně jednotky a výstupy na dolní straně.

Interně přemostěné modely MCD5-0245B až MCD5-0396B mají výstupní sběrnice na dolní straně jednotky a vstupní sběrnice na horní a na dolní straně. Střídavé napájení lze připojit:

- **•** Nahoře dovnitř/dole ven.
- **•** Dole dovnitř/dole ven

Interně přemostěné modely MCD5-0469B až MCD5-0961B mají vstupní i výstupní sběrnice na horní a na dolní straně jednotky. Střídavé napájení lze připojit:

- **•** Nahoře dovnitř/dole ven.
- **•** Nahoře dovnitř/nahoře ven.
- **•** Dole dovnitř/dole ven.
- **•** Dole dovnitř/nahoře ven.

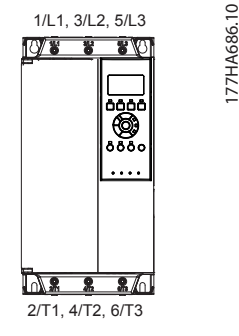

**Obrázek 4.3 MCD5-0021B až MCD5-0105B, 21–105 A**

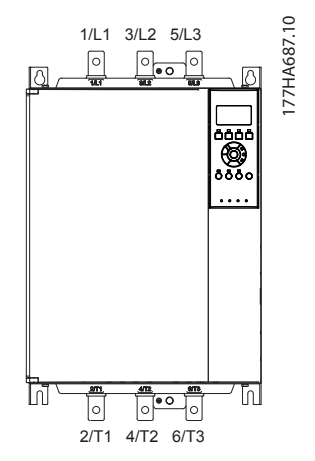

**Obrázek 4.4 MCD5-0131B až MCD5-0215B, 131–215 A**

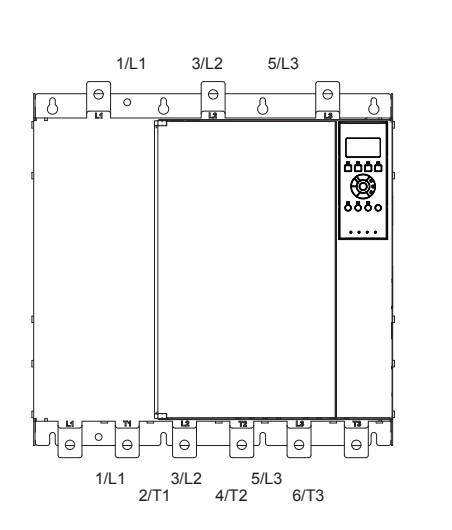

**Obrázek 4.5 MCD5-0245B až MCD5-0396B, 245–396 A**

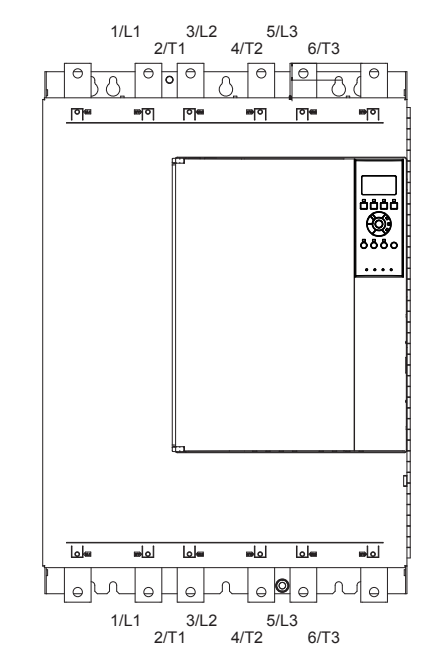

**Obrázek 4.6 MCD5-0469B až MCD5-0961B, 469–961 A**

177HA688.10

177HA688.10

177HA650.11

177HA650.11

<span id="page-23-0"></span>**Elektrická instalace VLT**® **Soft Starter MCD 500**

#### 4.2.2 MCD5-0245C

Model MCD5-0245C má na dolní straně jednotky vyhrazené přemosťovací svorky. Přemosťovací svorky jsou:

- **•** T1B.
- **•** T2B.
- **•** T3B.

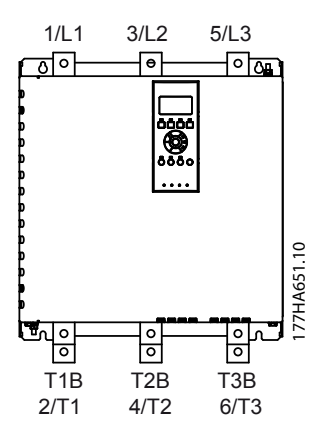

**Obrázek 4.7 Přemosťovací svorky na MCD5-0245C, 245 A**

#### 4.2.3 MCD5-0360C až MCD5-1600C

Modely MCD5-0360C až MCD5-1600C mají na vstupních sběrnicích vyhrazené přemosťovací svorky. Přemosťovací svorky jsou:

- **•** L1B.
- **•** L2B.
- **•** L3B.

Sběrnice na nepřemostěných modelech MCD5-0360C až MCD5-1600C lze upravit na horní nebo dolní vstup a výstup podle potřeby. Podrobné pokyny naleznete v *[kapitola 12 Postup přizpůsobení sběrnic \(MCD5-0360C až](#page-98-0) [MCD5-1600C\)](#page-98-0)*. Softstartéry se vyrábí s připojením nahoře dovnitř/dole ven.

#### *OZNÁMENÍ!*

**Aby byly modely MCD5-0360C až MCD5-1600C v souladu s požadavky UL, namontujte je s připojením** *nahoře dovnitř/dole ven***, nebo** *nahoře ven/dole dovnitř***. Další informace naleznete v** *[kapitola 11.1 Instalace v souladu s](#page-96-0) [UL](#page-96-0)***.**

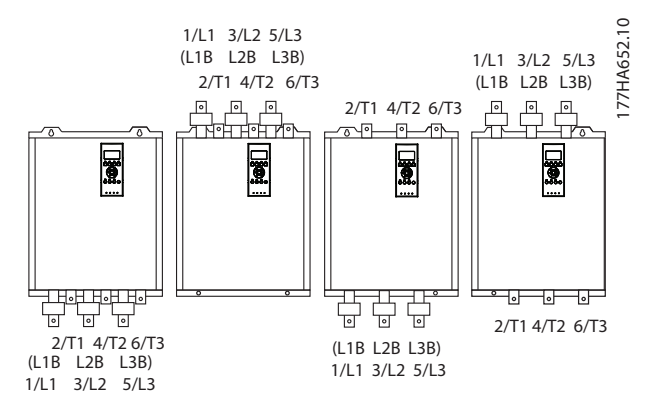

**Obrázek 4.8 Umístění přemosťovacích svorek, MCD5-0360C až MCD5-1600C, 360–1600 A**

#### 4.3 Připojení motoru

Softstartéry VLT® Soft Starter MCD 500 lze připojovat k motoru přímo nebo s vnitřním zapojením do trojúhelníku (rovněž nazývaným třívodičové nebo šestivodičové připojení). Při připojení s vnitřním zapojením do trojúhelníku zadejte proud motoru při plném zatížení (FLC) v *parametru 1-1 Motor Full Load Current (Proud motoru při plném zatížení)*. Softstartér MCD 500 automaticky vypočítá proud s vnitřním zapojením do trojúhelníku na základě těchto údajů. *Parametr 15-7 Motor Connection (Připojení motoru)* je ve výchozím nastavení nastaven na hodnotu *Auto Detect (Automatická detekce)* a může být nastaven tak, aby se startér nastavil na vnitřní zapojení do trojúhelníku nebo na přímé připojení motoru.

#### 4.3.1 Test instalace

VLT® Soft Starter MCD 500 lze za účelem testování připojit k malému motoru. Během tohoto testu je možné vyzkoušet nastavení řídicího vstupu a reléové výstupní ochrany. Testovací režim není vhodný pro zkoušení měkkého startu nebo zastavení.

Minimální proud testovacího motoru při plném zatížení je 2 % minimálního proudu softstartéru při plném zatížení (viz *[kapitola 4.5 Nastavení minimální a maximální hodnoty](#page-31-0) [proudu](#page-31-0)*).

### *OZNÁMENÍ!*

**Při testování softstartéru s malým motorem nastavte parametr** *1-1 Motor FLC (Proud motoru při plném zatížení)* **na minimální povolenou hodnotu.**

**Modely, které obsahují interní bypass, nevyžadují externí přemosťovací stykač.** 

#### <span id="page-24-0"></span>4.3.2 Přímá instalace

#### 4.3.2.1 Interně přemostěné

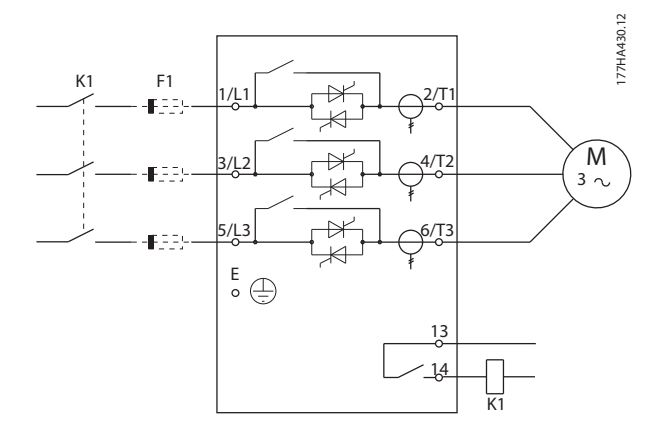

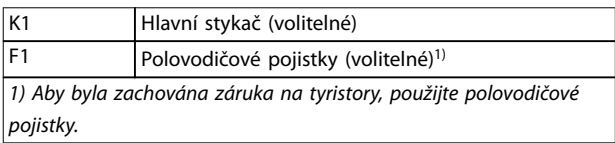

**Obrázek 4.9 Přímá instalace, interní přemostění** 

#### 4.3.2.2 Nepřemostěné

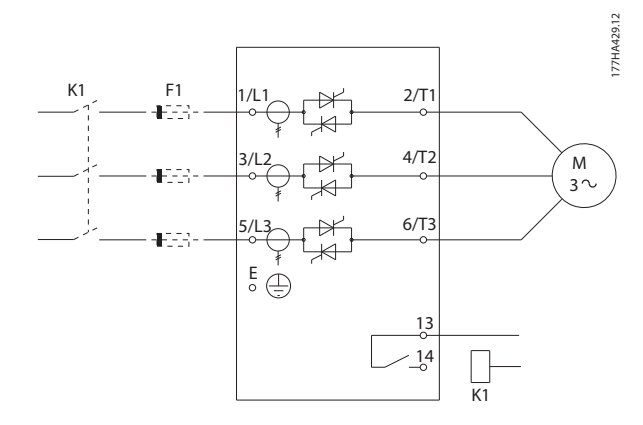

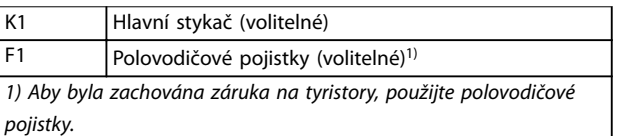

**Obrázek 4.10 Přímá instalace, bez přemostění**

#### 4.3.2.3 Externě přemostěné

Modely bez přemostění mají vyhrazené svorky pro přemostění, díky nimž může softstartér nadále zajišťovat funkce ochrany a sledování i při přemostění pomocí externího stykače. Připojte přemosťovací stykač k přemosťovacím svorkám a ovládejte ho programovatelným výstupem nakonfigurovaným na hodnotu Run (Běh) (viz *parametry 4-1* až *4-9*).

# *OZNÁMENÍ!*

**Přemosťovací svorky softstartéru MCD5-0245C jsou:**

- **• T1B.**
- **• T2B.**
- **• T3B.**

**Přemosťovací svorky softstartéru MCD5-0360C až MCD5-1600C jsou:**

- **• L1B.**
- **• L2B.**
- **• L3B.**

**Pojistky mohou být v případě potřeby instalovány na vstupní straně.**

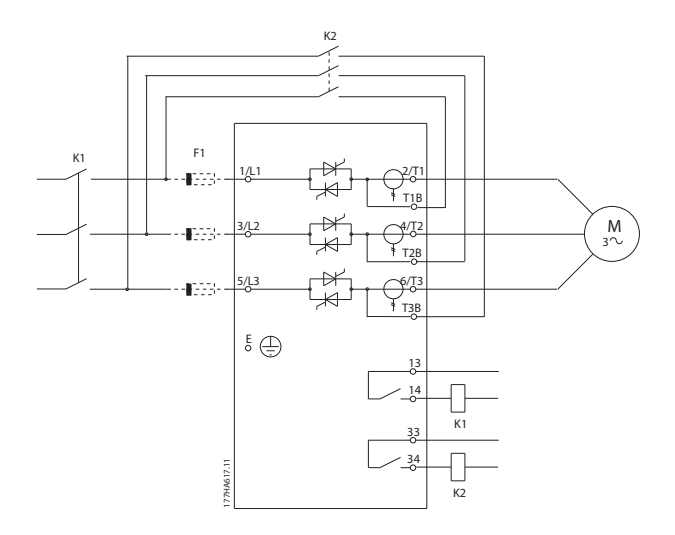

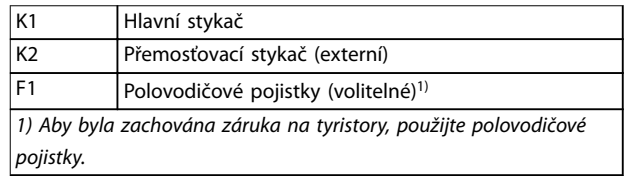

**Obrázek 4.11 Přímá instalace s externím přemostěním, MCD5-0245C**

<span id="page-25-0"></span>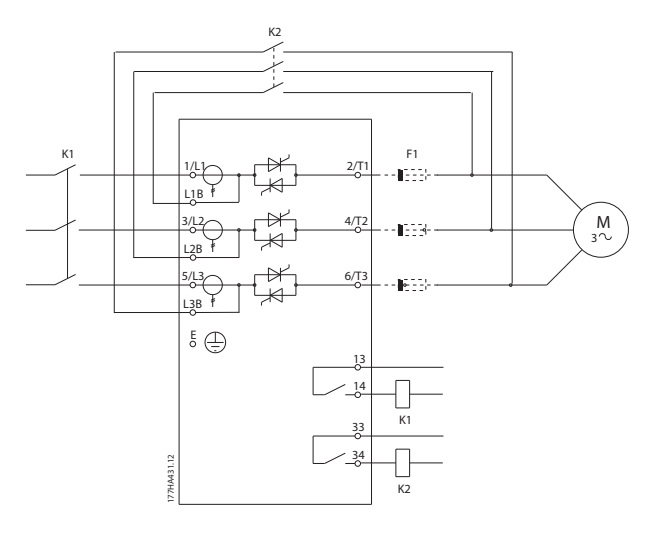

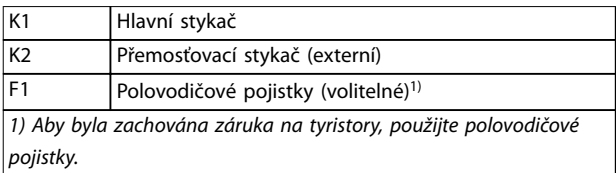

**Obrázek 4.12 Přímá instalace s externím přemostěním, MCD5-0360C až MCD5-1600C** 

#### 4.3.3 Instalace s vnitřním zapojením do trojúhelníku

### *OZNÁMENÍ!*

**Při připojování softstartéru VLT**® **Soft Starter MCD 500 v konguraci s vnitřním zapojením do trojúhelníku vždy nainstalujte hlavní stykač nebo vypínací jistič.**

#### *OZNÁMENÍ!*

**Při připojení s vnitřním zapojením do trojúhelníku zadejte proud motoru při plném zatížení (FLC) v** *parametru 1-1 Motor FLC (Proud motoru při plném zatížení)***. Softstartér MCD 500 automaticky vypočítá proudy s vnitřním zapojením do trojúhelníku na základě těchto údajů.** *Parametr 15-7 Motor Connection (Připojení motoru)* **je ve výchozím nastavení nastaven na hodnotu** *Auto Detect (Automatická detekce)* **a může být nastaven tak, aby se startér nastavil na vnitřní zapojení do trojúhelníku nebo na přímé připojení motoru.** 

#### 4.3.3.1 Interně přemostěné

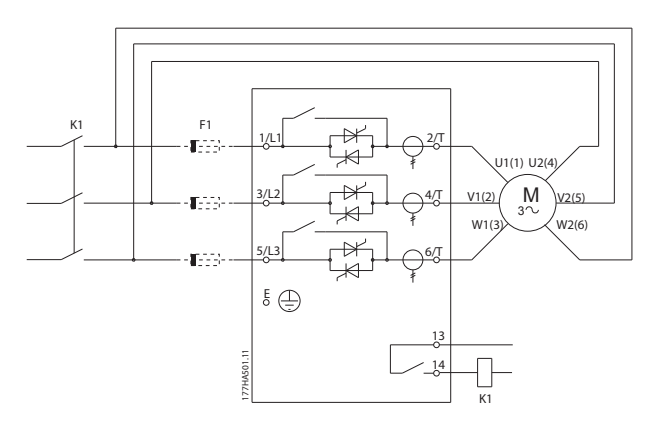

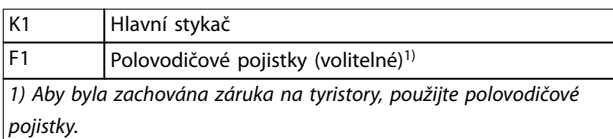

**Obrázek 4.13 Instalace s vnitřním zapojením do trojúhelníku, s vnitřním přemostěním** 

#### 4.3.3.2 Nepřemostěné

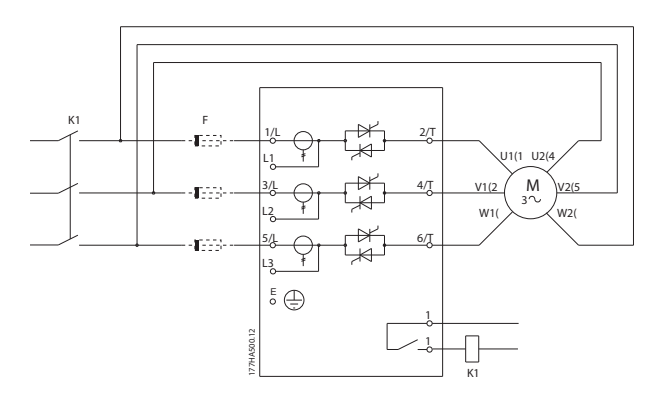

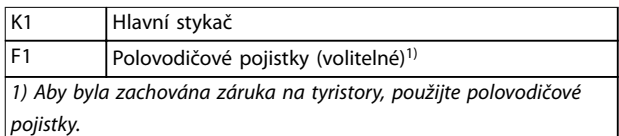

**Obrázek 4.14 Instalace s vnitřním zapojením do trojúhelníku, bez přemostění** 

Danfoss

#### <span id="page-26-0"></span>4.3.3.3 Externě přemostěné

Modely bez přemostění mají vyhrazené svorky pro přemostění, díky nimž může softstartér nadále zajišťovat funkce ochrany a sledování i při přemostění pomocí externího přemosťovacího stykače. Připojte přemosťovací stykač k přemosťovacím svorkám a ovládejte ho programovatelným výstupem nakonfigurovaným na hodnotu Run *(Běh)* (viz *parametry 4-1* až *4-9*).

#### *OZNÁMENÍ!*

**Přemosťovací svorky softstartéru MCD5-0245C jsou:**

- **• T1B.**
- **• T2B.**
- **• T3B.**

**Přemosťovací svorky softstartéru MCD5-0360C až MCD5-1600C jsou:**

- **• L1B.**
- **• L2B.**
- **• L3B.**

**Pojistky mohou být v případě potřeby instalovány na vstupní straně.** 

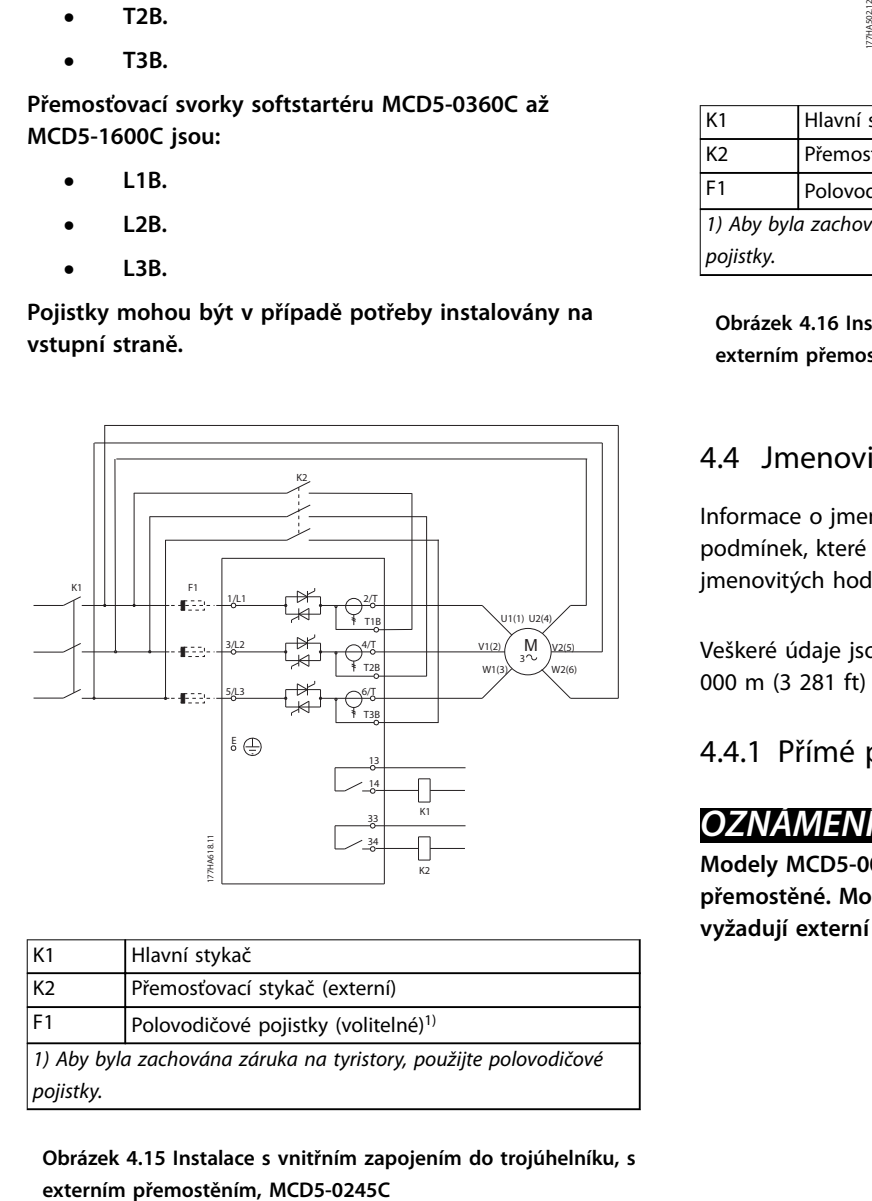

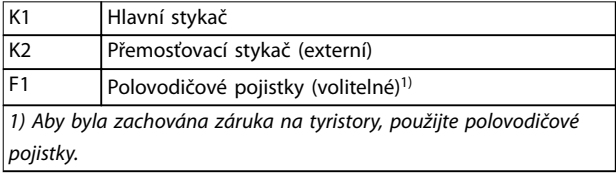

**Obrázek 4.15 Instalace s vnitřním zapojením do trojúhelníku, s**

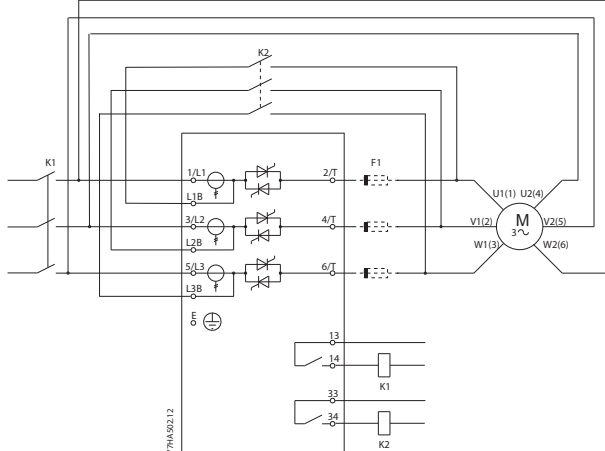

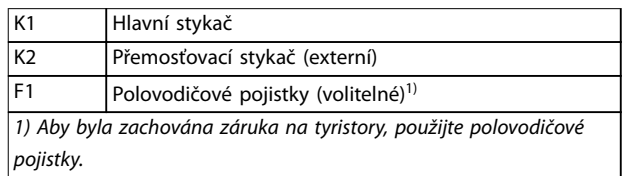

**Obrázek 4.16 Instalace s vnitřním zapojením do trojúhelníku, s externím přemostěním, MCD5-0360C až MCD5-1600C**

#### 4.4 Jmenovité hodnoty proudu

Informace o jmenovitých hodnotách za provozních podmínek, které nejsou zachyceny v těchto grafech jmenovitých hodnot, získáte od svého místního dodavatele.

Veškeré údaje jsou počítány pro nadmořskou výšku 1 000 m (3 281 ft) a okolní teplotu 40 °C (104 °F).

#### 4.4.1 Přímé připojení (s přemostěním)

#### *OZNÁMENÍ!*

**Modely MCD5-0021B až MCD5-0961B jsou interně přemostěné. Modely MCD5-0245C až MCD5-1600C vyžadují externí přemosťovací stykač.**

**4 4**

 $\Gamma$ 

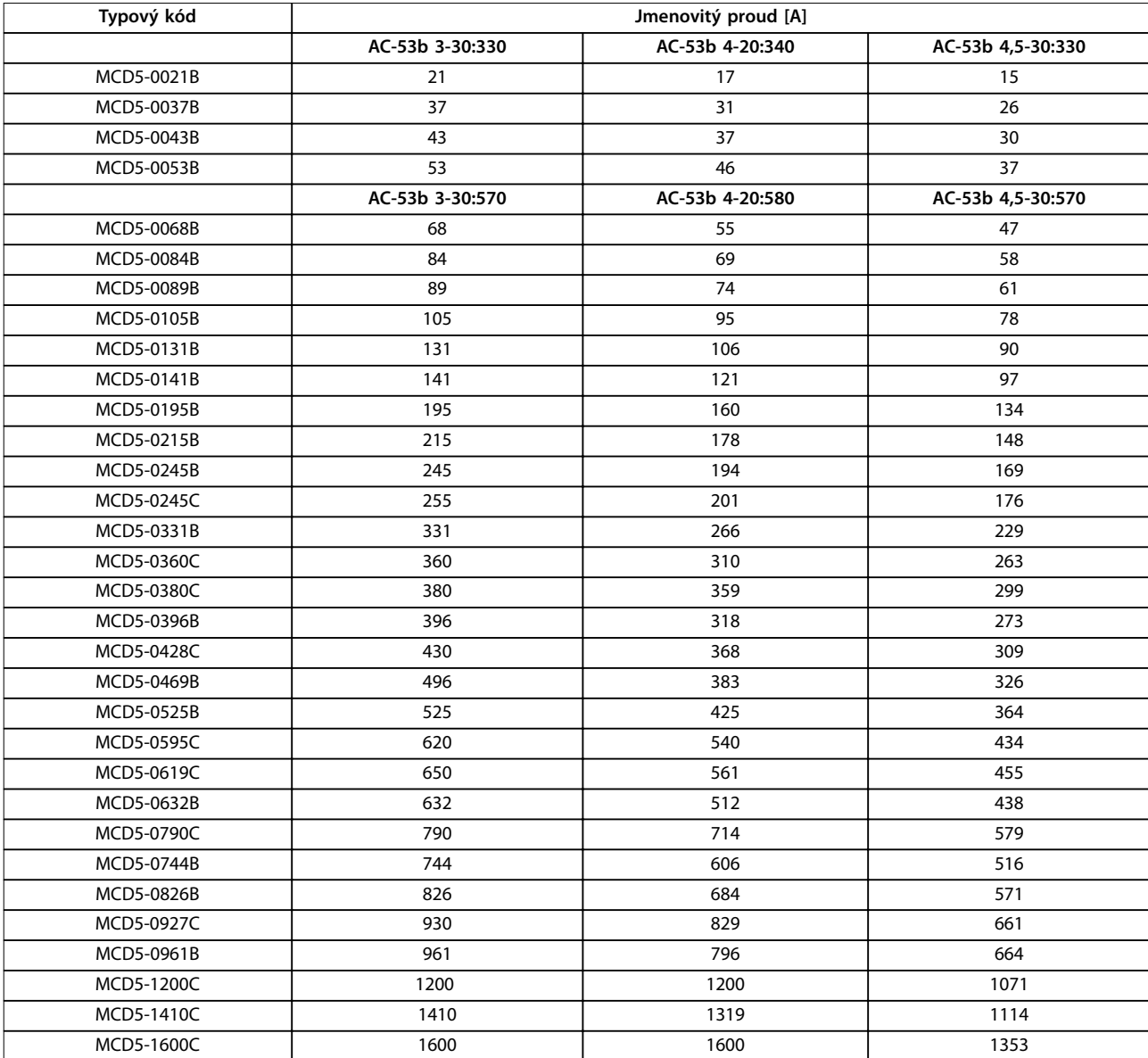

#### **Tabulka 4.2 Modely s interním bypassem**

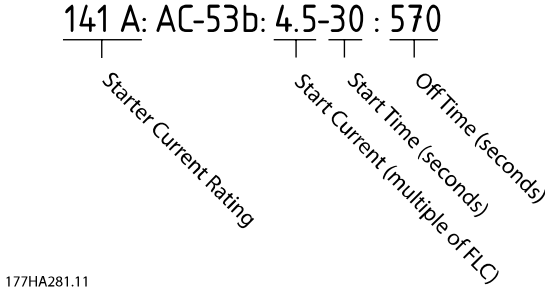

**Obrázek 4.17 Jmenovité hodnoty AC-53 při přemostění** 

Veškeré údaje jsou počítány pro nadmořskou výšku 1 000 m (3 281 ft) a okolní teplotu 40 °C (104 °F).

Danfoss

**4 4**

#### <span id="page-28-0"></span>**Elektrická instalace Návod k používání**

#### 4.4.2 Přímé připojení (bez přemostění/nepřetržitě)

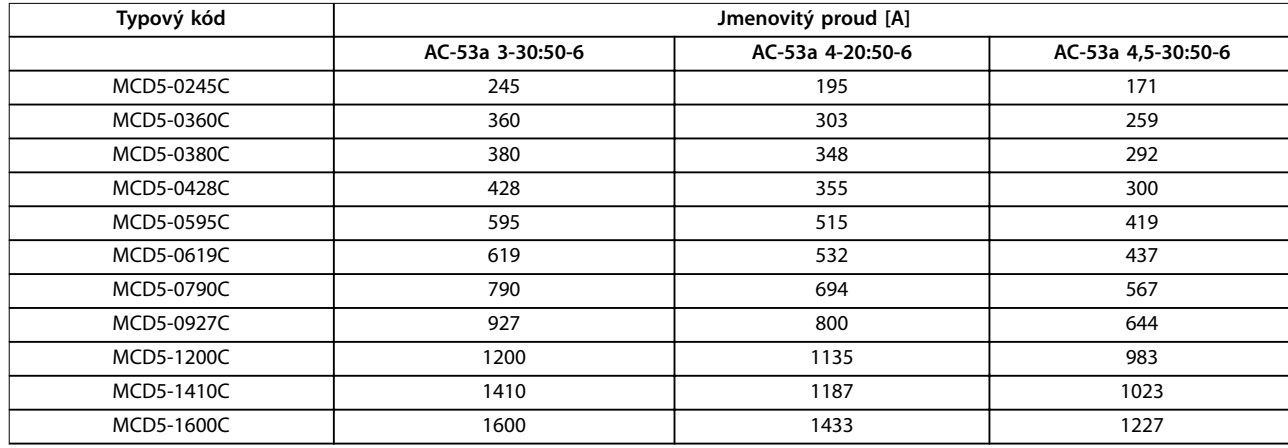

#### **Tabulka 4.3 Nepřemostěné modely**

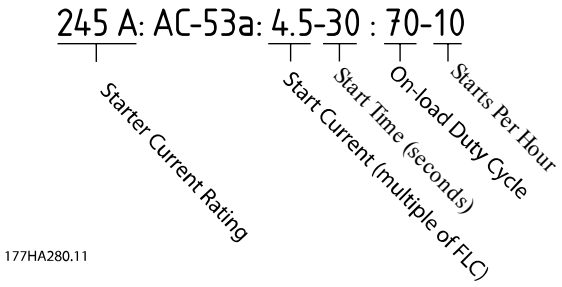

**Obrázek 4.18 Jmenovité hodnoty AC-53 pro nepřetržitý provoz** 

Veškeré údaje jsou počítány pro nadmořskou výšku 1 000 m (3 281 ft) a okolní teplotu 40 °C (104 °F).

Informace o jmenovitých hodnotách za provozních podmínek, které nejsou zachyceny v těchto grafech jmenovitých hodnot, získáte od svého místního dodavatele.

Danfoss

# <span id="page-29-0"></span>4.4.3 Vnitřní zapojení do trojúhelníku (s přemostěním)

# *OZNÁMENÍ!*

**Modely MCD5-0021B až MCD5-0961B jsou interně přemostěné. Modely MCD5-0245C až MCD5-1600C vyžadují externí přemosťovací stykač.** 

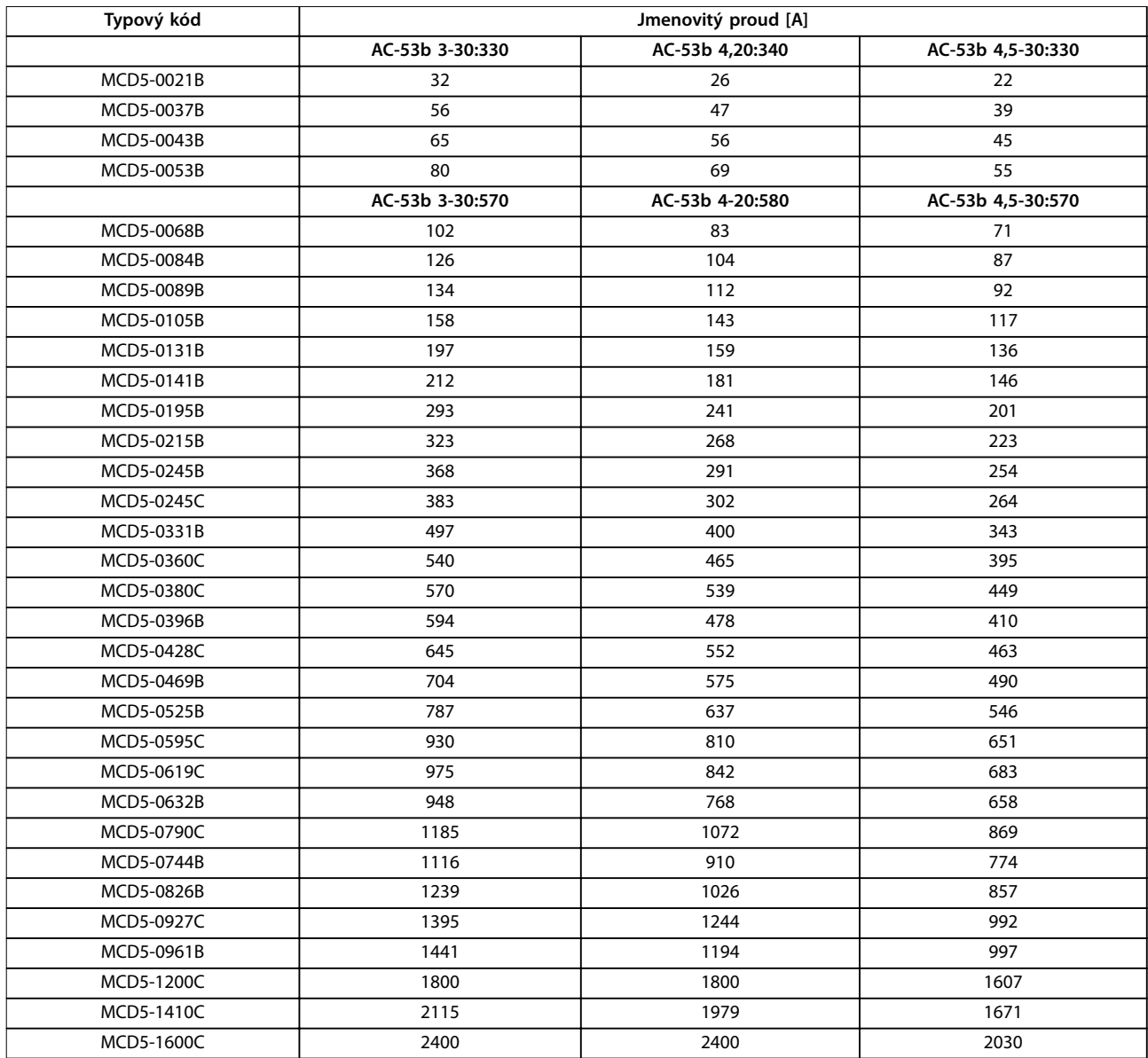

**Tabulka 4.4 Přemostěné modely**

<span id="page-30-0"></span>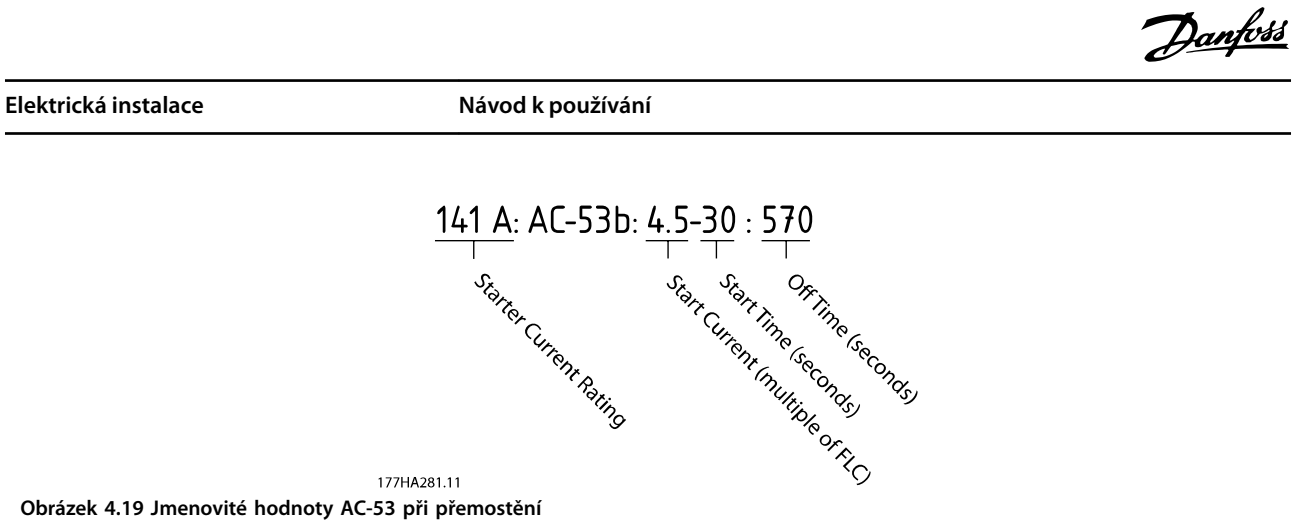

**Obrázek 4.19 Jmenovité hodnoty AC-53 při přemostění** 

Veškeré údaje jsou počítány pro nadmořskou výšku 1 000 m (3 281 ft) a okolní teplotu 40 °C (104 °F).

#### 4.4.4 Vnitřní zapojení do trojúhelníku (bez přemostění/nepřetržitě)

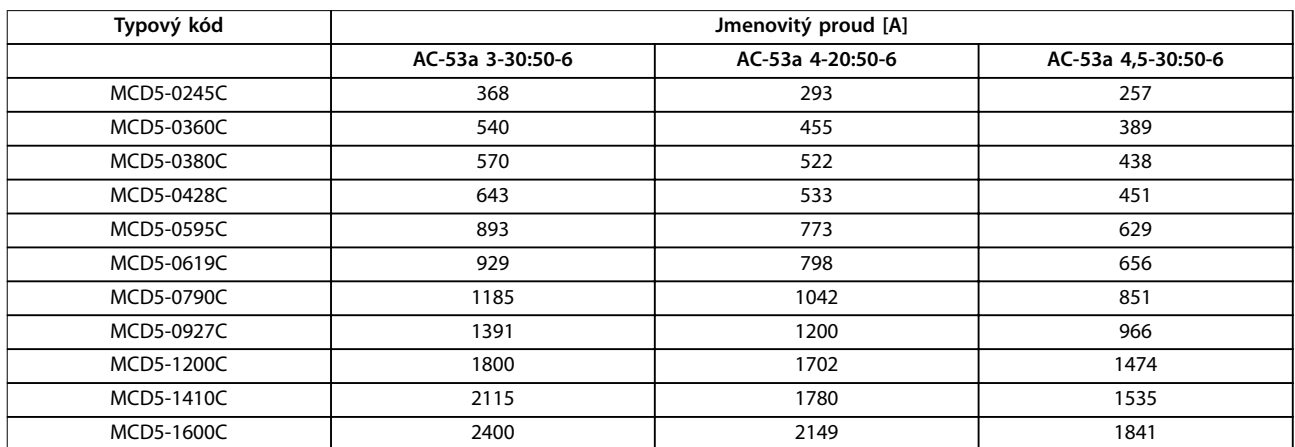

**Tabulka 4.5 Nepřemostěné modely** 

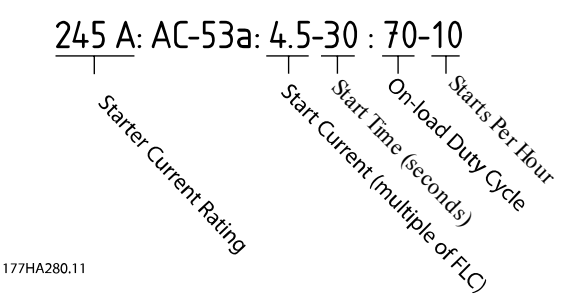

**Obrázek 4.20 Jmenovité hodnoty AC-53 pro nepřetržitý provoz** 

Veškeré údaje jsou počítány pro nadmořskou výšku 1 000 m (3 281 ft) a okolní teplotu 40 °C (104 °F).

Informace o jmenovitých hodnotách za provozních podmínek, které nejsou zachyceny v těchto grafech jmenovitých hodnot, získáte od svého místního dodavatele.

**4 4**

#### <span id="page-31-0"></span>4.5 Nastavení minimální a maximální hodnoty proudu

Nastavení minimální a maximální hodnoty proudu při plném zatížení závisí na modelu:

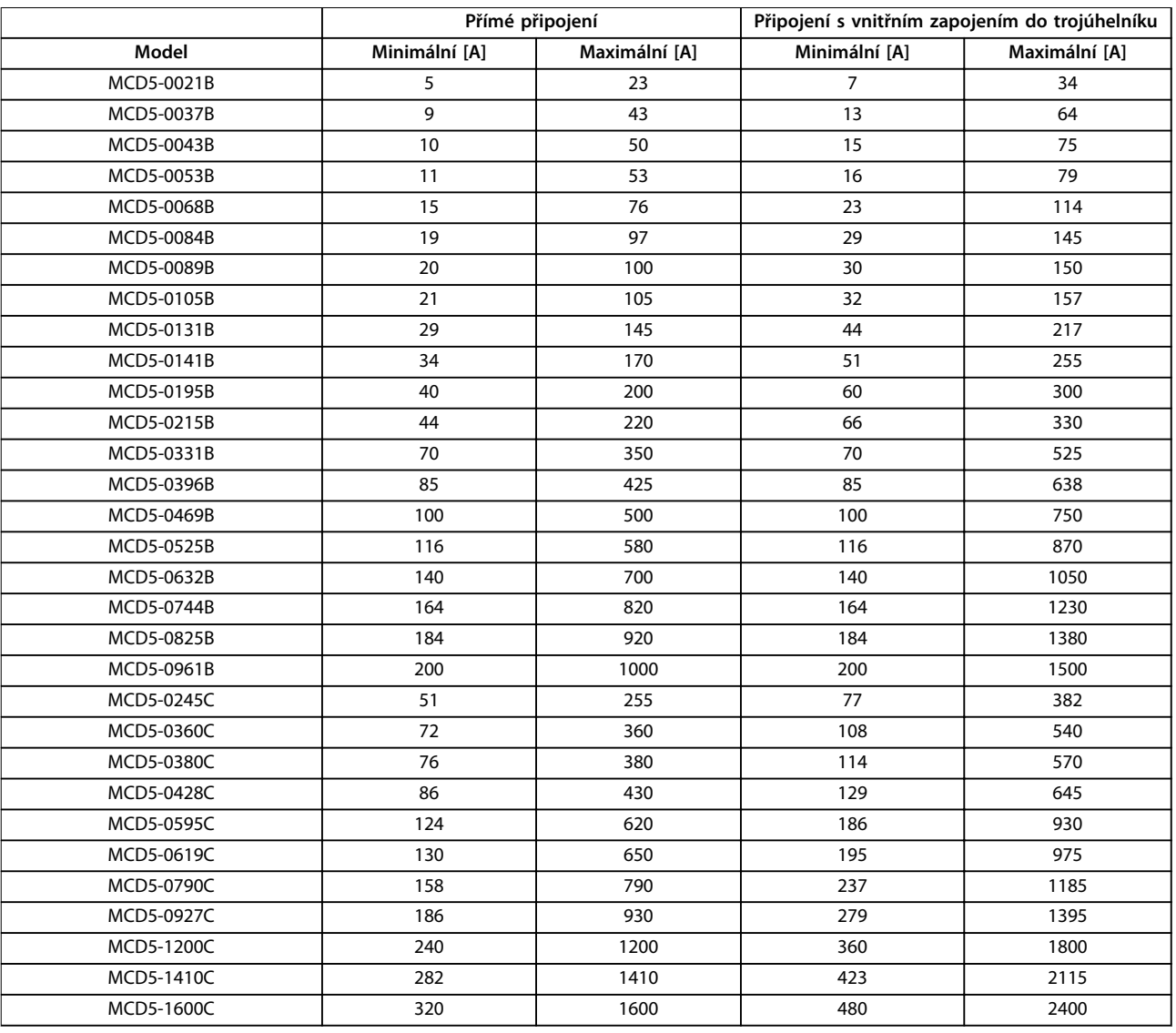

**Tabulka 4.6 Minimální a maximální proud při plném zatížení**

#### 4.6 Přemosťovací stykač

Některé softstartéry VLT® Soft Starter MCD 500 jsou interně přemostěné a nevyžadují externí přemosťovací stykač.

Nepřemostěné softstartéry mohou být instalovány s externím přemosťovacím stykačem. Vyberte stykač, u kterého je jmenovitá hodnota AC1 větší nebo rovna jmenovitému proudu při plném zatížení připojeného motoru.

#### 4.7 Hlavní stykač

Hlavní stykač musí být nainstalován, když je softstartér VLT® Soft Starter MCD 500 připojený k motoru s vnitřním zapojením do trojúhelníku, a volitelně při přímém připojení. Vyberte stykač, u kterého je jmenovitá hodnota AC3 větší nebo rovna jmenovitému proudu při plném zatížení připojeného motoru.

<span id="page-32-0"></span>Pro izolaci obvodu motoru při vypnutí softstartéru lze místo hlavního stykače použít vypínací jistič. Vypínací mechanizmus musí být napájen z napájecí strany jističe nebo ze samostatného zdroje ovládání.

#### 4.9 Korekce účiníku

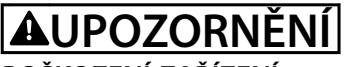

#### **POŠKOZENÍ ZAŘÍZENÍ**

**Pokud byste připojili kondenzátory korekce účiníku k výstupní straně, došlo by k poškození softstartéru.**

**• Připojte kondenzátory korekce účiníku ke vstupní straně softstartéru.**

Pokud je použita korekce účiníku, použijte pro zapínání kondenzátorů vyhrazený stykač.

4.10 Pojistky

4.10.1 Pojistky zdroje napájení

#### *OZNÁMENÍ!*

#### **ZÁRUKA**

**Aby byla zachována záruka na tyristory, všechny pojistky musí být polovodičové.**

#### *OZNÁMENÍ!*

**Použijte polovodičové pojistky pro koordinaci typu 2 (podle normy IEC 60947-4-2), abyste zabránili poškození tyristorů. VLT**® **Soft Starter MCD 500 má integrovanou tyristorovou ochranu proti přetěžovacím přechodovým proudům, ale v případě zkratu (způsobeného například vadným motorovým vinutím) není tato ochrana dostatečná.**

Pojistky HRC (např. pojistky Ferraz AJT) lze použít pro koordinaci typu 1 podle normy IEC 60947-4-2.

### *OZNÁMENÍ!*

**Adaptivní řízení řídí v naprogramovaných časových** mezích profil otáček motoru. Výsledkem může být vyšší **úroveň proudu než u tradičních metod řízení.** 

U aplikací využívajících adaptivní řízení k měkkému zastavení motoru s dobou zastavení delší než 30 s vyberte ochranu větve motoru následujícím způsobem:

- **•** Standardní síťové pojistky HRC: Min. 150 % proudu motoru při plné zátěži.
- **•** Motorové síťové pojistky: Min. 100/150 % proudu motoru při plné zátěži.
- **•** Minimální nastavení dlouhé doby jističe pro řízení motoru: 150 % proudu motoru při plném zatížení.
- **•** Minimální nastavení krátké doby jističe pro řízení motoru: 400 % proudu motoru při plném zatížení po dobu 30 sekund.

Doporučené pojistky jsou počítány pro 40 °C (104 °F) a nadmořskou výšku až 1 000 m (3 281 ft).

### *OZNÁMENÍ!*

**Výběr pojistek je založený na spuštění se 400 % proudu při plném zatížení po dobu 20 sekund s následujícími parametry:**

- **• Standardní publikovaný počet startů za hodinu.**
- **• Doba zatížení.**
- **• Teplota okolí 40** °**C (104** °**F)**
- **• Nadmořská výška až 1 000 m (3 281 ft).**

**V případě instalací, které nesplňují tyto podmínky, se obraťte na místního dodavatele produktů Danfoss.** *[Tabulka 4.7](#page-33-0)* **až** *[Tabulka 4.13](#page-39-0)* **obsahují pouze doporučení. Pro potvrzení výběru pro konkrétní aplikaci se vždy obraťte na místního dodavatele.**

Danfoss

# Danfoss

## <span id="page-33-0"></span>4.10.2 Pojistky Bussmann

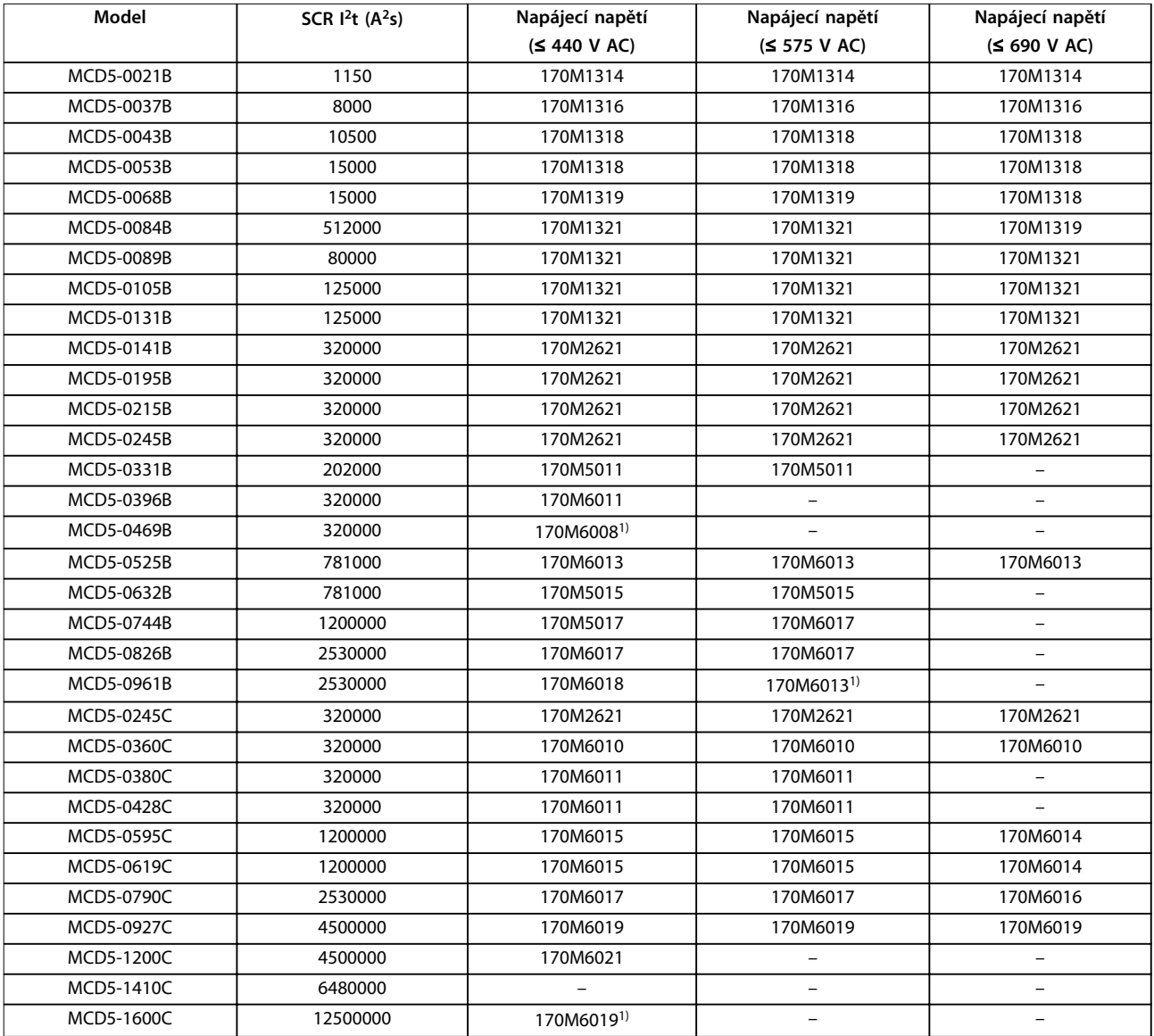

**Tabulka 4.7 Hranaté tělo (170M)**

*1) Jsou zapotřebí dvě paralelně zapojené pojistky na fázi.*

**Elektrická instalace Návod k používání**

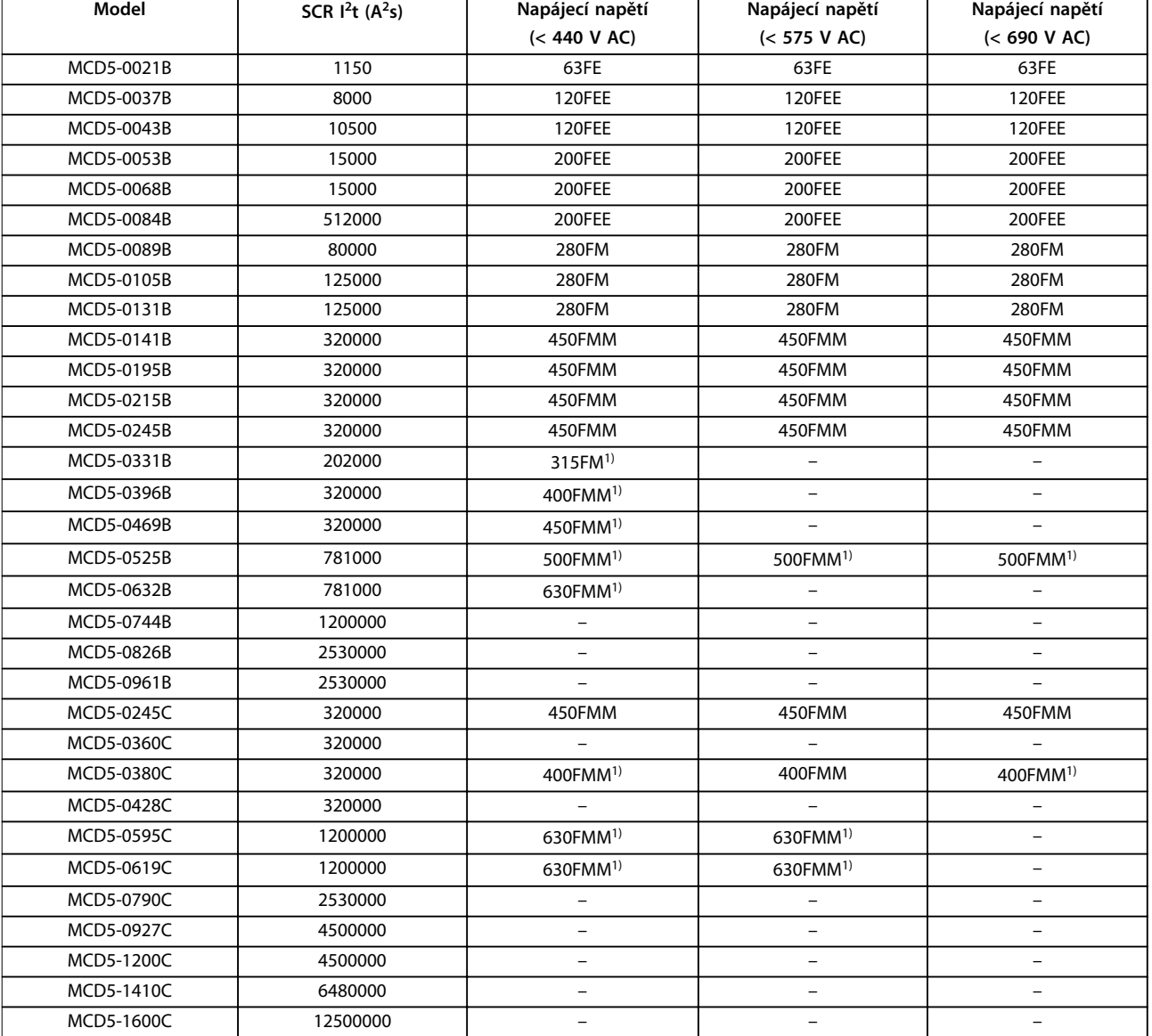

**4 4**

**Tabulka 4.8 Britský model (BS88)**

*1) Jsou zapotřebí dvě paralelně zapojené pojistky na fázi.*

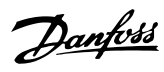

#### <span id="page-35-0"></span>4.10.3 Pojistky Ferraz

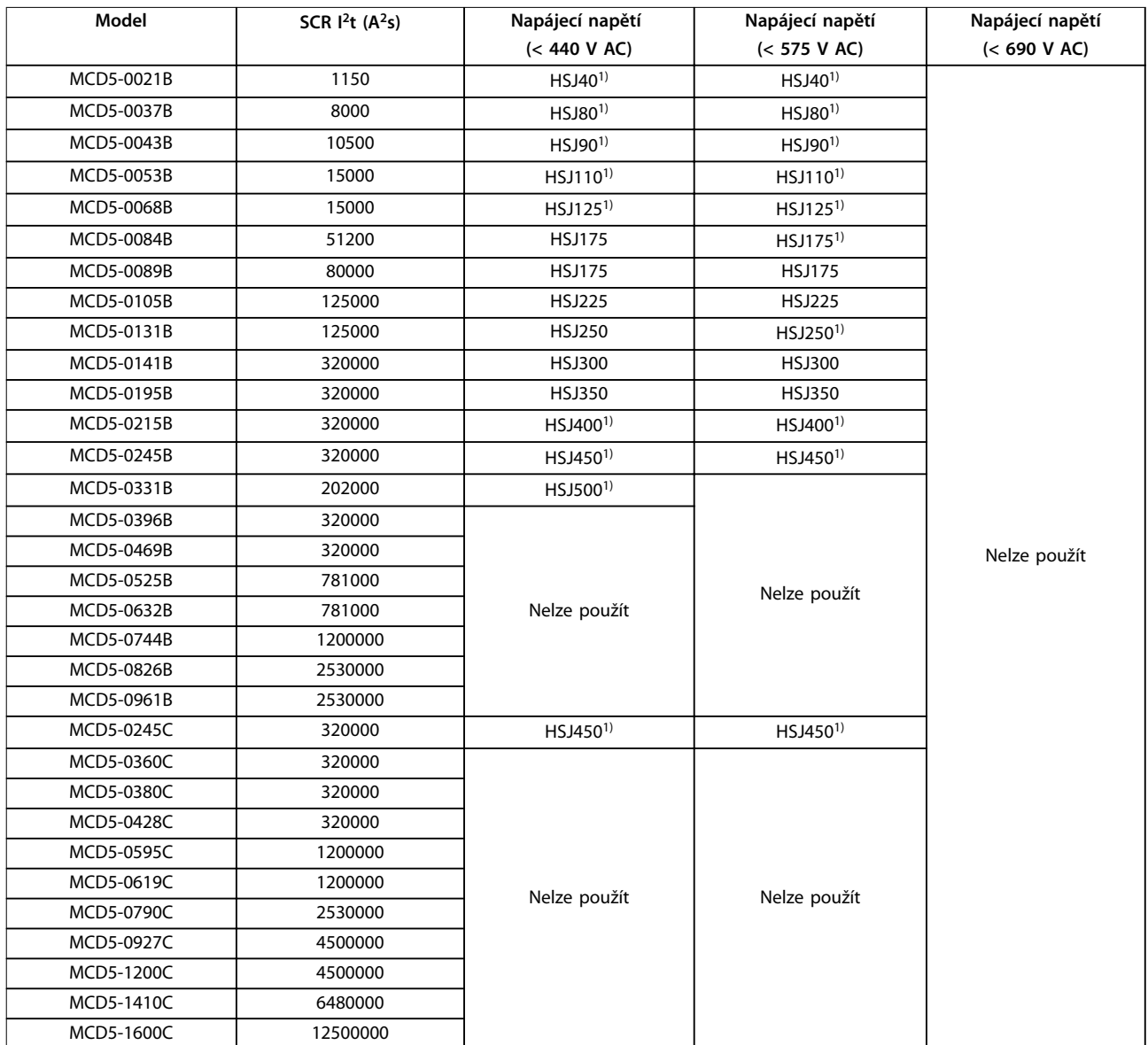

#### **Tabulka 4.9 HSJ**

*1) Jsou zapotřebí dvě sériově zapojené pojistky na fázi.*
Danfoss

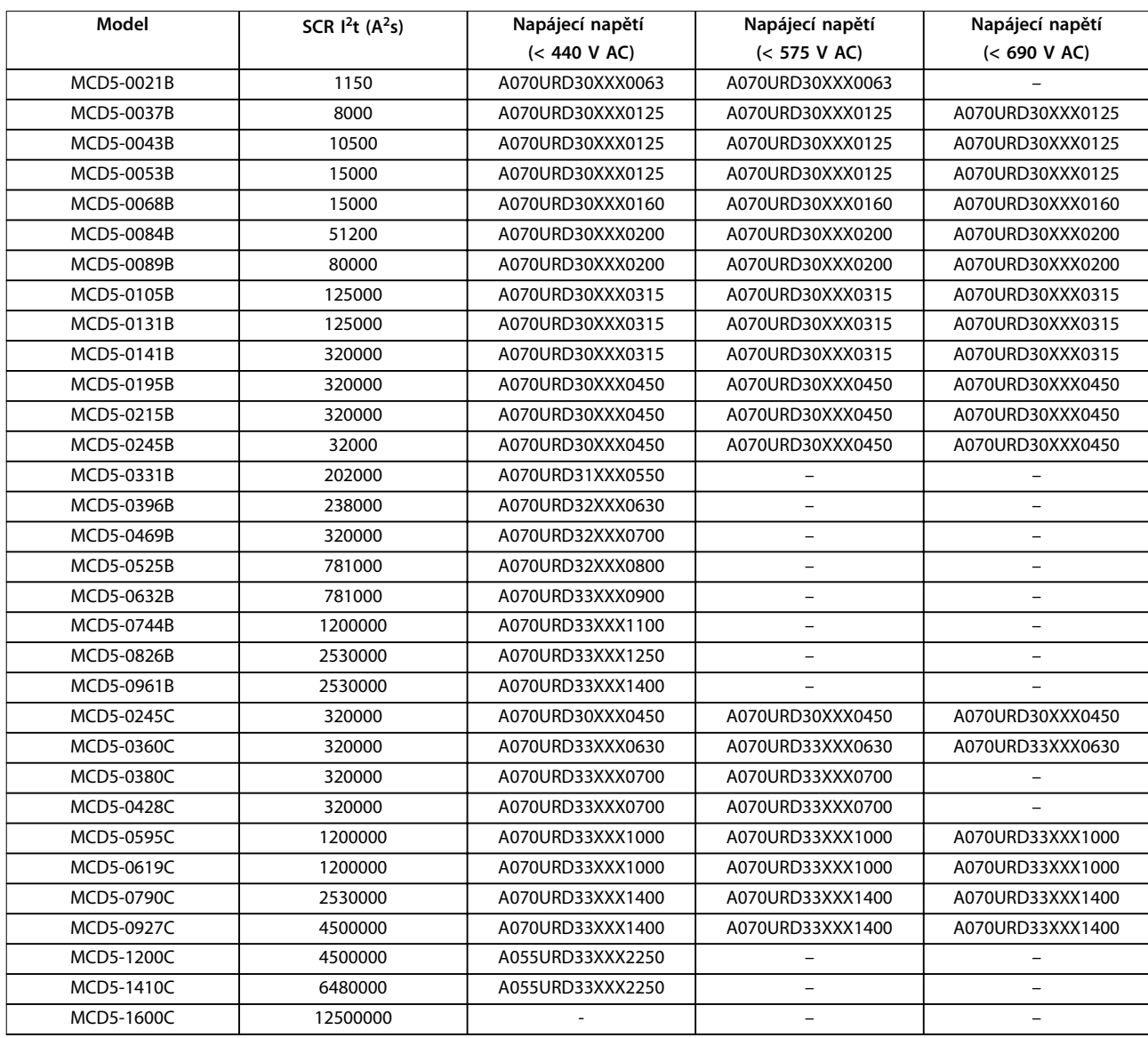

**Tabulka 4.10 severoamerický model (PSC 690)**

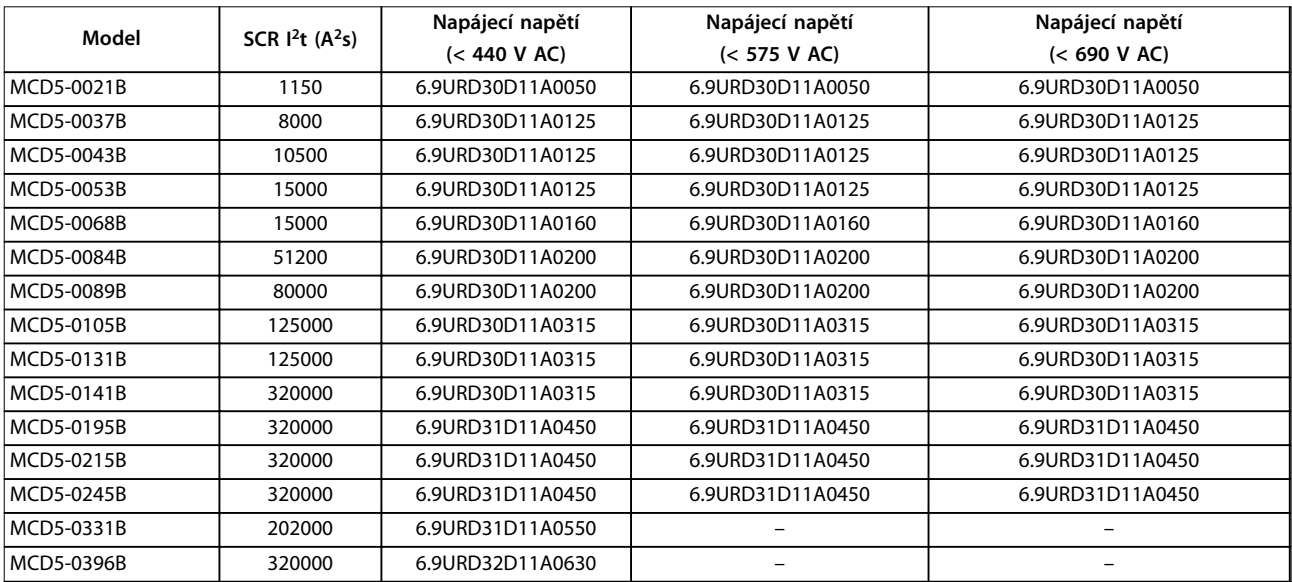

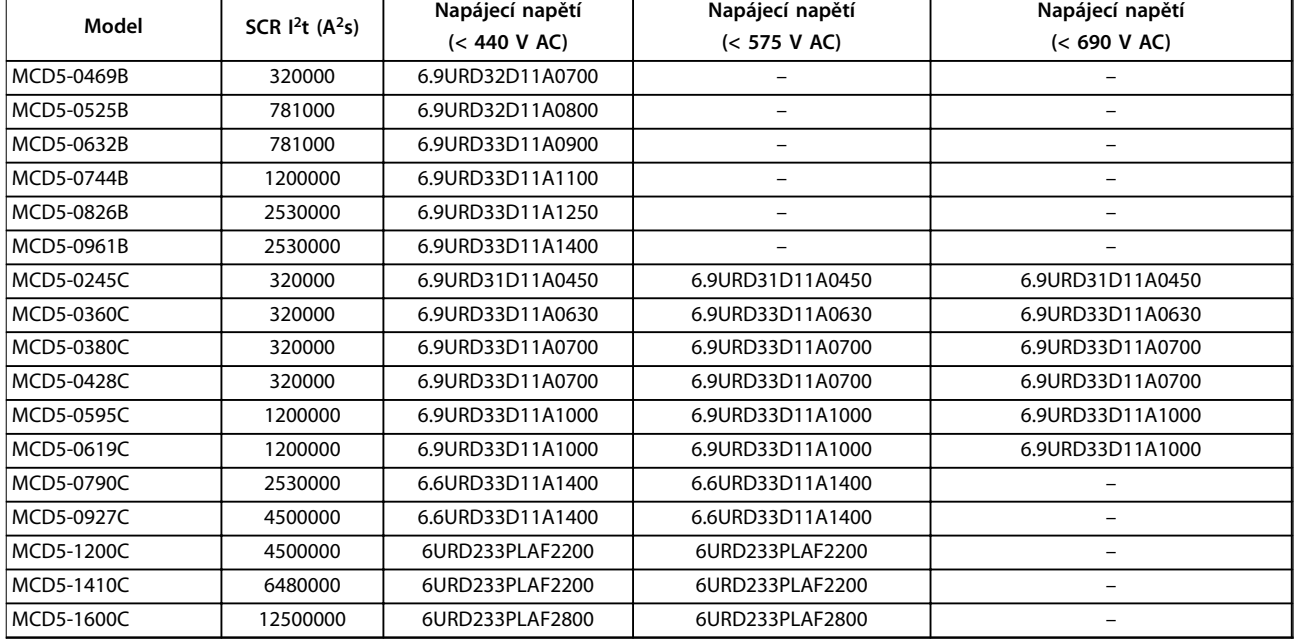

**Tabulka 4.11 Evropský model (PSC 690)**

#### 4.10.4 Výběr pojistek vyhovujících UL a ochrana proti zkratu

Pro aplikace se shodou s UL jsou k dispozici dva jmenovité zkratové proudy.

#### **Standardní poruchové proudy (při obvodech 600 V AC)**

Standardní poruchové proudy jsou určeny požadavky UL 508, sekce 1, tabulka 51.2. Tato norma udává, jaký zkratový proud musí softstartér vydržet na základě jmenovitého výkonu (nebo proudu při plném zatížení, anebo proudu při zablokovaném rotoru, v závislosti na modelu).

Při použití standardního poruchového proudu musí být vybraná pojistka v souladu s informacemi uvedenými v *[Tabulka 4.12](#page-38-0)* (dle specifikace modelu a výrobce).

#### **Vysoké potenciální poruchové proudy (při obvodech 480 V AC)**

Je možné specikovat jmenovitý zkratový proud převyšující minimální jmenovitou hodnotu stanovenou standardními poruchovými proudy, jestliže softstartér vydrží vysoký potenciální zkratový proud v souladu s testem podle normy UL 508.

Při použití vysokého potenciálního zkratového proudu vyberte vhodnou pojistku na základě jmenovitého proudu a třídy pojistky (J nebo L podle vhodnosti).

<u>Danfoss</u>

Danfoss

<span id="page-38-0"></span>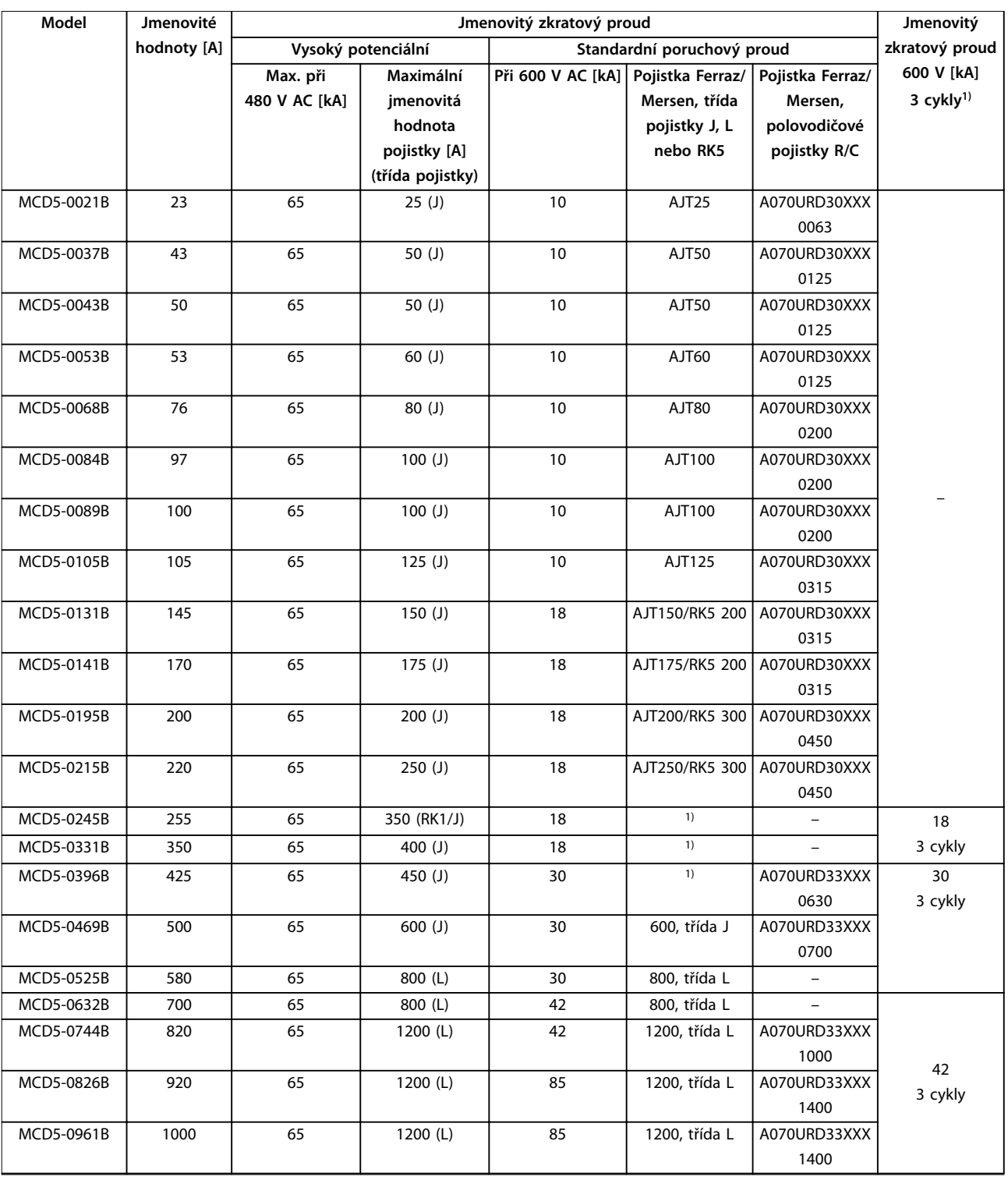

#### **Tabulka 4.12 Jmenovitý zkratový proud, přemostěné modely**

*XXX = typ nože: Podrobnosti naleznete v katalogu Ferraz/Mersen.*

*1) Pokud jsou chráněny pojistkami vyhovujícími požadavkům UL nebo jističi dimenzovanými dle předpisů pro elektroinstalace, jsou modely poskytované se 3 cykly vhodné pro použití v obvodu s uvedeným předpokládaným proudem.*

**4 4**

Danfoss

**4 4**

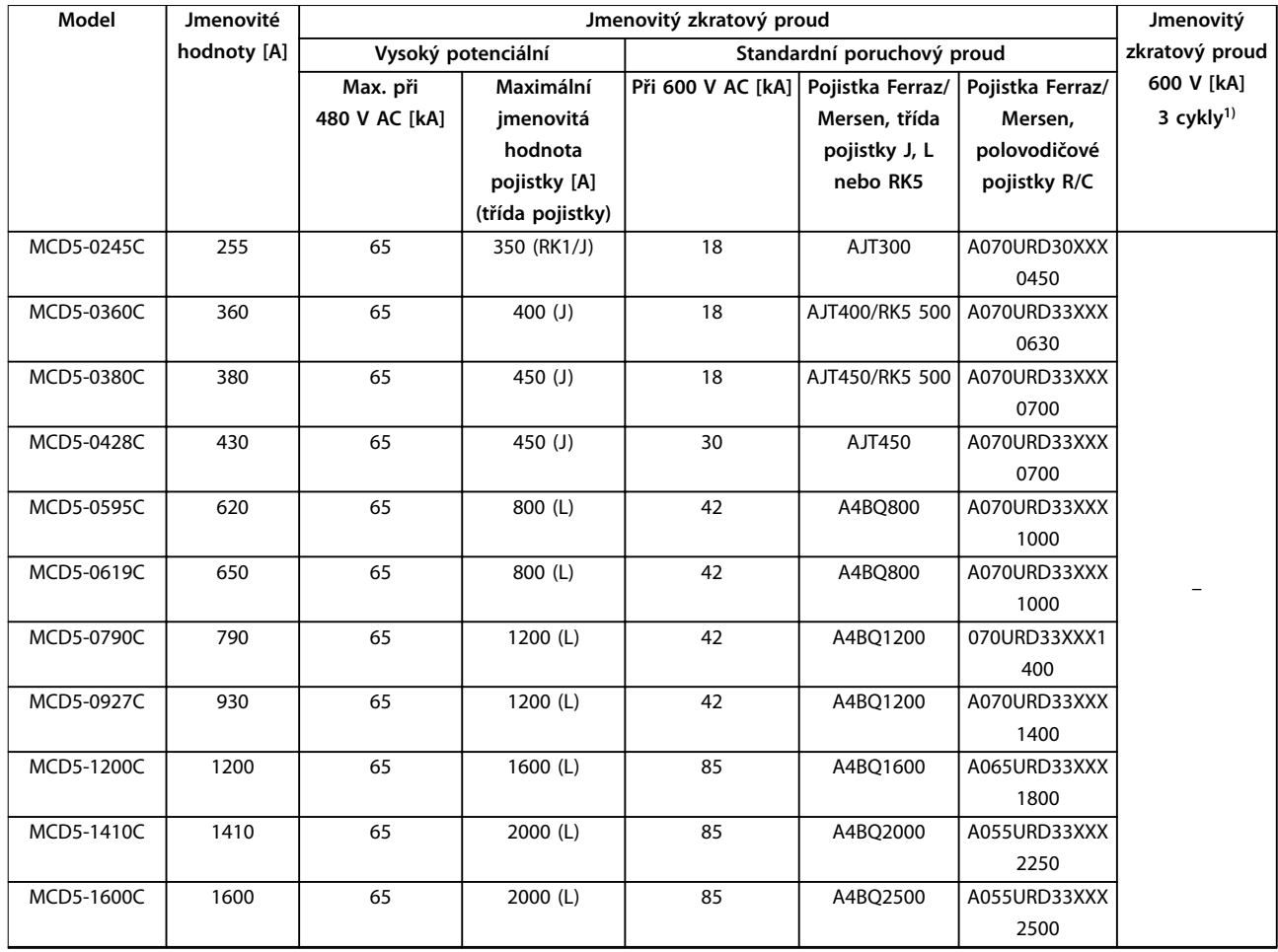

#### **Tabulka 4.13 Jmenovitý zkratový proud, nepřemostěné modely**

*XXX = typ nože: Podrobnosti naleznete v katalogu Ferraz/Mersen.*

*1) Pokud jsou chráněny pojistkami vyhovujícími požadavkům UL nebo jističi dimenzovanými dle předpisů pro elektroinstalace, jsou modely poskytované se 3 cykly vhodné pro použití v obvodu s uvedeným předpokládaným proudem.*

Danfoss

# 4.11 Bloková schémata

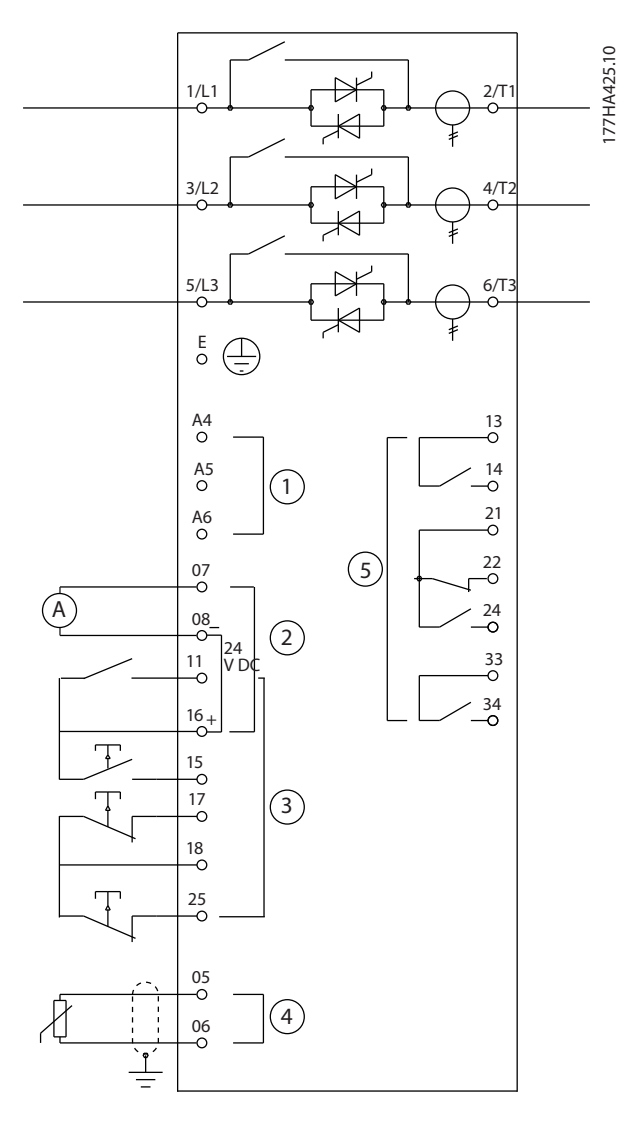

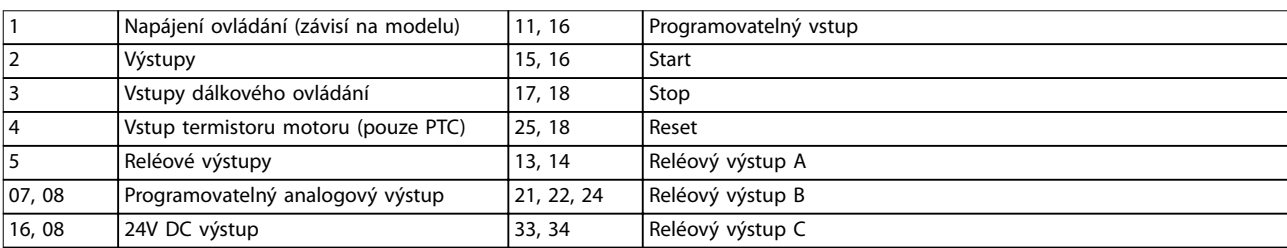

**Obrázek 4.21 Modely s interním bypassem**

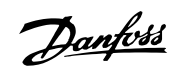

**4 4**

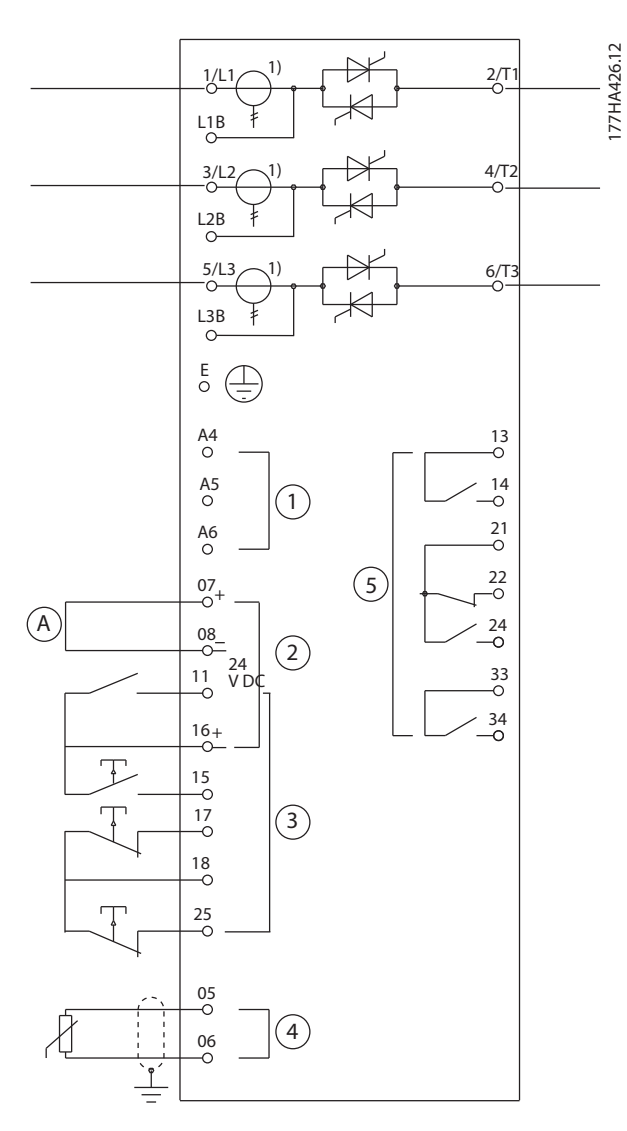

|    | Napájení ovládání (závisí na modelu)    | 11, 16     | Programovatelný vstup |
|----|-----------------------------------------|------------|-----------------------|
| 12 | Výstupy                                 | 15.16      | Start                 |
| 13 | Vstupy dálkového ovládání               | 17.18      | Stop                  |
| 14 | Vstup termistoru motoru (pouze PTC)     | 25, 18     | Reset                 |
|    | Reléové výstupy                         | 13, 14     | Reléový výstup A      |
|    | 07, 08 Programovatelný analogový výstup | 21, 22, 24 | Reléový výstup B      |
|    | 16, 08 24V DC výstup                    | 33.34      | Reléový výstup C      |

**Obrázek 4.22 Nepřemostěné modely**

*1) Na výstupu jsou zapojeny proudové transformátory MCD5-0245C. Přemosťovací svorky jsou označeny T1B, T2B a T3B.*

Danfoss

# 5 Vlastnosti produktu

# 5.1 Ochrana motoru proti přetížení

Tepelný model použitý pro přetížení motoru v softstartéru má dvě komponenty:

- **•** Vinutí motoru: Vinutí motoru má nízkou tepelnou jímavost a ovlivňuje krátkodobé tepelné chování motoru. Ve vinutí motoru generuje proud teplo.
- **•** Tělo motoru: Tělo motoru má velkou tepelnou jímavost a ovlivňuje dlouhodobé chování motoru. Tepelný model bere v úvahu následující faktory:
	- **-** Proud motoru.
	- **-** Ztráty v železe.
	- **-** Ztráty způsobené odporem vinutí.
	- **-** Tepelné jímavosti těla a vinutí motoru.
	- **-** Chlazení během chodu a chlazení v klidovém stavu.
	- **-** Procento jmenovité kapacity motoru. Tím se nastavuje zobrazená hodnota pro model vinutí a je mimo jiné ovlivněno nastavením proudu motoru při plném zatížení.

# *OZNÁMENÍ!*

**Nastavte** *parametr 1-1 Motor FLC (Proud motoru při plném zatížení)* **na jmenovitý proud motoru při plném zatížení. Nepřidávejte jmenovitou hodnotu přetížení, protože tu vypočítá softstartér.**

Ochrana proti tepelnému přetížení použitá u softstartéru má řadu výhod oproti tepelným relé.

- **•** Efekt chlazení ventilátorem se bere v úvahu při běhu motoru.
- **•** Skutečný proud při plném zatížení a doba běhu se zablokovaným rotorem se použijí k přesnějšímu vyladění modelu. Tepelné charakteristiky vinutí se zpracovávají samostatně od zbytku motoru (tj. model rozpozná, že vinutí má malou tepelnou hmotnost a vysoký tepelný odpor).
- **•** Vinutí v tepelném modelu reaguje v porovnání s tělem rychle. Tudíž může motor pracovat blíže u své maximální provozní teploty a přitom je stále chráněn proti tepelnému poškození.
- **•** Procento tepelné jímavosti motoru použité během každého startu se ukládá do paměti. Softstartér je možné nakonfigurovat tak, aby automaticky určil, zda má motor dostatečnou tepelnou jímavost, aby úspěšně dokončil další start.

**•** Paměťová funkce modelu zajišťuje, že motor je plně chráněn v případě "teplého startu". Model používá data z hodin reálného času pro výpočet uplynulé doby chlazení i při odebrání řídicího napájení.

Funkce ochrany proti přetížení poskytovaná tímto modelem je kompatibilní s křivkou NEMA 10, ale poskytuje vynikající ochranu při nízkých úrovních přetížení vzhledem k oddělení tepelného modelu vinutí.

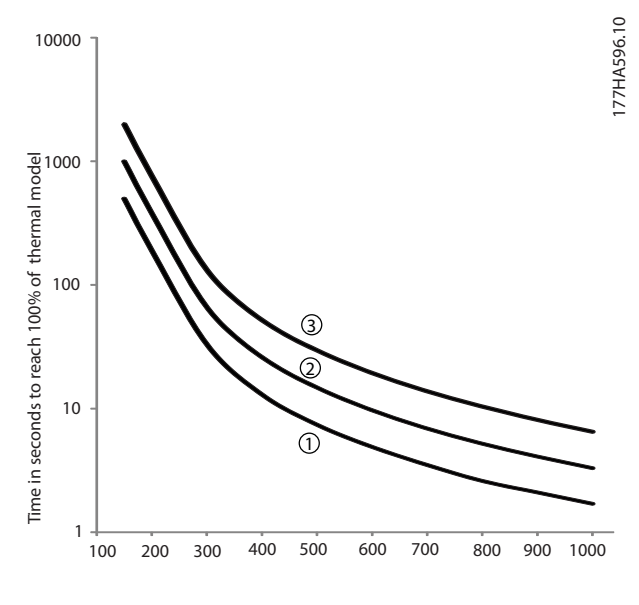

Current (%motor full load current)

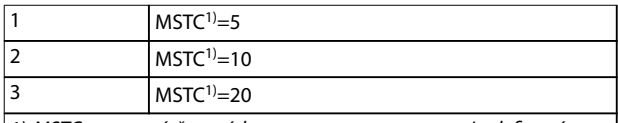

*1) MSTC znamená časová konstanta startu motoru. Je denována jako doba běhu se zablokovaným rotorem (parametr 1-2 Locked Rotor Time (Doba běhu se zablokovaným rotorem)), když hodnota proudu při zablokovaném rotoru činí 600 % proudu při plném zatížení.*

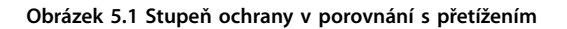

# <span id="page-43-0"></span>5.2 Adaptivní řízení

Adaptivní řízení je řízení motoru založené na charakteristikách výkonu motoru. U adaptivního řízení metody vyberete profil startu nebo zastavení, který nejlépe odpovídá typu zatížení. Softstartér automaticky řídí motor tak, jak odpovídá profilu. Softstartér VLT® Soft Starter MCD 500 nabízí 3 profily:

- **•** Časné zrychlování a zpomalování.
- **•** Konstantní zrychlování a zpomalování.
- **•** Pozdní zrychlování a zpomalování.

Adaptivní řízení používá 2 algoritmy; jeden pro měření charakteristik motoru a jeden pro řízení motoru. Softstartér použije první start k určení charakteristik motoru při nulových otáčkách a při maximálních otáčkách. Během každého následného startu a zastavení softstartér dynamicky upravuje jeho řízení, aby bylo zajištěno, že skutečný výkon motoru odpovídá vybranému profilu během startu. Pokud jsou skutečné otáčky pro daný profil příliš nízké, softstartér zvýší výkon dodávaný do motoru. Pokud jsou otáčky příliš vysoké, softstartér výkon sníží.

# 5.3 Režimy spuštění

# 5.3.1 Konstantní proud

Konstantní proud je tradiční formou měkkého startu. Proud se zvyšuje z nuly na zadanou úroveň a udržuje ho na stabilní úrovni, dokud motor nezrychlí.

Start s konstantním proudem je ideální u aplikací, kdy musí být spouštěcí proud udržován pod zadanou úrovní.

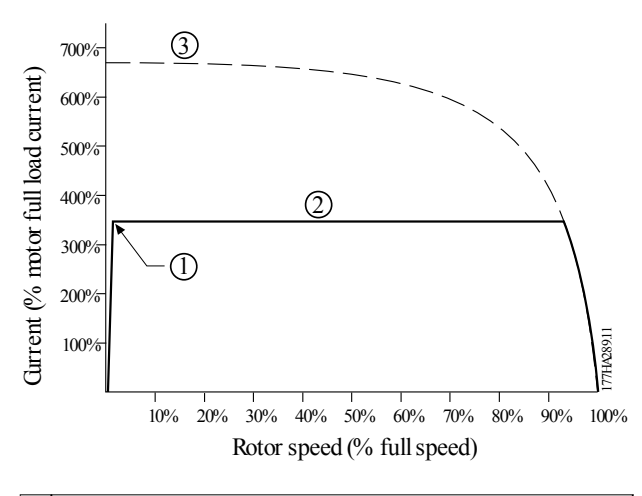

| 1   Parametr 1-5 Initial current (Počáteční proud)    |
|-------------------------------------------------------|
| 2   Parametr 1-4 Current limit (Mezní hodnota proudu) |
| 3 Proud při plném napětí                              |

**Obrázek 5.2 Příklad konstantního proudu**

# 5.3.2 Proudová rampa

Měkký start pomocí proudové rampy zvyšuje proud ze zadané počáteční úrovně (1) na maximální hodnotu (3) během prodlouženého časového intervalu (2), viz *Obrázek 5.3*.

Start pomocí proudové rampy může být užitečný v následujících aplikacích:

- **•** Zátěž se může mezi starty měnit (např. u pásového dopravníku, který může být při spuštění naložený nebo prázdný).
	- **-** Nastavte *parametr 1-5 Initial Current (Počáteční proud)* na úroveň, která nastartuje motor s lehkým zatížením.
	- **-** Nastavte *parametr 1-4 Current Limit (Mezní hodnota proudu)* na úroveň, která nastartuje motor s vysokým zatížením.
- **•** Zátěž se snadno rozbíhá, ale je potřeba prodloužit dobu spuštění (např. u odstředivého čerpadla, kdy je potřeba pomalu zvyšovat tlak v potrubí).
- **•** Dodávka proudu je omezená (např. u motorgenerátoru) a pomalejší zvyšování zátěže umožňuje, aby zdroj reagoval během delší doby.

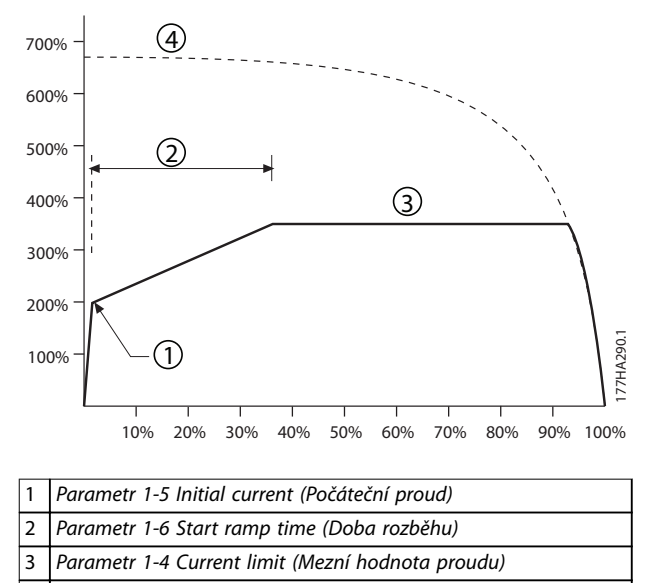

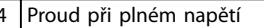

#### **Obrázek 5.3 Příklad 10s proudové rampy**

# 5.3.3 Adaptivní řízení

Během měkkého startu s adaptivním řízením softstartér upravuje proud, aby motor nastartoval během zadané doby, a používá vybraný profil zrychlování.

# *OZNÁMENÍ!*

**Adaptivní řízení nemůže spustit motor rychleji než v případě startu při přímém připojení k síti. Pokud je čas nastavený v** *parametru 1-6 Start ramp time (Doba rozběhu)* **kratší než doba startu při přímém připojení k síti, proud při startu může dosáhnout úrovní přímého připojení k síti.**

Každá aplikace má určitý profil spuštění na základě charakteristik zátěže a motoru. Aby mohly být splněny požadavky různých aplikací, nabízí adaptivní řízení 3 různé profily spuštění. Zvolení profilu, který odpovídá profilu aplikace, napomůže hladkému zrychlování po celou dobu startu. Zvolení jiného profilu adaptivního řízení může základní profil do jisté míry neutralizovat.

Použití adaptivního řízení k řízení startu:

- 1. V *parametru 1-3 Start Mode (Režim startu)* zvolte položku *Adaptive control (Adaptivní řízení)*.
- 2. Nastavte *parametr 1-6 Start Ramp Time (Doba rozběhu)*.
- 3. Vyberte požadovaný profil v *parametru* 1-13 *Adaptive Start Prole (Prol adaptivního startu)*.
- 4. Nastavte *parametr 1-4 Current Limit (Mezní hodnota proudu)* na dostatečně vysokou hodnotu, aby byl umožněn úspěšný start.

První spuštění v režimu adaptivního řízení bude start s konstantním proudem. Tento typ startu umožní softstartéru zjistit charakteristiky připojeného motoru. Tyto údaje o motoru použije softstartér během následujících startů prostřednictvím adaptivního řízení.

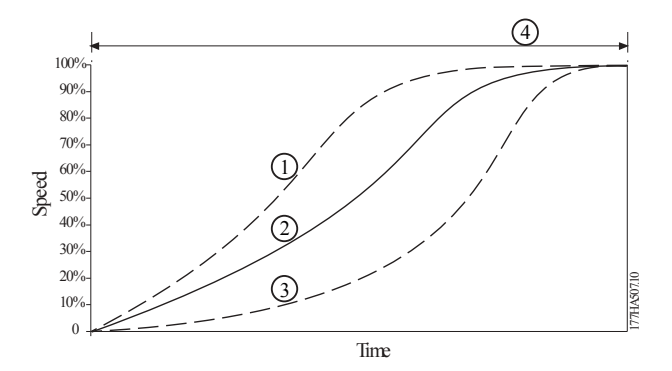

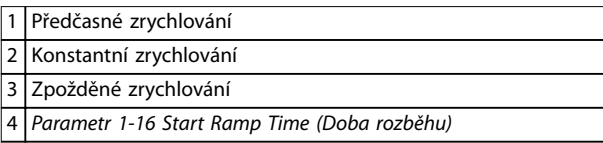

**Obrázek 5.4** *Parametr 1-13 Prol adaptivního startu*

# *OZNÁMENÍ!*

**Adaptivní řízení bude řídit zátěž podle naprogramo**vaného profilu. Spouštěcí proud se bude lišit podle vybraného profilu zrychlování a naprogramované doby **rozběhu.**

**Softstartér musí zjistit charakteristiky nového motoru.**

- **• Pokud vyměňujete motor připojený k softstartéru naprogramovanému na adaptivní řízení startu nebo zastavení.**
- **• Pokud byl před skutečnou instalací softstartér testován na jiném motoru.**

**Softstartér automaticky zjistí charakteristiky motoru, pokud došlo ke změně** *parametru 1-1 Motor Full Load Current (Proud motoru při plném zatížení)* **nebo parametru** *1-12 Adaptive Control Gain (Zesílení adaptivního řízení)***.**

# 5.3.4 Prudký start

Prudký start dodává krátký impulz zvýšeného momentu na začátku startu a je možné ho využít spolu s proudovou rampou nebo se startem s konstantním proudem.

Prudký start je užitečný při startování zátěží, které vyžadují vysoký záběrný moment, ale potom již zrychlují snadno (např. setrvačníkové zátěže jako jsou lisy).

Danfoss

<span id="page-45-0"></span>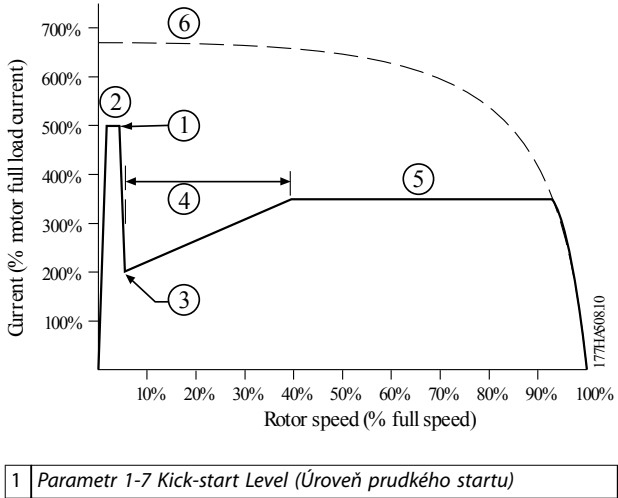

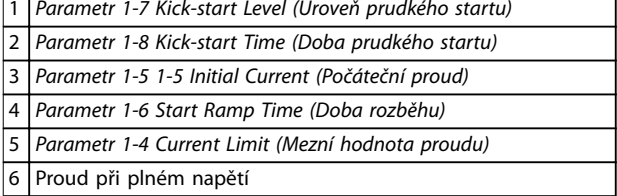

**Obrázek 5.5 Příklad otáček rotoru při použití Prudkého startu**

# 5.4 Režimy zastavení

### 5.4.1 Doběh do zastavení

Při doběhu do zastavení motor zpomaluje přirozeným způsobem, aniž by byl softstartérem řízen. Doba potřebná k zastavení závisí na typu zatížení.

#### 5.4.2 Měkké zastavení podle načasované napěťové rampy

Načasovaná napěťová rampa postupně snižuje napětí dodávané do motoru během definované doby. Zátěž může běžet i po dokončení doběhu.

Zastavení podle načasované napěťové rampy může být užitečné u aplikací, u kterých je potřeba prodloužit dobu zastavení, nebo zamezit přechodovým jevům u napájení motorgenerátoru.

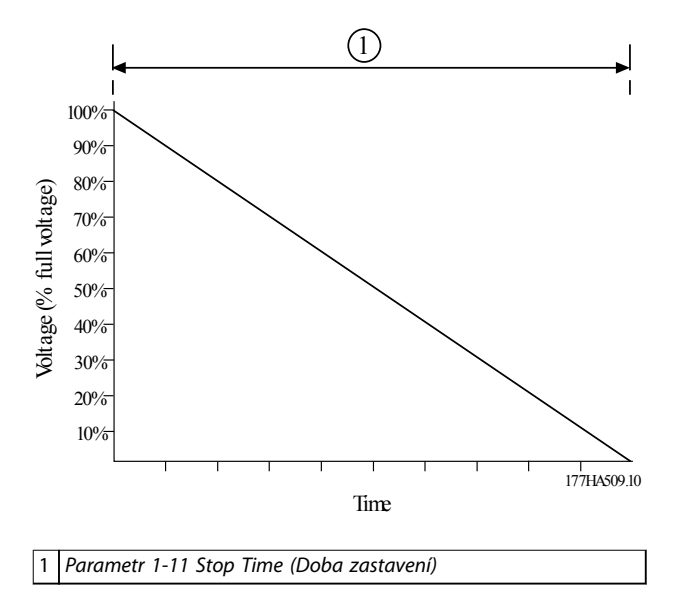

**Obrázek 5.6 Měkké zastavení podle načasované napěťové rampy**

# 5.4.3 Adaptivní řízení

Použití adaptivního řízení k řízení zastavení:

- 1. V nabídce *Adaptive control (Režim zastavení)* zvolte položku *Stop Mode (Adaptivní řízení)*.
- 2. Nastavte *parametr 1-11 Stop Time (Doba zastavení)*.
- 3. Vyberte požadovaný profil v *parametru* 1-14 *Adaptive Stop Prole (Prol adaptivního zastavení)*.

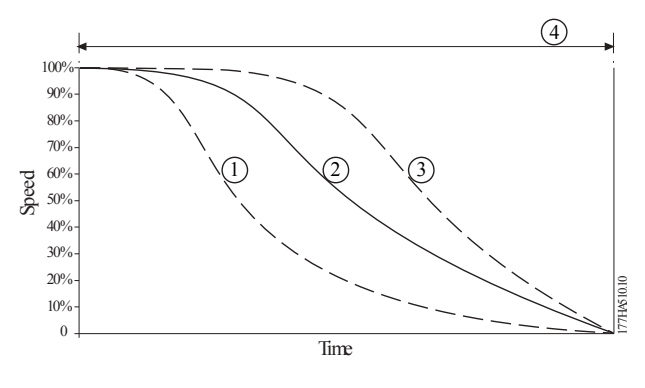

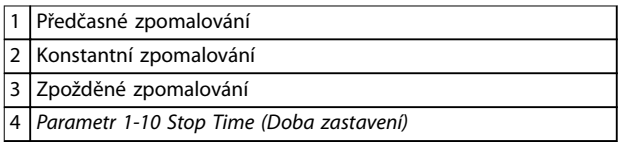

**Obrázek 5.7** *Parametr 1-14 Prol adaptivního zastavení*

Danfoss

# <span id="page-46-0"></span>*OZNÁMENÍ!*

**Adaptivní řízení nezpomaluje aktivně motor a nezastaví motor rychleji než v případě volného doběhu. Chcete-li zkrátit dobu zastavení u zátěží s vysokou setrvačností, použijte funkci brzdy, viz** *kapitola 5.4.5 Brzda***.**

První adaptivní řízení zastavení proběhne jako normální měkké zastavení. Tento typ zastavení umožní softstartéru zjistit charakteristiky připojeného motoru. Tyto údaje o motoru použije softstartér během následujících zastavení prostřednictvím adaptivního řízení.

# *OZNÁMENÍ!*

**Adaptivní řízení bude řídit zátěž podle naprogramo**vaného profilu. Proud při zastavování se bude lišit podle vybraného profilu zpomalování a doby zastavení.

**Softstartér musí zjistit charakteristiky nového motoru.**

- **• Pokud vyměňujete motor připojený k softstartéru naprogramovanému na adaptivní řízení startu nebo zastavení.**
- **• Pokud byl před skutečnou instalací softstartér testován na jiném motoru.**

**Softstartér automaticky zjistí charakteristiky motoru, pokud došlo ke změně** *parametru 1-1 Motor Full Load Current (Proud motoru při plném zatížení)* **nebo parametru** *1-12 Adaptive Control Gain (Zesílení adaptivního řízení)***.**

# 5.4.4 Zastavení čerpadla

Hydraulické charakteristiky systémů s čerpadly se značně liší. Tato odchylka znamená, že ideální profil zpomalování a doba zastavení jsou v jednotlivých aplikacích různé. Tabulka 5.1 uvádí pravidla pro výběr profilu adaptivního řízení. Za účelem identifikace nejlepšího profilu pro konkrétní aplikaci vyzkoušejte všechny 3 profily.

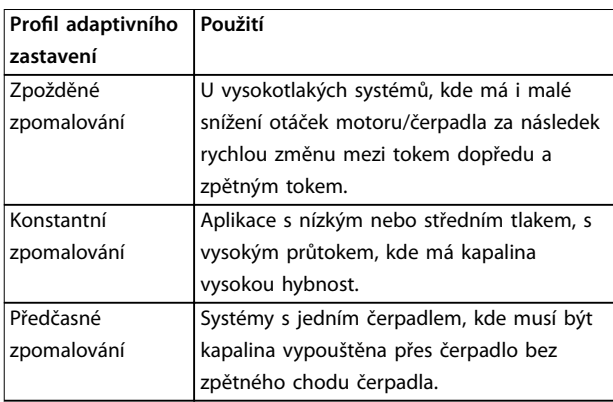

Tabulka 5.1 Výběr profilů zpomalování při adaptivním řízení

# 5.4.5 Brzda

Brzda zkracuje dobu potřebnou k zastavení motoru.

Během brzdění může být motor hlučnější. To je normální jev.

# **UPOZORNĚNÍ**

**POŠKOZENÍ ZAŘÍZENÍ**

**Pokud je brzdný moment nastaven příliš vysoko, motor se zastaví před koncem doby brzdění. Bude se zbytečně zahřívat, což může způsobit jeho poškození. Pro zajištění bezpečného provozu softstartéru i motoru je potřeba** pečlivě provést konfiguraci.

**Vysoké nastavení brzdného momentu může mít za následek proudové špičky odebírající při zastavování motoru až mezní hodnoty. Proto je zapotřebí správně vybrat ochranné pojistky pro větev obvodu motoru.**

# **UPOZORNĚNÍ**

#### **RIZIKO PŘEHŘÁTÍ**

**Při použití brzdy se motor zahřívá rychleji, než udává výpočet tepelného modelu motoru. Při použití brzdy nainstalujte termistor motoru nebo povolte dostatečné zpoždění restartování (***parametr 2-11 Restart Delay (Zpoždění restartování)***).**

Po zvolení použití brzdy použije softstartér ke zpomalení motoru injekci stejnosměrného proudu.

#### **Brzdění**

- **•** Nevyžaduje použití stykače stejnosměrné brzdy.
- **•** Řídí všechny tři fáze tak, aby brzdné proudy a související zahřívání byly v motoru distribuovány rovnoměrně.

Brzdění má dvě stádia:

- 1. Předběžné brzdění: Poskytuje okamžité brzdění, které sníží otáčky motoru do bodu, kdy může být úspěšně realizováno úplné brzdění (přibližně 70% otáčky).
- 2. Úplné brzdění: Generuje maximální brzdný moment, ale není účinné při otáčkách vyšších než přibližně 70 %.

**5 5**

Konfigurace softstartéru VLT® Soft Starter MCD 500 pro brzdění:

- 1. Nastavte v *parametru 1-11 Stop Time (Doba zastavení)* požadovanou dobu zastavení (1), viz *Obrázek 5.8*. Doba zastavení je celková doba brzdění. Nastavte dobu zastavení na dostatečně vyšší hodnotu než je doba brzdění (*parametr 1-16 Brake Time (Doba brzdění)*), aby mohlo předběžné brzdění snížit otáčky motoru přibližně na 70 %. Pokud je doba zastavení příliš krátká, brzdění neproběhne úspěšně a motor volně doběhne do zastavení.
- 2. Nastavte *parametr 1-16 Brake Time (Doba brzdění)* přibližně na 25 % naprogramované doby zastavení. Tím se nastaví doba stádia úplného brzdění (2), viz *Obrázek 5.8*.
- 3. Nastavte *parametr 1-15 Brake Torque (Moment brzdy)* tak, aby bylo dosaženo požadovaného výkonu zastavení. Pokud by byla nastavená hodnota příliš nízká, motor by se úplně nezastavil a doběhl by do zastavení před koncem doby brzdění.

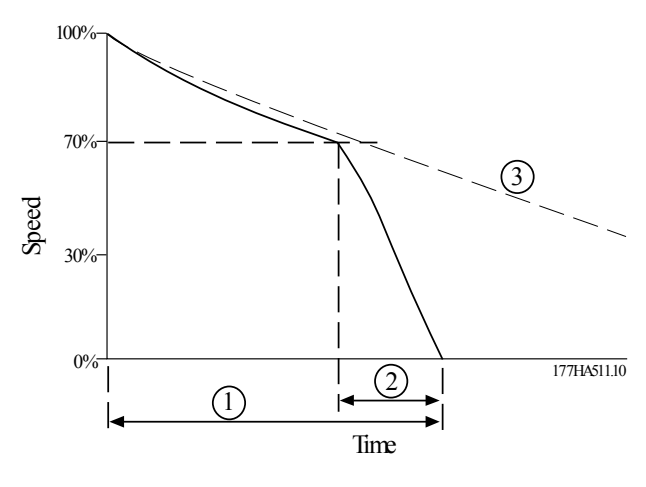

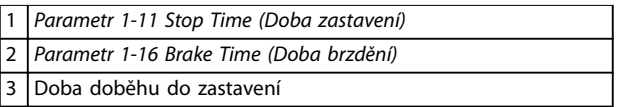

**Obrázek 5.8 Doba brzdění**

# *OZNÁMENÍ!*

**Při použití stejnosměrné brzdy:**

- **1. Připojte síťové napájení k softstartéru (vstupní svorky L1, L2, L3) v kladné fázové sekvenci.**
- **2. Nastavte** *parametr 2-1 Phase Sequence (Fázová sekvence)* **na hodnotu** *Positive only (Pouze kladná)***.**

# *OZNÁMENÍ!*

**U zátěží, které se mohou mezi brzdnými cykly měnit, nainstalujte čidlo nulových otáček, aby softstartér ukončil brzdění stejnosměrným proudem po zastavení motoru. Tím se zamezí zbytečnému zahřívání motoru.**

Další informace o použití softstartéru MCD 500 s externím čidlem otáček (například u aplikací s proměnnou zátěží během brzdného cyklu) naleznete v *[kapitola 5.12 Stejnosměrná brzda s externím čidlem nulových](#page-55-0) [otáček](#page-55-0)*.

# 5.5 Běh při konstantních otáčkách

Při konstantních otáčkách běží motor ve snížených otáčkách, aby bylo umožněno vyrovnání zátěže nebo jako pomoc při servisním zásahu. Motor může běžet v konstantních otáčkách dopředu nebo dozadu.

Maximální dostupný moment pro běh v konstantních otáčkách dopředu je přibližně 50 až 75 % momentu motoru při plné zátěži podle daného motoru. Když běží motor v konstantních otáčkách dozadu, moment je přibližně 25–50 % momentu motoru při plné zátěži. *Parametr 15-8 Jog Torque (Moment při konstantních otáčkách)* řídí, jaký maximální moment při konstantních otáčkách dodává softstartér do motoru.

# *OZNÁMENÍ!*

**Nastavení parametru** *15-8 Jog Torque (Moment při konstantních otáčkách)* **na hodnotu nad 50 % může způsobit zesílení vibrací hřídele.**

<span id="page-48-0"></span>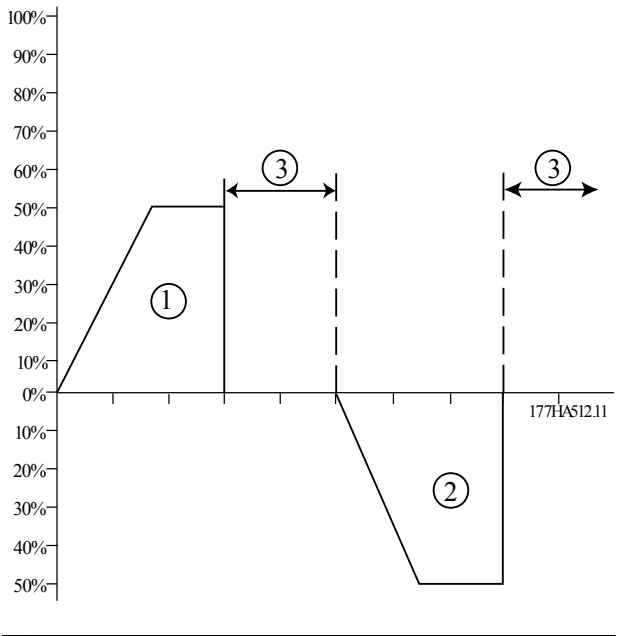

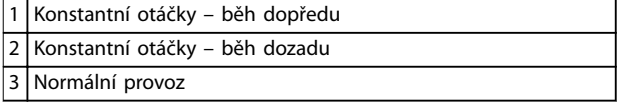

**Obrázek 5.9 Běh při konstantních otáčkách**

Chcete-li aktivovat konstantní otáčky, použijte programovatelný vstup (*parametr 3-3 Input A Function (Funkce vstupu A*)).

Běh při konstantních otáčkách zastavte jedním z následujících způsobů:

- **•** Zrušte příkaz k běhu při konstantních otáčkách.
- **•** Stisknutím tlačítka [O] (Vypnout) na panelu LCP.
- **•** Aktivujte *Starter disable (Vypnutí startéru)* pomocí programovatelných vstupů panelu LCP.

Je-li příkaz k běhu při konstantních otáčkách stále aktivní, běh při konstantních otáčkách se na konci doby zpoždění restartování obnoví. Při běhu v konstantních otáčkách budou ignorovány všechny příkazy kromě uvedených.

# *OZNÁMENÍ!*

**Při běhu v konstantních otáčkách není k dispozici měkký start a měkké zastavení. Běh při konstantních otáčkách je k dispozici pouze pro primární motor.**

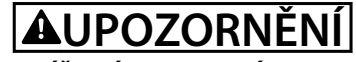

#### **SNÍŽENÉ CHLAZENÍ MOTORU**

**Běh v nízkých otáčkách není určen pro nepřetržitý provoz vzhledem k omezenému chlazení motoru. Při běhu v konstantních otáčkách se motor zahřívá rychleji, než udává výpočet tepelného modelu motoru.**

**• Při použití konstantních otáček nainstalujte termistor motoru nebo povolte dostatečné zpoždění restartování (***parametr 2-11 Restart Delay (Zpoždění restartování)***).**

# 5.6 Provoz při vnitřním zapojení do trojúhelníku

Při provozu s vnitřním zapojením do trojúhelníku (šestivodičové) nejsou podporovány funkce adaptivního řízení, konstantních otáček a brzdy. Pokud budou tyto funkce naprogramovány a softstartér přitom bude vnitřně zapojen do trojúhelníku, bude se chovat, jak uvádí *Tabulka 5.2*:

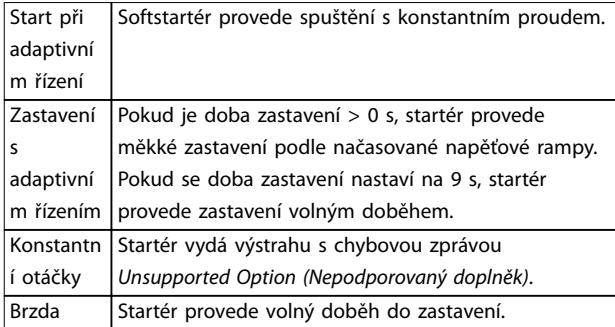

**Tabulka 5.2 Chování s vnitřním zapojením do trojúhelníku při adaptivním řízení, konstantních otáčkách a brzdění**

# *OZNÁMENÍ!*

**Při vnitřním zapojení do trojúhelníku je ochrana proti nesymetrii proudu jedinou ochranou proti výpadku fáze, která je za běhu aktivní. Při provozu s vnitřním zapojením do trojúhelníku nevypínejte** *parametr 2-2 Current Imbalance (Nesymetrie proudu)***.**

# *OZNÁMENÍ!*

**Provoz s vnitřním zapojením do trojúhelníku je možný pouze při napětí sítě** ≤ **600 V AC.**

# 5.7 Typické spouštěcí proudy

Tyto informace použijte k určení obvyklého spouštěcího proudu pro svou aplikaci.

# *OZNÁMENÍ!*

**Tyto požadavky na spouštěcí proudy jsou adekvátní a obvyklé za většiny okolností, nicméně požadavky na výkon a rozběhový moment motorů a strojů se liší. Další pomoc získáte od místního dodavatele zařízení Danfoss.**

#### **Obecné a vodní aplikace**

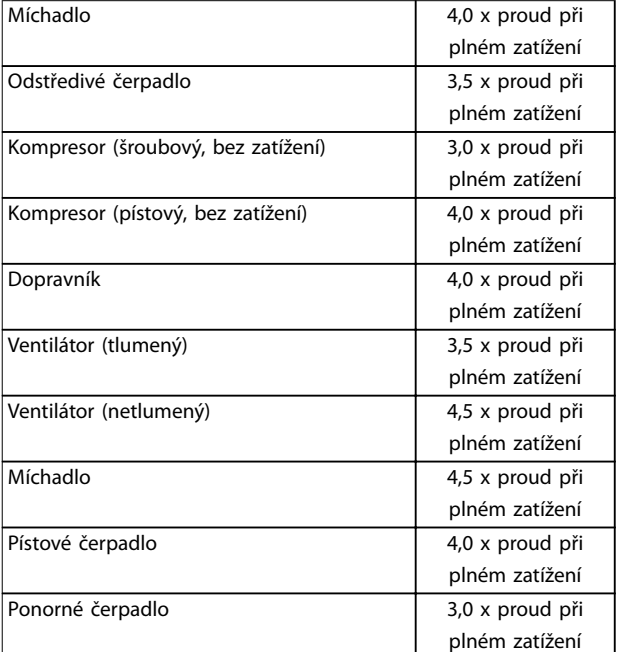

**Tabulka 5.3 Obvyklé rozběhové proudy pro obecné a vodní aplikace Použití**

#### **Zpracování kovů a důlní činnost**

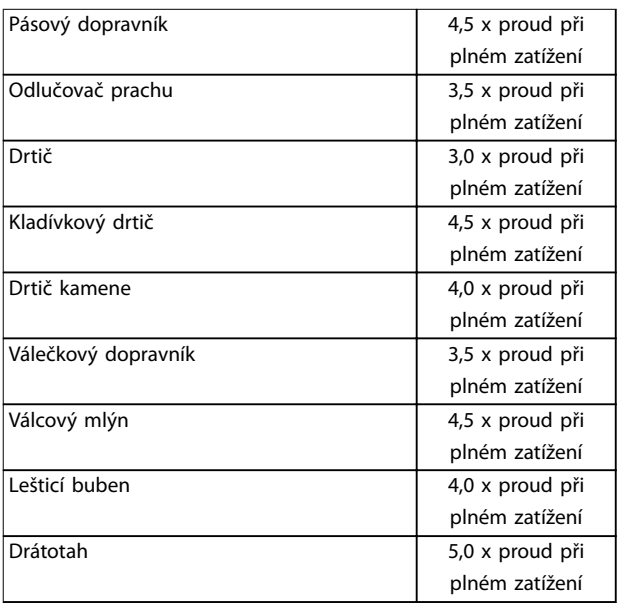

**Tabulka 5.4 Obvyklé rozběhové proudy pro zpracování kovů a důlní činnost**

#### **Zpracování potravin**

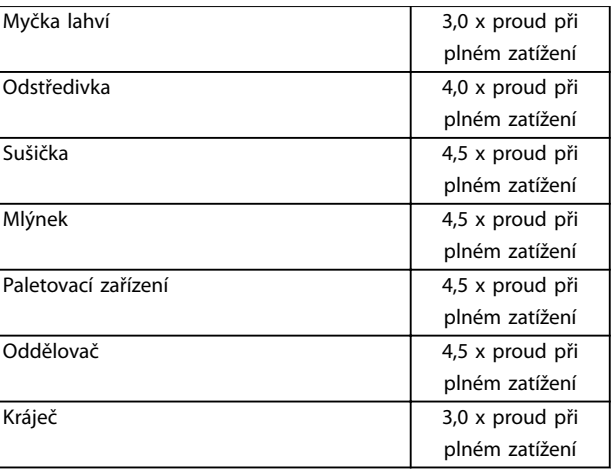

**Tabulka 5.5 Obvyklé rozběhové proudy pro zpracování potravin**

#### **Celulóza a papír**

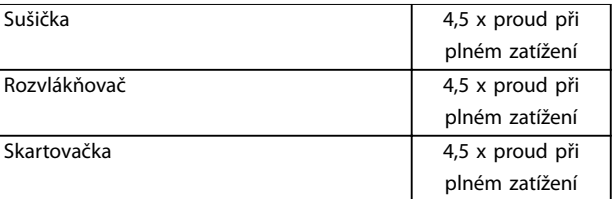

**Tabulka 5.6 Obvyklé rozběhové proudy pro aplikace zahrnující celulózu a papír**

#### **Petrochemický průmysl**

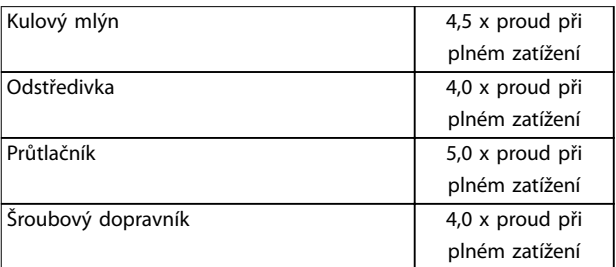

**Tabulka 5.7 Obvyklé rozběhové proudy pro aplikace v petrochemickém průmyslu**

#### **Doprava a obrábění**

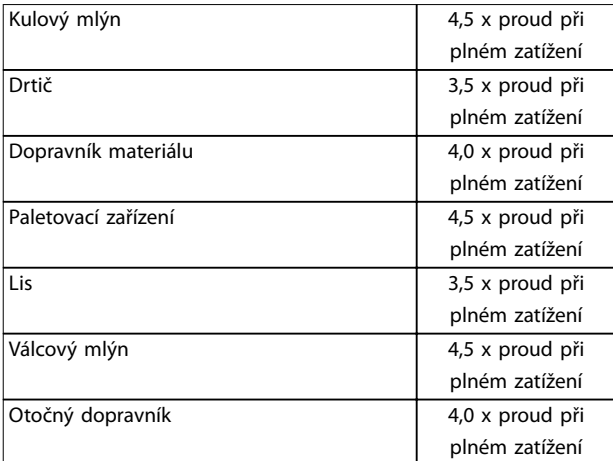

**Tabulka 5.8 Obvyklé rozběhové proudy pro dopravu a obrábění**

#### **Stavební dříví a výrobky ze dřeva**

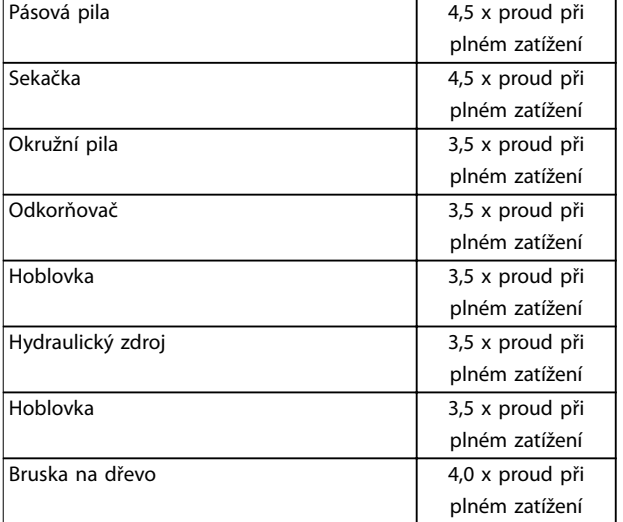

**Tabulka 5.9 Obvyklé rozběhové proudy pro stavební dříví a výrobky ze dřeva**

Danfoss

# 5.8 Instalace s hlavním stykačem

VLT® Soft Starter MCD 500 se instaluje s hlavním stykačem (jmenovitá hodnota AC3). Řídicí napětí musí být dodáváno ze vstupní strany stykače.

Hlavní stykač je řízen výstupem softstartéru pro hlavní stykač. Výstup pro hlavní stykač je ve výchozím nastavení přiřazen výstupnímu relé A (svorky 13, 14).

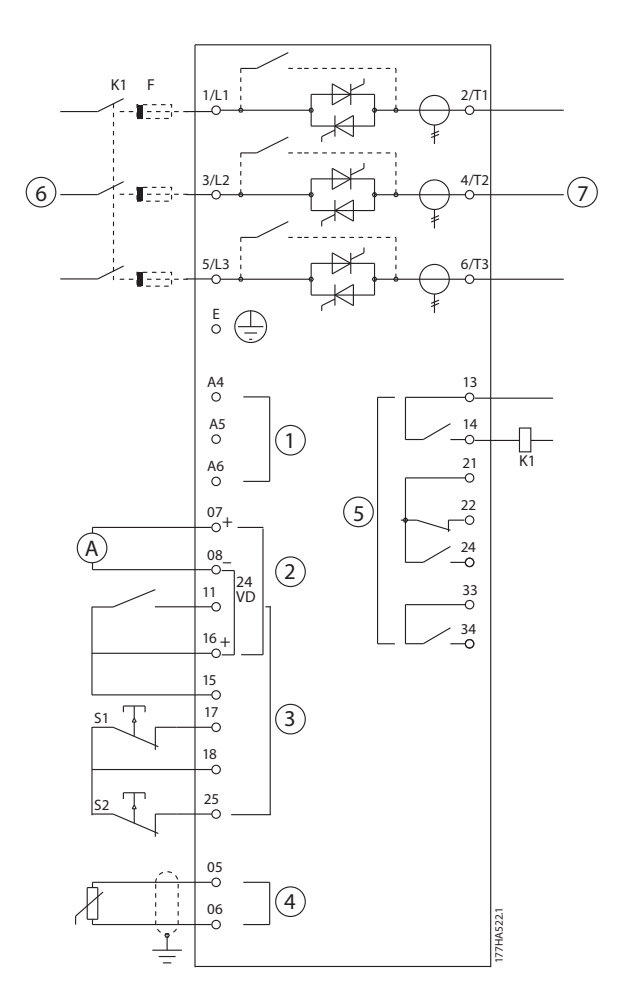

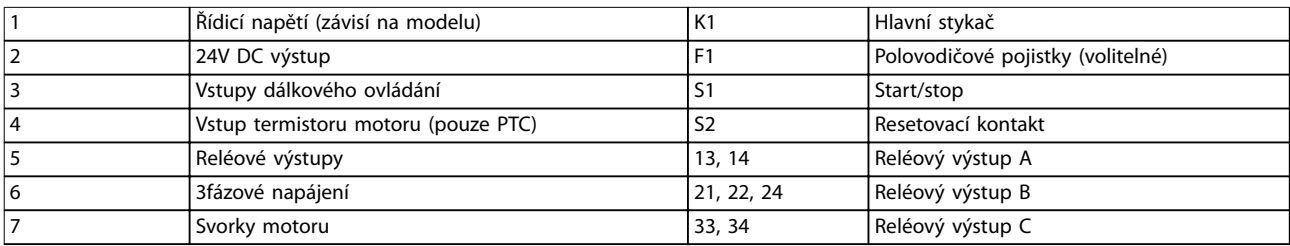

**Obrázek 5.10 Instalace s hlavním stykačem**

#### **Nastavení parametrů:**

- **•** *Parametr 4-4 Relay A Function (Funkce relé A)*
	- **-** Zvolte *Main contactor (Hlavní stykač)*  přiřazuje funkci hlavního stykače reléovému výstupu A (výchozí hodnota).

# 5.9 Instalace s přemosťovacím stykačem

VLT® Soft Starter MCD 500 se instaluje s přemosťovacím stykačem (jmenovitá hodnota AC1). Přemosťovací stykač je řízen výstupem softstartéru pro běh. Výstup pro běh je ve výchozím nastavení přiřazen výstupnímu relé B (svorky 21, 22, 24).

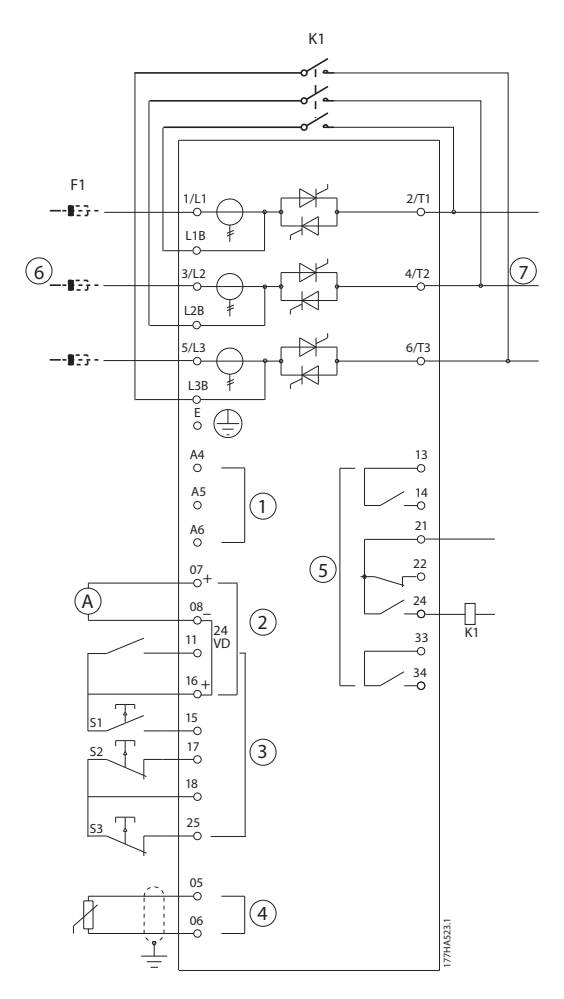

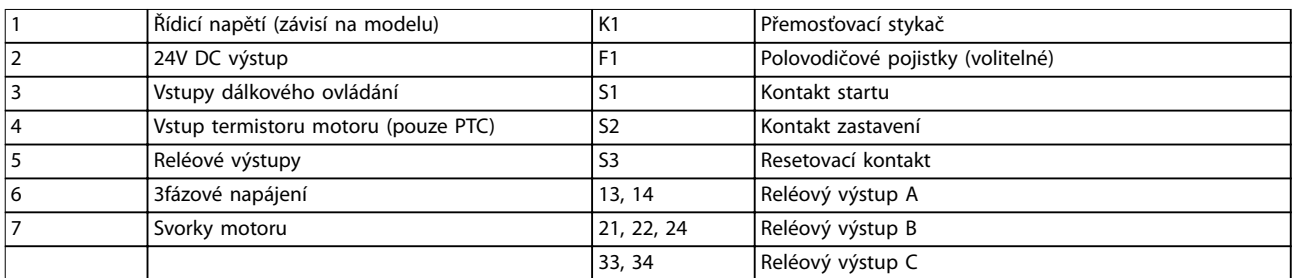

**Obrázek 5.11 Instalace s přemosťovacím stykačem**

#### **Nastavení parametrů:**

- **•** *Parametr 4-4 Relay B Function (Funkce relé B).*
	- **-** Zvolte *Run (Běh)* přiřazuje funkci výstupu běhu reléovému výstupu B (výchozí hodnota).

#### 5.10 Nouzový provoz

Během normálního provozu je softstartér VLT® Soft Starter MCD 500 řízen prostřednictvím vzdáleného dvouvodičového signálu (svorky 17, 18).

Nouzový režim je řízen dvouvodičovým obvodem připojeným ke vstupu A (svorky 11, 16). Uzavření vstupu A způsobí, že softstartér pohání motor a ignoruje veškeré podmínky vypnutí.

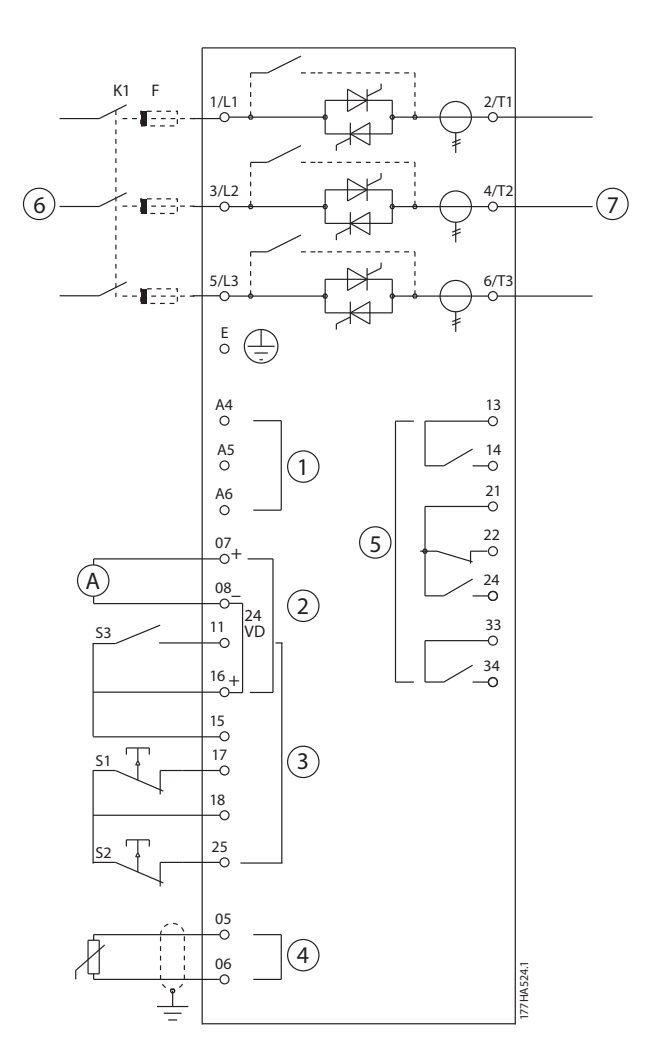

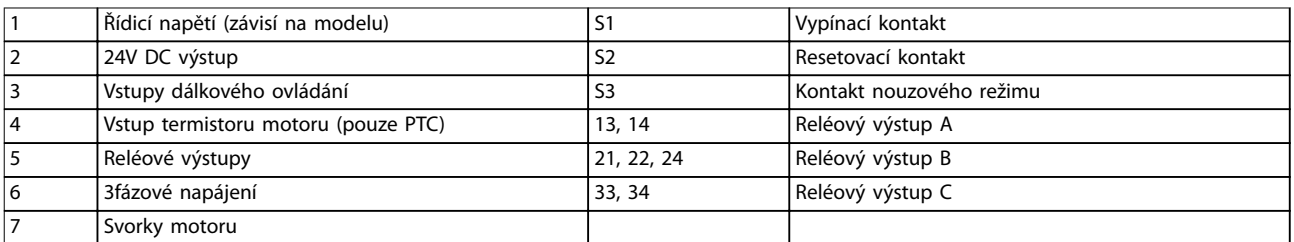

#### **Obrázek 5.12 Nouzový režim**

#### **Nastavení parametrů:**

- **•** *Parametr 3-3 Input A Function (Funkce vstupu A).*
	- **-** Zvolte *Emergency Run (Nouzový režim)* přiřazuje vstupu A funkci nouzového režimu.
- **•** *Parametr 15-3 Emergency Run (Nouzový režim).*

Danfoss

**-** Vyberte *Enable (Zapnuto)* – zapíná režim nouzového provozu.

# *OZNÁMENÍ!*

**Přestože** *Emergency run (Nouzový režim)* **splňuje požadavky na funkce požárního režimu, společnost Danfoss ho nedoporučuje používat v situacích, které vyžadují testování nebo shodu s určitými normami, neboť není certikován.**

### 5.11 Pomocný vypínací obvod

Během normálního provozu je softstartér VLT® Soft Starter MCD 500 řízen prostřednictvím vzdáleného dvouvodičového signálu (svorky 17, 18).

Vstup A (svorky 11, 16) je připojen k externímu vypínacímu obvodu (např. poplachový spínač nízkého tlaku čerpacího systému). Když dojde k aktivaci externího obvodu, softstartér provede vypnutí a zastaví motor.

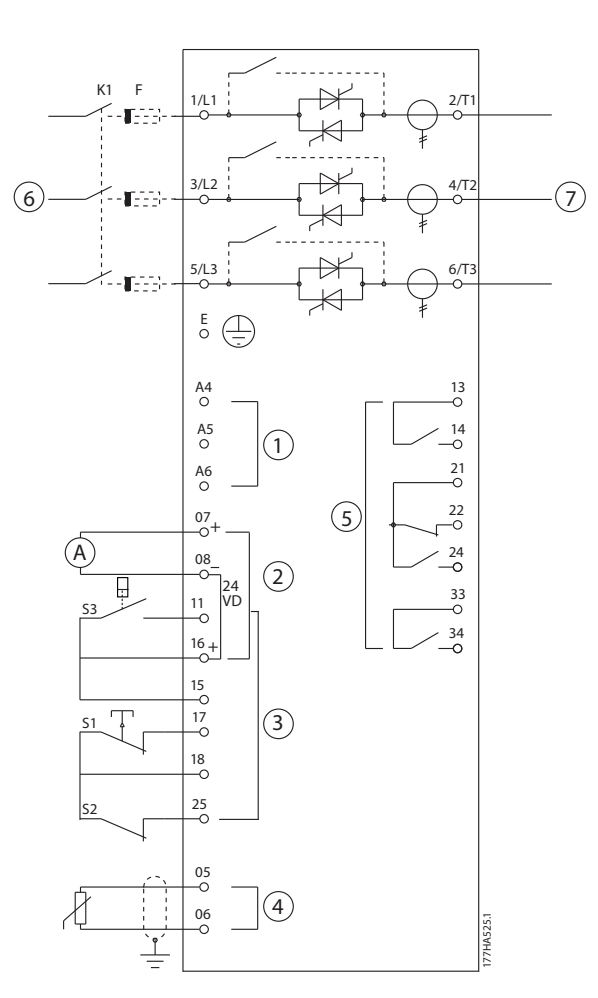

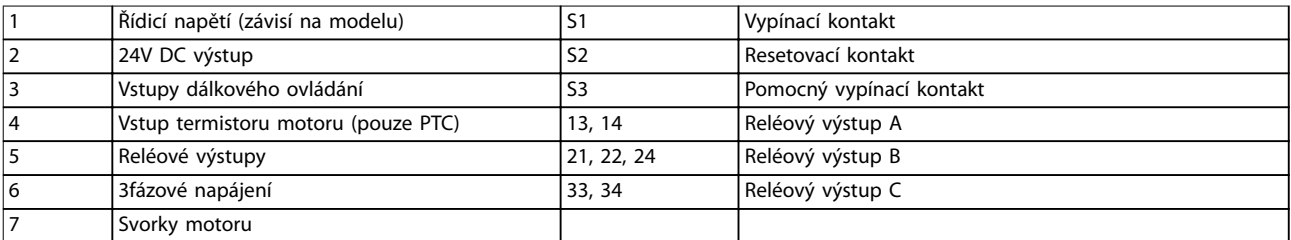

**Obrázek 5.13 Pomocný vypínací obvod**

**5 5**

#### <span id="page-55-0"></span>**Nastavení parametrů:**

- **•** *Parametr 3-3 Input A Function (Funkce vstupu A).*
	- **-** Zvolte *Input Trip (N/O) (Vypnutí vstupem (N/O))* přiřadí vstupu A funkci pomocného vypnutí (N/O).
- **•** *Parametr 3-4 Input A Name (Název vstupu A).*
	- **-** Zvolte název, např. Low Pressure (Nízký tlak) přiřadí vstupu A název.
- **•** *Parametr 3-8 Remote Reset Logic (Logika dálkového resetu).*
	- **-** Zvolte dle potřeby, např. Normally Closed (Rozpínací) vstup se chová jako rozpínací kontakt.

# 5.12 Stejnosměrná brzda s externím čidlem nulových otáček

U zátěží, které se mezi brzdnými cykly mění, lze s výhodou využít externího čidla nulových otáček, které dodává softstartéru VLT® Soft Starter MCD 500 informace pro vypnutí brzdy. Tato metoda řízení zajišťuje, že brzdění softstartérem MCD 500 se po zastavení motoru vždy vypne a motor se tak zbytečně nezahřívá.

*Obrázek 5.14* ukazuje, jak lze použít čidlo nulových otáček se softstartérem MCD 500 k vypnutí funkce brzdy, když je motor v klidu. Čidlo nulových otáček (-A2) se často označuje jako detektor nulových otáček. Jeho interní kontakt je při nulových otáčkách rozepnutý a při jakýchkoli nenulových otáčkách sepnutý. Jakmile se motor zastaví, svorky 11 a 16 se rozepnou a softstartér se vypne. Při dalším příkazu startu, tedy dalším použití K10, svorky 11 a 16 sepnou a softstartér se zapne.

Softstartér MCD 500 musí pracovat v automatickém režimu a parametr *3-3 Input A Function (Funkce vstupu A)* musí být nastaven na *Starter disable (Vypnutí startéru)*.

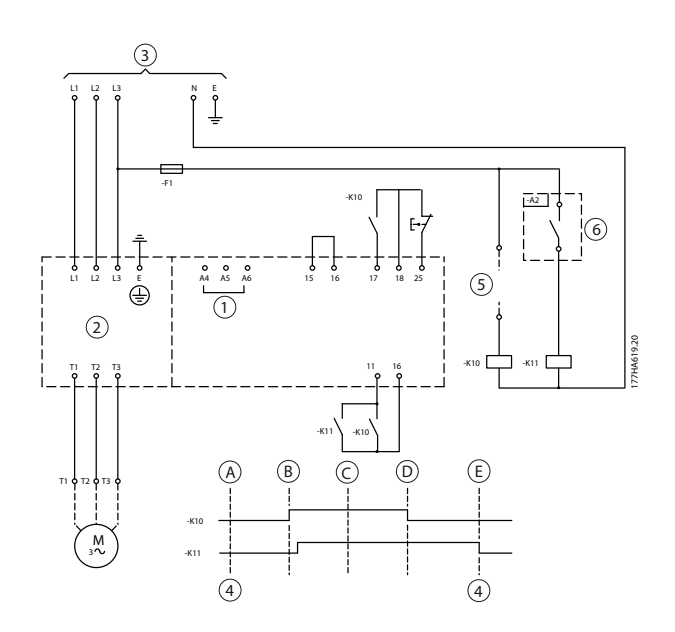

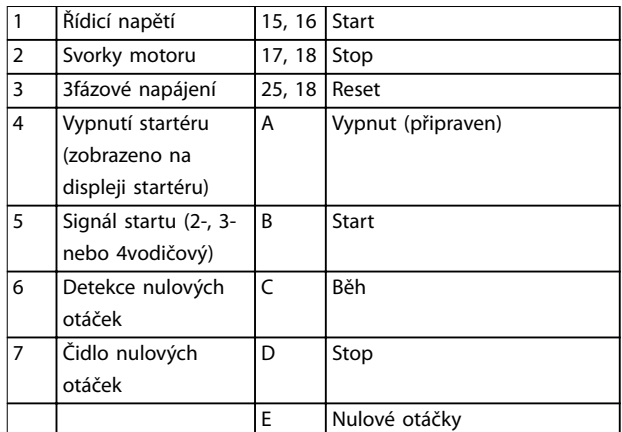

**Obrázek 5.14 Vypnutí funkce brzdy při zastavení motoru pomocí čidla nulových otáček**

Podrobnosti konfigurace DC brzdy naleznete v *[kapitola 5.4.5 Brzda](#page-46-0)*.

# *OZNÁMENÍ!*

**Při použití stejnosměrné brzdy připojte síťové napájení k softstartéru (vstupní svorky L1, L2, L3) v kladné fázové sekvenci. Nastavte** *parametr 2-1 Phase Sequence (Fázová sekvence)* **na hodnotu** *Positive only (Pouze kladná)***.**

# 5.13 Měkké brzdění

V případě zatížení s vysokou setrvačností lze softstartér VLT® Soft Starter MCD 500 nakongurovat pro měkké brzdění.

V této aplikaci je softstartér MCD 500 používán se stykačem pro běh dopředu a brzdovým stykačem. Když softstartér obdrží signál startu (tlačítko S1), sepne stykač pro běh dopředu (KM1) a řídí motor podle naprogramovaného primárního nastavení motoru.

Když softstartér obdrží signál zastavení (tlačítko S2), rozepne stykač pro běh dopředu (K1) a po uplynutí přibližně 2–3 s (KT1) sepne brzdový stykač (K1). K12 rovněž sepne, aby se aktivovalo sekundární nastavení motoru, které je naprogramováno na požadované charakteristiky zastavení.

Když se otáčky motoru přiblíží nule, externí čidlo nulových otáček (A2) zastaví softstartér a rozepne brzdový stykač (K2).

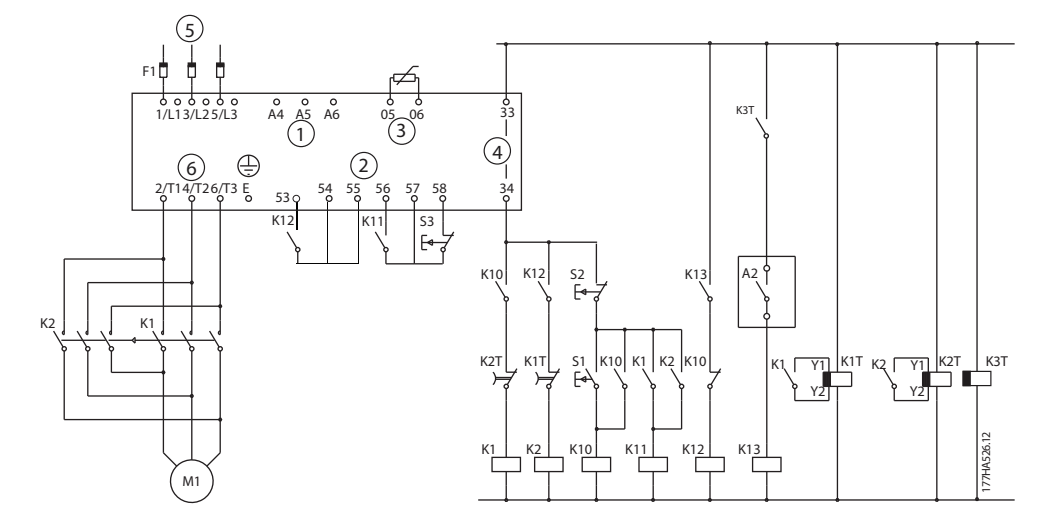

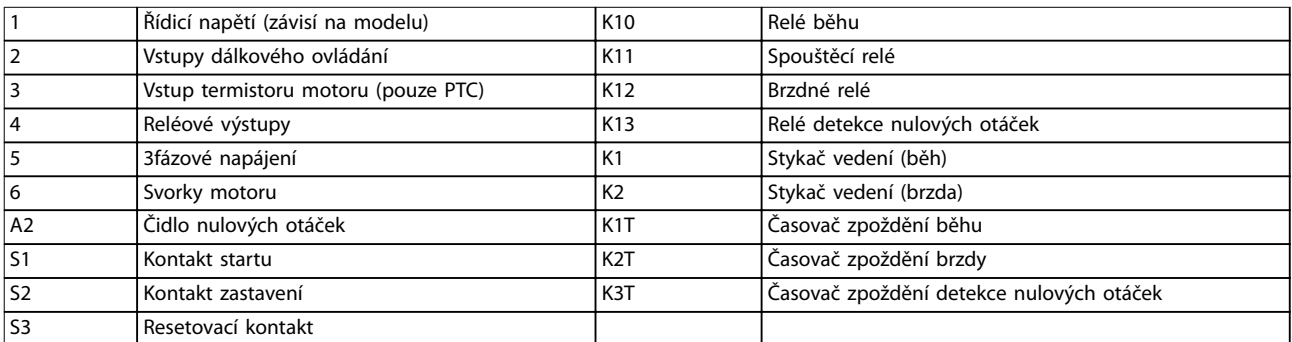

**Obrázek 5.15 Kongurace měkkého brzdění**

Danfoss

#### **Nastavení parametrů:**

- **•** *Parametr 3-3 Input A Function (Funkce vstupu A)*.
	- **-** Zvolte *Motor Set Select (Výběr nastavení motoru)* přiřazuje vstup A výběru nastavení motoru.
	- **-** Nastavte charakteristiky startu pomocí primárního nastavení motoru (*skupina parametrů 1 Primary Motor Settings (Primární nastavení motoru)*).
	- **-** Nastavte charakteristiky brzdění pomocí sekundárního nastavení motoru (*skupina parametrů 7 Secondary Motor Set (Sekundární nastavení motoru)*).
- **•** *Parametr 4-7 Relay C Function (Funkce relé C).*
	- **-** Vyberte *Trip (Vypnutí)* přiřazuje funkci vypnutí reléovému výstupu C.

# *OZNÁMENÍ!*

**Pokud softstartér provede vypnutí při napájecím kmitočtu (***parametr 16-5 Frequency (Kmitočet)***) když rozepne brzdový stykač K2, upravte nastavení** *parametrů 2-8 až 2-10***.**

#### 5.14 Dvourychlostní motor

Softstartér VLT® Soft Starter MCD 500 lze nakonfigurovat pro ovládání dvourychlostních motorů typu Dahlander pomocí stykače pro vysoké otáčky (K1), stykače pro nízké otáčky (K2) a stykače hvězdy (K3).

# *OZNÁMENÍ!*

**Motory PAM (Pole Amplitude Modulated) mění rychlost efektivní změnou kmitočtu statoru pomocí kongurace externího vinutí. Softstartéry nejsou vhodné pro použití s tímto typem dvourychlostního motoru.**

Když softstartér obdrží signál ke startu s vysokými otáčkami, sepne stykač pro vysoké otáčky (K1) a stykač hvězdy (K3). Potom řídí motor podle primárního nastavení motoru (*parametry 1-1 až 1-16*).

Když softstartér obdrží signál ke startu s nízkými otáčkami, sepne stykač pro nízké otáčky (K2). Tím sepne vstup A a softstartér řídí motor podle sekundárního nastavení motoru (*parametry 7-1 až 7-16*).

# *OZNÁMENÍ!*

**Pokud softstartér provede vypnutí při napájecím kmitočtu (***parametr 16-5 Frequency (Kmitočet)***) když je odebrán signál startu s vysokými otáčkami (7), upravte nastavení** *parametrů 2-8 až 2-10***.**

**5 5**

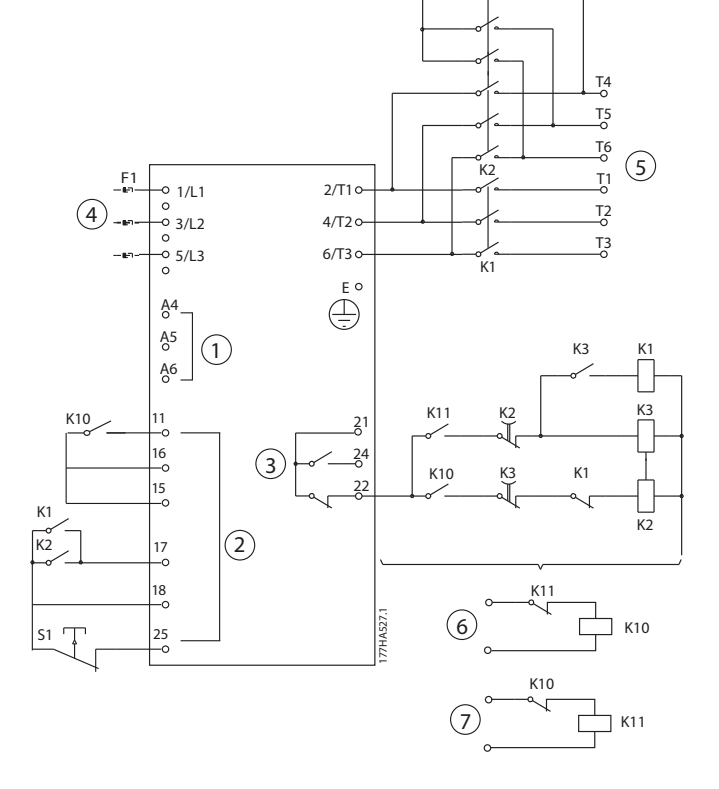

K3

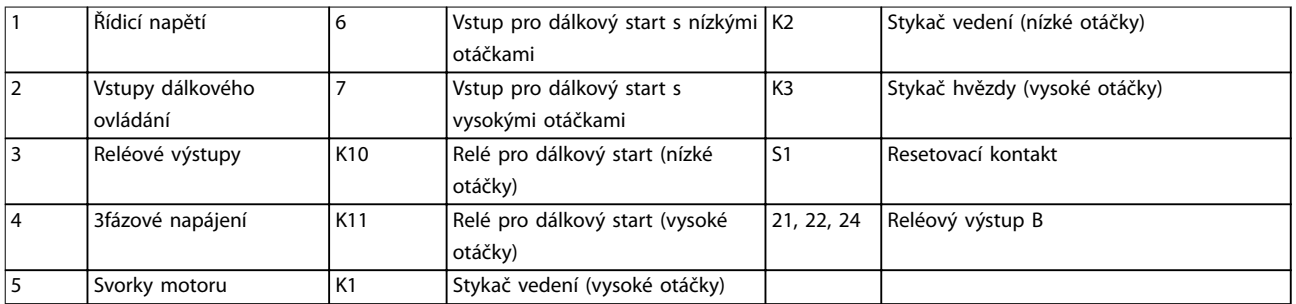

Obrázek 5.16 Konfigurace s dvourychlostním motorem

# *OZNÁMENÍ!*

**Stykače K2 a K3 musí být mechanicky zablokovány.**

#### **Nastavení parametrů:**

- **•** *Parametr 3-3 Input A Function (Funkce vstupu A).*
	- **-** Zvolte *Motor Set Select (Výběr nastavení motoru)* přiřazuje vstup A výběru nastavení motoru.
	- **-** Nastavte charakteristiky výkonu při vysokých otáčkách pomocí *parametrů 1-1 až 2-9*.
	- **-** Nastavte charakteristiky výkonu při nízkých otáčkách pomocí *parametrů 7-1 až 7-16.*
- **•** *Parametr 4-4 Relay B Function (Funkce relé B).*
	- **-** Zvolte *Trip (Vypnutí)* přiřazuje funkci vypnutí reléovému výstupu B.

# *OZNÁMENÍ!*

**Pokud softstartér provede vypnutí při napájecím kmitočtu (***parametr 16-5 Frequency (Kmitočet)***) když je odebrán signál startu s vysokými otáčkami (7), upravte nastavení** *parametrů 2-9 až 2-10.*

# 6 Provoz

# 6.1 Metody ovládání

VLT® Soft Starter MCD 500 lze ovládat:

- **•** Pomocí ovládacích tlačítek na panelu LCP (lokální řízení).
- **•** Pomocí vstupů pro dálkové ovládání (dálkové ovládání).
- **•** Prostřednictvím sériové komunikační sítě.

#### **Funkce ovládání**

- **•** Lokální řízení lze použít pouze v ručním režimu.
- **•** Dálkové ovládání lze použít pouze v automatickém režimu.
- **•** Ovládání prostřednictvím sériové komunikační sítě je v ručním režimu vždy vypnuto. Příkazy startu a zastavení prostřednictvím sériové komunikační sítě lze v automatickém režimu zapnout nebo vypnout změnou nastavení *parametru 3-2 Comms in Remote (Komunikace při dálkovém ovládání)*.

Softstartér MCD 500 je také možné nakonfigurovat na automatický start nebo automatické zastavení. Automatický start a automatické zastavení lze použít pouze v automatickém režimu. V ručním režimu softstartér veškeré nastavení automatického startu či zastavení ignoruje. Chcete-li nakonfigurovat automatický start nebo automatické zastavení, nastavte *parametry 5-1* až *5-4*.

Mezi ručním a automatickým režimem přepnete pomocí tlačítek na panelu LCP.

- **•** [Hand On] (Ručně): Spuštění motoru a přepnutí do ručního režimu.
- **•** [Off] (Vypnuto): Zastavení motoru a přepnutí do ručního režimu.
- **•** [Auto On] (Auto): Nastaví softstartér do automatického režimu.
- **•** [Reset] (Reset): Resetování vypnutí (pouze v ručním režimu).

Softstartér MCD 500 lze rovněž nastavit tak, aby umožňoval pouze místní nebo dálkové ovládání, pomocí *parametru 3-1 Local/Remote (Místní/Dálkové)*.

Pokud je *parametr 3-1 Local/Remote (Místní/Dálkové)* nastaven na hodnotu *Remote Control Only (Pouze dálkové ovládání)*, tlačítko [Off] (Vypnuto) je vypnuté. Motor zastavíte pomocí dálkového ovládání nebo sériové komunikační sítě.

|                                  | Ruční režim                                                                             | Režim automatického zapnutí            |
|----------------------------------|-----------------------------------------------------------------------------------------|----------------------------------------|
| Měkké spuštění motoru.           | Stiskněte tlačítko [Hand On] (Ručně) na panelu   Aktivujte vstup Start remote (Vzdálený |                                        |
|                                  | LCP.                                                                                    | start).                                |
| Zastavení motoru.                | Stisknutím tlačítka [Off] (Vypnout) na panelu                                           | Aktivujte vstup Stop remote (Vzdálené  |
|                                  | LCP.                                                                                    | zastavení).                            |
| Resetování vypnutí softstartéru. | Stisknutím tlačítka [Reset] (Reset) na panelu                                           | Aktivujte vstup Reset remote (Vzdálený |
|                                  | LCP.                                                                                    | reset).                                |
| Automatický provoz.              | Vypnuto.                                                                                | Zapnuto.                               |

**Tabulka 6.1 Start, zastavení a reset v ručním a automatickém režimu**

Chcete-li zastavit motor pomocí volného doběhu bez ohledu na nastavení *parametru 1-10 Stop Mode (Režim zastavení)*, stiskněte současně tlačítka [Off] (Vypnuto) a [Reset] (Reset). Softstartér přestane napájet motor a rozepne hlavní stykač. Motor volně doběhne do zastavení.

# *OZNÁMENÍ!*

**Funkce brzdy a konstantních otáček fungují pouze u přímo připojených motorů (viz** *[kapitola 5.6 Provoz při vnitřním](#page-48-0) [zapojení do trojúhelníku](#page-48-0)***).**

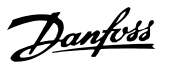

# 6.2 Ovládání a panel LCP

# 6.2.1 Provozní režimy

V ručním režimu:

- **•** Motor spustíte stisknutím tlačítka [Hand On] (Ručně) na panelu LCP.
- **Motor zastavíte stisknutím tlačítka [Off] (Vypnuto)** na panelu LCP.
- **•** Vypnutí startéru resetujete stisknutím tlačítka [Reset] (Reset) na panelu LCP.
- **•** Chcete-li zastavit motor pomocí volného doběhu bez ohledu na nastavení parametru *1-10 Stop Mode (Režim zastavení)*, stiskněte současně tlačítka [Off] (Vypnuto) a [Reset] (Reset). Softstartér přestane napájet motor a rozepne hlavní stykač. Motor volně doběhne do zastavení.

V automatickém režimu:

- **•** Pro měkký start motoru aktivujte vstup *Start remote (Vzdálený start).*
- **•** Pro zastavení motoru aktivujte vstup *Stop remote (Vzdálené zastavení)*.
- **•** Pro resetování vypnutí softstartéru aktivujte vstup *Reset remote (Vzdálený reset)*.

# *OZNÁMENÍ!*

**Funkce brzdy a konstantních otáček fungují pouze u přímo připojených motorů (viz** *[kapitola 4.3.3 Instalace s](#page-25-0) [vnitřním zapojením do trojúhelníku](#page-25-0)***).**

# 6.2.2 Ovládací panel LCP

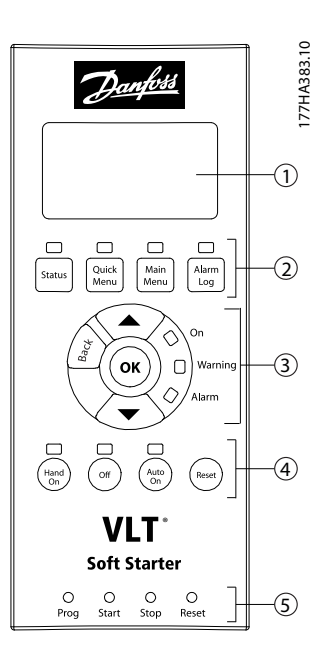

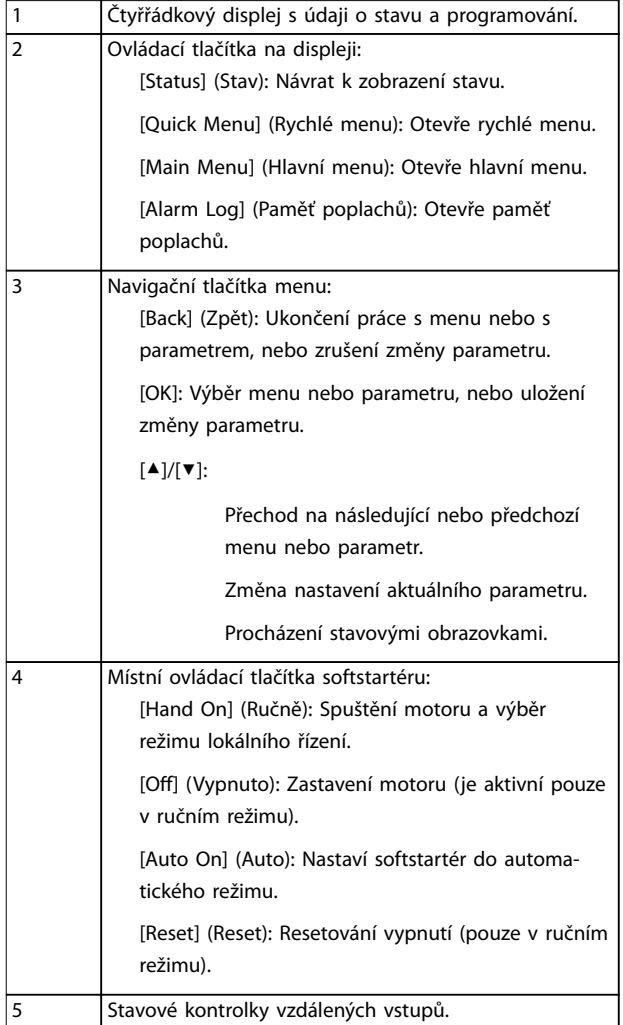

**Obrázek 6.1 Uspořádání panelu LCP**

Danfoss

# 6.3 Odděleně namontovaný panel LCP

Panel LCP softstartéru VLT® Soft Starter MCD 500 je možné namontovat odděleně. Ovládací panel LCP 501 lze pro účely řízení a monitorování instalovat do vzdálenosti až 3 metry od softstartéru.

Softstartér je možné ovládat a programovat buď pomocí odděleně instalovaného panelu LCP, nebo pomocí panelu LCP na softstartéru. Na obou displejích se zobrazují stejné informace.

Oddělený panel LCP také umožňuje kopírování nastavení parametrů mezi softstartéry.

# 6.3.1 Synchronizace panelu LCP a softstartéru

Během činnosti softstartéru je možné připojit kabel DB9 k panelu LCP a také ho odpojit.

Při prvním zapojení panelu LCP do softstartéru zkopíruje softstartér nastavení parametrů do panelu LCP.

> New display detected (Rozpoznán nový displej)

Pokud již byl panel LCP použit se softstartérem VLT® Soft Starter MCD 500 dříve, zvolte, zda chcete zkopírovat parametry z panelu LCP do startéru nebo opačně.

Výběr požadované možnosti:

1. Stiskněte tlačítka [▲] a [▼].

Vybraná možnost je ohraničena tečkovanou čárou.

- 2. Stisknutím tlačítka [OK] pokračujte zvolením příkazu *Copy Parameters (Kopírovat parametry*).
	- 2a Display to soft starter (Z displeje do softstartéru).
	- 2b Soft starter to display (Ze softstartéru do displeje).

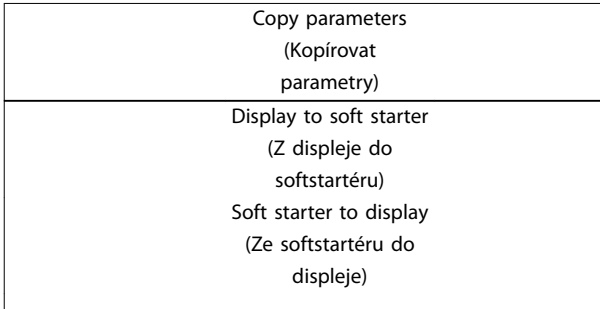

# *OZNÁMENÍ!*

**Pokud se verze softwaru v panelu LCP liší od verze softwaru v softstartéru, k dispozici je pouze možnost** *Starter to Display (Ze startéru do displeje)***.**

# *OZNÁMENÍ!*

**Během synchronizace panelu LCP jsou dostupná pouze tlačítka [**▲**], [**▼**], [OK] a [O] (Vypnuto).**

# *OZNÁMENÍ!*

**Během činnosti softstartéru je možné panel LCP odpojit nebo vyměnit. Není nutné odpojit síťové nebo řídicí napětí.**

# 6.4 Úvodní obrazovka

Při zapnutí napájení zobrazí softstartér úvodní obrazovku.

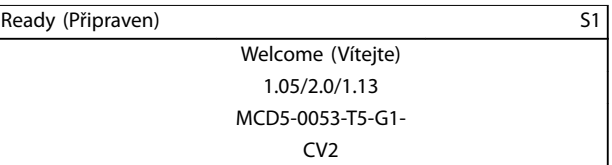

*Třetí řádek displeje: Verze softwaru pro odděleně instalovaný panel LCP, řídicí software, modelový software. Čtvrtý řádek displeje: Číslo modelu produktu.*

# *OZNÁMENÍ!*

**Verze panelu LCP se zobrazí pouze tehdy, když je při zapnutí napájení připojen odděleně nainstalovaný panel LCP 501. Pokud není použit odděleně nainstalovaný panel LCP, zobrazí se pouze verze řídicího a modelového softwaru.**

# 6.5 Tlačítka pro místní ovládání

Když je *parametr 3-1 Local/Remote (Místní/Dálkové)* nastaven na hodnotu *LCL/RMT Anytime (Místní/Dálkové kdykoli)* nebo *LCL/RMT When OFF (Místní/Dálkové při Vypnuto)*, tlačítka [Hand On] (Ručně) a [Auto On] (Auto) jsou vždy aktivní. Pokud je softstartér v automatickém režimu, stisknutím tlačítka [Hand On] (Ručně) se přepne do ručního režimu a spustí se motor.

Pokud je *parametr 3-1 Local/Remote (Místní/Dálkové)* nastaven na hodnotu *Remote Control Only (Pouze dálkové ovládání)*, tlačítko [Off] (Vypnuto) je vypnuté. Motor zastavíte pomocí dálkového ovládání nebo sériové komunikační sítě.

# 6.6 Zobrazované údaje

Na displeji panelu LCP se zobrazuje řada informací o výkonu softstartéru. Stisknutím tlačítka [Status] (Stav) přejdete ke stavovým obrazovkám a pomocí tlačítek [▲] a [▼] vyberete požadované informace. Chcete-li se vrátit ke stavovým obrazovkám z menu, stiskněte opakovaně tlačítko [Back] (Zpět) nebo stiskněte tlačítko [Status] (Stav). Dostupné stavové informace:

- **•** Sledování teploty.
- **•** Programovatelná obrazovka (viz *parametry 8-2 až 8-5*).
- **•** Proud.
- **•** Kmitočet.
- **•** Výkon motoru.
- **•** Informace o posledním spuštění.
- **•** Datum a čas.
- **•** Sloupcový graf vodivosti tyristoru.
- **•** Výkonové grafy.

# *OZNÁMENÍ!*

**Uvedené kopie obrazovek zobrazují výchozí nastavení.**

# 6.6.1 Obrazovka sledování teploty (S1)

Na obrazovce teploty se zobrazuje teplota motoru v procentech celkové tepelné jímavosti. Rovněž je zobrazeno, která sada údajů o motoru se používá.

Obrazovka monitorování teploty je výchozí stavová obrazovka.

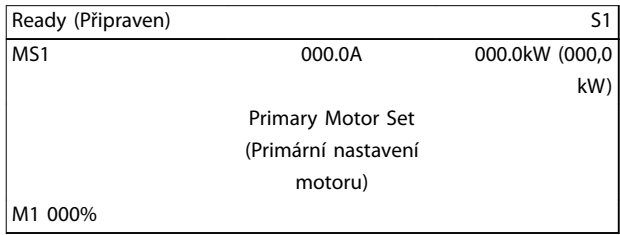

# 6.6.2 Programovatelná obrazovka (S2)

Programovatelnou obrazovku softstartéru lze nakonfigurovat tak, aby zobrazovala nejdůležitější informace pro danou aplikaci. Pomocí *parametrů 8-2* až *8-5* vyberte, které informace se zobrazí.

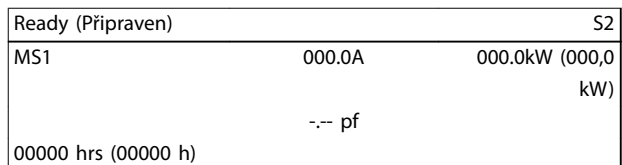

# 6.6.3 Průměrný proud (S3)

Obrazovka Průměrný proud zobrazuje průměrný proud ze všech 3 fází.

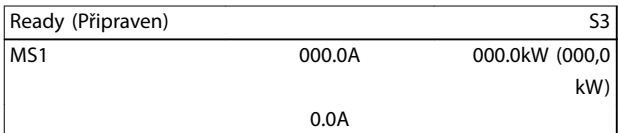

# 6.6.4 Obrazovka monitorování proudu (S4)

Na obrazovce proudu se v reálném čase zobrazuje síťový proud na jednotlivých fázích.

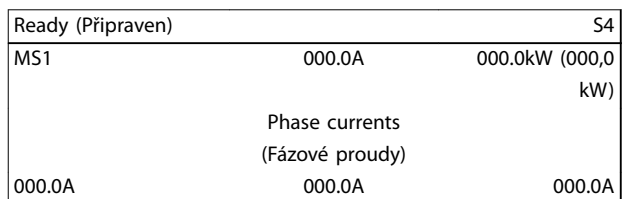

# 6.6.5 Obrazovka monitorování kmitočtu (S5)

Na obrazovce kmitočtu se zobrazuje síťový kmitočet naměřený softstartérem.

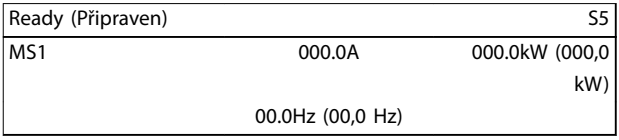

# 6.6.6 Obrazovka výkonu motoru (S6)

Na obrazovce výkonu motoru se zobrazuje výkon motoru (kW, hp a kVA) účiník.

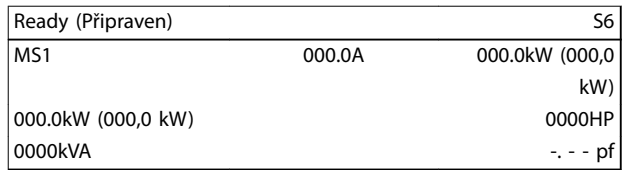

# 6.6.7 Informace o posledním spuštění (S7)

Na obrazovce s informacemi o posledním spuštění se zobrazují detaily posledního úspěšného startu:

- **•** Doba startu, (s).
- **•** Maximální odebíraný rozběhový proud (jako procento proudu motoru při plném zatížení).
- **•** Vypočítaný nárůst teploty motoru.

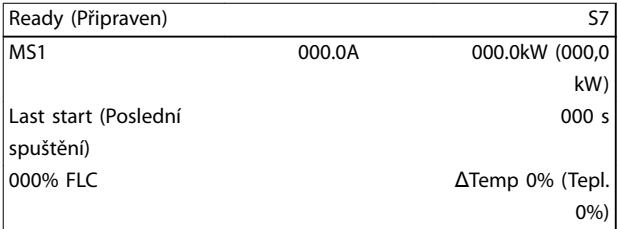

# 6.6.8 Datum a čas (S8)

Na obrazovce Datum a čas se zobrazuje aktuální systémové datum a čas (ve 24hodinovém formátu). Podrobnosti o nastavení data a času naleznete v *[kapitola 9.1 Nastavení](#page-83-0) [data a času](#page-83-0)*.

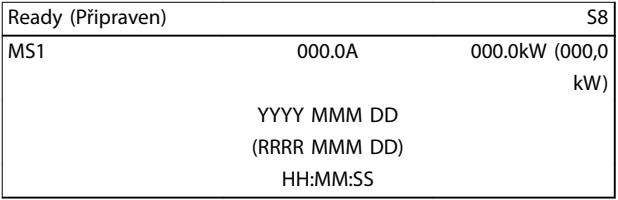

# 6.6.9 Sloupcový graf vodivosti tyristoru

Sloupcový graf vodivosti tyristoru zobrazuje úroveň vodivosti jednotlivých fází.

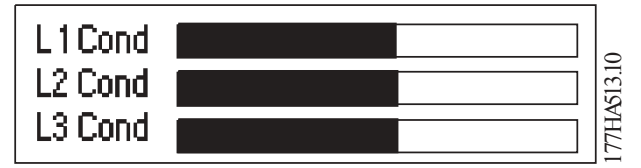

**Obrázek 6.2 Sloupcový graf**

# 6.6.10 Výkonové grafy

VLT® Soft Starter MCD 500 dokáže zobrazovat v reálném čase informace o následujících položkách:

- **•** Proud.
- **•** Teplota motoru.
- **•** Výkon motoru v kW.
- **•** Výkon motoru v kVA.
- **•** Účiník motoru.

Nejnovější informace se zobrazují na pravé straně obrazovky. Starší data se neukládají. Graf je také možné pozastavit, aby bylo možné analyzovat dřívější výkon. Chcete-li graf pozastavit nebo opět spustit, stiskněte a podržte tlačítko [OK] na déle než 0,5 sekundy.

# *OZNÁMENÍ!*

**Během pozastavení grafu se data softstartéru neukládají. Po obnovení vykreslování grafu se mezi starými a novými daty zobrazí malá mezera.**

# 7 Programování

Menu pro programování jsou dostupná kdykoli – i když softstartér běží. Všechny změny se projeví okamžitě.

# 7.1 Řízení přístupu

Důležité parametry (*skupina parametrů 15 Restricted Parameters (Chráněné parametry)* a vyšší) jsou chráněny čtyřmístným bezpečnostním přístupovým kódem, který brání neoprávněným uživatelům v zobrazení či úpravách nastavení parametrů.

Když se uživatel pokusí zadat parametr z chráněné skupiny, ovládací panel LCP vyzve uživatele k zadání přístupového kódu. Přístupový kód je vyžádán jednou pro celou programovací relaci a oprávnění trvá po dobu, dokud uživatel nezavře menu.

Postup zadání přístupového kódu:

- 1. Stisknutím tlačítek [Back] (Zpět) a [OK] vyberte číslici.
- 2. Pomocí tlačítek [▲] a [▼] změňte hodnotu.
- 3. Když zadáte všechny čtyři číslice přístupového kódu, stiskněte tlačítko [OK].

Na displeji panelu LCP se před pokračováním zobrazí potvrzovací zpráva.

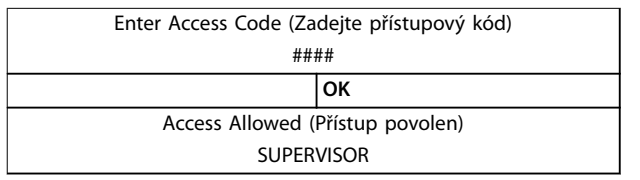

Přístupový kód můžete změnit pomocí *parametru 15-1 Access Code (Přístupový kód).*

# *OZNÁMENÍ!*

**Bezpečnostní přístupový kód chrání rovněž simulaci ochrany a simulaci výstupu. Reset počítadel a tepelného modelu lze zobrazit bez zadání přístupového kódu, ale pro provedení resetu je nutné přístupový kód zadat. Výchozí přístupový kód je 0000.**

Můžete uzamknout menu, abyste zabránili uživatelům ve změně nastavení parametrů. Zámek nastavení je možné v parametru *15-2 Adjustment Lock (Zámek nastavení)* nastavit na hodnotu *Read & Write (Čtení a zápis), Read Only (Pouze čtení)* nebo *No Access (Žádný přístup)*.

Když se uživatel pokusí změnit hodnotu parametru nebo otevřít hlavní menu ve chvíli, kdy je zapnutý zámek nastavení, zobrazí se chybová zpráva:

Access Denied (Přístup zamítnut) Adj Lock is On (Je zapnutý zámek nastavení)

# 7.2 Quick Menu

Tlačítko [Quick Menu] (Rychlé menu) poskytuje přístup do menu pro nastavení softstartéru pro jednoduché aplikace.

# 7.2.1 Rychlé nastavení

Rychlé nastavení poskytuje přístup k běžně používaným parametrům a umožňuje uživateli nakonfigurovat softstartér podle potřeb aplikace. Podrobné informace o jednotlivých parametrech naleznete v *[kapitola 8 Popisy](#page-69-0) [parametrů](#page-69-0)*.

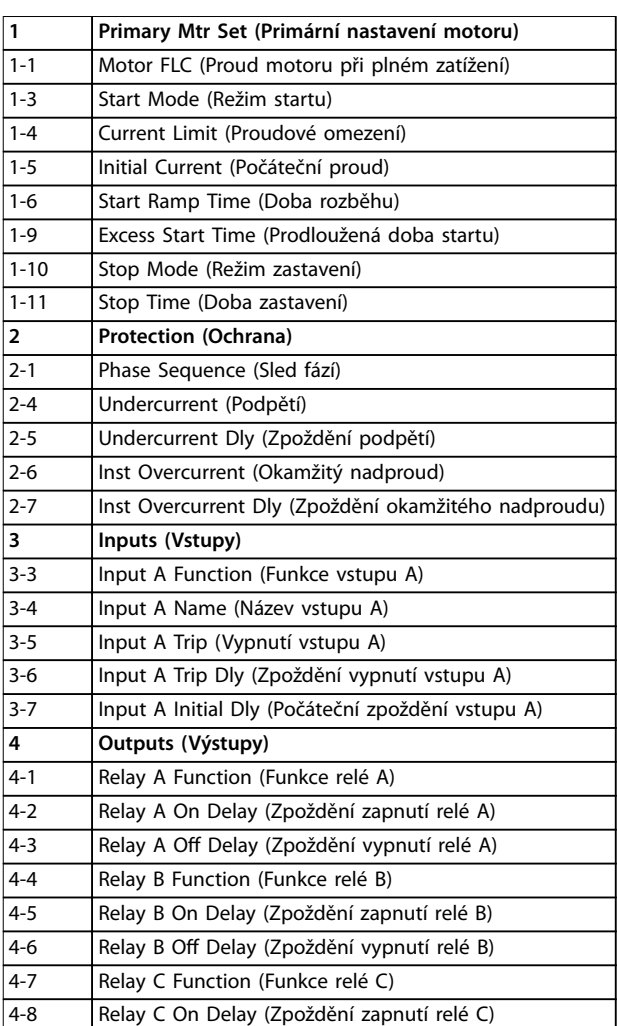

<u>Danfoss</u>

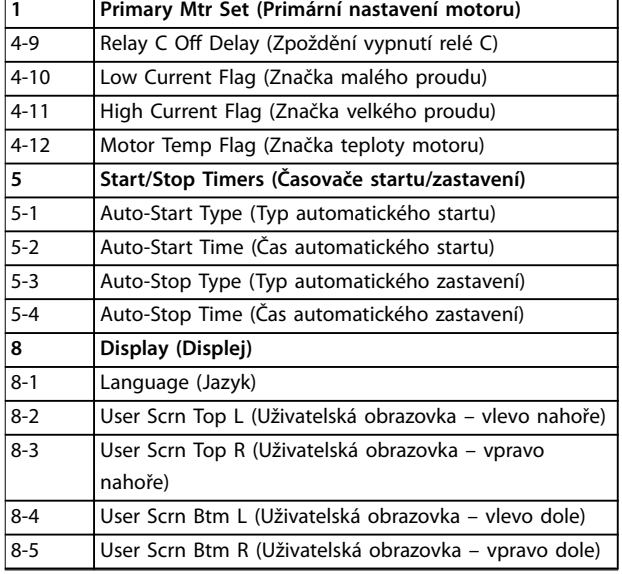

**Tabulka 7.1 Parametry v menu Rychlé nastavení**

# 7.2.2 Příklady nastavení aplikací

Menu pro aplikační nastavení usnadňuje konfiguraci softstartéru pro běžné aplikace. Softstartér vybere parametry týkající se dané aplikace a navrhne obvyklé nastavení. Uživatel potom může jednotlivé parametry upravit přesně podle svých požadavků.

Na displeji jsou zvýrazněny doporučené hodnoty. Hodnoty označené šipkou ▶ jsou načtené hodnoty.

*Parametr 1-1 Motor FLC (Proud motoru při plném zatížení)* vždy nastavte tak, aby odpovídal údaji o proudu při plném zatížení z typového štítku. Navrhovaná hodnota proudu motoru při plném zatížení je minimální hodnota proudu softstartéru při plném zatížení.

#### **Odstředivé čerpadlo**

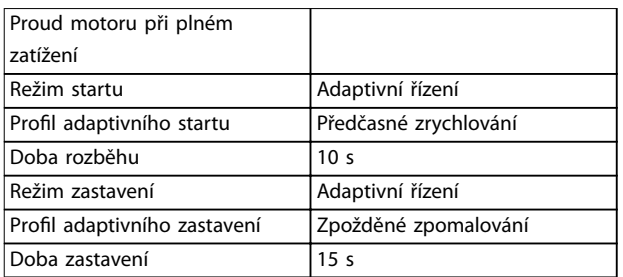

**Tabulka 7.2 Navržené hodnoty pro aplikace s odstředivými čerpadly**

#### **Ponorné čerpadlo**

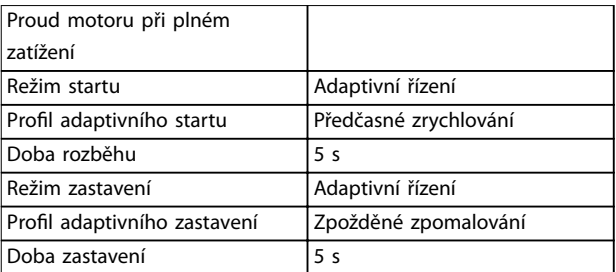

**Tabulka 7.3 Navržené hodnoty pro aplikace s ponornými čerpadly**

#### **Tlumený ventilátor**

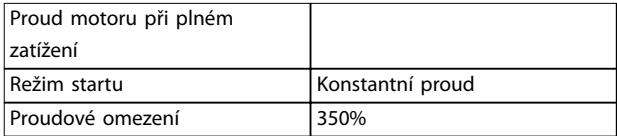

#### **Tabulka 7.4 Navržené hodnoty pro aplikace s tlumeným ventilátorem**

#### **Netlumený ventilátor**

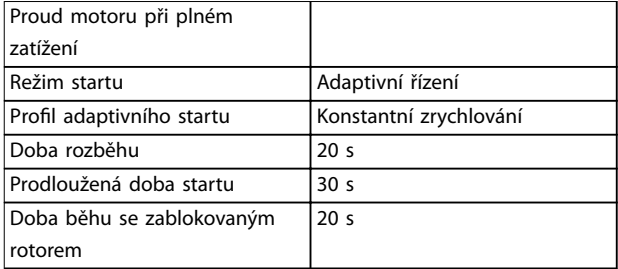

**Tabulka 7.5 Navržené hodnoty pro aplikace s netlumeným ventilátorem**

#### **Šroubový kompresor**

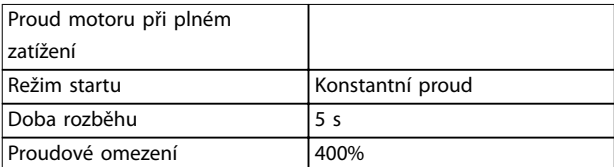

**Tabulka 7.6 Navržené hodnoty pro aplikace se šroubovým kompresorem**

#### **Pístový kompresor**

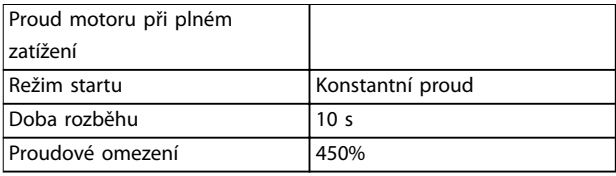

**Tabulka 7.7 Navržené hodnoty pro aplikace s pístovým kompresorem**

Danfoss

#### **Dopravník**

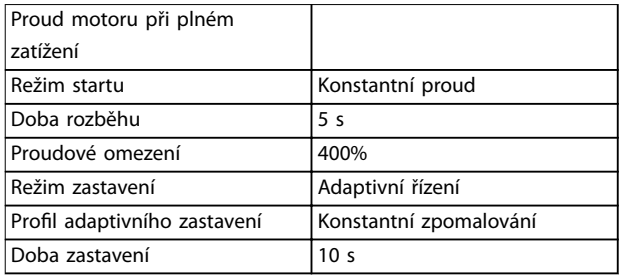

**Tabulka 7.8 Navržené hodnoty pro aplikace s dopravníkem**

#### **Rotační drtič**

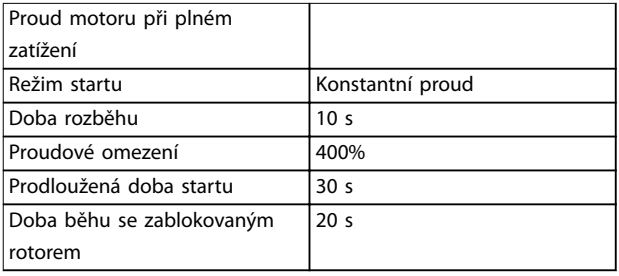

**Tabulka 7.9 Navržené hodnoty pro aplikace s rotačním drtičem**

#### **Čelisťový drtič**

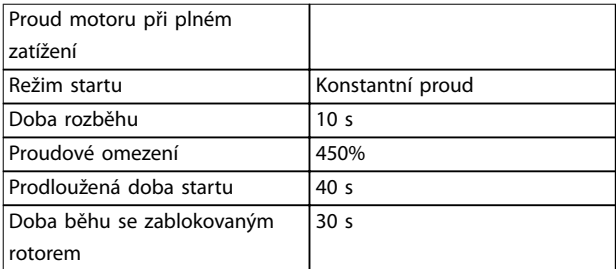

**Tabulka 7.10 Navržené hodnoty pro aplikace s čelisťovým drtičem**

# 7.2.3 Zaznamenávání

Pomocí menu *Loggings (Zaznamenávání)* může uživatel zobrazovat informace o výkonu prostřednictvím grafů v reálném čase.

- **•** Proud (% proudu při plné zátěži).
- **•** Teplota motoru (%).
- **•** Výkon motoru v kW (%).
- **•** Výkon motoru v kVA (%).
- **•** Účiník motoru.

Nejnovější informace se zobrazují na pravé straně obrazovky. Pokud chcete analyzovat data, graf lze pozastavit stisknutím a podržením tlačítka [OK]. Graf opět restartujete stisknutím a podržením tlačítka [OK].

### 7.3 Hlavní menu

Tlačítko [Main Menu] (Hlavní menu) umožňuje přístup k menu pro nastavení softstartéru pro složité aplikace a pro sledování jeho výkonu.

### 7.3.1 Parametry

Menu Parameters (Parametry) umožňuje zobrazit a měnit všechny programovatelné parametry, které řídí činnost softstartéru.

Chcete-li otevřít menu *Parameters (Parametry)*, stiskněte tlačítko [Main Menu] (Hlavní menu) a vyberte položku *Parameters (Parametry)*.

#### **Procházení parametrů**

- **•** K procházení skupin parametrů použijte tlačítko [▲] nebo [▼].
- **•** Chcete-li zobrazit parametry ve skupině, stiskněte tlačítko [OK].
- **•** Chcete-li se vrátit do předchozí úrovně, stiskněte tlačítko [Back] (Zpět).
- **•** Chcete-li zavřít menu *Parameters (Parametry)*, stiskněte tlačítko [Back] (Zpět).

#### **Změna hodnoty parametru**

- **•** Přejděte na příslušný parametr a stisknutím tlačítka [OK] přejděte do režimu úprav.
- **•** Nastavení parametru změňte pomocí tlačítek [▲] a [▼].
- **•** Změny uložte stisknutím tlačítka [OK]. Nastavení zobrazené na displeji se uloží a panel LCP se vrátí k seznamu parametrů.
- **•** Chcete-li změny zrušit, stiskněte tlačítko [Back] (Zpět). Panel LCP se vrátí k seznamu parametrů bez uložení změn.

#### 7.3.2 Zástupce parametru

Softstartér VLT® Soft Starter MCD 500 rovněž zahrnuje zástupce parametru, který umožňuje přímý přístup k parametru z menu *Parameters (Parametry*).

- **•** Zástupce parametru zobrazíte stisknutím tlačítka [Main Menu] (Hlavní menu) na 3 sekundy.
- **•** Stisknutím tlačítka [▲] nebo [▼] vyberte skupinu parametrů.
- **•** Kurzor posunete tlačítkem [OK] nebo [Back] (Zpět).
- **•** Stisknutím tlačítka [▲] nebo [▼] vyberte číslo parametru.

Parameter shortcut (Zkratka k parametru) Please enter a parameter number (Zadejte číslo parametru) 01-01

# 7.3.3 Seznam parametrů

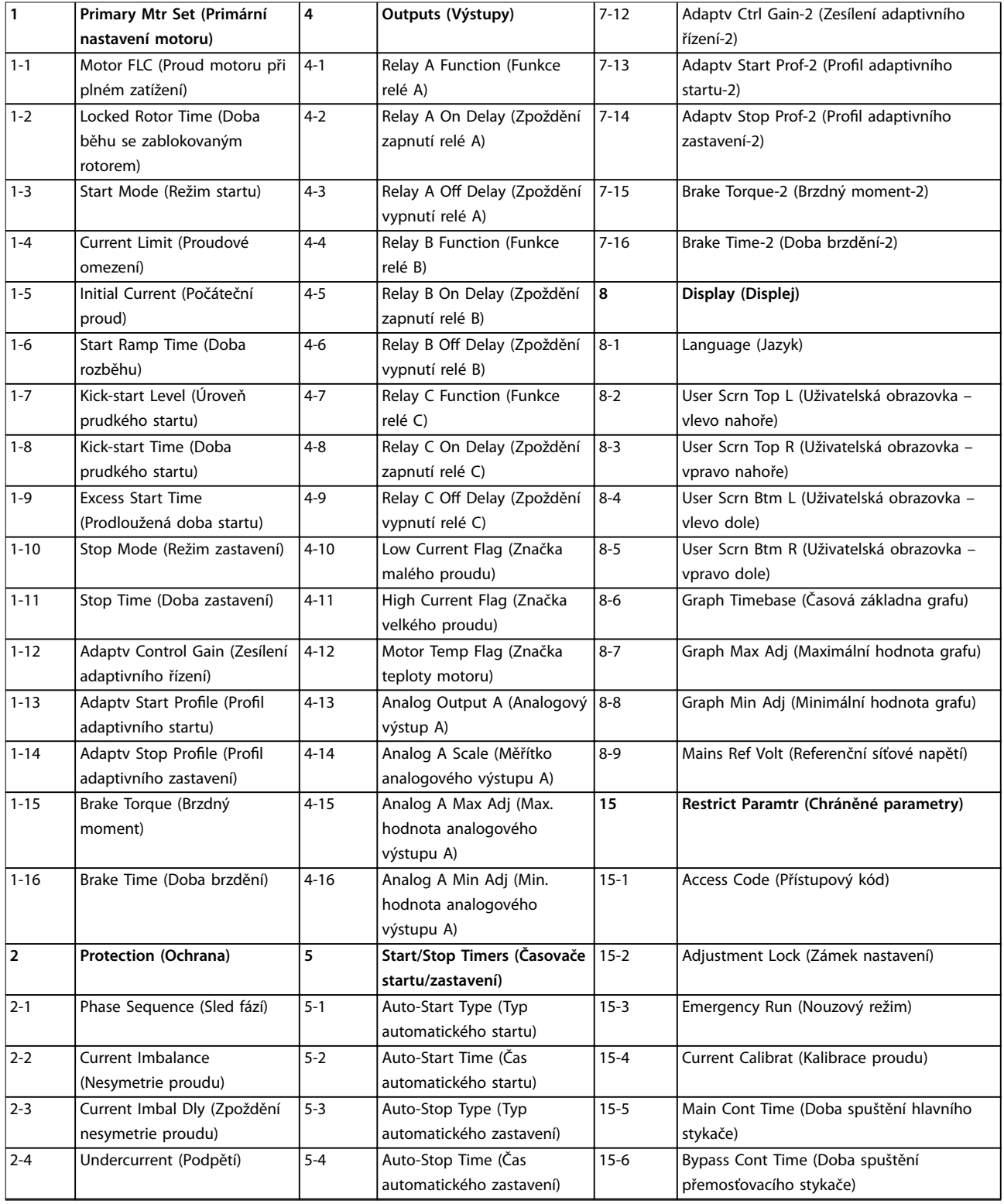

**Programování Návod k používání**

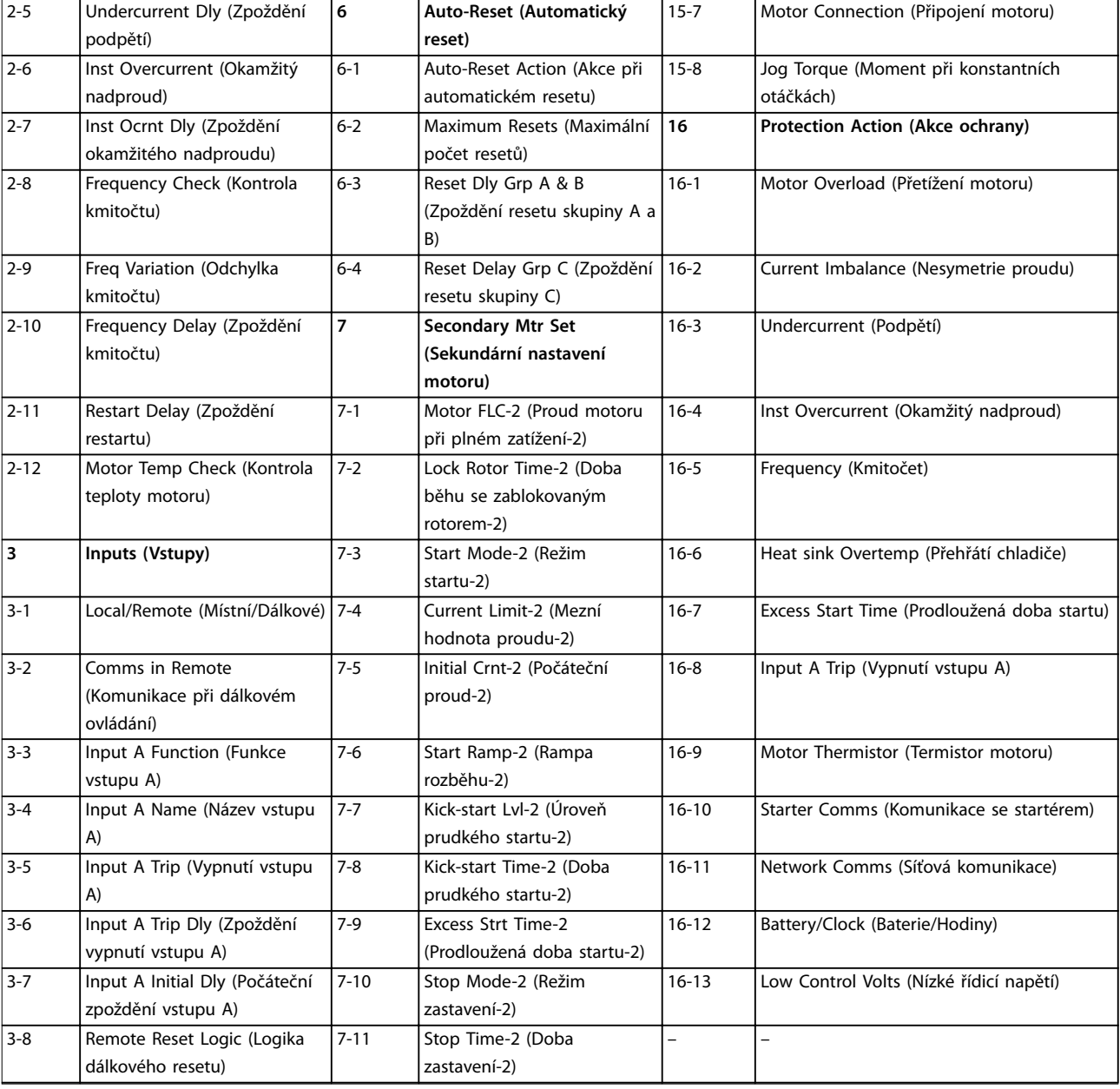

Danfoss

# <span id="page-69-0"></span>8 Popisy parametrů

# 8.1 Primární nastavení motoru

# *OZNÁMENÍ!*

**Výchozí nastavení jsou označena \*.**

Parametry menu *Primary Motors Settings (Primární nastavení motoru)* slouží ke konfiguraci softstartéru tak, aby odpovídal připojenému motoru. Tyto parametry popisují provozní charakteristiky motoru a umožňují softstartéru modelovat teplotu motoru.

# *OZNÁMENÍ!*

*Parametr 1-2 Locked Rotor Time (Doba zablokování rotoru)* **určuje vypínací proud ochrany motoru proti přetížení. Výchozí nastavení poskytuje ochranu motoru proti přetížení.**

- **• Třída 10.**
- **• Vypínací proud 105 % proudu při plném zatížení nebo ekvivalentní.**

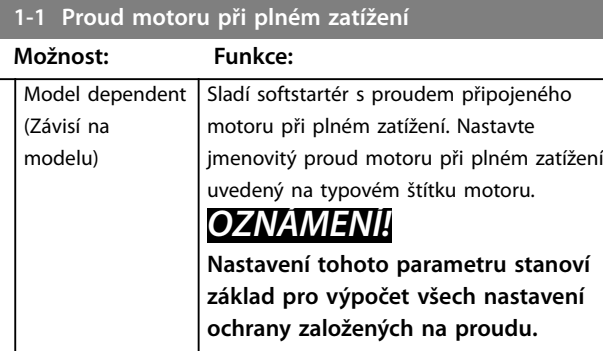

**1-2 Doba běhu se zablokovaným rotorem**

**Rozsah: Funkce:**

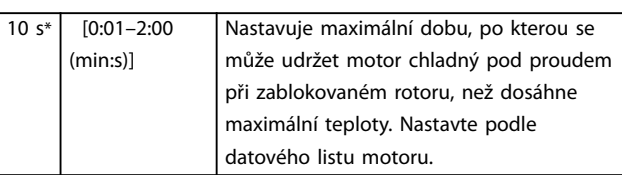

#### **1-3 Režim startu**

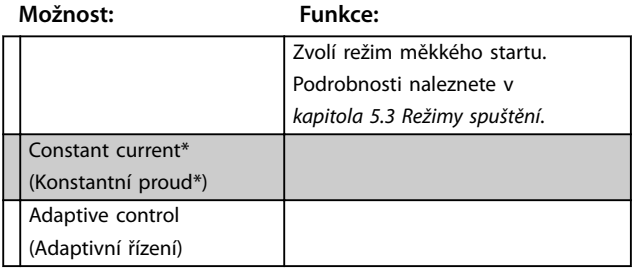

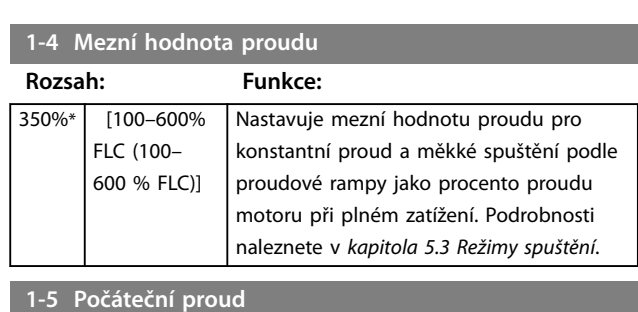

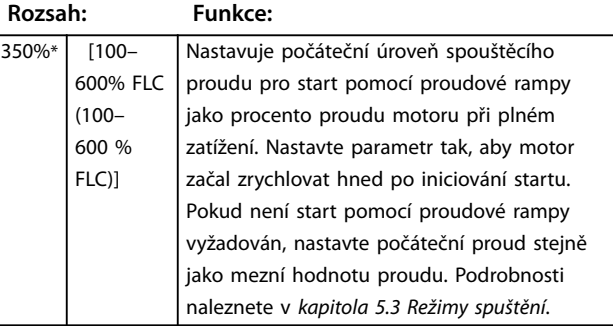

# **1-6 Doba rozběhu**

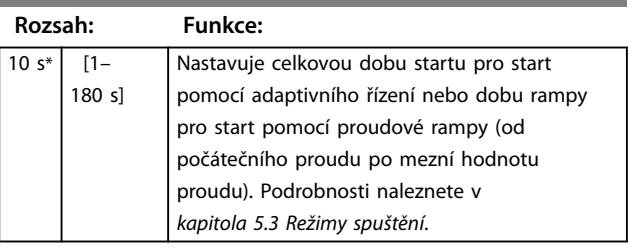

# **1-7 Úroveň prudkého startu**

**Rozsah: Funkce:**

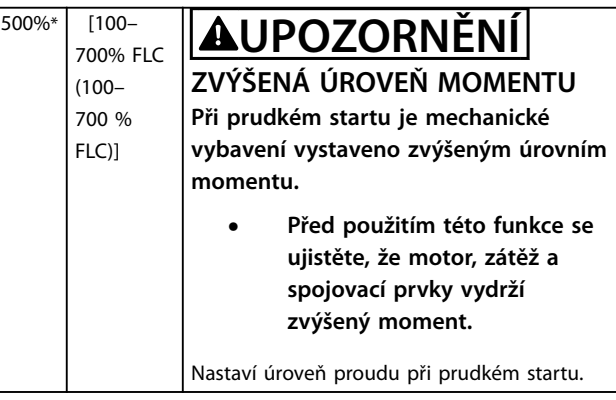

**8 8**

Danfoss

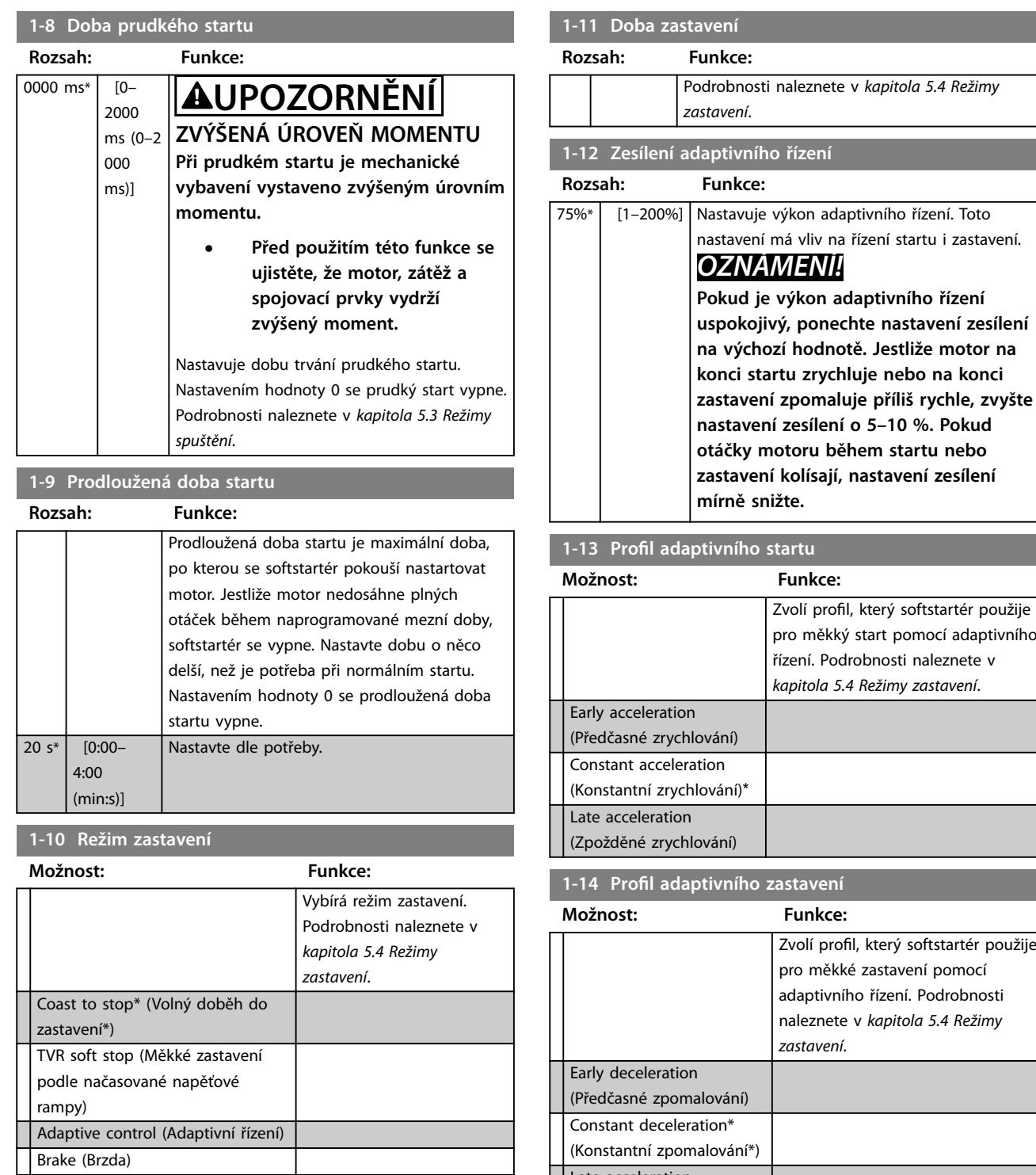

**1-11 Doba zastavení**

**Rozsah: Funkce:**

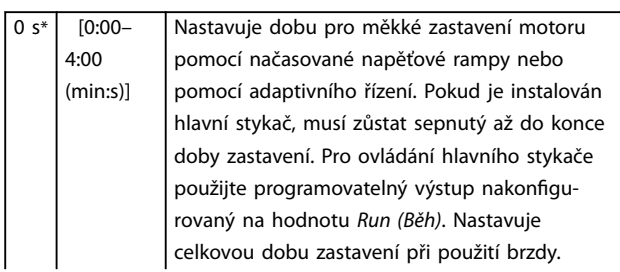

**8 8**

Late acceleration (Zpožděné zrychlování)

# 8.1.1 Brzda

Brzda používá dodávku stejnosměrného proudu k aktivnímu zpomalení motoru. Podrobnosti naleznete v *[kapitola 5.4 Režimy zastavení](#page-45-0)*.

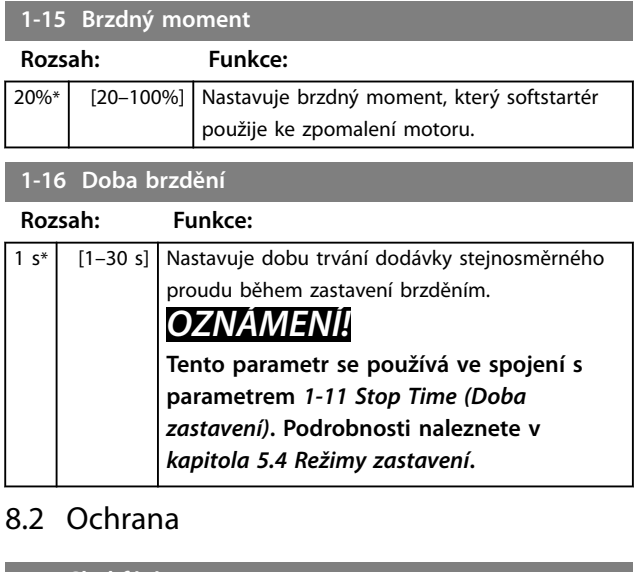

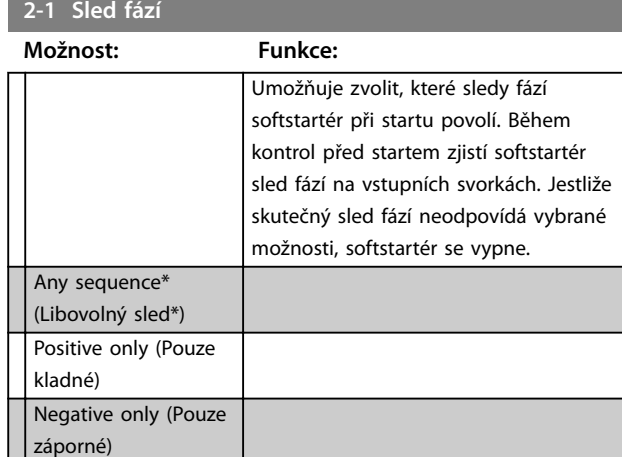

# 8.2.1 Nesymetrie proudu

Jestliže se proudy 3 fází liší o více než je zadané množství, softstartér lze nakonfigurovat na vypnutí. Nesymetrie se počítá jako rozdíl mezi nejvyšším a nejnižším proudem u všech 3 fází, jako procento nejvyššího proudu.

Citlivost detekce nesymetrie proudu je během startu a měkkého zastavení snížena 50 %.

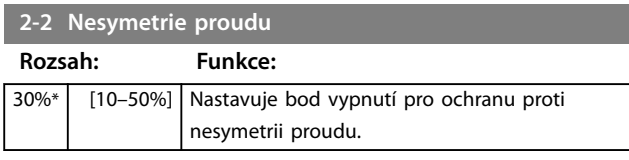

# **2-3 Zpoždění nesymetrie proudu**

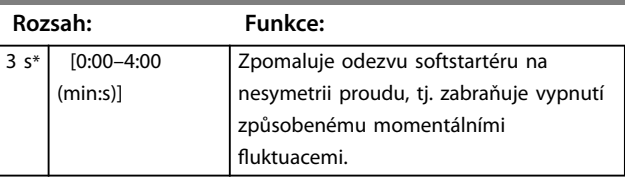

# 8.2.2 Podpětí

Jestliže průměrný proud všech 3 fází klesne během chodu motoru pod zadanou úroveň, softstartér lze nakonfigurovat na vypnutí.

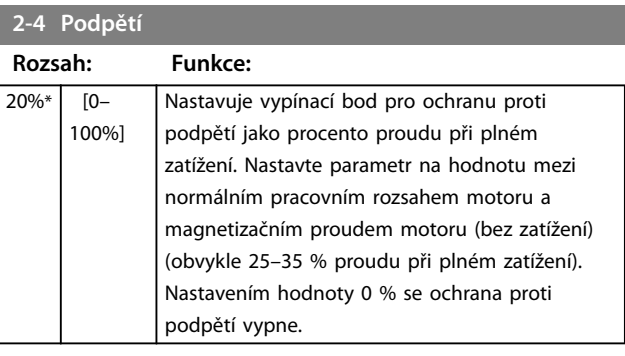

#### **2-5 Zpoždění podpětí**

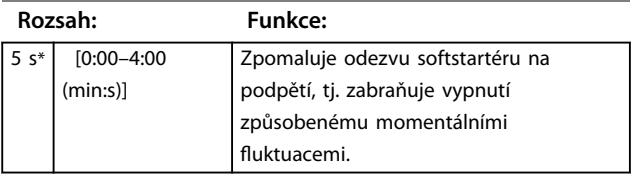

# 8.2.3 Okamžitý nadproud

Jestliže průměrný proud všech 3 fází převýší během chodu motoru zadanou úroveň, softstartér lze nakonfigurovat na vypnutí.

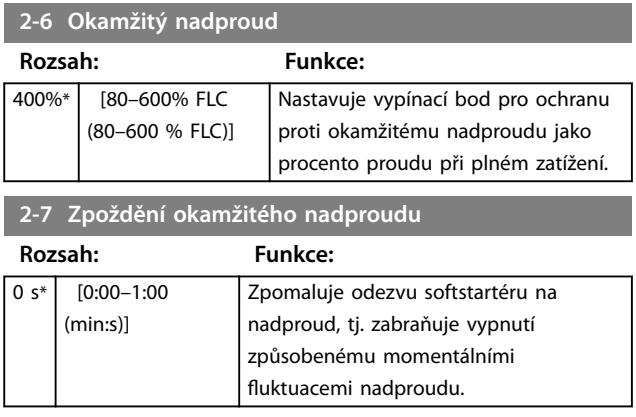

**8 8**
### <span id="page-72-0"></span>8.2.4 Vypnutí kvůli kmitočtu

Softstartér monitoruje během provozu síťový kmitočet a dá se nakonfigurovat na vypnutí, pokud se kmitočet vychýlí mimo zadanou toleranci.

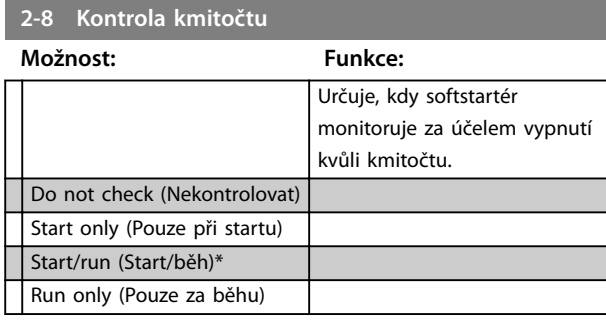

**2-9 Odchylka kmitočtu**

#### **Možnost: Funkce:**

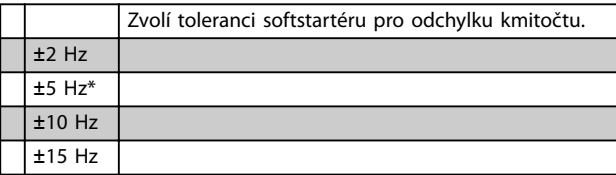

### **2-10 Zpoždění kmitočtu**

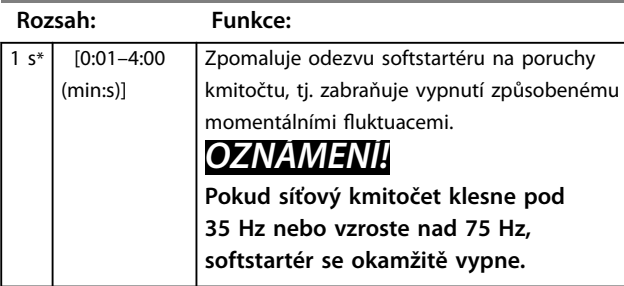

### **2-11 Zpoždění restartu**

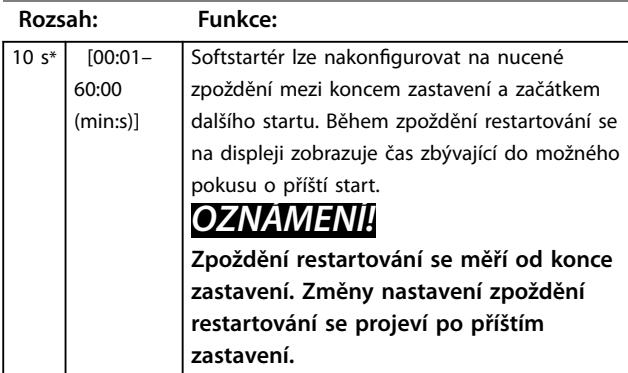

### **2-12 Kontrola teploty motoru**

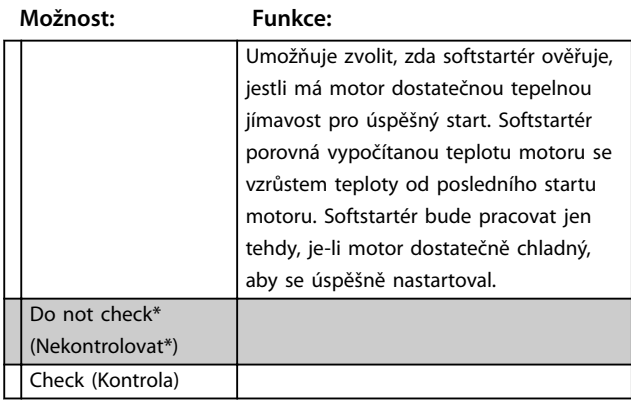

Danfoss

### 8.3 Vstupy

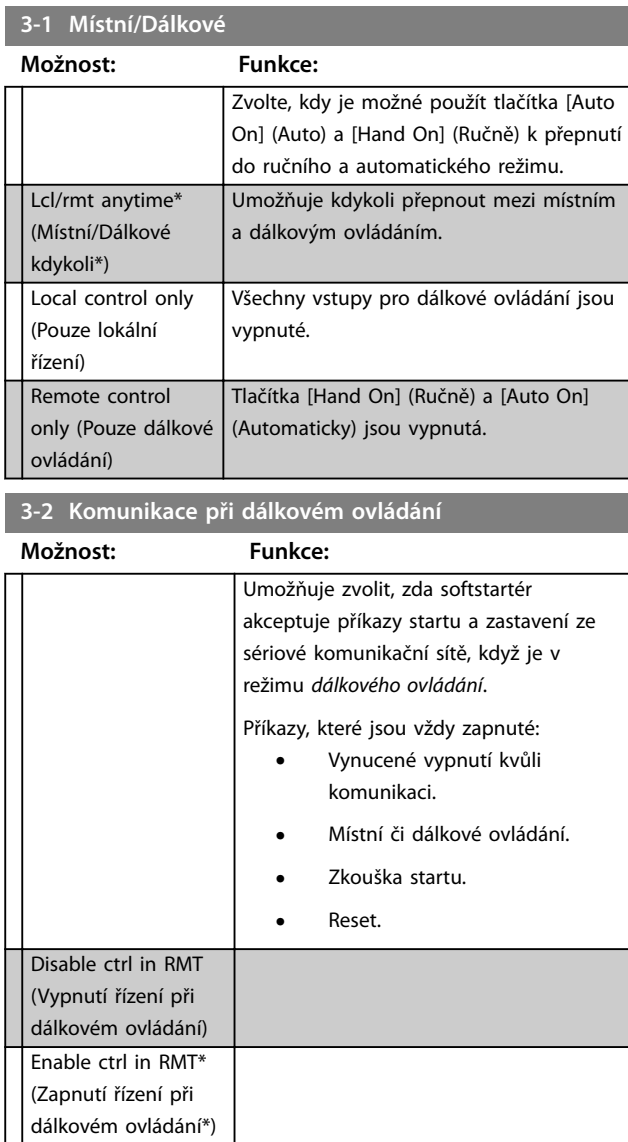

<span id="page-73-0"></span>**Popisy parametrů VLT**® **Soft Starter MCD 500**

#### **3-3 Funkce vstupu A**

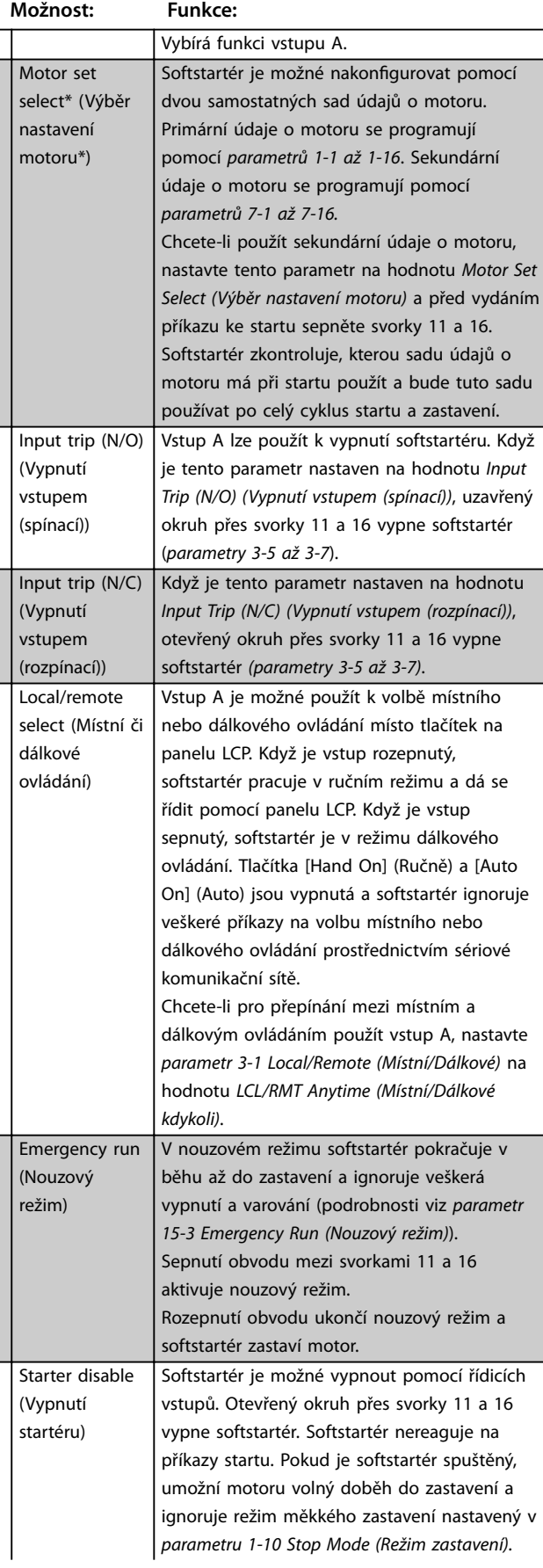

### **3-3 Funkce vstupu A**

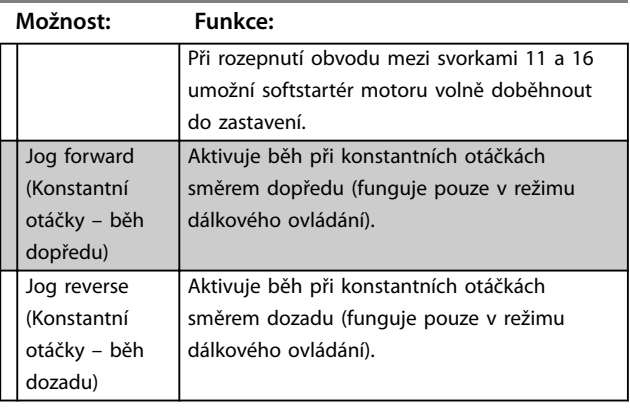

Danfoss

### **3-4 Název vstupu A**

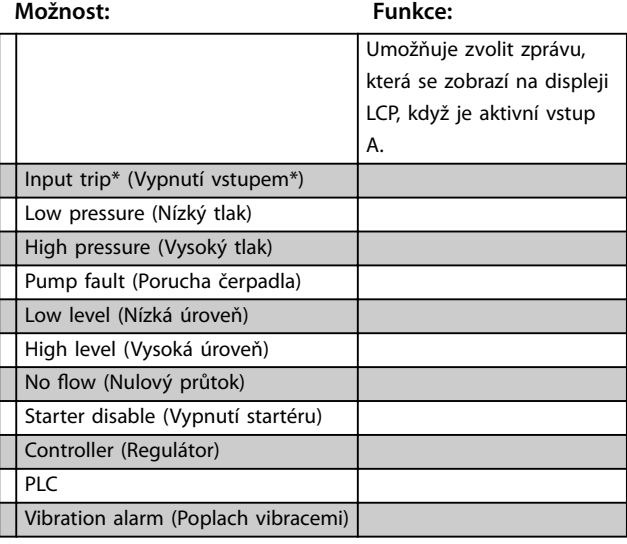

### **3-5 Vypnutí vstupu A**

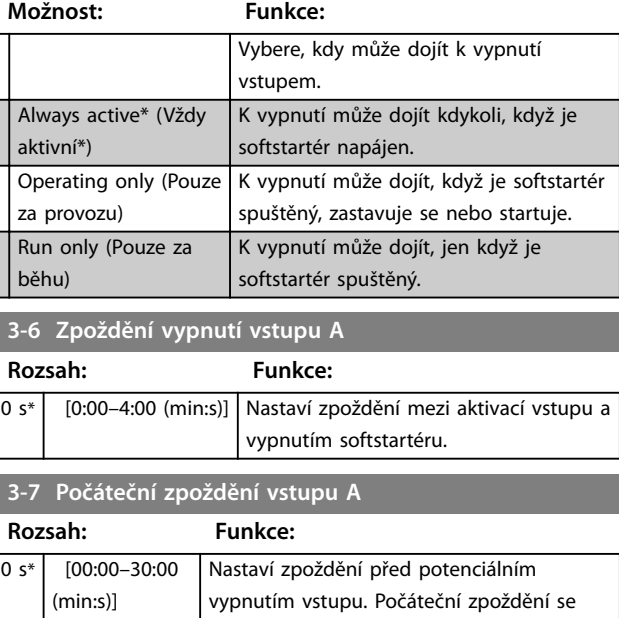

počítá od okamžiku přijetí signálu startu.

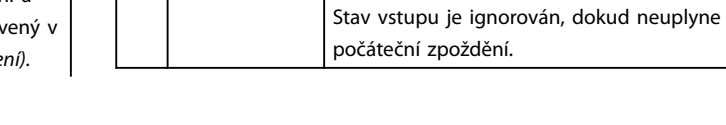

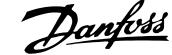

<span id="page-74-0"></span>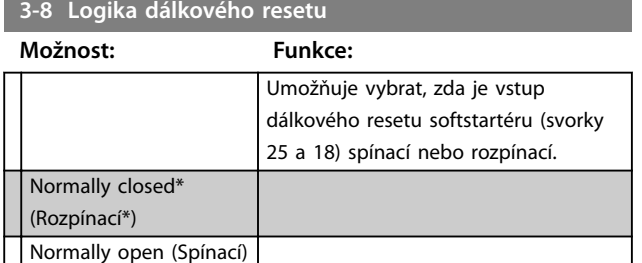

### 8.4 Výstupy

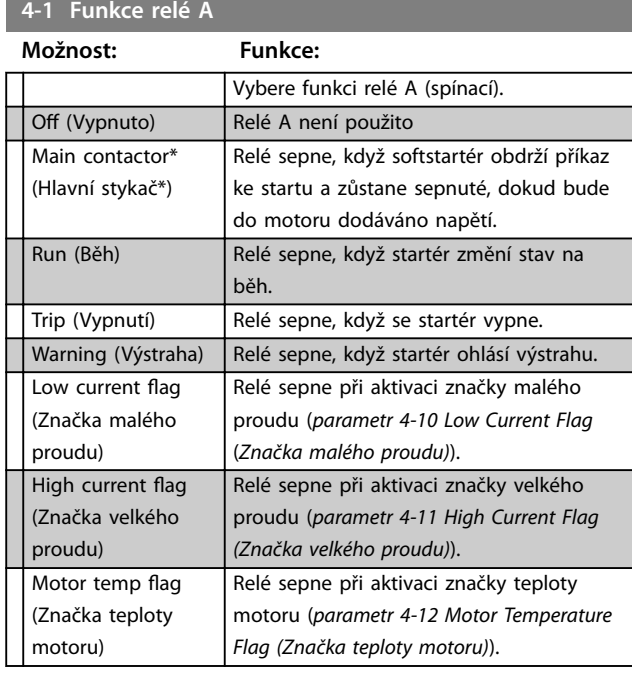

### 8.4.1 Zpoždění relé A

Softstartér lze nakonfigurovat tak, aby před rozepnutím nebo sepnutím relé A počkal.

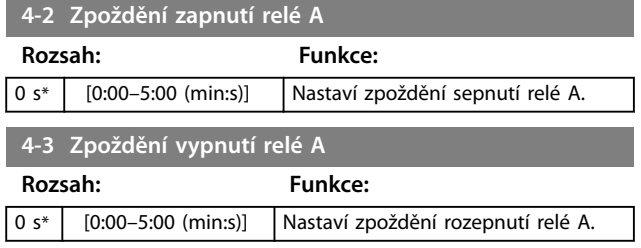

### 8.4.2 Relé B a C

Pomocí *parametrů 4-4 až 4-9* se konfiguruje použití relé B a C stejným způsobem, jako se pomocí *parametrů 4-1 až 4-3* konfiguruje relé A. Podrobnosti naleznete v popisu *parametru 4-2 Relay A On Delay (Zpoždění zapnutí relé A)* a parametru 4-3 Relay A Off Delay (Zpoždění vypnutí relé A).

- **•** Relé B je přepínací relé.
- **•** Relé C je spínací.

### **4-4 Funkce relé B**

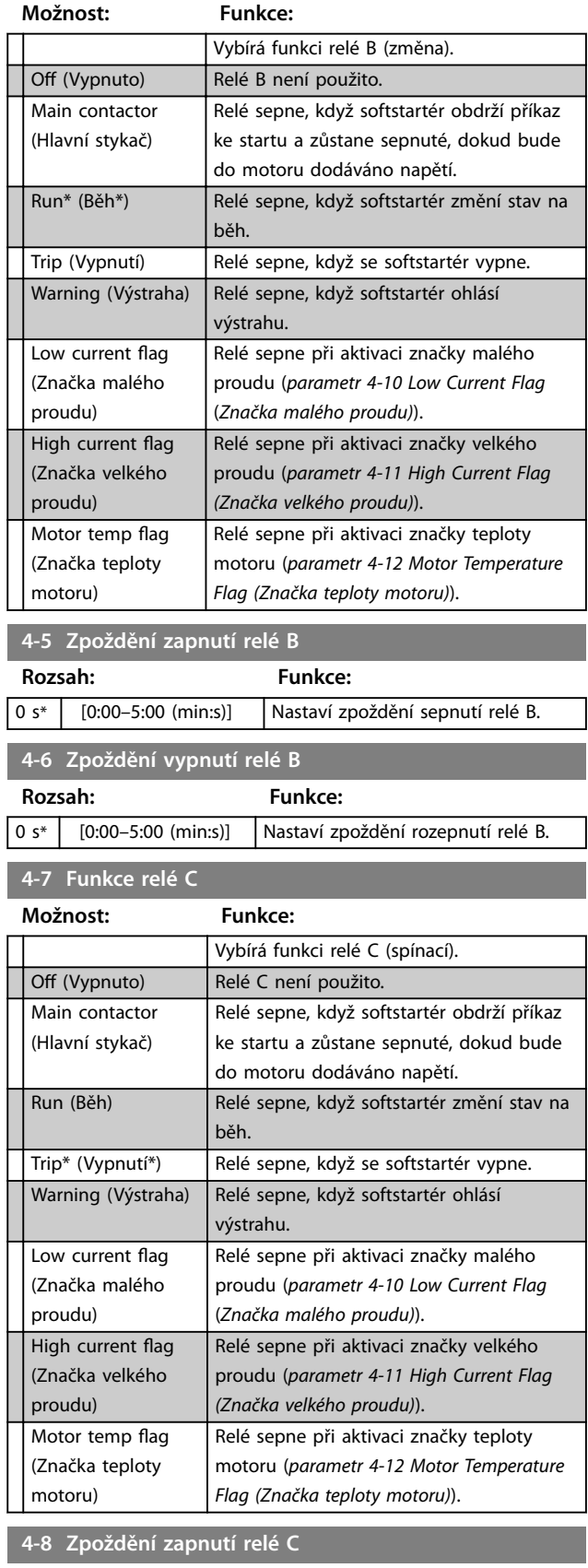

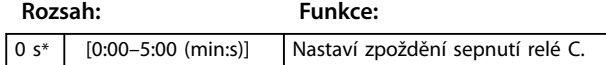

<span id="page-75-0"></span>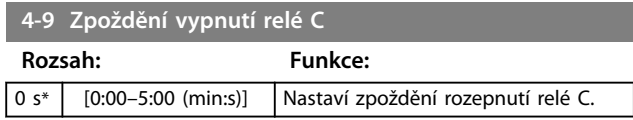

### 8.4.3 Značka malého proudu a značka velkého proudu

Softstartér používá značky malého a velkého proudu k poskytnutí včasného upozornění na abnormální provoz. Značky proudu lze nakonfigurovat tak, aby indikovaly abnormální úroveň proudu za provozu mezi normální provozní úrovní a úrovní vypnutí z důvodu podpětí nebo okamžitého nadproudu. Značky mohou signalizovat situaci externímu vybavení prostřednictvím jednoho z programovatelných výstupů. Značky se smažou, když se proud vrátí do normálního provozního rozsahu v intervalu 10 % naprogramované hodnoty značky.

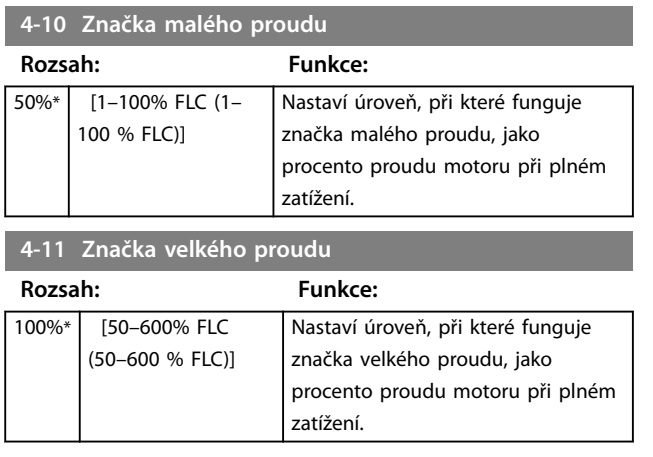

### 8.4.4 Značka teploty motoru

Softstartér používá značku teploty motoru k poskytnutí včasného upozornění na abnormální provoz. Značka dokáže indikovat, že motor pracuje nad normální provozní teplotou, ale nižší než je limit přetížení. Značka může signalizovat situaci externímu vybavení prostřednictvím jednoho z programovatelných výstupů.

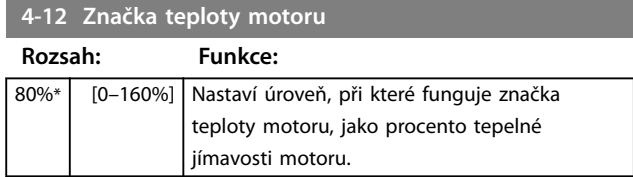

### 8.4.5 Analogový výstup A

Softstartér je vybaven analogovým výstupem, který je možné připojit k přidruženému zařízení pro monitorování výkonu motoru.

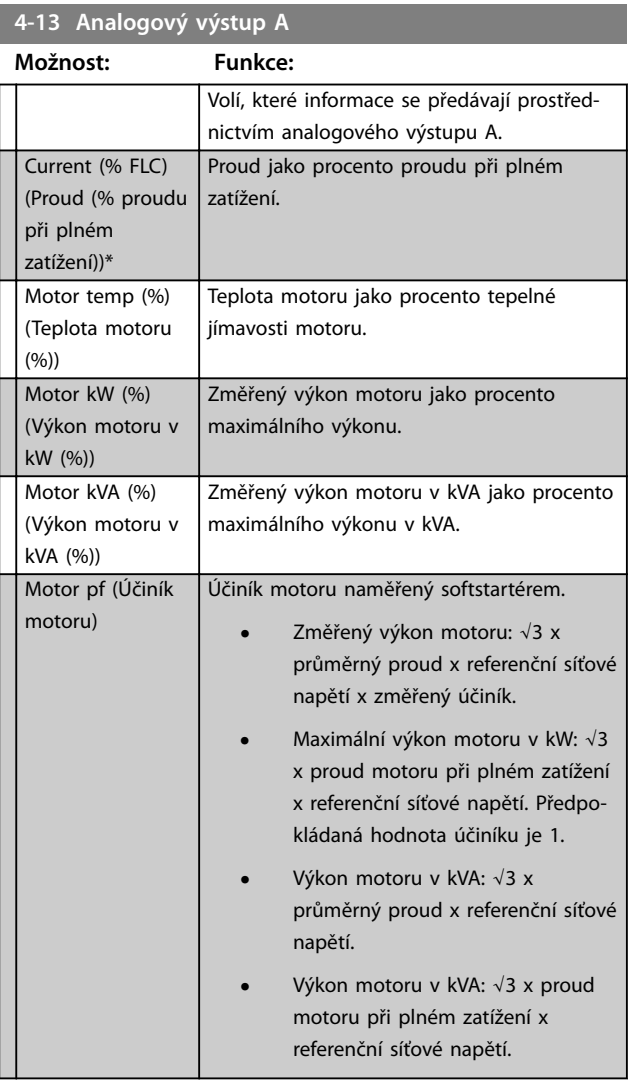

#### **4-14 Měřítko analogového výstupu A**

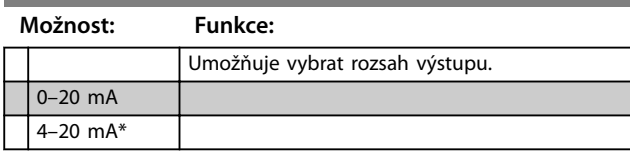

#### **4-15 Max. hodnota analogového výstupu A**

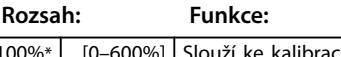

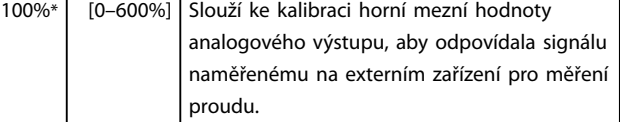

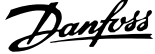

<span id="page-76-0"></span>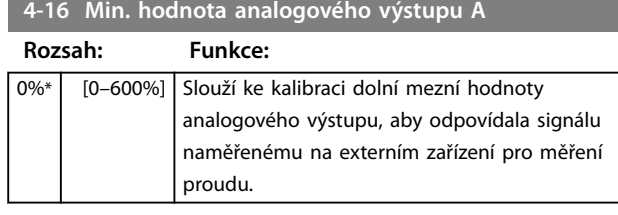

8.5 Časovače startu/zastavení

## **UPOZORNĚNÍ**

### **NEÚMYSLNÝ START**

**Časovač automatického startu potlačuje všechny jiné formy řízení. Motor může bez výstrahy nastartovat.**

### **5-1 Typ automatického startu**

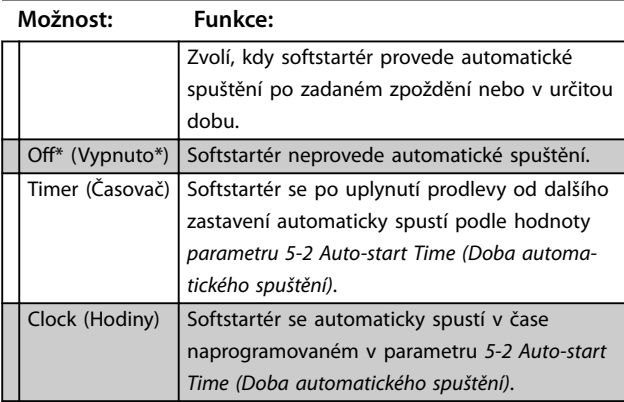

### **5-2 Čas automatického startu**

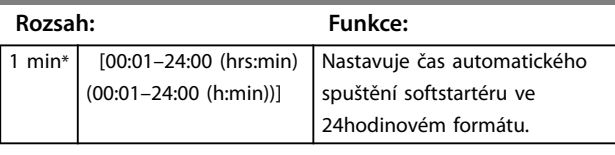

**5-3 Typ automatického zastavení**

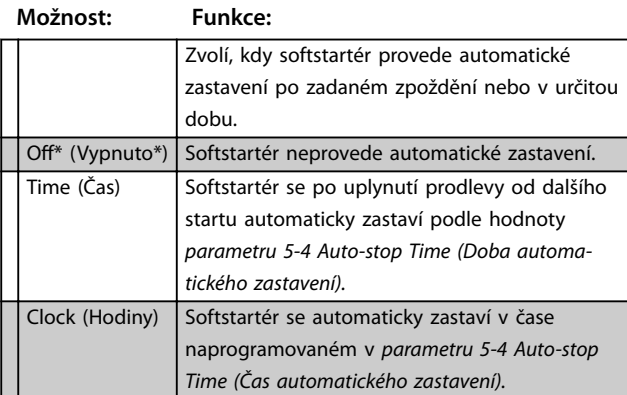

### **5-4 Čas automatického zastavení**

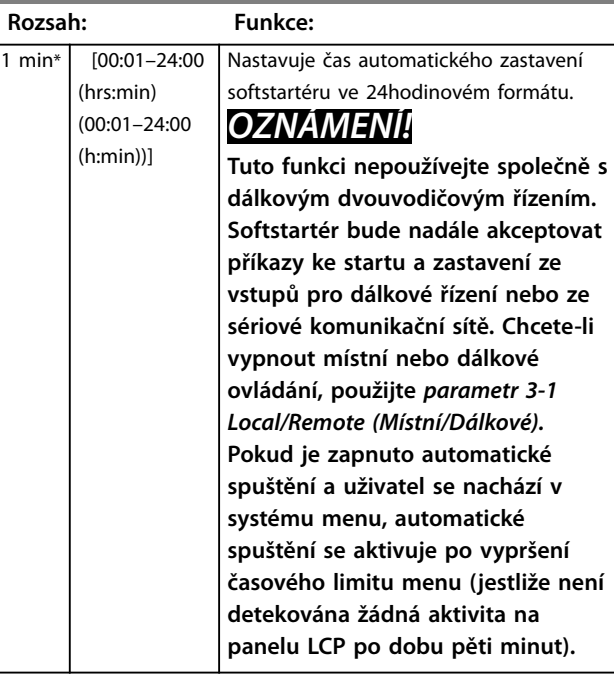

### 8.6 Automatický reset

Softstartér je možné naprogramovat na automatické resetování určitých vypnutí, což napomůže snížit na minimum provozní prostoje. Vypnutí jsou pro automatické resetování rozdělena do tří kategorií podle nebezpečí, jaké softstartéru hrozí:

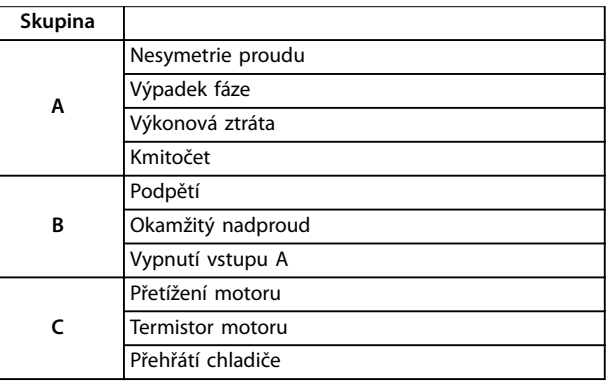

**Tabulka 8.1 Kategorie vypnutí pro automatický reset**

Jiná vypnutí není možné automaticky resetovat.

Tato funkce je ideální pro vzdálené instalace pomocí dvouvodičového řízení v automatickém režimu. Pokud bude po automatickém resetování přítomen dvouvodičový signál startu, softstartér se restartuje.

<span id="page-77-0"></span>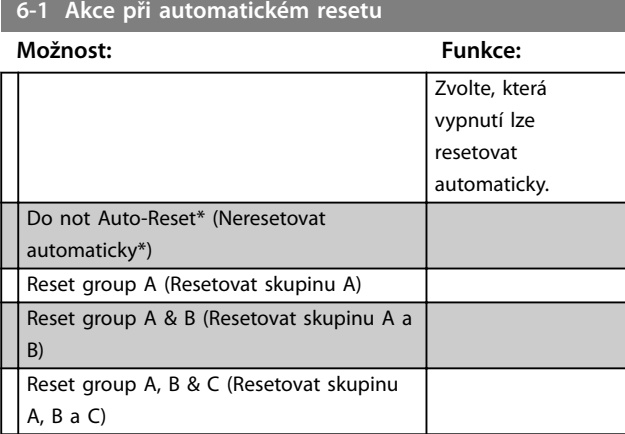

### **6-2 Maximální počet resetů**

#### **Rozsah: Funkce:**

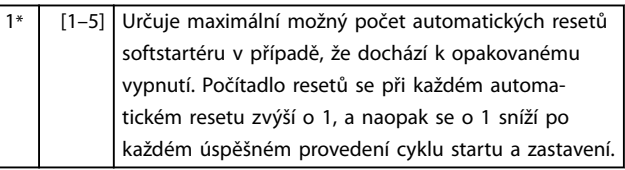

### *OZNÁMENÍ!*

**Po ručním resetování startéru se počítadlo vynuluje.**

### 8.6.1 Zpoždění automatického resetu

Softstartér lze nakonfigurovat tak, aby před automatickým resetováním vypnutí počkal. Pro vypnutí ve skupinách A a B, nebo ve skupině C je možné nastavit samostatná zpoždění.

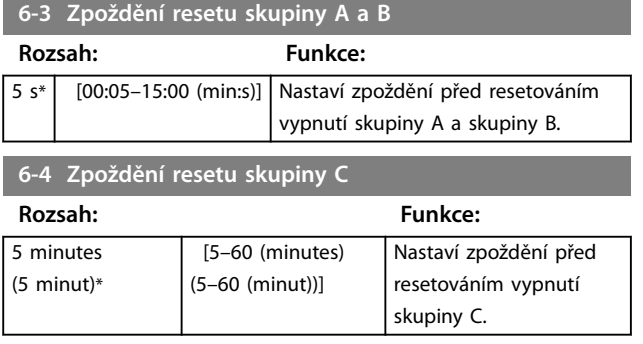

### 8.7 Sekundární nastavení motoru

*Podrobnosti viz parametry 1-1 až 1-16.*

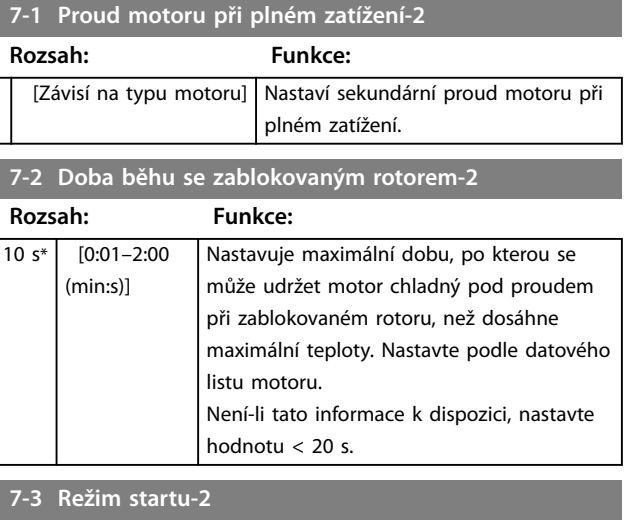

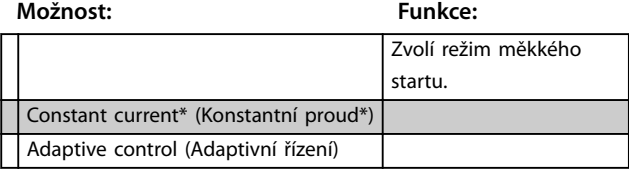

**7-4 Mezní hodnota proudu-2**

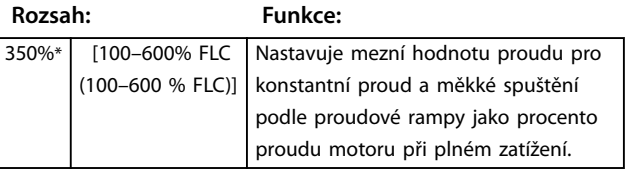

#### **7-5 Počáteční proud-2**

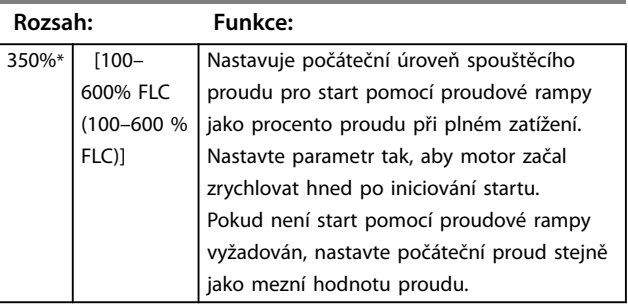

### **7-6 Doba rozběhu-2**

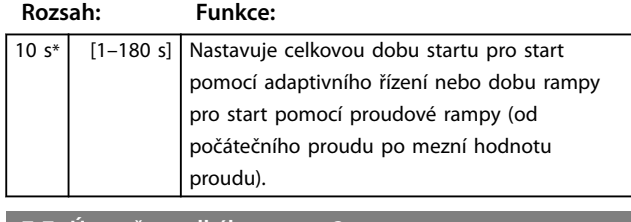

### **7-7 Úroveň prudkého startu-2**

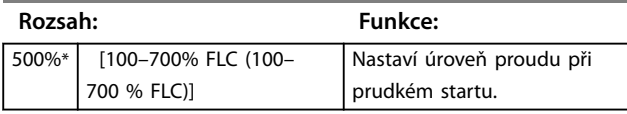

### <span id="page-78-0"></span>**7-8 Doba prudkého startu-2**

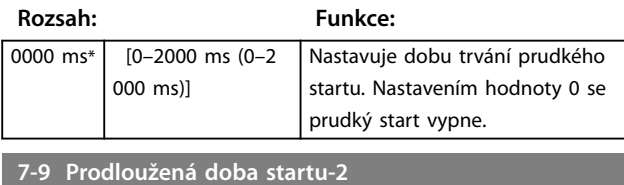

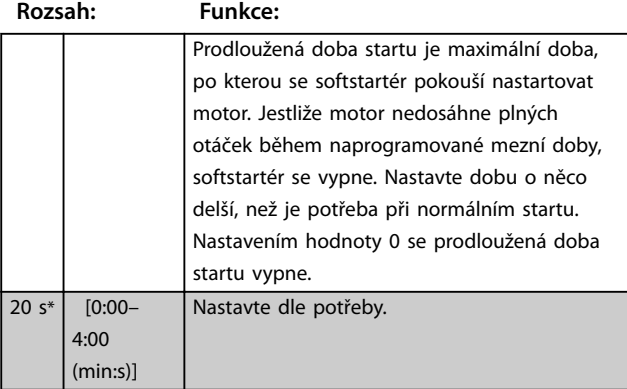

**7-10 Režim zastavení-2**

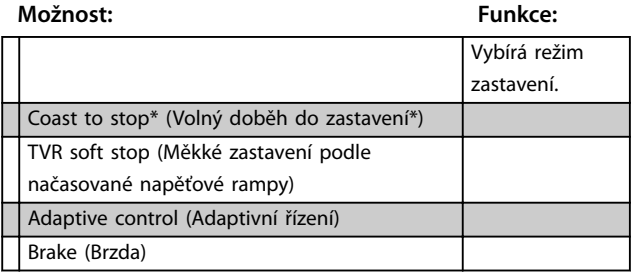

**7-11 Doba zastavení-2**

**Rozsah: Funkce:**

0 s\* [0:00–4:00 (min:s)] Nastavuje dobu zastavení.

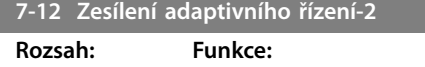

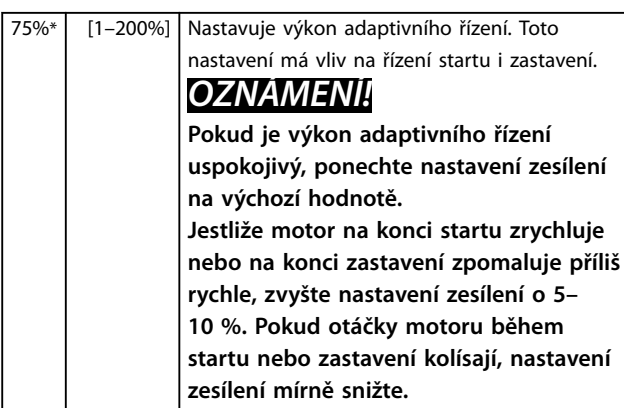

### 7-13 Profil adaptivního startu-2

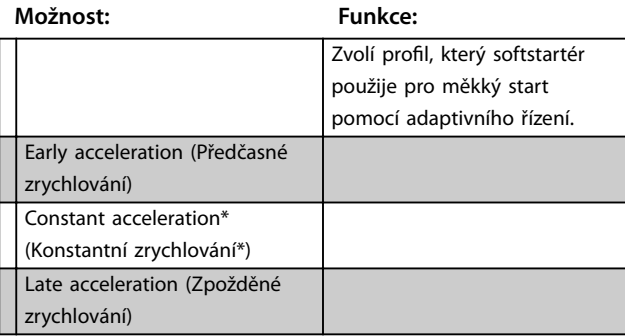

### **7-14 Profil adaptivního zastavení-2**

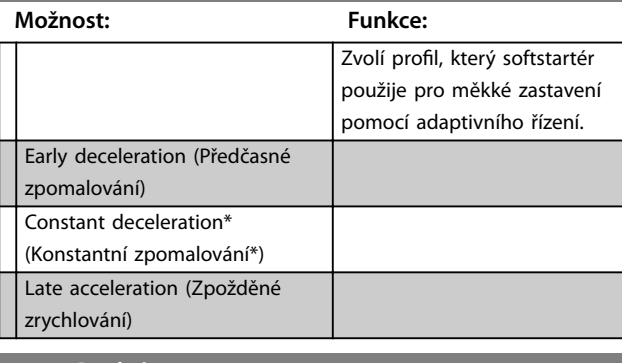

#### **7-15 Brzdný moment-2**

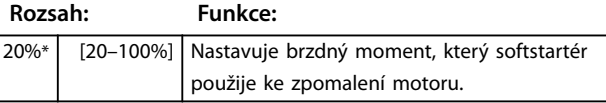

### **7-16 Doba brzdění-2**

**Rozsah: Funkce:**

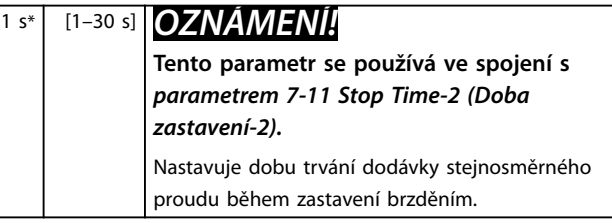

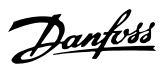

### <span id="page-79-0"></span>8.8 Displej

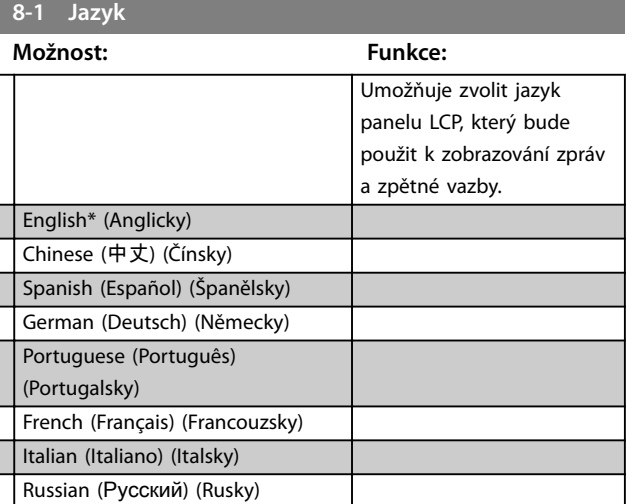

### 8.8.1 Programovatelná obrazovka

Můžete vybrat, které 4 položky se zobrazí na programovatelné monitorovací obrazovce.

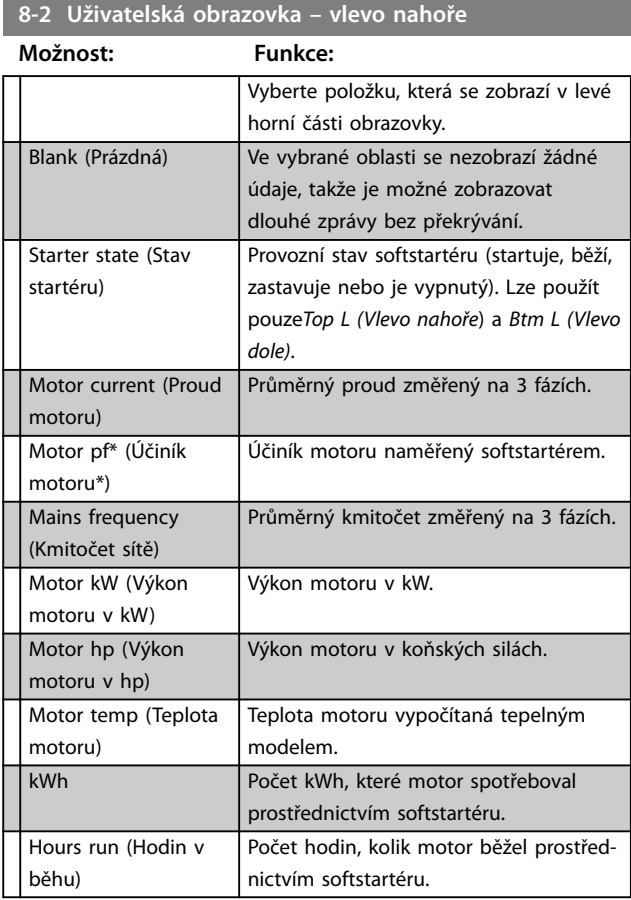

### **8-3 Uživatelská obrazovka – vpravo nahoře**

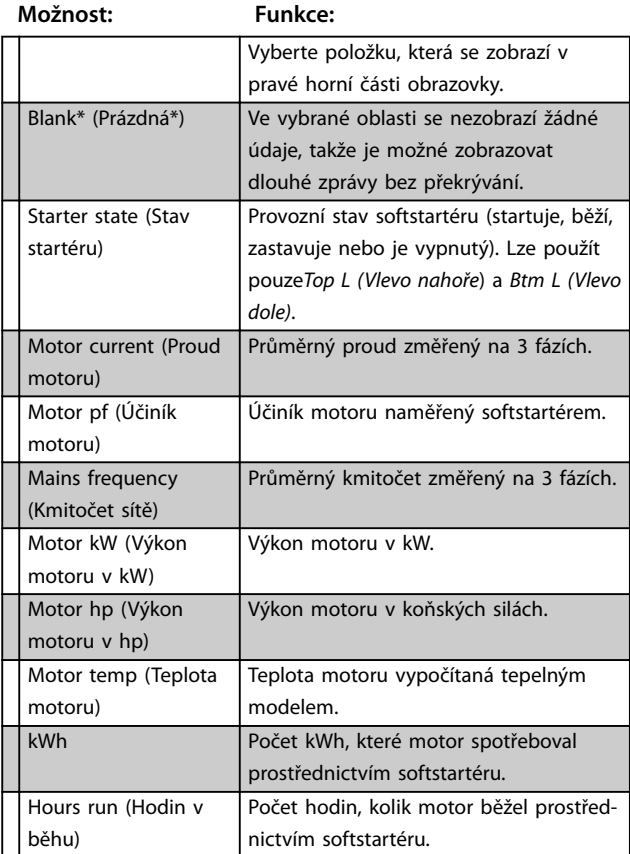

### **8-4 Uživatelská obrazovka – vlevo dole**

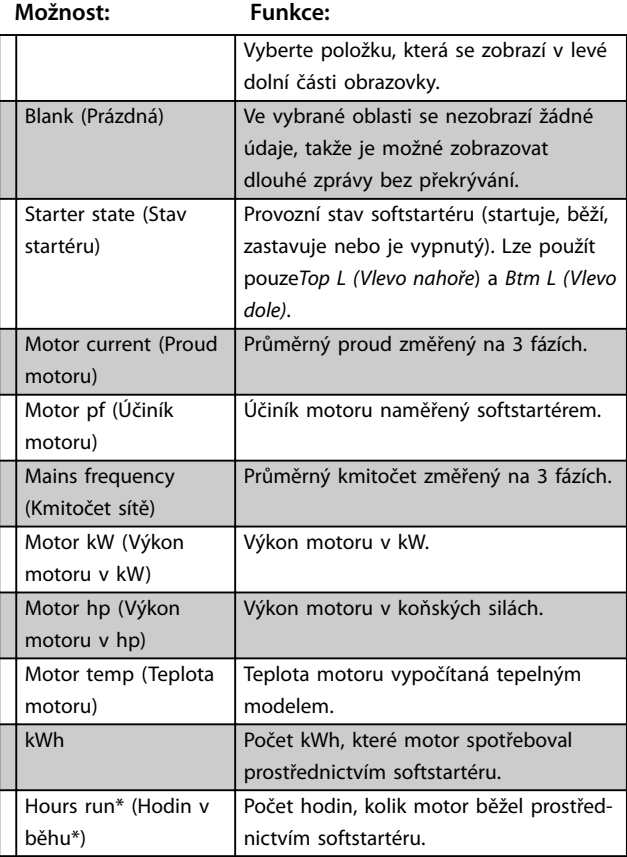

**8 8**

<span id="page-80-0"></span>**Popisy parametrů Návod k používání**

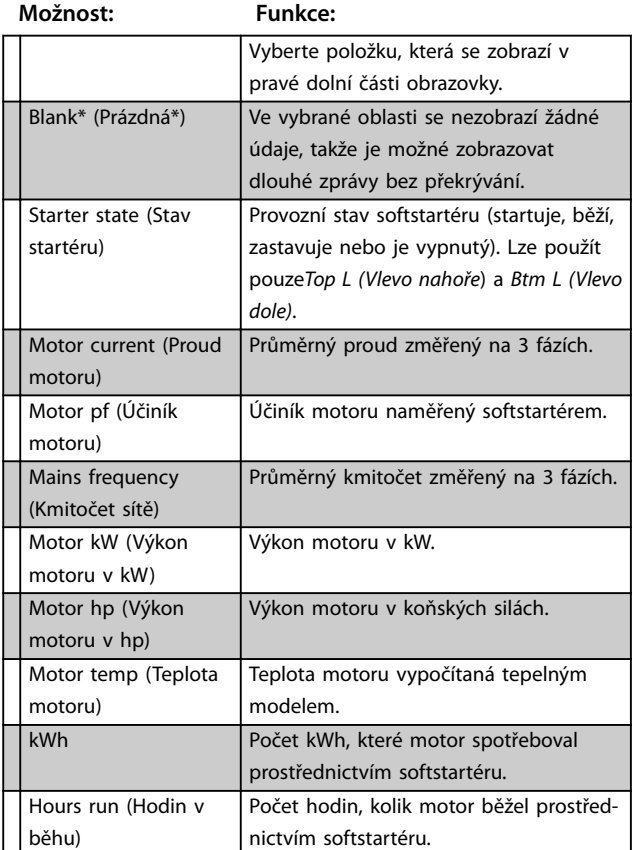

### **8-5 Uživatelská obrazovka – vpravo dole**

### 8.8.2 Výkonové grafy

Menu zaznamenávání umožňuje zobrazovat informace o výkonu prostřednictvím grafů v reálném čase.

Nejnovější informace se zobrazují na pravé straně obrazovky. Pokud chcete analyzovat data, graf lze pozastavit stisknutím a podržením tlačítka [OK]. Graf opět restartujete stisknutím a podržením tlačítka [OK].

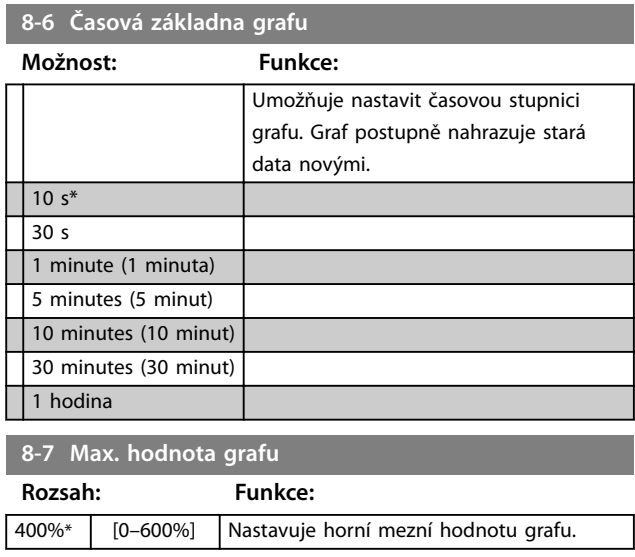

### **8-8 Min. hodnota grafu**

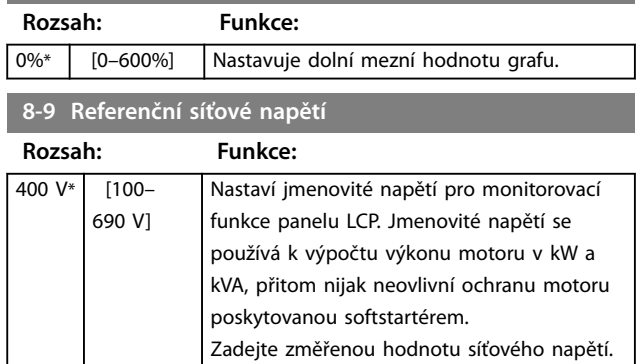

### 8.9 Omezené parametry

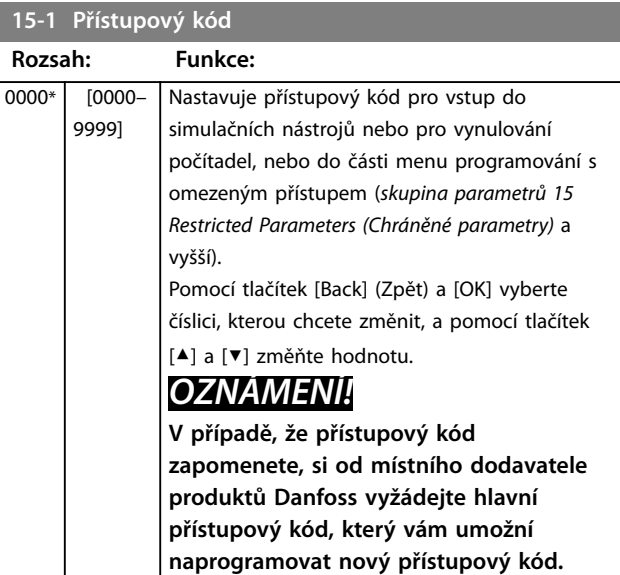

### **15-2 Zámek nastavení**

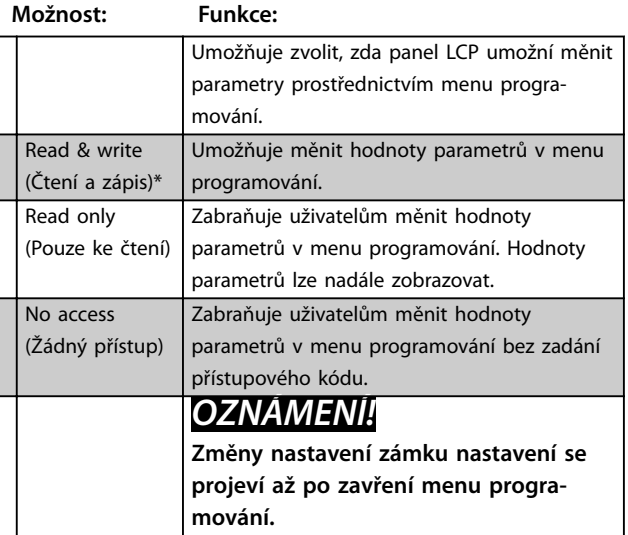

Danfoss

<span id="page-81-0"></span>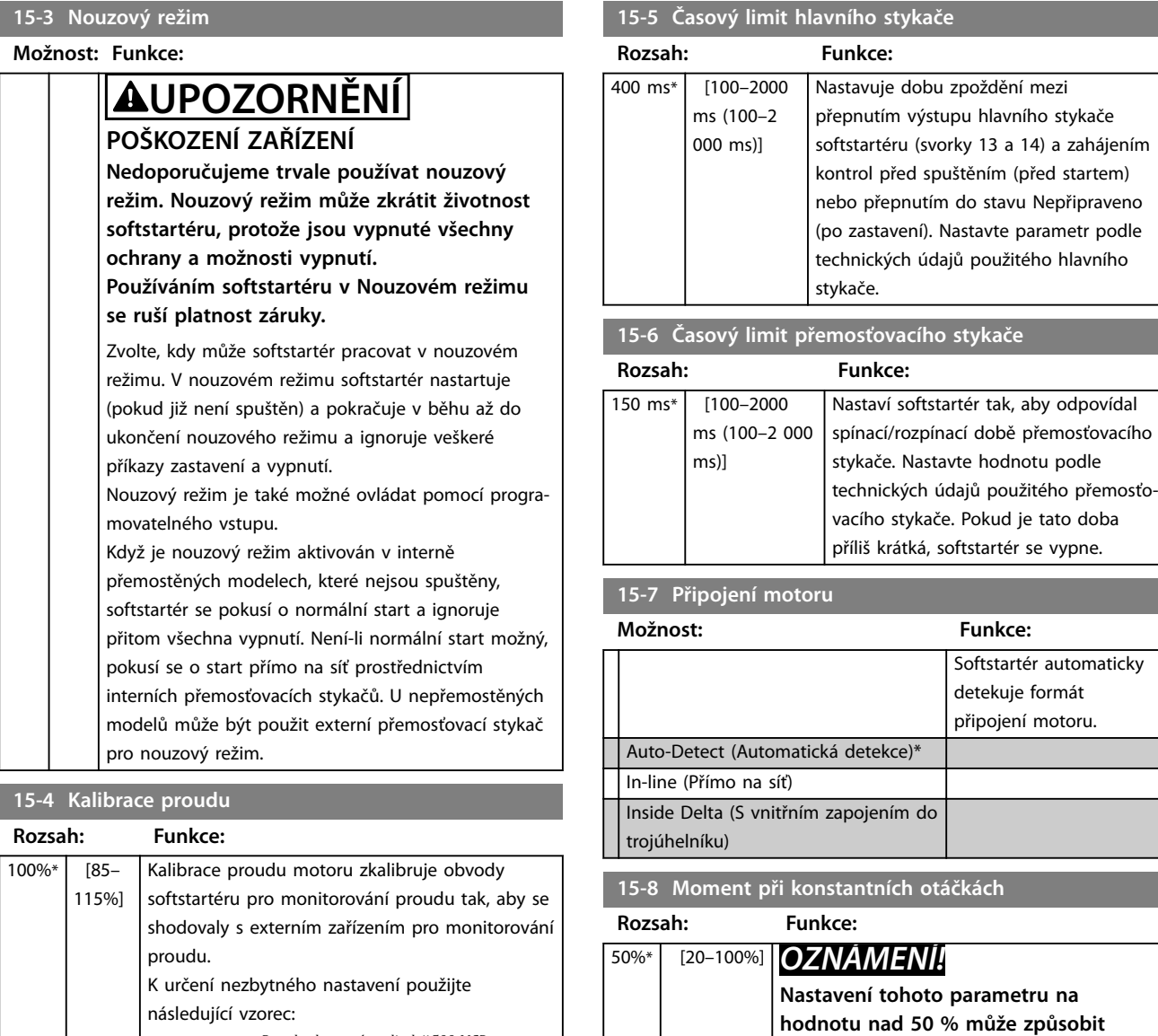

*Kalibrace* ( % ) = *Proud zobrazen ý na displeji* 500 *MCD Proud naměřen ý v externím zařízení*

**Toto nastavení má vliv na všechny funkce**

 $e.g. 102\% = \frac{66A}{65A}$ *OZNÁMENÍ!*

**založené na proudu.**

**8 8**

**zesílení vibrací hřídele.**

Nastavuje mez momentu pro běh v

konstantních otáčkách. Podrobnosti naleznete v *[kapitola 5.5 Běh při konstantních otáčkách](#page-47-0)*.

### <span id="page-82-0"></span>8.10 Akce ochrany

### **16-1 až 16-13 Protection Action (Akce ochrany)**

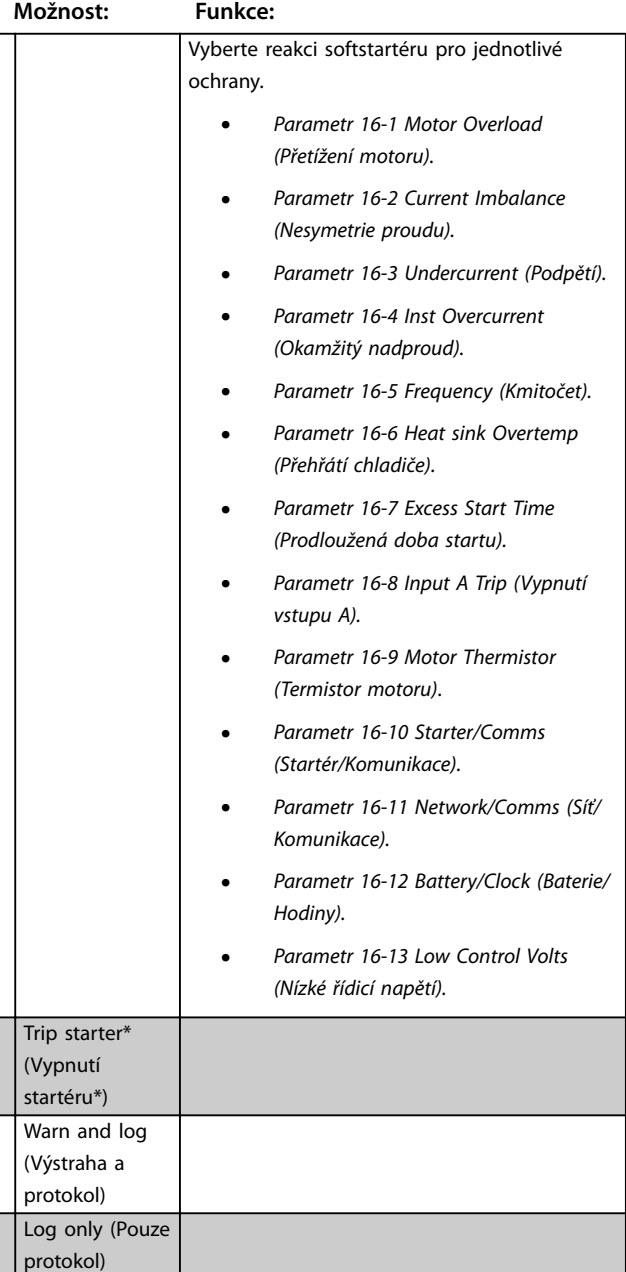

### 8.11 Tovární parametry

Tyto parametry jsou určeny pouze pro tovární použití a uživateli nejsou k dispozici.

Danfoss

### <span id="page-83-0"></span>9 Nástroje

Přístup do menu *Tools (Nástroje)*:

- 1. Otevřete Main Menu (Hlavní menu).
- 2. Přejděte na *Tools (Nástroje).*
- 3. Stiskněte tlačítko [OK].

### *OZNÁMENÍ!*

**Bezpečnostní přístupový kód chrání rovněž simulační nástroje a nulování počítadel. Výchozí přístupový kód je 0000.**

### 9.1 Nastavení data a času

Nastavení data a času:

- 1. Otevřete menu Tools (Nástroje).
- 2. Přejděte na položku *Set Date & Time (Nastavení data a času)*.
- 3. Stisknutím tlačítka [OK] přejděte do režimu úprav.
- 4. Stisknutím tlačítka [OK] zvolte, kterou část data nebo času chcete upravit.
- 5. Pomocí tlačítek [▲] a [▼] změňte hodnotu.

Změny uložte opakovaným stisknutím tlačítka [OK]. Softstartér potvrdí změny. Chcete-li změny zrušit, stiskněte tlačítko [Back] (Zpět).

### 9.2 Nastavení zátěže/uložení

Softstartér VLT® Soft Starter MCD 500 zahrnuje možnosti pro následující činnosti:

- **•** Load defaults (Načíst výchozí hodnoty): Načte výchozí hodnoty parametrů softstartéru.
- **•** Load User Set 1 (Načíst uživatelskou sadu parametrů 1): Načte uložené nastavení parametrů z interního souboru.
- **•** Save User Set 1 (Uložit uživatelskou sadu parametrů 1): Uloží aktuální nastavení parametrů do interního souboru.

Kromě souboru s výchozími hodnotami umí softstartér uložit také soubor s uživatelem definovanými parametry. Tento soubor obsahuje výchozí hodnoty, dokud uživatel neuloží vlastní soubor.

Načtení nebo uložení nastavení parametrů:

- 1. Otevřete menu Tools (Nástroje).
- 2. Pomocí tlačítka [▼] vyberte požadovanou funkci a stiskněte tlačítko [OK].
- 3. Při výzvě k potvrzení vyberte *Yes (Ano)* pro potvrzení, nebo akci zrušte zvolením možnosti *No (Ne)*.

4. Stisknutím tlačítka [OK] načtete/uložíte výběr nebo opustíte obrazovku.

Danfoss

Tools (Nástroje)

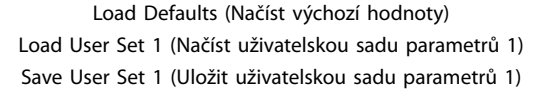

#### **Tabulka 9.1 Menu Nástroje**

Load Defaults (Načíst výchozí hodnoty) No (Ne) Yes (Ano)

#### **Tabulka 9.2 Načíst výchozí menu**

Po dokončení akce se na displeji krátce zobrazí potvrzovací zpráva a potom se opět zobrazí stavové obrazovky.

### 9.3 Vynulování tepelného modelu

### *OZNÁMENÍ!*

**Bezpečnostní přístupový kód chrání resetování tepelného modelu.**

Moderní software softstartéru pro tepelné modelování nepřetržitě monitoruje výkon motoru. Softstartér díky tomu může kdykoli vypočítat teplotu motoru a zajistit úspěšný start.

V případě potřeby tepelný model resetujte.

### *OZNÁMENÍ!*

**Resetování tepelného modelu motoru může negativně ovlivnit životnost motoru a mělo by se provádět pouze v případě nouze.**

- 1. Otevřete menu *Tools (Nástroje)*.
- 2. Přejděte na položku *Reset Thermal Model (Resetování tepelného modelu)* a stiskněte tlačítko [OK].
- 3. Po zobrazení výzvy k potvrzení potvrďte akci stisknutím tlačítka [OK] a zadejte přístupový kód, nebo akci zrušte stisknutím tlačítka [Back] (Zpět).
- 4. Zvolte možnost *Reset (Reset)* nebo *Do Not Reset (Neresetovat)* a potom stiskněte tlačítko [OK]. Po resetování tepelného modelu se softstartér vrátí na předchozí obrazovku.

Reset Thermal Model (Resetování tepelného modelu) M1 Y<sub>0</sub> OK to Reset (Resetovat tlačítkem OK)

#### **Tabulka 9.3 Potvrzení resetování tepelného modelu**

**9 9**

Danfoss

<span id="page-84-0"></span>Reset Thermal Model (Resetování tepelného modelu) Do not Reset (Neresetovat) Reset (Reset)

**Tabulka 9.4 Menu resetování tepelného modelu**

### 9.4 Simulace ochrany

### *OZNÁMENÍ!*

**Simulace ochrany je chráněna bezpečnostním přístupovým kódem.**

Funkce softwarové simulace umožňují vyzkoušet funkci softstartéru a řídicích obvodů aniž byste softstartér připojili k síťovému napětí.

Funkce simulace ochrany umožňuje prokázat, že softstartér správně reaguje a hlásí aktuální situaci na displeji a v komunikační síti.

Použití simulace ochrany:

- 1. Otevřete Main Menu (Hlavní menu).
- 2. Přejděte na položku *Protection Sim (Simulace ochrany)* a stiskněte tlačítko [OK].
- 3. Požadovanou ochranu vyberte pomocí tlačítek [▲] a [▼].
- 4. Stisknutím tlačítka [OK] provedete simulaci vybrané ochrany.
- 5. Při stisknutí tlačítka [OK] se zobrazí příslušná obrazovka. Reakce softstartéru závisí na nastavení parametru akce ochrany (*skupina parametrů 16 Protection Actions (Akce ochrany)*).
- 6. Chcete-li se vrátit k seznamu simulací, stiskněte tlačítko [Back] (Zpět).
- 7. Pomocí tlačítka [▲] nebo [▼] vyberte jinou simulaci, nebo se stisknutím tlačítka [Back] (Zpět) vraťte do hlavního menu.

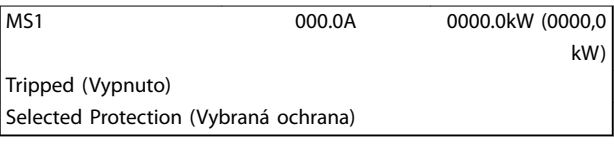

**Tabulka 9.5 Menu Simulace ochrany**

### *OZNÁMENÍ!*

**Pokud ochrana softstartér vypne, proveďte před simulací jiné ochrany reset přístroje. Je-li akce ochrany nastavena na hodnotu** *Warn (Výstraha) nebo Log (Protokol)***, reset se nemusí provádět.**

**Je-li ochrana nastavena na hodnotu** *Warn & Log (Výstraha a Protokol)***, výstražnou zprávu lze zobrazit pouze při stisknutí tlačítka [OK].**

**Je-li ochrana nastavena na hodnotu** *Log only (Pouze protokol)***, na displeji se nic nezobrazí, ale daná položka se objeví v protokolu.**

### 9.5 Simulace výstupního signálu

### *OZNÁMENÍ!*

**Bezpečnostní přístupový kód chrání simulaci výstupního signálu.**

Pomocí ovládacího panelu LCP je možné simulovat výstupní signál a potvrdit, že výstupní relé fungují správně.

### *OZNÁMENÍ!*

**Chcete-li vyzkoušet značky (teploty a min. a max. proudu motoru), nastavte výstupní relé na příslušnou funkci a sledujte chování relé.**

Použití simulace výstupního signálu:

- 1. Otevřete Main Menu (Hlavní menu).
- 2. Přejděte na položku *Output Signal Sim (Simulace výstupního signálu)* a stiskněte tlačítko [OK]. Potom zadejte přístupový kód.
- 3. Pomocí tlačítek [▲] a [▼] vyberte simulaci a stiskněte tlačítko [OK].
- 4. Signál zapnete a vypnete stisknutím tlačítek [▲] a [▼]. Chcete-li potvrdit správnou funkci, sledujte stav výstupu.
- 5. Chcete-li se vrátit k seznamu simulací, stiskněte tlačítko [Back] (Zpět).

Prog Relay A (Programování relé A)

Off (Vypnuto)

On (Zapnuto)

**Tabulka 9.6 Menu Simulace výstupního signálu**

### <span id="page-85-0"></span>9.6 Stav digitálních vstupů a výstupů

Na obrazovce se zobrazuje stav jednotlivých digitálních vstupů a výstupů.

Horní řádek obrazovky zobrazuje:

- **•** Start.
- **•** Zastavení.
- **•** Reset.
- **•** Programovatelný vstup.

V dolním řádku obrazovky jsou zobrazeny programovatelné výstupy A, B a C.

Stav digitálních vstupů a výstupů Inputs (Vstupy): 0100 Outputs (Výstupy): 100

**Tabulka 9.7 Obrazovka stavu digitálních vstupů a výstupů**

### 9.7 Stav snímače teploty

Na této obrazovce se zobrazuje stav termistoru motoru. Na kopii obrazovky je zobrazen stav termistoru jako O (rozepnutý).

Temp Sensors State (Stav snímače teploty) Thermistor (Termistor): O  $S =$  shrt (zkrat)  $H =$  hot (horký)  $C =$  cld (studený)  $O =$  opn (rozepnutý)

**Tabulka 9.8 Obrazovka stavu termistoru motoru**

### 9.8 Paměť poplachů

Tlačítkem [Alarm Log] (Paměť poplachů) otevřete paměť poplachů, která obsahuje:

- **•** Protokol vypnutí.
- **•** Protokol událostí.
- **•** Počítadla, která ukládají statistiky o provozu softstartéru.

### 9.8.1 Protokol vypnutí

Do protokolu vypnutí se ukládají podrobnosti o 8 posledních vypnutích včetně data a času vypnutí. Vypnutí 1 je nejnovější vypnutí a vypnutí 8 je nejstarší uložené vypnutí.

Otevření protokolu vypnutí:

- 1. Stiskněte tlačítko [Alarm Log] (Paměť poplachů).
- 2. Přejděte na položku *Trip Log (Protokol vypnutí)* a stiskněte tlačítko [OK].
- 3. Pomocí tlačítek [▲] a [▼] vyberte vypnutí, které chcete zobrazit a stiskněte tlačítko [OK].

Stisknutím tlačítka [Back] (Zpět) zavřete protokol a vrátíte se na hlavní obrazovku.

### 9.8.2 Protokol událostí

Do protokolu událostí se ukládají časově označené podrobné údaje o posledních 99 událostech startéru (akce, výstrahy a vypnutí) zahrnující datum a čas události. Událost 1 je nejnovější a událost 99 je nejstarší uložená událost.

Otevření protokolu událostí:

- 1. Stiskněte tlačítko [Alarm Log] (Paměť poplachů).
- 2. Přejděte na položku *Event Log (Protokol událostí)* a stiskněte tlačítko [OK].
- 3. Pomocí tlačítek [▲] a [▼] vyberte událost, kterou chcete zobrazit a stiskněte tlačítko [OK].

Stisknutím tlačítka [Back] (Zpět) zavřete protokol a vrátíte se na hlavní obrazovku.

### 9.8.3 Počítadla

### *OZNÁMENÍ!*

**Bezpečnostní přístupový kód chrání funkci počítadel.**

Počítadla výkonu ukládají statistiky o provozu softstartéru:

- **•** Hodin v běhu (po celou dobu provozu a od posledního vynulování počítadla).
- **•** Počet startů (po celou dobu provozu a od posledního vynulování počítadla).
- **•** Výkon motoru (po celou dobu provozu a od posledního vynulování počítadla).
- **•** Počet resetů tepelného modelu.

Počítadla, která je možné vynulovat (počet hodin v běhu, počet startů a výkon motoru v kWh), lze vynulovat pouze po zadání správného přístupového kódu.

Zobrazení počítadel:

- 1. Stiskněte tlačítko [Alarm Log] (Paměť poplachů).
- 2. Přejděte na položku *Counters (Počítadla)* a stiskněte tlačítko [OK].
- 3. K procházení počítadel použijte tlačítka [▲] a [▼]. Detaily zobrazíte stisknutím tlačítka [OK].
- 4. Chcete-li vynulovat počítadlo, stiskněte tlačítko [OK] a zadejte přístupový kód. Zvolte možnost Reset (Reset) a potvrďte akci stisknutím tlačítka  $[OK]$ .

Chcete-li zavřít počítadlo a vrátit se k paměti poplachů, stiskněte tlačítko [Back] (Zpět).

Danfoss

### <span id="page-86-0"></span>10 Odstraňování problémů

Když je detekována podmínka ochrany, VLT® Soft Starter MCD 500 zapíše tento stav do protokolu událostí a může také provést vypnutí nebo vydat výstrahu. Reakce softstartéru závisí na nastavení parametru akce ochrany (*skupina parametrů 16 Protection Actions (Akce ochrany))*.

Některé reakce ochrany nelze nastavit. Taková vypnutí způsobí obvykle externí události (například výpadek fáze) nebo interní chyba softstartéru. Tato vypnutí nemají přidružené parametry a nelze je nastavit na hodnotu *Warn (Výstraha)* nebo *Log (Protokol)*.

Jestliže se softstartér vypne:

- 1. Identifikujte a odstraňte stav, který způsobil vypnutí.
- 2. Resetujte softstartér.
- 3. Restartujte softstartér.

Softstartér resetujte stisknutím tlačítka [Reset] (Reset) nebo aktivací vstupu *Reset remote* (Vzdálený reset).

Pokud softstartér vydá výstrahu, softstartér se resetuje sám poté, co bude příčina vydání výstrahy odstraněna.

### 10.1 Zprávy při vypnutí

*Tabulka 10.1* uvádí seznam mechanizmů ochrany softstartéru a pravděpodobné příčiny vypnutí. Některé z těchto mechanizmů ochrany je možné nastavit pomocí *skupiny parametrů 2 Protection (Ochrana)* a *skupiny parametrů 16 Protection Action (Akce ochrany)*. Ostatní nastavení jsou zabudované ochrany systému a nelze je nastavit nebo upravit.

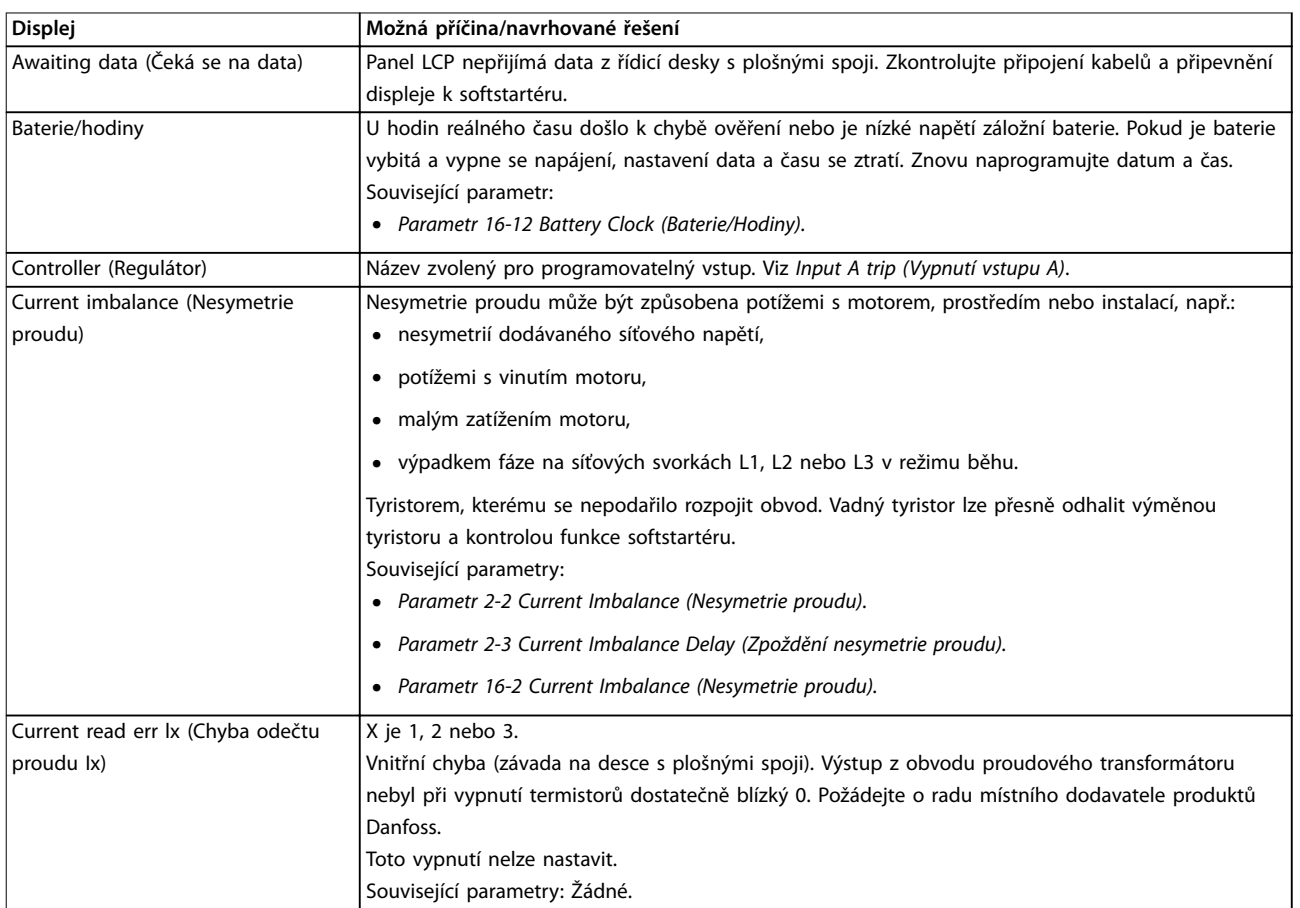

Danfoss

<span id="page-87-0"></span>**Odstraňování problémů VLT**® **Soft Starter MCD 500**

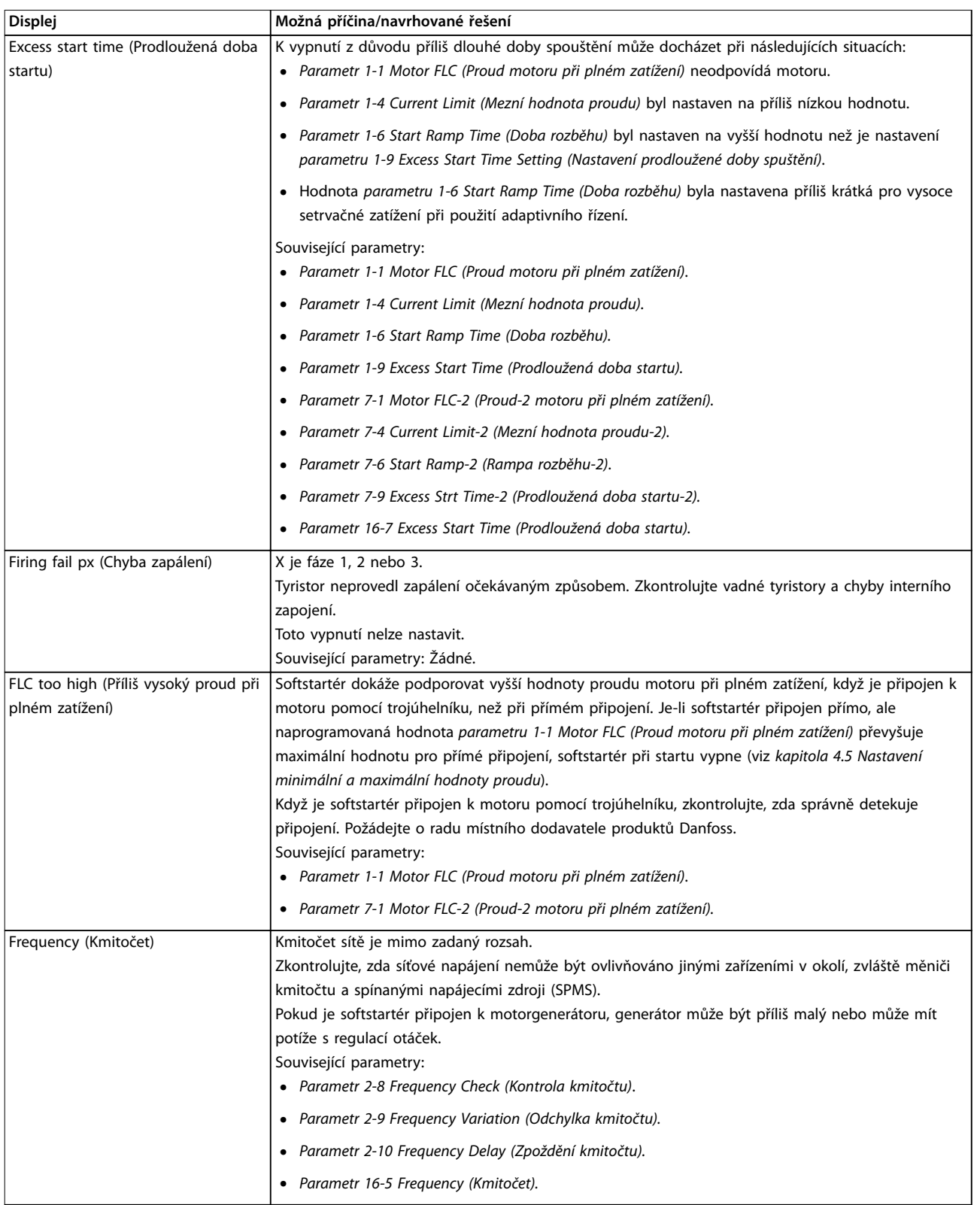

Danfoss

<span id="page-88-0"></span>**Odstraňování problémů Návod k používání**

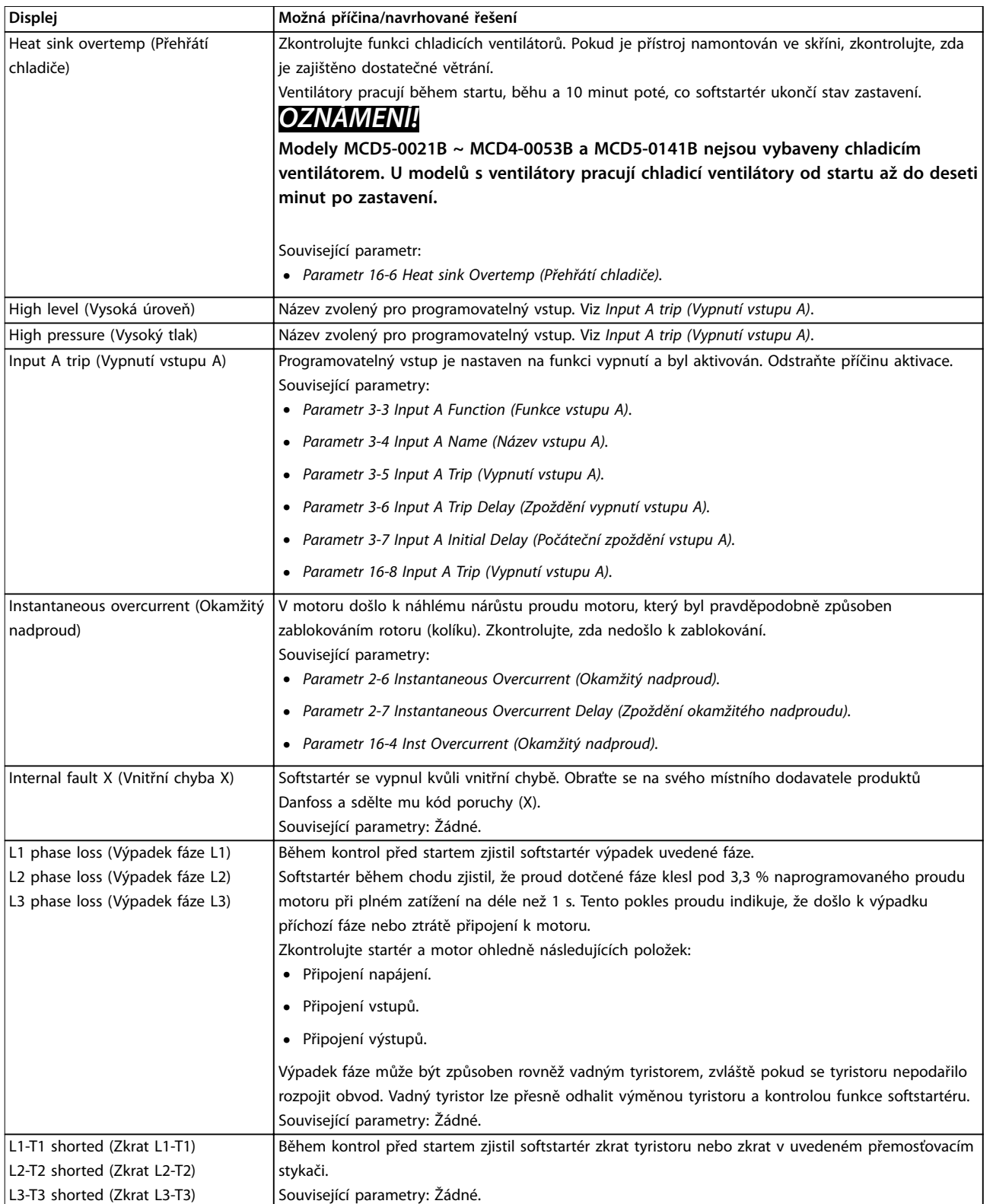

# Danfoss

<span id="page-89-0"></span>**Odstraňování problémů VLT**® **Soft Starter MCD 500**

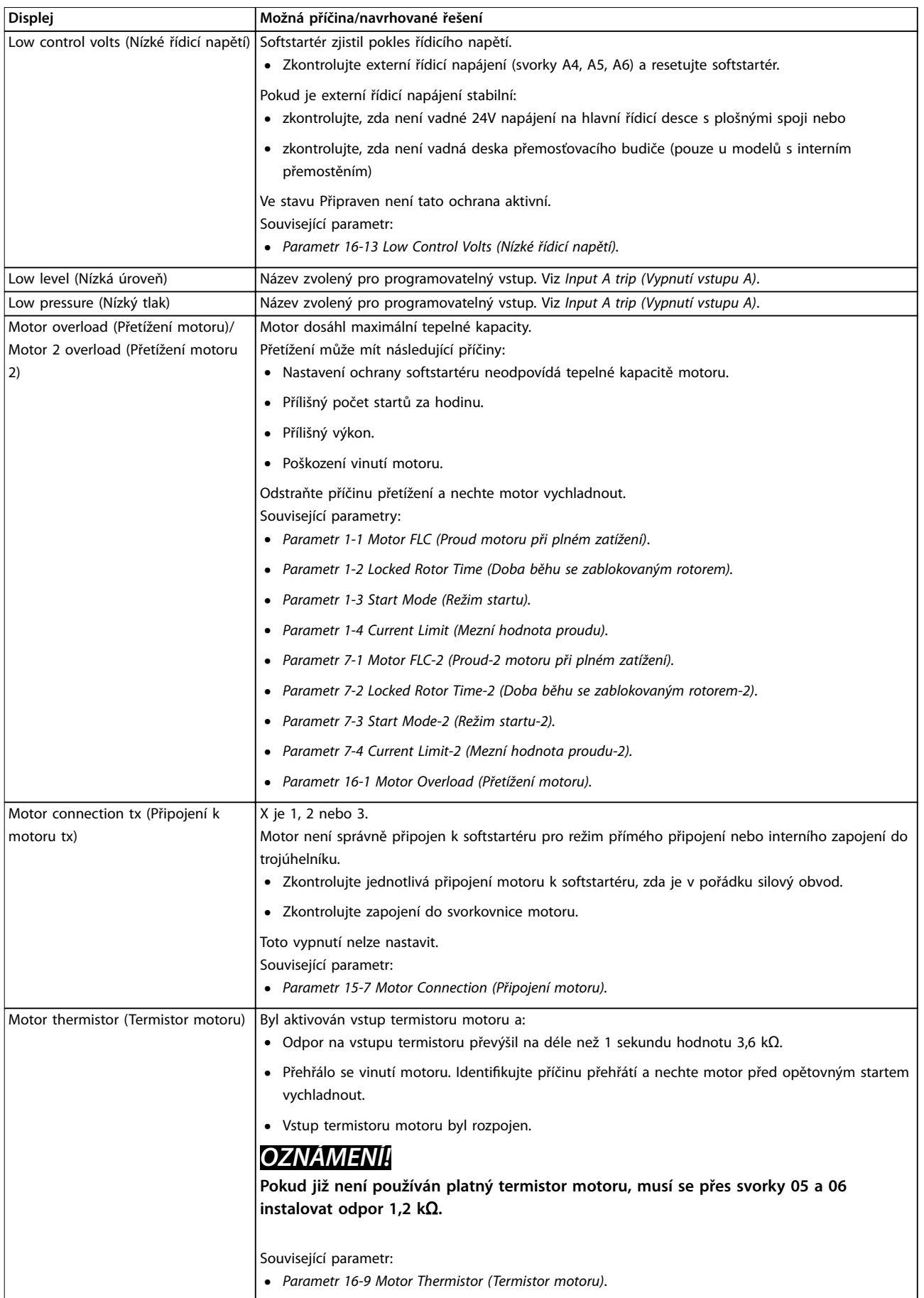

### <span id="page-90-0"></span>**Odstraňování problémů Návod k používání**

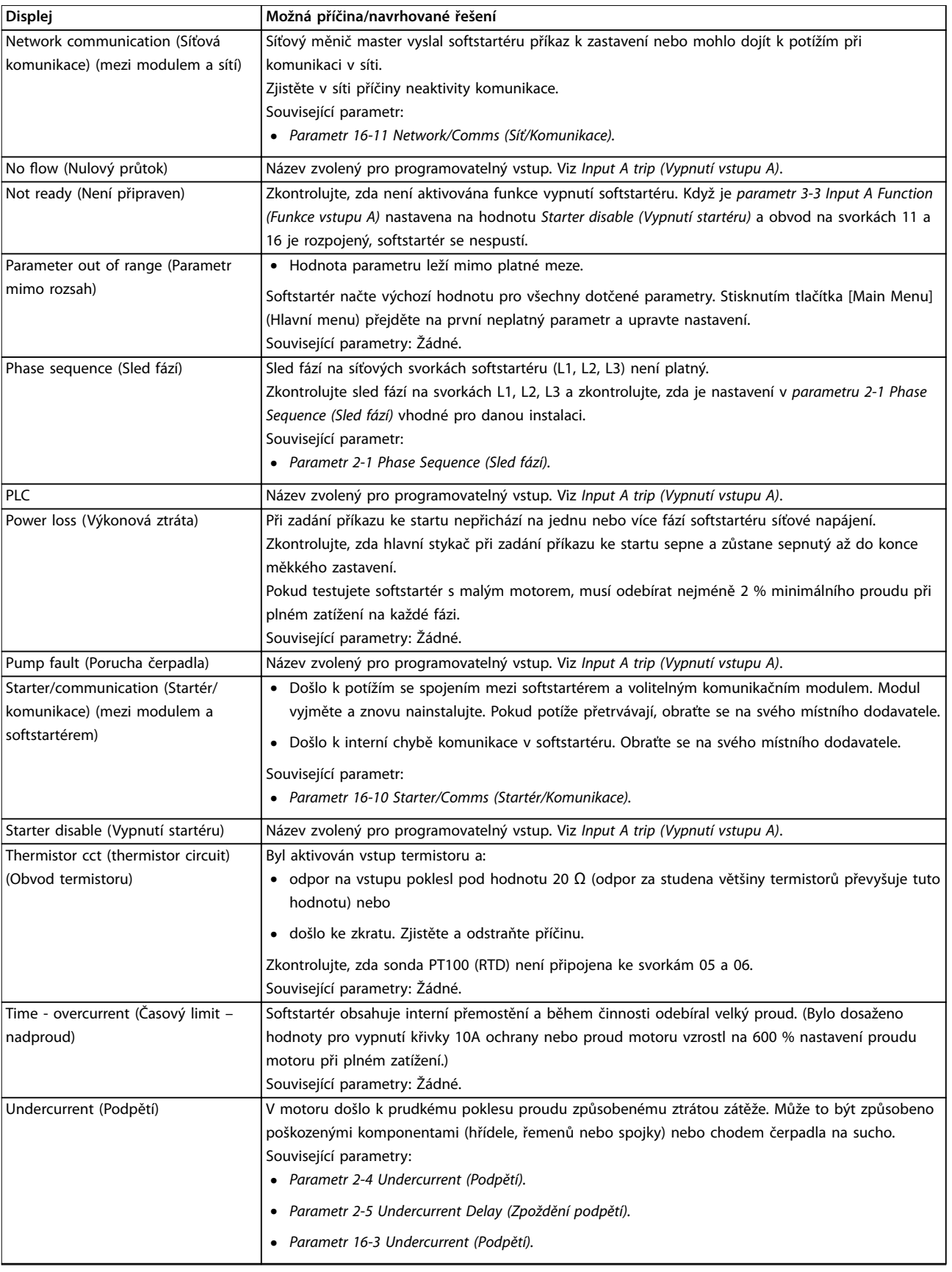

Danfoss

Danfoss

<span id="page-91-0"></span>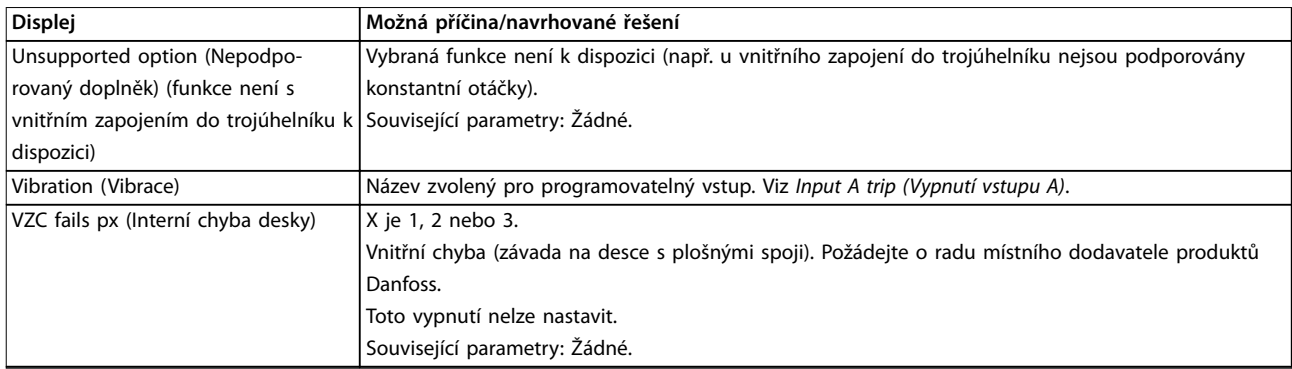

**Tabulka 10.1 Zprávy při vypnutí**

### 10.2 Obecné závady

*Tabulka 10.2* popisuje situace, kdy softstartér nefunguje dle očekávání, ale nevypne ani nenahlásí výstrahu.

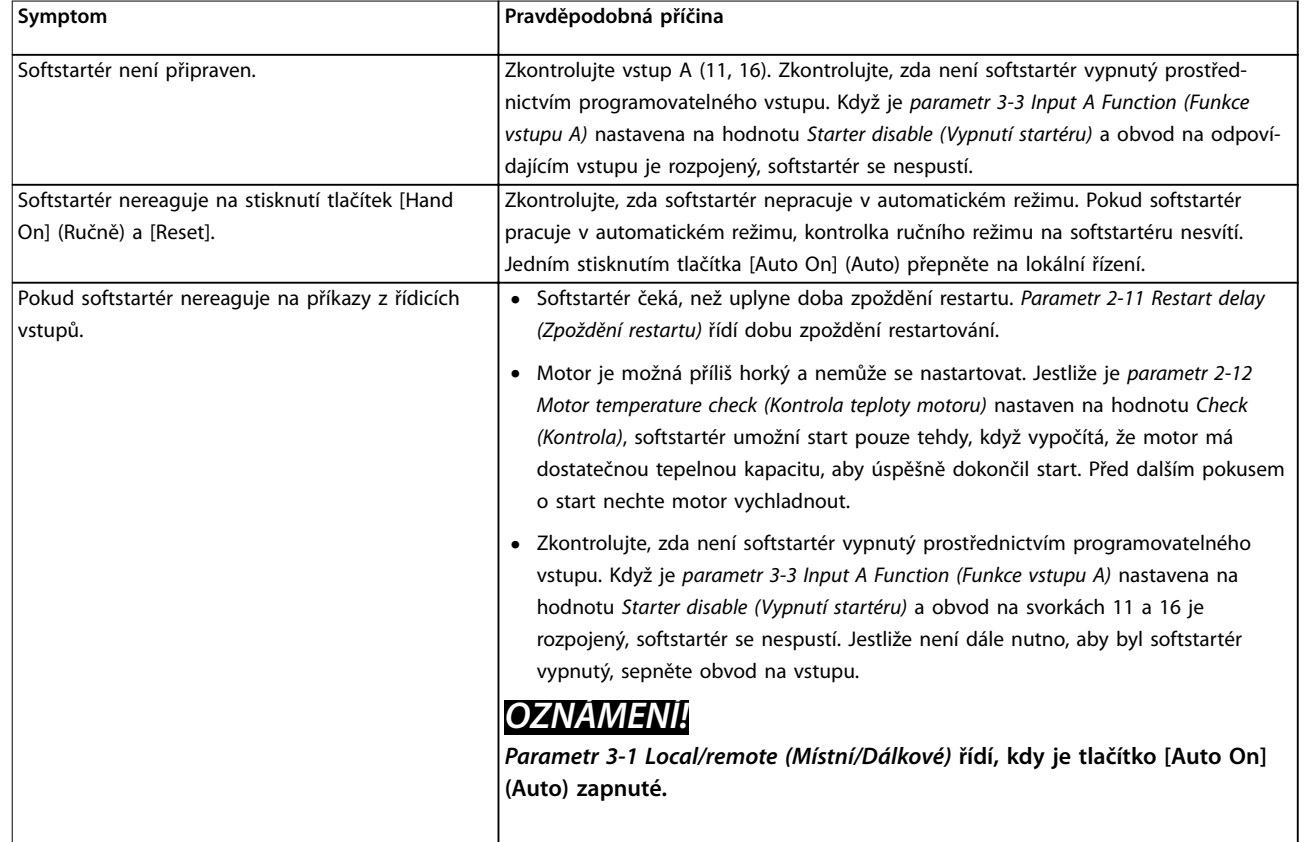

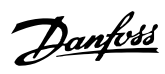

<span id="page-92-0"></span>**Odstraňování problémů Návod k používání**

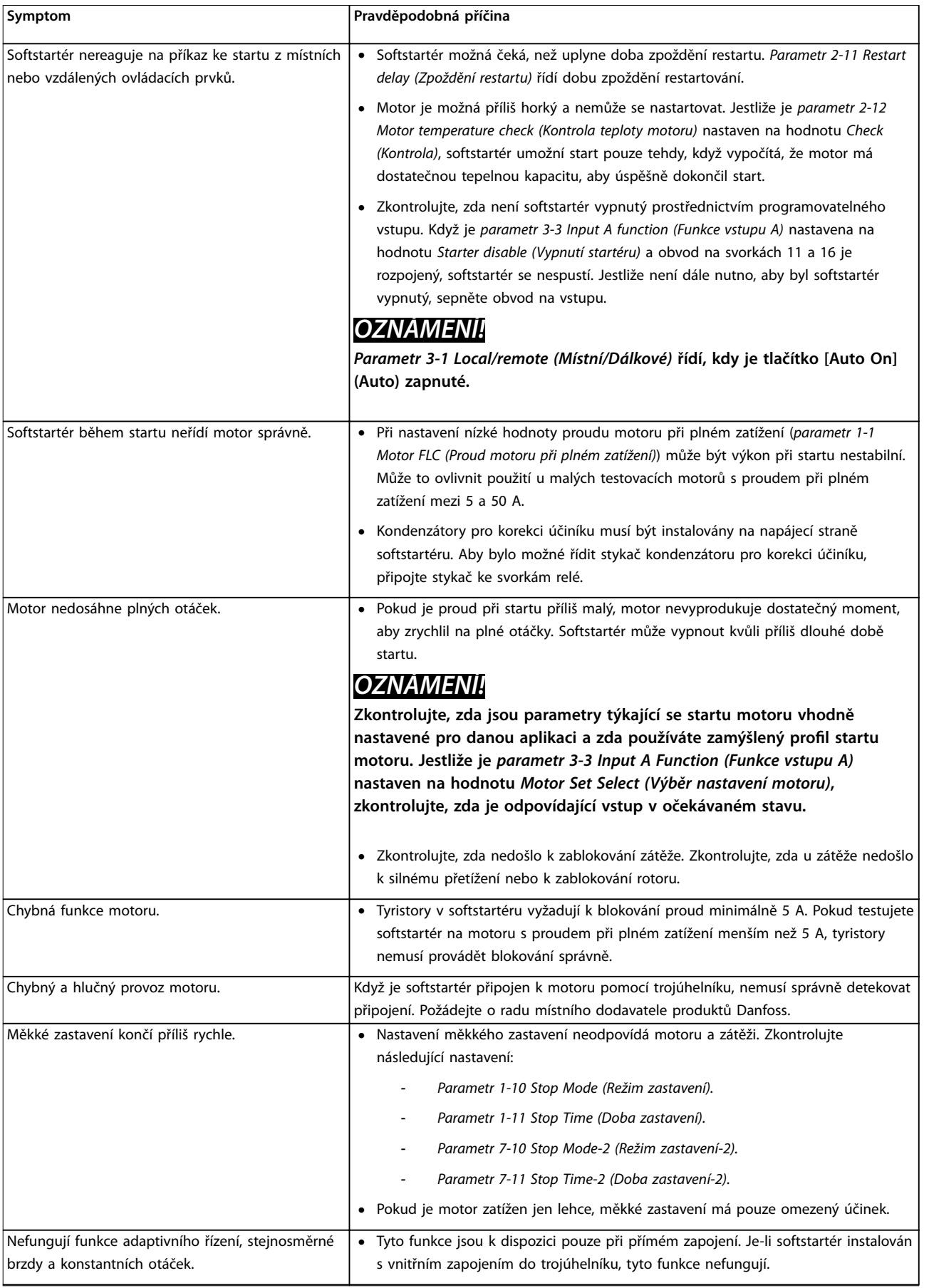

# Danfoss

<span id="page-93-0"></span>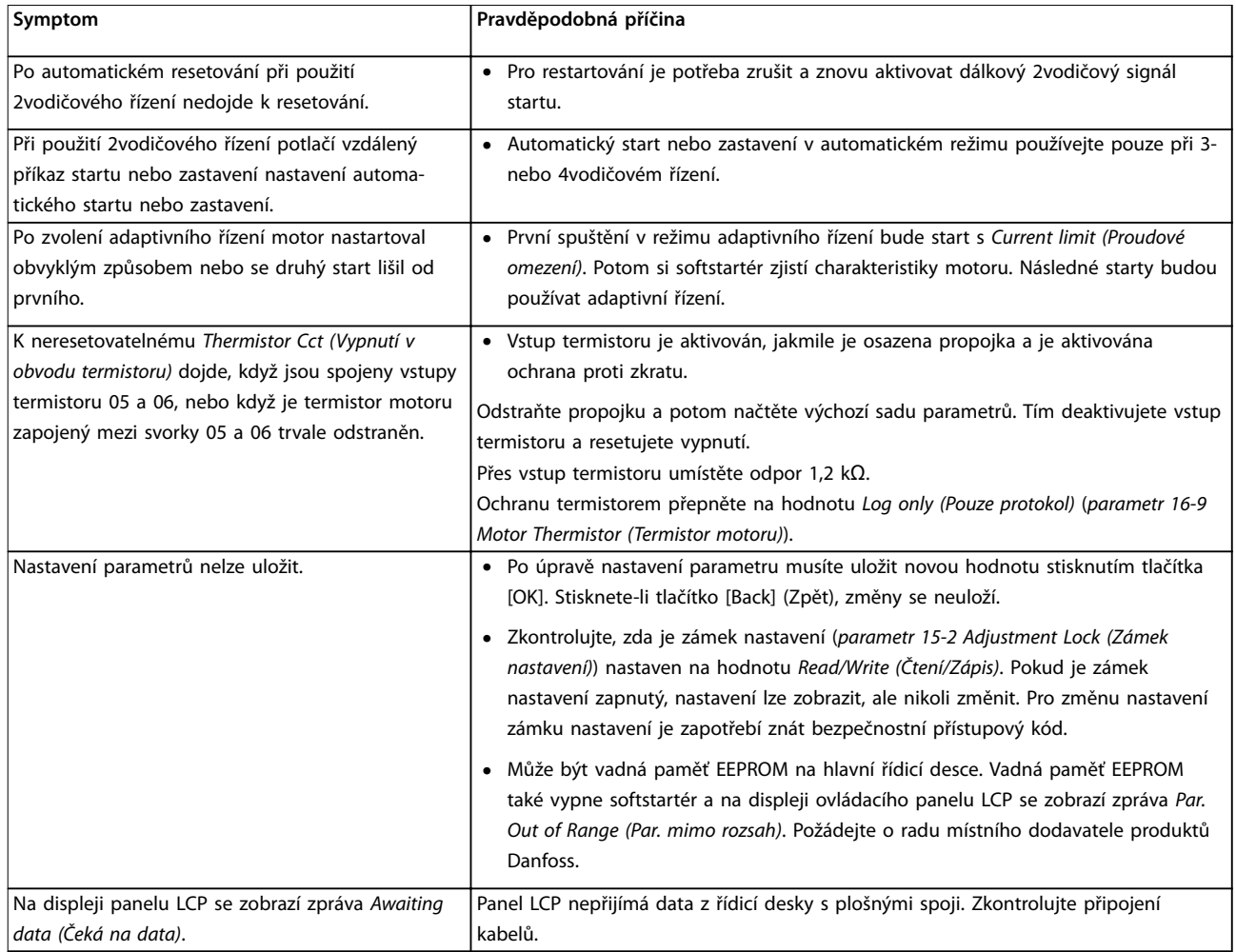

**Tabulka 10.2 Obecné chybové zprávy**

Danfoss

## <span id="page-94-0"></span>11 Technické údaje

Napájení

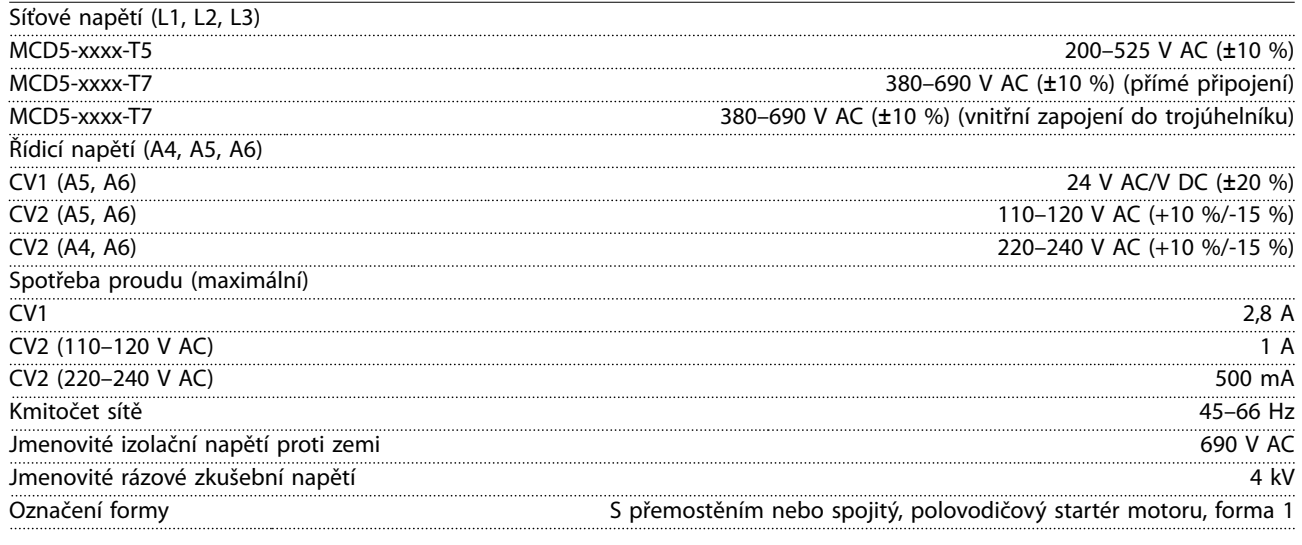

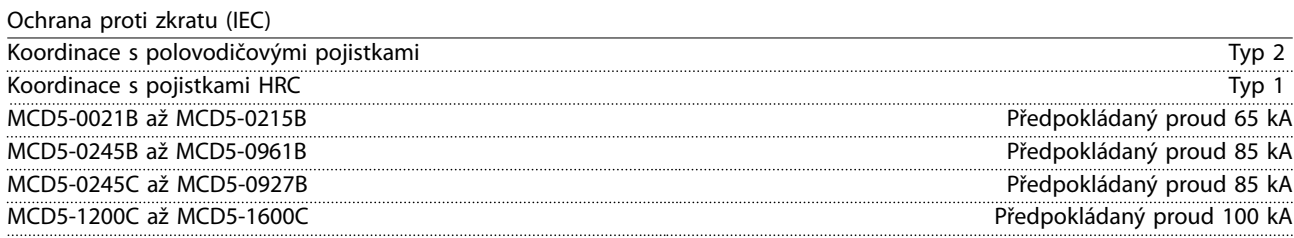

*Pro jmenovité zkratové proudy v souladu s UL, viz [Tabulka 4.12.](#page-38-0)*

### Elektromagnetická kompatibilita (podle Směrnice EU 2014/30/EU)

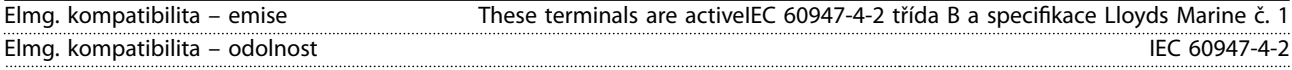

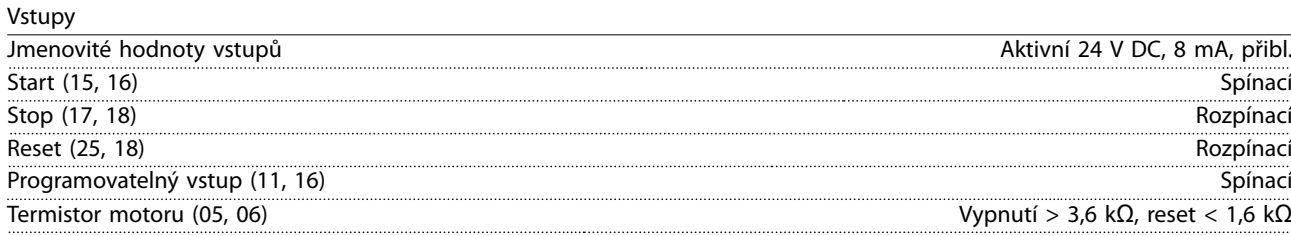

### Výstupy

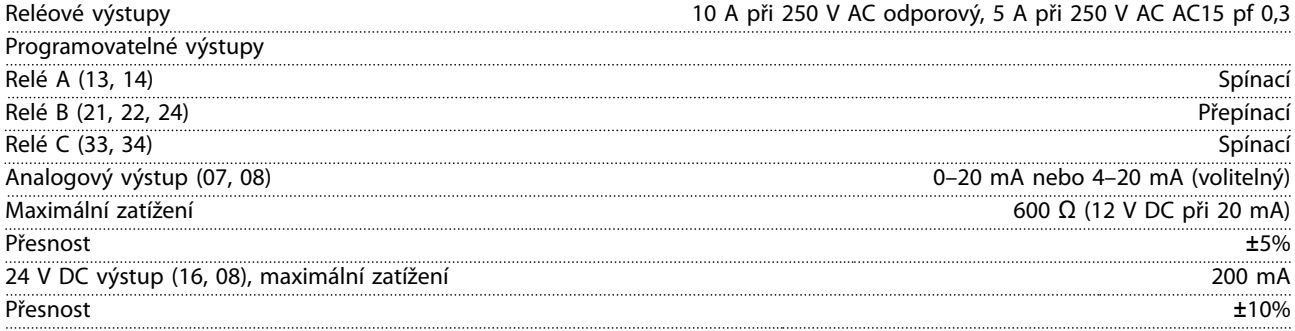

Danfoss

<span id="page-95-0"></span>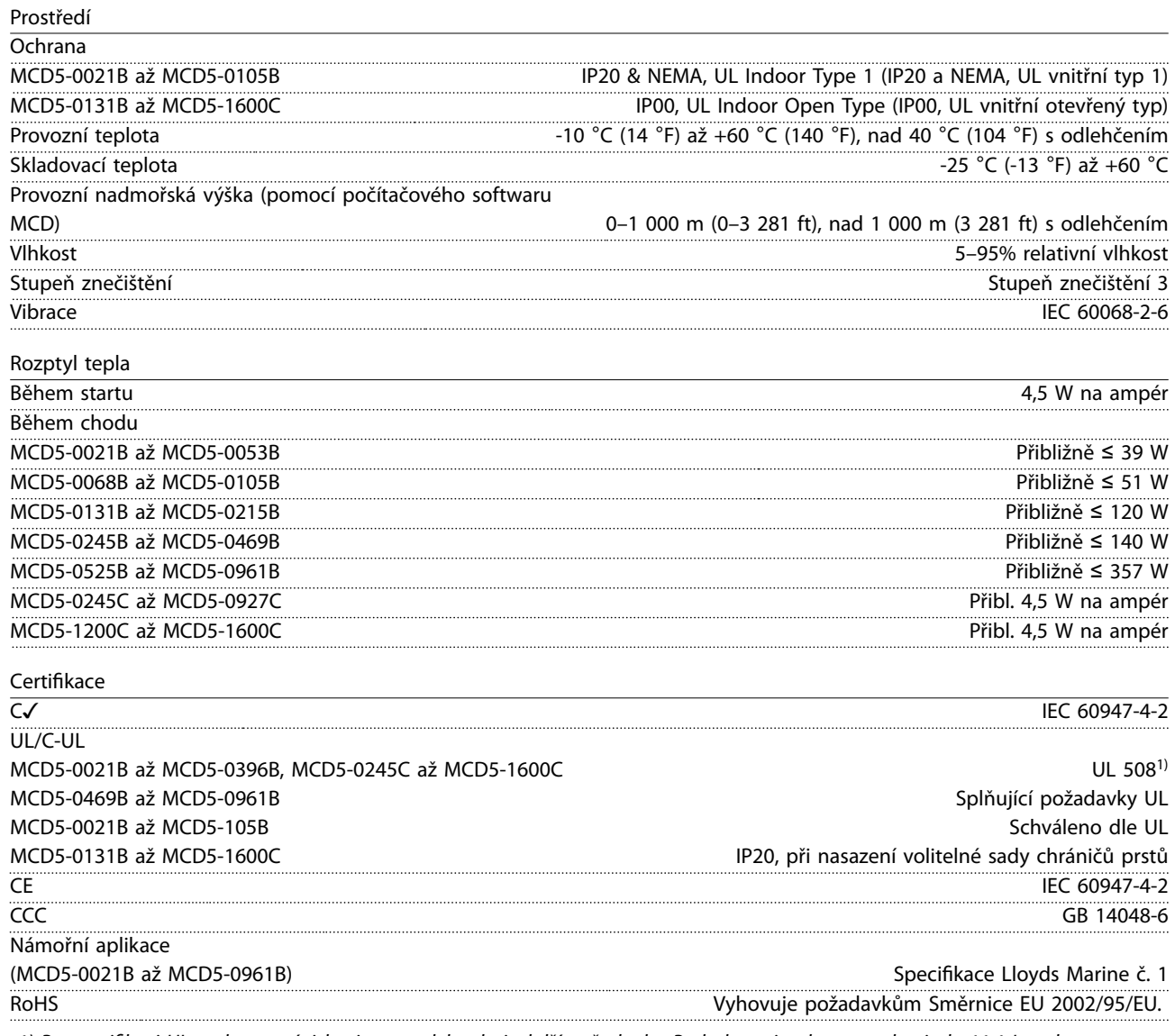

*1) Pro certikaci UL mohou v závislosti na modelu platit další požadavky. Podrobnosti naleznete v [kapitola 11.1 Instalace v](#page-96-0) [souladu s UL.](#page-96-0)*

### <span id="page-96-0"></span>11.1 Instalace v souladu s UL

V této části jsou podrobně popsány další požadavky a nastavení konfigurace softstartéru VLT® Soft Starter MCD 500 zajišťující shodu s požadavky UL. Viz také *[Tabulka 4.12](#page-38-0)*.

### 11.1.1 Modely MCD5-0021B až MCD5-0105B

Pro tyto modely neplatí žádné další požadavky.

### 11.1.2 Modely MCD5-0131B až MCD5-0215B

- **•** Použijte se sadou chráničů prstů, objednací číslo 175G5662.
- **•** Použijte doporučenou sadu tlakových svorek a konektorů. Další informace naleznete v *Tabulka 11.1*.

### 11.1.3 Modely MCD5-0245B až MCD5-0396B

- **•** Použijte se sadou chráničů prstů, objednací číslo 175G5730.
- **•** Použijte doporučenou sadu tlakových svorek a konektorů. Další informace naleznete v *Tabulka 11.1*.

### 11.1.4 Modely MCD5-0245C

**•** Použijte doporučenou sadu tlakových svorek a konektorů. Další informace naleznete v *Tabulka 11.1*.

### 11.1.5 Modely MCD5-0360C až MCD5-1600C

- **•** Nakongurujte sběrnice pro síťové/zátěžové svorky na opačných koncích softstartéru (tj. *Nahoře dovnitř/Dole ven*, nebo *Nahoře ven/Dole dovnitř)*.
- **•** Použijte doporučenou sadu tlakových svorek a konektorů. Další informace naleznete v *Tabulka 11.1*.

### 11.1.6 Modely MCD5-0469B až MCD5-0961B

Tyto modely jsou komponenty splňující požadavky UL. Při zakončování kabelů dimenzovaných podle národních předpisů pro elektroinstalace mohou být v rozvaděči vyžadovány sběrnice se samostatným vedením kabelů.

### 11.1.7 Sady tlakových svorek a konektorů

Aby modely MCD50131B až MCD5-0396B a MCD5-0245C až MCD5-1600C splňovaly požadavky UL, použijte doporučené tlakové svorky a konektory specifikované v Tabulka 11.1.

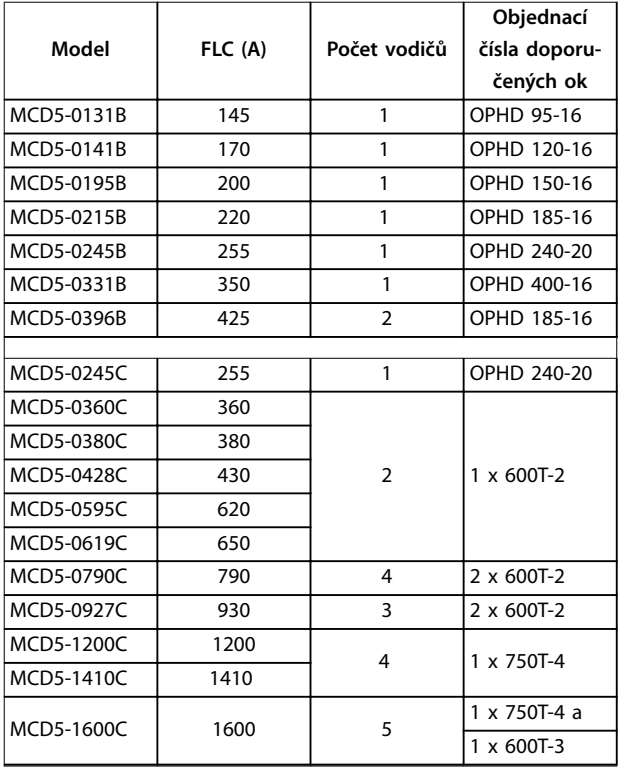

#### **Tabulka 11.1 Sady tlakových svorek a konektorů**

### 11.2 Příslušenství

### 11.2.1 Sada pro oddělenou montáž panelu LCP

Panel LCP softstartéru VLT® Soft Starter MCD 500 LCP lze pro účely řízení a monitorování instalovat do vzdálenosti až 3 metry od softstartéru. Oddělený panel LCP také umožňuje kopírování nastavení parametrů mezi softstartéry.

**•** 175G0096 Ovládací panel LCP 501.

### 11.2.2 Komunikační moduly

Softstartér VLT® Soft Starter MCD 500 podporuje síťovou komunikaci prostřednictvím komunikačních modulů se snadnou instalací. Každý softstartér může v jednu chvíli podporovat pouze 1 komunikační modul.

Dostupné protokoly:

- **•** Ethernet (PROFINET, Modbus TCP, EtherNet/IP).
- **•** PROFIBUS.

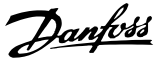

- <span id="page-97-0"></span>**•** DeviceNet.
- **•** Modbus RTU.
- **•** USB.

#### **Objednací čísla pro komunikační moduly**

- **•** Modul 175G9000 Modbus.
- **•** Modul 175G9001 PROFIBUS.
- **•** Modul 175G9002 DeviceNet.
- **•** Modul 175G9009 MCD USB.
- **•** Modul 175G9904 Modbus TCP.
- **•** Modul 175G9905 PROFINET.
- **•** Modul 175G9906 EtherNet/IP.

### 11.2.3 Počítačový software

Počítačový software WinMaster poskytuje následující funkce:

- **•** Monitorování.
- **•** Programování.
- **•** Ovládání až 99 softstartérů.

Aby bylo možné použít software WinMaster, musí být každý softstartér vybaven komunikačním modulem Modbus nebo USB.

### 11.2.4 Sada chráničů prstů

Za účelem zajištění bezpečnosti osob může být povinné použití chráničů prstů. Chrániče prstů se nasazují na svorky softstartéru, aby se zabránilo náhodnému kontaktu se svorkami pod napětím. Chrániče prstů poskytují při správné instalaci krytí IP20.

- **•** MCD5-0131B až MCD5-0215B: 175G5662.
- **•** MCD5-0245B až MCD5-0396B: 175G5730.
- **•** MCD5-0469B až MCD5-0961B: 175G5731.
- **•** MCD5-245C: 175G5663.
- **•** MCD5-0360C až MCD5-0927C: 175G5664.
- **•** MCD5-1200C až MCD5-1600C: 175G5665.

### *OZNÁMENÍ!*

**K zajištění shody s UL vyžadují modely MCD5-0131B až MCD5-0396B chrániče prstů.**

### 11.2.5 Přepěťová ochrana (ochrana proti blesku)

Softstartér VLT® Soft Starter MCD 500 standardně vydrží impulz jmenovitého napětí do hodnoty 4 kV. Přepěťová ochrana chrání systém a softstartér je díky ní imunní vůči impulzům vysokého napětí.

**6 kV**

- **•** 175G0100 SPD Přepěťová ochrana pro G1.
- **•** 175G0101 SPD Přepěťová ochrana, G2-G5.

#### **12 kV**

- **•** 175G0102 SPD Přepěťová ochrana pro G1.
- **•** 175G0103 SPD Přepěťová ochrana, G1-G5.

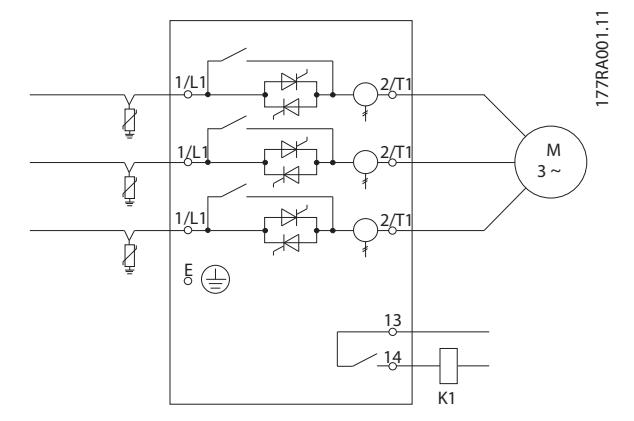

**Obrázek 11.1 Systém s přepěťovou ochranou**

**11 11**

<span id="page-98-0"></span>12 Postup přizpůsobení sběrnic (MCD5-0360C až MCD5-1600C)

Sběrnice na nepřemostěných modelech MCD5-0360C až MCD5-1600C lze upravit na horní nebo dolní vstup a výstup podle potřeby.

### *OZNÁMENÍ!*

**Mnoho elektronických součástí je citlivých na statickou elektřinu (výboje). Napětí, která jsou tak nízká, že se nedají cítit, vidět ani slyšet, mohou ohrožovat život, ovlivňovat výkon nebo úplně zničit citlivé elektronické součásti. Při provozu je třeba používat vhodné zařízení proti uvolňování statické elektřiny, aby se zabránilo možnému poškození.**

Všechny jednotky jsou standardně vyráběny se vstupními a výstupními sběrnicemi na dolní straně jednotky. V případě potřeby je možné přesunout vstupní nebo výstupní sběrnice na horní stranu jednotky.

- 1. Před demontáží jednotky odpojte od softstartéru všechny kabely a propojení.
- 2. Sundejte kryt jednotky (4 šrouby).
- 3. Sundejte přední kryt panelu LCP a opatrně vyjměte panel LCP (2 šrouby).
- 4. Odpojte konektory řídicí karty.
- 5. Opatrně odklopte hlavní plastový kryt od softstartéru (12 šroubů).
- 6. Odpojte svazek kabelů LCP od konektoru CON 1 (viz *Poznámka*).
- 7. Označte každý svazek kabelů tyristoru číslem odpovídající svorky na hlavní řídicí desce s plošnými spoji a odpojte ho.
- 8. Odpojte z hlavní řídicí desky kabely termistoru, ventilátoru a proudového transformátoru.
- 9. Sundejte ze softstartéru plastový kryt (4 šrouby).

### *OZNÁMENÍ!*

**Hlavní plastový kryt sundávejte pomalu, abyste nepoškodili svazek kabelů panelu LCP, který je veden mezi hlavním plastovým krytem a zadní deskou panelu PCB.**

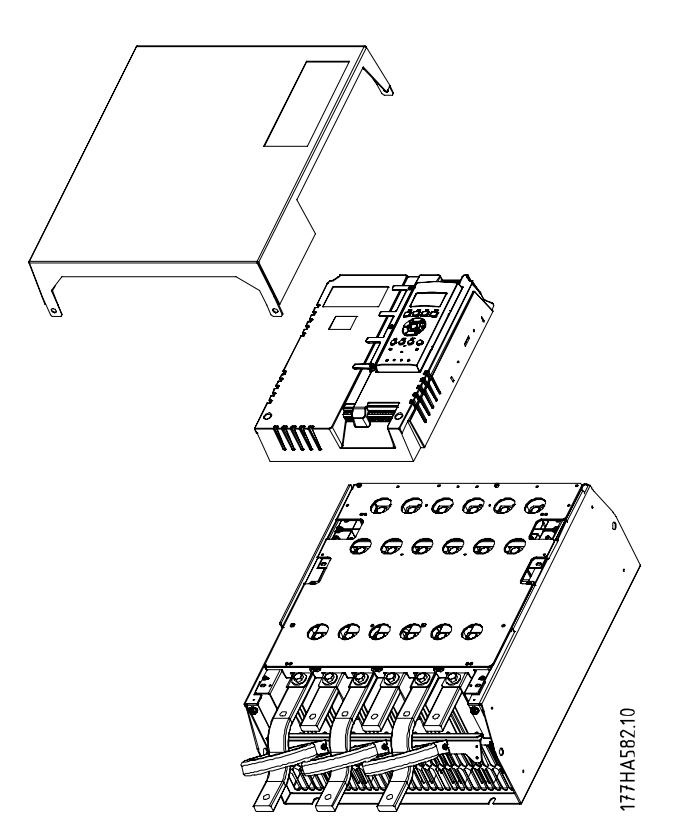

Danfoss

**Obrázek 12.1 Sejmutí předního krytu a vyjmutí panelu LCP**

- 10. Vyšroubujte a vyjměte desky magnetického přemostění (pouze u modelů MCD5-0620C až MCD5-1600C).
- 11. Vyndejte sestavu proudového transformátoru (3 šrouby).
- 12. Zjistěte, které sběrnice musíte vyjmout. Vyšroubujte šrouby, které drží tyto sběrnice na místě, a potom sběrnice vysuňte ven dolní stranou softstartéru (4 šrouby na sběrnici).

<u>Danfoss</u>

<span id="page-99-0"></span>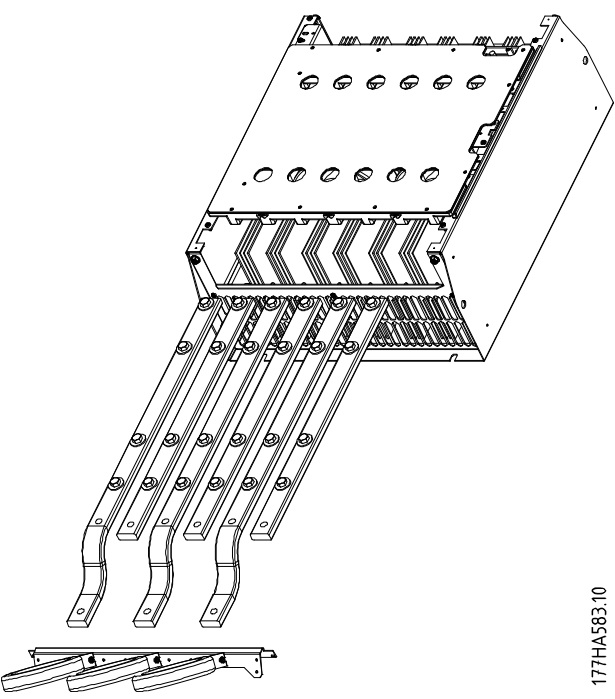

**Obrázek 12.2 Sběrnice**

- 13. Zasuňte sběrnice dovnitř horní stranou softstartéru. Vstupní sběrnice otočte krátkou zakřivenou stranou směrem ven ze softstartéru. Výstupní sběrnice otočte otvorem bez závitu směrem ven ze softstartéru.
- 14. Vraťte zpět vypouklé podložky otočené plochou stranou směrem ke sběrnici.
- 15. Utáhněte šrouby, které drží sběrnice na místě, momentem 20 Nm (177 in-lb).
- 16. Umístěte sestavu proudového transformátoru na vstupní sběrnice a přišroubujte tělo na softstartér (viz *Poznámka*).
- 17. Veďte všechny kabely k boku softstartéru a zajistěte je kabelovými příchytkami.

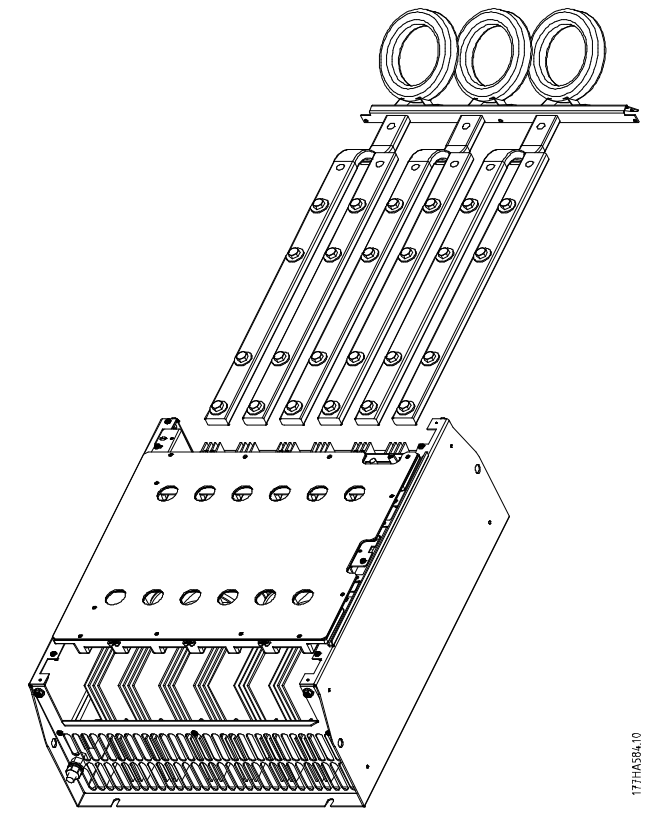

**Obrázek 12.3 Sběrnice s kabelovými příchytkami**

### *OZNÁMENÍ!*

**Při přemístění vstupních sběrnic je rovněž nutné změnit konguraci proudových transformátorů.**

- **1. Označte si proudové transformátory L1, L2 a L3 (L1 je nejvíce vlevo při pohledu na softstartér zepředu). Odstraňte kabelové příchytky a vyšroubujte proudové transformátory z držáku.**
- **2. Přesuňte držák proudových transformátorů na horní stranu softstartéru. Zkontrolujte u proudových transformátorů správné umístění fází a přišroubujte transformátory do držáku. U modelů MCD5-0360C až MCD5-0930 umístěte proudové transformátory šikmo. Levé nožičky jednotlivých proudových transformátorů patří do horní řady otvorů a pravé nožičky patří na dolní jazýčky.**

## <span id="page-100-0"></span>13 Dodatek

### 13.1 Symboly, zkratky a konvence

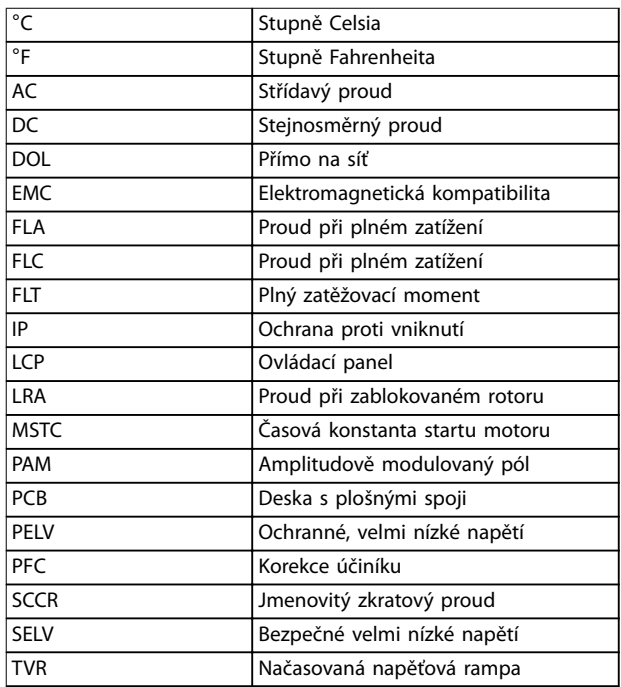

### **Tabulka 13.1 Symboly a zkratky**

### **Konvence**

Číslované seznamy označují postupy. Seznamy s odrážkami označují jiné informace.

- Kurzíva označuje:
	- **•** Křížový odkaz
	- **•** Odkaz
	- **•** Název parametru

Všechny rozměrové nákresy jsou v [mm (in)].

Danfoss

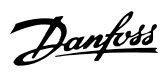

### **Rejstřík**

### A

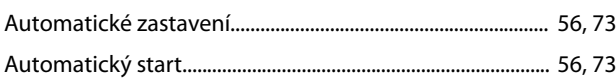

### B

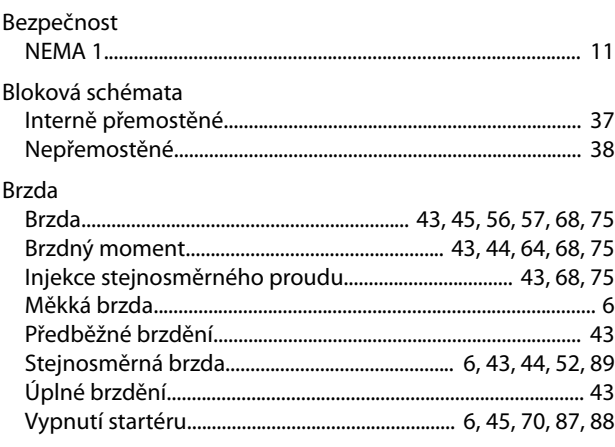

## Č

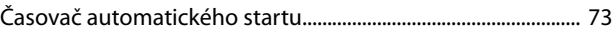

### C

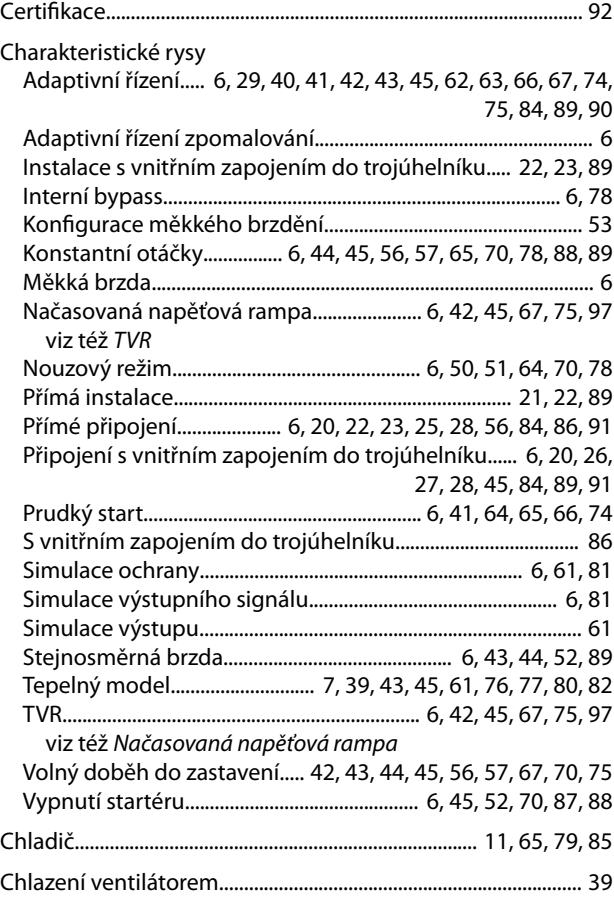

### D

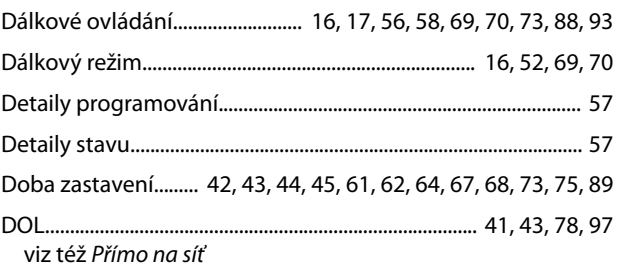

### E

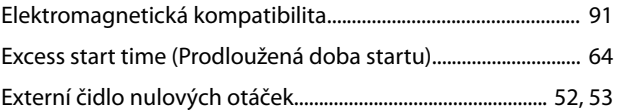

### F

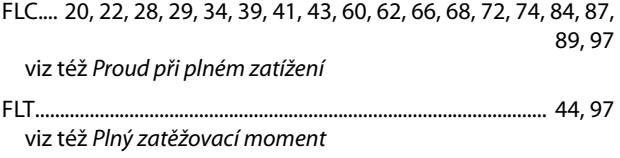

### H

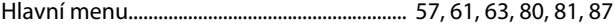

# I

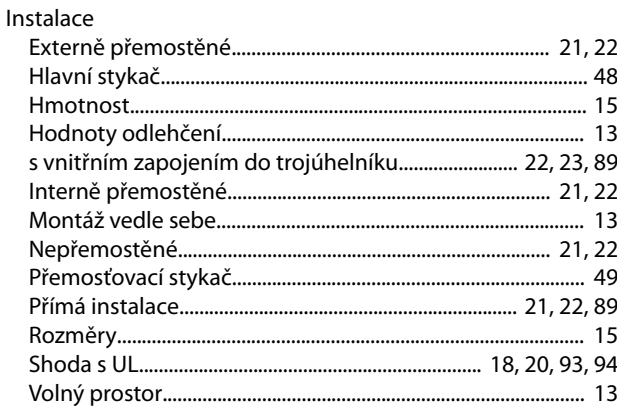

### J

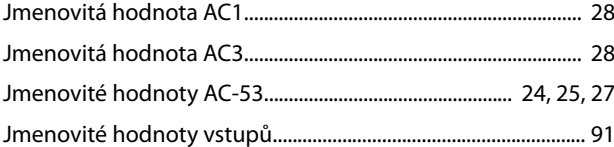

### K

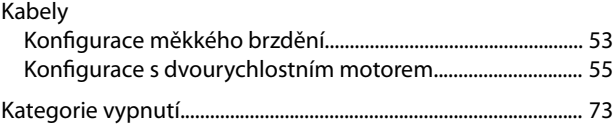

Návod k používání

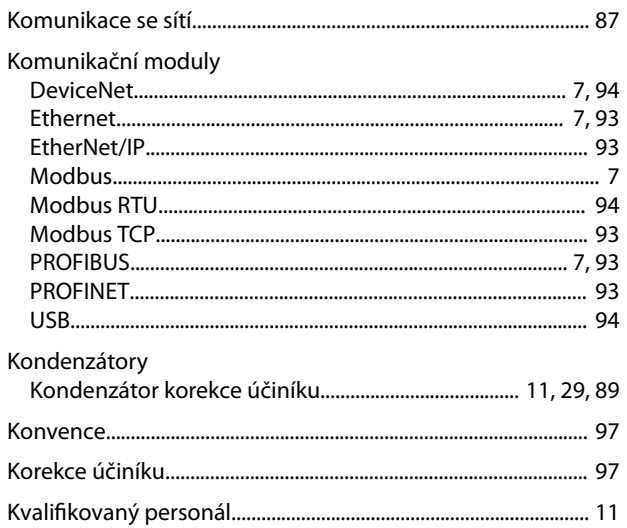

### $\overline{L}$

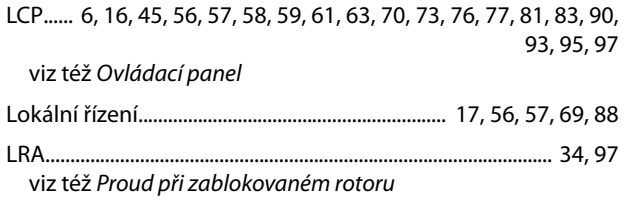

### M

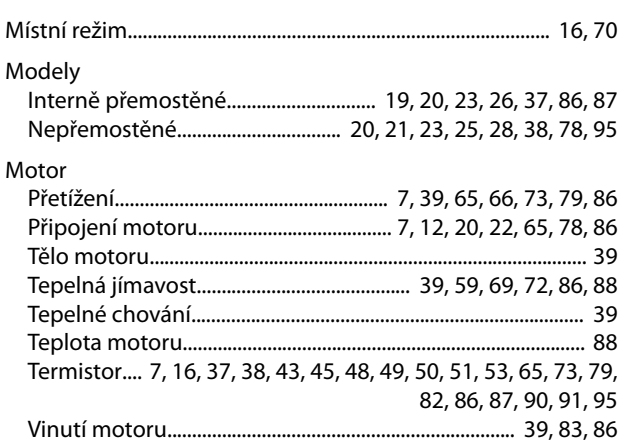

### ${\sf N}$

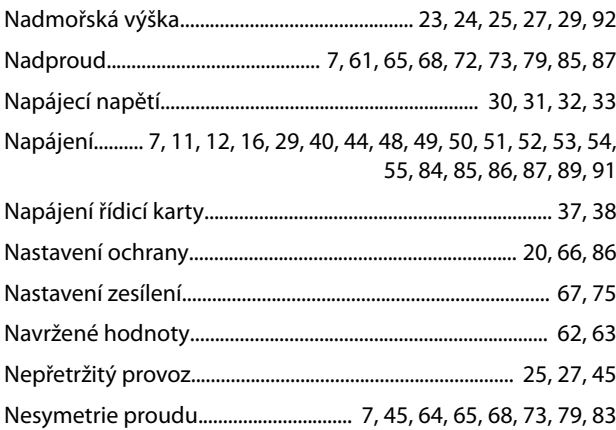

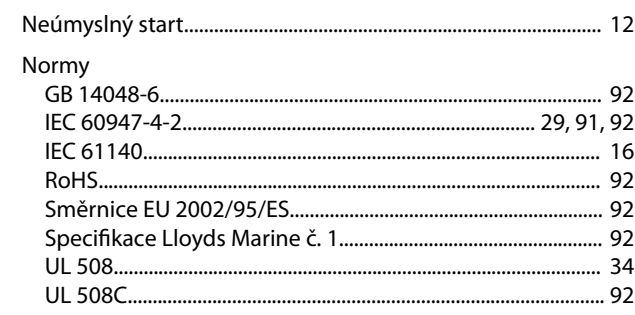

Danfoss

### $\overline{O}$

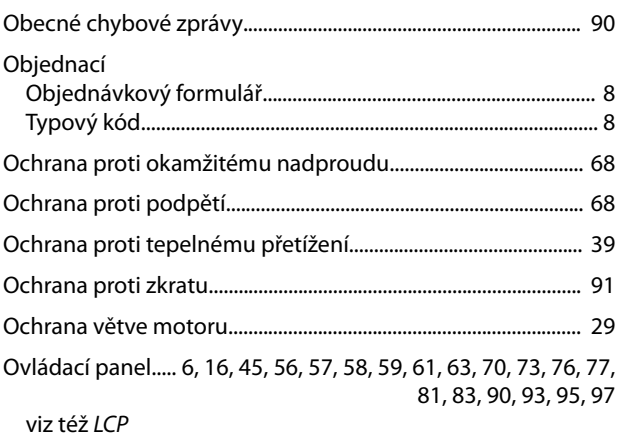

### $\mathsf{P}$

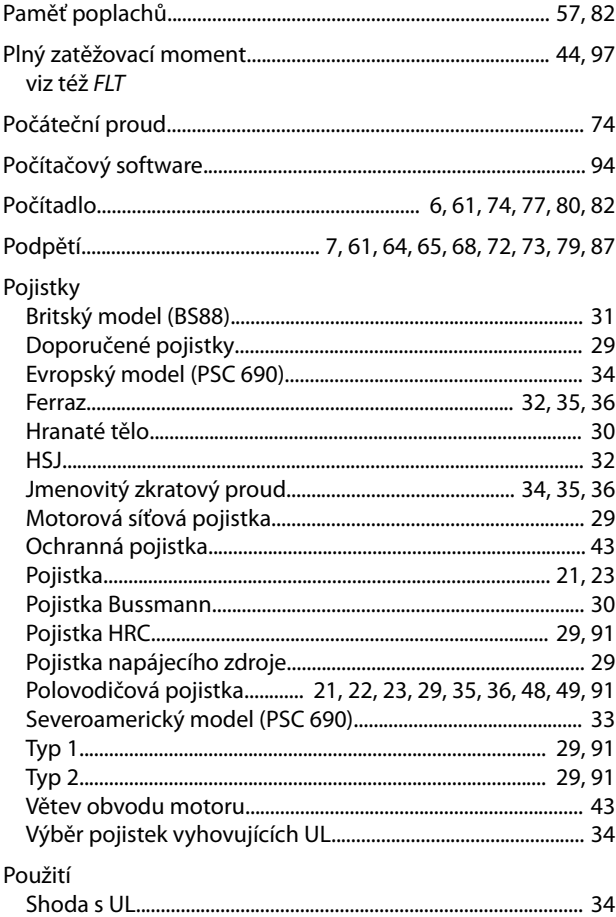

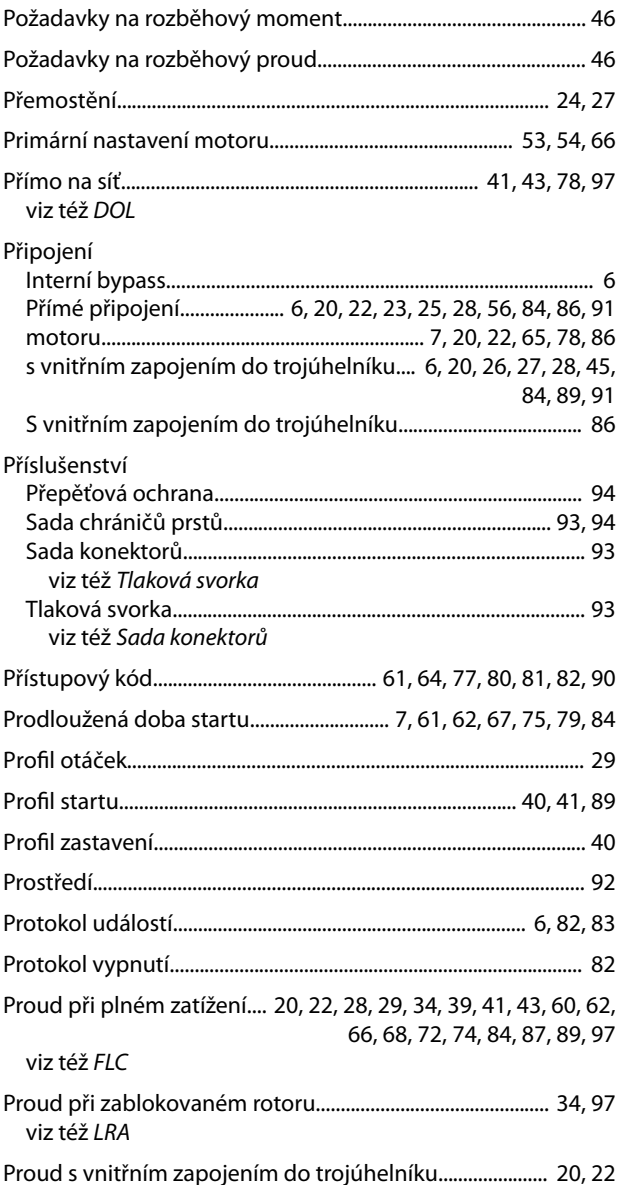

### $\mathsf{R}$

Relé Režim automatického zapnutí............... 11, 56, 57, 58, 69, 73, 90 Režimy spuštění Adaptivní řízení..... 6, 29, 41, 43, 45, 62, 63, 66, 67, 74, 75, 84, 89,90 Konstantní otáčky ................. 6, 44, 45, 56, 57, 65, 70, 78, 88, 89 

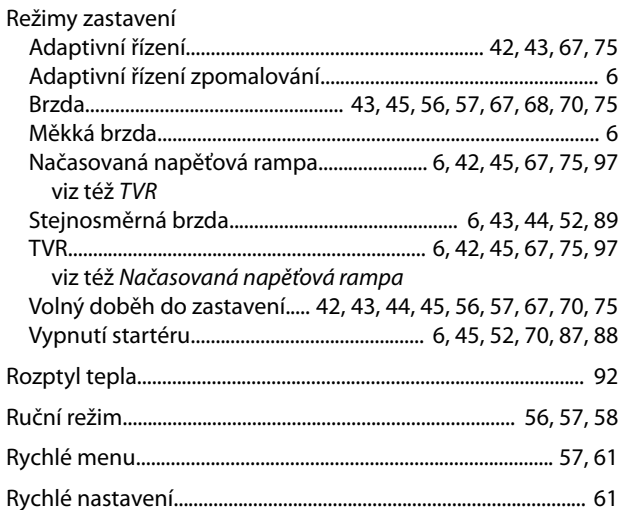

Danfoss

### S

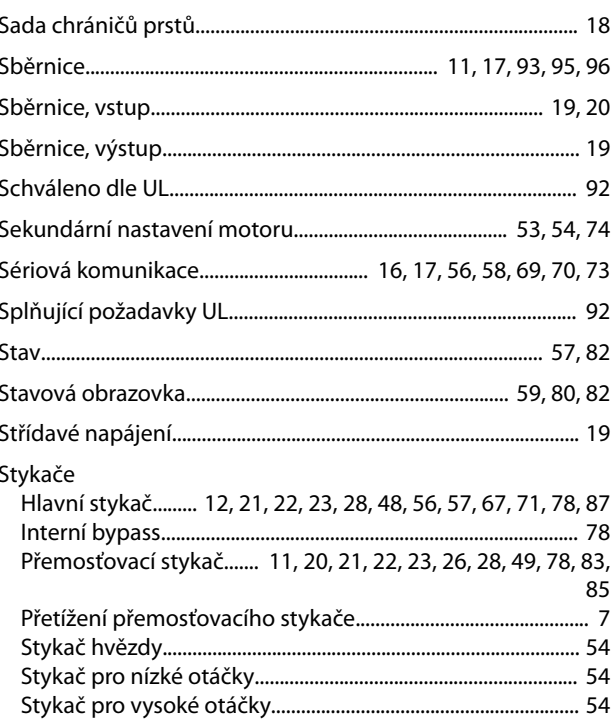

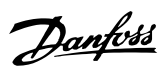

### Svorky

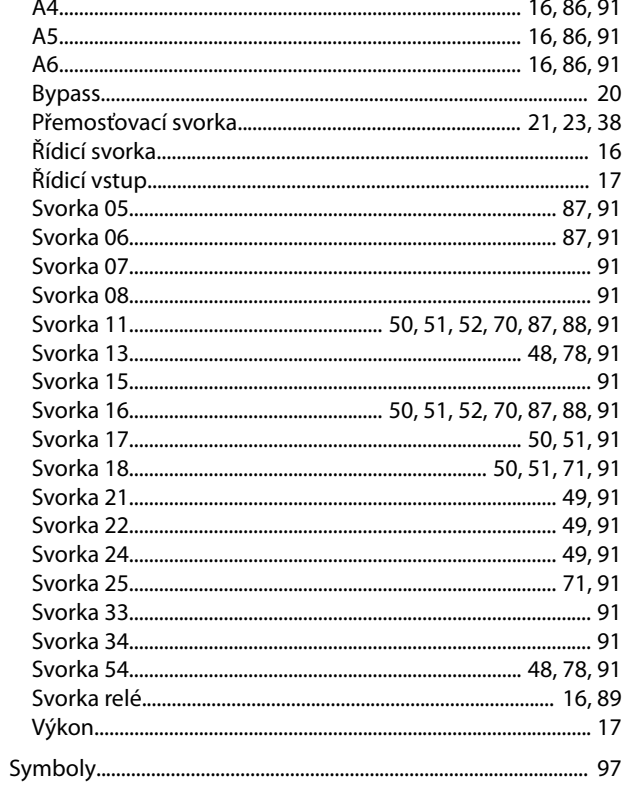

### $\bar{\rm T}$

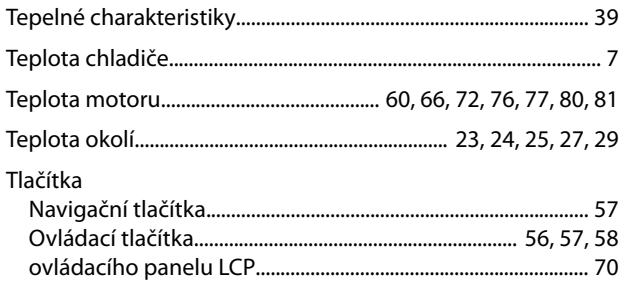

### Ú

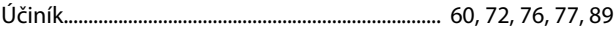

### $\vee$

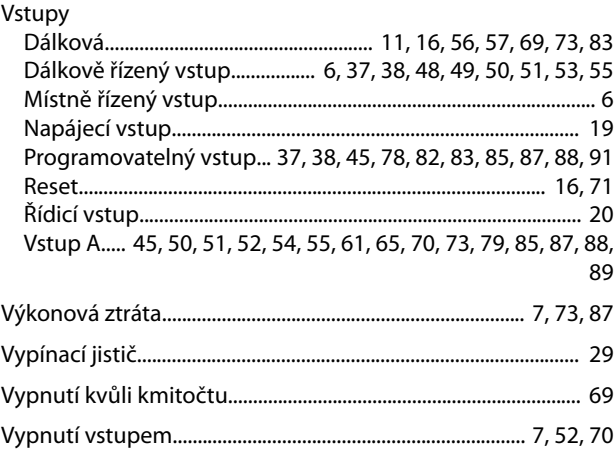

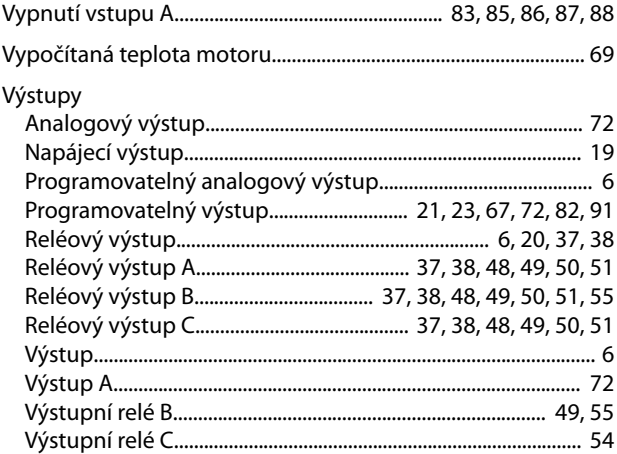

### W

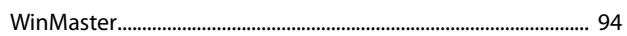

### $\mathsf{Z}$

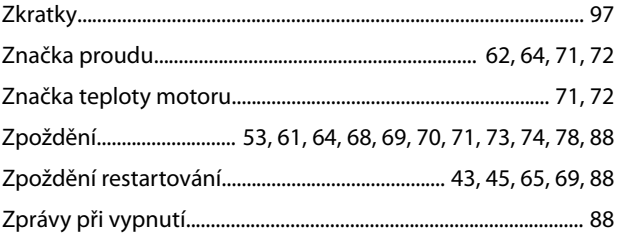

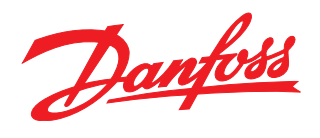

**Danfoss s.r.o.**

V parku 2316/12 CZ-148 00 Praha 4 - Chodov Tel.: +420 (2) 83 014 111 Fax: +420 (2) 83 014 123 E-mail: danfoss.cz@danfoss.com www.danfoss.cz www.cz.danfoss.com

### **Danfoss spol. s r.o.**

Továrenská 49 SK-953 36 Zlaté Moravce Slovenská republika Tel.: +421 37 640 6280 Telefax: +421 37 640 6290 E-mail: danfoss.sk@danfoss.com

Danfoss nepřejímá odpovědnost za případné chyby v katalozích, brožurách a dalších tiskových materiálech. Danfoss si vyhrazuje právo změnit své výrobky bez předchozího upozornění. To se týká<br>také výrobků již objednaných za příslušných společností. Danfoss a logo rmy Danfoss jsou ochrannými známkami rmy Danfoss A/S. Všechna práva vyhrazena.

Danfoss A/S Ulsnaes 1 DK-6300 Graasten [vlt-drives.danfoss.com](http://vlt-drives.danfoss.com)

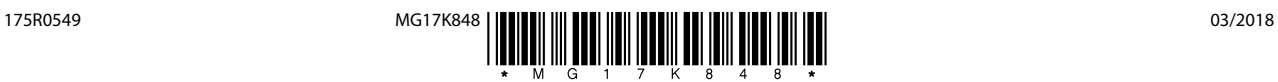